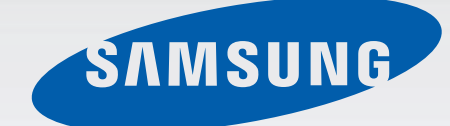

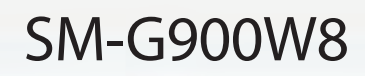

# Guide d'utilisation

 $\bigoplus$ 

Français (CA). 04/2014. Rev.1.0

[www.samsung.com](http://www.samsung.com)

G900W8\_UG\_FR.indb 1 2014-04-09 15:20:21

 $\bigoplus$ 

 $\bigoplus$ 

# **[À lire avant utilisation](#page-5-0)**

### **[Mise en route](#page-7-0)**

- 8 [Vue de l'appareil](#page-7-0)
- 10 [Boutons](#page-9-0)
- 11 [Contenu](#page-10-0)

♠

- 12 [Insérer la carte SIM et la pile](#page-11-0)
- 15 [Charger la pile](#page-14-0)
- 18 [Insérer une carte mémoire](#page-17-0)
- 20 [Allumer et éteindre l'appareil](#page-19-0)
- 20 [Tenir l'appareil](#page-19-0)
- 20 [Verrouiller et déverrouiller l'appareil](#page-19-0)

# **[Fonctions de base](#page-21-0)**

- 22 [Utiliser l'écran tactile](#page-21-0)
- 25 [Icônes](#page-24-0)
- 26 [Panneaux des notifications et des](#page-25-0)  [paramètres](#page-25-0)
- 29 [Écran d'accueil et liste des applications](#page-28-0)
- 32 [Ouvrir une application](#page-31-0)
- 33 [Installer ou désinstaller des](#page-32-0)  [applications](#page-32-0)
- 35 [Entrée de texte](#page-34-0)
- 38 [Utiliser la fonction d'économie](#page-37-0)  [d'énergie](#page-37-0)
- 40 [Accéder au menu Aide](#page-39-0)

# **[Personnaliser l'appareil](#page-40-0)**

- 41 [Activer le mode facile](#page-40-0)
- 41 [Gérer l'écran d'accueil et la liste des](#page-40-0)  [applications](#page-40-0)
- 44 [Changer le mode de verrouillage de](#page-43-0)  [l'écran](#page-43-0)
- 45 [Définir un fond d'écran](#page-44-0)
- 45 [Changer les sonneries](#page-44-0)
- 46 [Configurer des comptes](#page-45-0)
- 46 [Transférer des contacts d'un appareil](#page-45-0)  [vers votre appareil](#page-45-0)

### **[Connectivité au réseau](#page-48-0)**

- 49 [Connecter l'appareil à un réseau](#page-48-0)  [mobile](#page-48-0)
- 49 [Connecter l'appareil à un réseau Wifi](#page-48-0)
- 50 [Utiliser l'amplificateur de](#page-49-0)  [téléchargement](#page-49-0)
- 51 [Utiliser la fonctionnalité Basculer sur](#page-50-0)  [réseau intelligent](#page-50-0)
- 51 [Utiliser des appareils comme modems](#page-50-0)  [et points d'accès mobiles](#page-50-0)

# **[Reconnaissance des](#page-52-0)  [mouvements et maniabilité](#page-52-0)**

- 53 [Mouvements de commande](#page-52-0)
- 57 [Survol](#page-56-0)

2

- [Fenêtres multiples](#page-56-0)
- [Opération avec une main](#page-60-0)
- [Augmenter la sensibilité tactile](#page-62-0)
- [Faire des appels](#page-63-0)
- [Recevoir des appels](#page-66-0)
- [Fonctions pendant un appel](#page-67-0)

#### **[Contacts](#page-68-0)**

- [Ajouter des contacts](#page-68-0)
- [Gérer les contacts](#page-69-0)

### **[Messages et courriel](#page-72-0)**

- [Messages](#page-72-0)
- [Courriel](#page-75-0)
- [Gmail](#page-77-0)

⊕

### **[Appareil photo](#page-78-0)**

- [Prendre des photos ou saisir des](#page-78-0)  [vidéos](#page-78-0)
- [Utiliser l'effet HDR \(ton riche\)](#page-79-0)
- [Utiliser le mode mise au point](#page-80-0)  [sélective](#page-80-0)
- [Lancer l'appareil photo à partir de](#page-81-0)  [l'écran verrouillé](#page-81-0)
- [Utiliser le mode Prise de vue](#page-81-0)
- [Utiliser le mode Cliché et plus](#page-82-0)
- [Utiliser le mode Double objectif](#page-84-0)
- [Utiliser le mode Tour virtuel](#page-85-0)
- [Appliquer des effets de filtre](#page-87-0)
- [Utiliser la fonction de zoom](#page-87-0)
- [Utiliser le mode viseur à distance](#page-88-0)
- [Changer les paramètres de l'appareil](#page-89-0)

#### [photo](#page-89-0)

 $\bigoplus$ 

- [Afficher le contenu de l'appareil](#page-91-0)
- [Modifier le contenu de l'appareil](#page-93-0)
- [Accéder aux options supplémentaires](#page-95-0)
- [Identifier une personne](#page-95-0)
- [Utiliser l'identification contextuelle](#page-96-0)

### **[Internet et réseaux sociaux](#page-97-0)**

- [Internet](#page-97-0)
- [Chrome](#page-98-0)
- [Hangouts](#page-99-0)
- [À propos de S Health](#page-101-0)
- [Mise en route de S Health](#page-102-0)
- [Personnaliser l'écran principal S Health](#page-103-0)
- [Utiliser les menus S health](#page-104-0)
- [Utiliser le podomètre](#page-105-0)
- [Utiliser la fonctionnalité Exercice](#page-107-0)
- [Enregistrer l'apport calorique](#page-110-0)
- [Mesurer votre fréquence cardiaque](#page-112-0)
- [Utiliser d'autres menus](#page-112-0)
- [Configurer les paramètres de S Health](#page-113-0)

### **[Commandes vocales](#page-115-0)**

- [S Voice](#page-115-0)
- [Dictaphone](#page-117-0)
- [Recherche vocale](#page-119-0)
- [Mode voiture](#page-119-0)

### **[Multimédia](#page-127-0)**

- [Musique](#page-127-0)
- [Vidéo](#page-130-0)
- [YouTube](#page-132-0)

- [Flipboard](#page-133-0)
- [Play Jeux](#page-134-0)
- [Play Musique](#page-134-0)

### **[Sécurité](#page-136-0)**

[Lecteur d'empreintes](#page-136-0)

[Mode Privé](#page-139-0)

### **[Services d'urgence](#page-141-0)**

[Mode d'urgence](#page-141-0)

[Envoyer un message d'aide](#page-142-0)

### **[Utilitaires](#page-145-0)**

[S Finder](#page-145-0)

⊕

- [S Calendrier](#page-146-0)
- [Calculatrice](#page-148-0)
- [Dropbox](#page-150-0)
- [Google](#page-151-0)
- [Loupe](#page-154-0)
- [Maps](#page-155-0)
- [Mes fichiers](#page-156-0)
- [Lampe](#page-158-0)

## **[Établir une connexion avec](#page-159-0)  [d'autres appareils](#page-159-0)**

- [NFC](#page-159-0)
- [Bluetooth](#page-161-0)
- [S Beam](#page-163-0)
- [Connexion rapide](#page-164-0)
- [Screen Mirroring](#page-170-0)

[Utiliser l'impression mobile](#page-172-0)

⊕

## **[Gestion de l'appareil et des](#page-173-0)  [données](#page-173-0)**

- [Mise à jour de l'appareil](#page-173-0)
- [Transférer des fichiers entre l'appareil](#page-174-0)  [et un ordinateur](#page-174-0)
- [Réinitialiser les paramètres par défaut](#page-176-0)

### **[Paramètres](#page-177-0)**

- [À propos des paramètres](#page-177-0)
- [PARAMÈTRES RAPIDES](#page-177-0)
- [CONNEXIONS RÉSEAU](#page-177-0)
- [CONNECTER ET PARTAGER](#page-182-0)
- [SON ET AFFICHAGE](#page-183-0)
- [PERSONNALISATION](#page-187-0)
- [MOUVEMENT](#page-189-0)
- [UTILISATEUR ET SAUVEGARDE](#page-190-0)
- [SYSTÈME](#page-191-0)
- [APPLICATIONS](#page-198-0)
- [Paramètres Google](#page-204-0)
- [Accessibilité](#page-205-0)
- [Utiliser la touche Accueil pour ouvrir](#page-206-0)  [les menus d'accessibilité](#page-206-0)
- [TalkBack](#page-206-0)
- [Changer la taille de police](#page-218-0)
- [Grossir l'écran](#page-219-0)
- [Définir des rappels de notification](#page-219-0)
- [Inverser les couleurs d'affichage](#page-219-0)
- [Réglage des couleurs](#page-220-0)
- [Configurer la notification Flash](#page-220-0)
- [Désactiver tous les sons](#page-220-0)
- [Personnaliser les paramètres de sous-](#page-221-0)

#### [titres](#page-221-0)

- 222 [Ajuster l'équilibre du son](#page-221-0)
- 223 [Utiliser le son monophonique](#page-222-0)
- 223 [Utiliser le détecteur de pleurs de bébé](#page-222-0)

 $\bigoplus$ 

- 223 [Utiliser le retour tactile](#page-222-0)
- 224 [Utiliser les menus auxiliaires](#page-223-0)
- 225 [Allumer l'écran au moyen de la](#page-224-0)  [fonctionnalité Réveil](#page-224-0)
- 226 [Utiliser la fonctionnalité Défilement](#page-225-0)  [intelligent](#page-225-0)
- 226 [Configurer les options de la durée de](#page-225-0)  [l'appui prolongé](#page-225-0)
- 227 [Utiliser le mode Contrôle par](#page-226-0)  [interaction](#page-226-0)
- 227 [Répondre et mettre fin aux appels](#page-226-0)
- 228 [Utiliser le mode pression unique](#page-227-0)
- 228 [Configurer les paramètres](#page-227-0)  [d'accessibilité](#page-227-0)
- 229 [Utiliser d'autres fonctionnalités](#page-228-0)  [pratiques](#page-228-0)

### **[Résolution des problèmes](#page-229-0)**

### **[Renseignements sur la](#page-235-0)  [sécurité](#page-235-0)**

 $\bigoplus$ 

# <span id="page-5-0"></span>**À lire avant utilisation**

Cet appareil vous permet de communiquer et d'accéder à des services multimédia, basés sur des critères de haute qualité et la technologie Samsung la plus évoluée. Ce mode d'emploi ainsi que les informations accessibles sur le site [www.samsung.com](http://www.samsung.com) détaillent les fonctions et caractéristiques de cet appareil.

 $\bigoplus$ 

- Veuillez lire attentivement ce guide d'utilisation, afin de pouvoir utiliser votre appareil correctement et en toute sécurité.
- Les descriptions sont basées sur les paramètres par défaut de votre appareil.
- En fonction de votre zone géographique, de votre opérateur ou de la version logicielle, certains contenus peuvent différer par rapport à votre appareil.
- Les contenus de qualité élevée nécessitant une forte utilisation du processeur et de la mémoire vive peuvent avoir une incidence sur les performances générales de l'appareil. Les applications en rapport avec ces contenus peuvent ne pas fonctionner correctement selon les caractéristiques de l'appareil et les conditions d'utilisation.
- Samsung ne peut être tenu responsable des problèmes de performance relatifs aux applications fournies par des prestataires autres que Samsung.
- Samsung ne peut être tenu responsable des problèmes de performance ou des incompatibilités découlant de la modification des paramètres de registre par l'utilisateur. Toute tentative de personnalisation du système d'exploitation peut entraîner des problèmes de fonctionnement de l'appareil ou de ses applications.
- Les logiciels, sons, fonds d'écran, images ainsi que les autres contenus multimédia fourni(e)s avec cet appareil sont concédé(e)s sous licence et leur usage est soumis à une utilisation limitée. L'extraction et l'utilisation de ces éléments à des fins commerciales ou autres constituent une infraction au regard des lois sur les droits d'auteur. Les utilisateurs sont entièrement responsables de toute utilisation illégale d'un contenu multimédia.
- Les services de données tels que l'envoi ou la réception de messages, le téléchargement ou le chargement de données, la synchronisation automatique ou l'utilisation de services de localisation peuvent occasionner des frais supplémentaires, en fonction de l'offre à laquelle vous avez souscrit. Afin d'éviter ces frais, choisissez un forfait de connexion approprié. Pour en savoir plus, contactez votre opérateur.
- Les applications par défaut fournies avec l'appareil peuvent être modifiées ou ne plus être disponibles, et ce, sans préavis. Si vous avez des questions à propos d'une application fournie avec l'appareil, contactez un centre de service après-vente Samsung. Pour les applications installées par l'utilisateur, contactez les opérateurs.
- Toute modification du système d'exploitation de l'appareil ou installation de logiciels non officiels peut entraîner des dysfonctionnements et corrompre vos données. Ces actions constituent des violations de l'accord de licence Samsung et annuleront votre garantie.

G900W8\_UG\_FR.indb 6 2014-04-09 15:20:21

⊕

⊕

6

# **Liste des icônes**

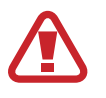

**Avertissement** : situations où il y a risque de blessure.

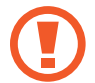

**Attention** : situations où il y a risque d'endommager votre appareil ou son équipement.

 $\bigoplus$ 

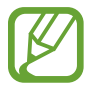

⊕

**Nota** : remarques, astuces ou toute autre information complémentaire.

# **Tous droits réservés**

Tous droits réservés © 2014 Samsung Electronics Canada inc.

Ce guide d'utilisation est protégé en vertu des lois internationales sur le droit d'auteur.

Aucune partie de ce guide d'utilisation ne peut être reproduite, distribuée, traduite ou transmise sous toute forme ou de quelque façon, par voie électronique ou mécanique, incluant la photocopie, l'enregistrement ou le stockage dans tout système d'archivage et d'extraction, sans l'autorisation écrite de Samsung Electronics.

# **Marques de commerce**

- SAMSUNG et le logo SAMSUNG sont des marques déposées de Samsung Electronics.
- Bluetooth<sup>MD</sup> est une marque déposée de Bluetooth SIG, Inc. worldwide.
- Wi-Fi<sup>MD</sup>, Wi-Fi Protected Setup<sup>MC</sup>, Wi-Fi CERTIFIED Passpoint<sup>MC</sup>, Wi-Fi Direct<sup>MC</sup>, Wi-Fi CERTIFIED<sup>MC</sup> et le logo Wi-Fi sont des marques déposées de Wi-Fi Alliance.
- Toutes les autres marques commerciales et tous les autres droits d'auteur sont la propriété de leurs propriétaires respectifs.

# **Avis d'Industrie Canada**

Cet appareil numérique de classe B est conforme à la norme NMB-003.

Le présent appareil est conforme aux CNR d'Industrie Canada applicables aux appareils radio exempts de licence. L'exploitation est autorisée aux deux conditions suivantes :

(1) l'appareil ne doit pas produire de brouillage, et

(2) l'utilisateur doit accepter tout brouillage radioélectrique subi par l'appareil, même si le brouillage est susceptible d'en compromettre le fonctionnement.

 $\bigoplus$ 

# <span id="page-7-0"></span>**Mise en route**

# **Vue de l'appareil**

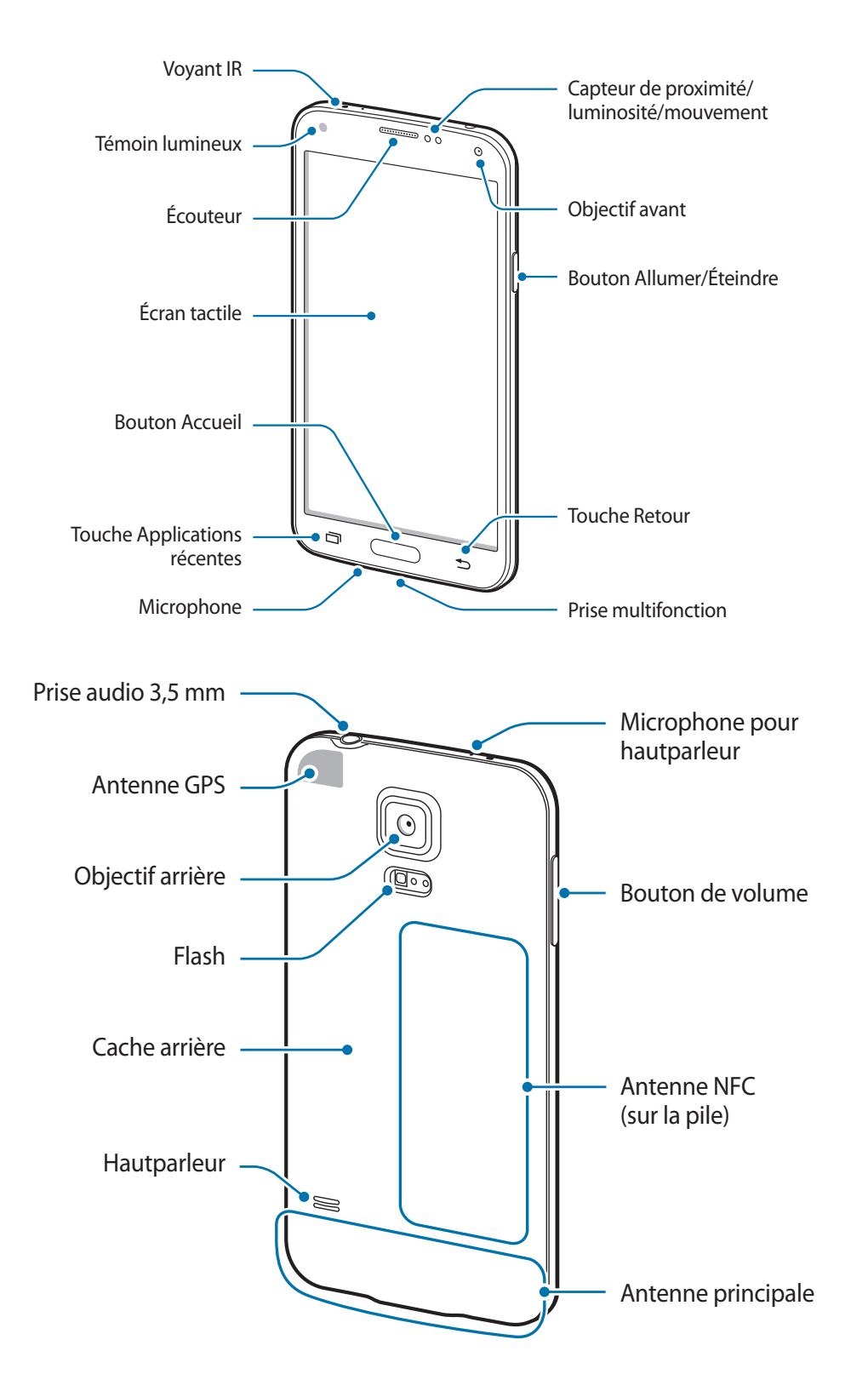

 $\bigoplus$ 

 $\bigoplus$ 

8

Le microphone au haut de l'appareil est activé uniquement lorsque vous utilisez le hautparleur ou enregistrez des vidéos.

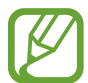

⊕

• Ne touchez et ne couvrez pas la zone autour de l'antenne avec vos mains ou tout autre objet. Cela pourrait entrainer des problèmes de connectivité et vider la charge de la pile.

 $\bigoplus$ 

• N'utilisez pas de protecteur d'écran. Cela pourrait nuire au fonctionnement des capteurs.

#### **Conserver la résistance de votre appareil à l'eau et à la poussière**

L'appareil peut être endommagé, si de l'eau ou de la poussière pénètre dedans. Suivez ces conseils afin d'éviter d'endommager l'appareil et de s'assurer de sa résistance à l'eau et à la poussière.

- Ne plongez pas volontairement l'appareil dans l'eau à plus de 1 mètre de profondeur ou pour plus de 30 minutes.
- Assurez-vous de fermer hermétiquement les caches arrières et de la prise multifonction afin d'empêcher l'eau et la poussière de pénétrer dans l'appareil.
- N'immergez pas l'appareil dans l'eau pendant de longues périodes
- N'exposez pas l'appareil à de l'**eau en forts mouvements**, comme des vagues océaniques ou une cascade.
- Ne retirez pas le cache de l'appareil lorsque ce dernier se trouve dans l'eau ou dans un lieu très humide, comme à la piscine ou dans une salle de bain.
- Ne retirez pas le cache arrière de l'appareil, si vous avez les mains humides ou si l'appareil est humide.
- **Le joint en caoutchouc installé sur le cache arrière** est un composant important de l'appareil. Faites-y attention lorsque vous ouvrez ou fermez le cache arrière afin d'éviter de l'endommager. Aussi, assurez-vous que le joint en caoutchouc ne présente aucun débris, comme du sable ou de la poussière, afin d'éviter d'endommager l'appareil.
- Ne détachez ou ne retirez pas le cache arrière de la prise multifonction de l'appareil.
- N'exposez pas l'appareil à de l'**eau salée, ionisée ou savonneuse**.
- Les caches arrière et de la prise multifonction peuvent s'ouvrir **si vous laissez tomber ou si vous frappez l'appareil**. Assurez-vous que tous les caches sont correctement alignés et parfaitement fermés.

<span id="page-9-0"></span>• **Si l'appareil a été immergé dans l'eau, ou si le microphone ou le hautparleur sont humides**, il est possible que vous n'entendiez pas clairement les sons pendant un appel. Assurez-vous que le microphone ou le hautparleur soient propres et secs en les essuyant avec un linge sec.

 $\bigoplus$ 

- Si l'appareil est humide, séchez-le soigneusement avec un linge propre et doux.
- L'étanchéité de l'appareil peut causer certaines vibrations dans certaines conditions. Ces vibrations, causées par exemple par un niveau sonore élevé, sont normales et ne nuisent en rien au rendement de l'appareil.
- L'écran tactile et certaines autres fonctions peuvent ne pas fonctionner normalement **si l'appareil est utilisé immergé dans l'eau ou dans d'autres liquides**.
- **Votre appareil a été testé dans un environnement contrôlé et a été certifié étanche à l'eau et à la poussière sous des conditions spécifiques (conformité aux exigences de la classification IP67, telles que décrites par la norme internationale CEI 60529 - Degrés de protection procurés par les enveloppes (Code IP); conditions d'essai : 15 - 35 °C, 86 - 106 kPa, à 1 mètre de profondeur, durant 30 minutes). Malgré cette classification, votre appareil n'est pas complètement imperméable à l'eau.**

# **Boutons**

⊕

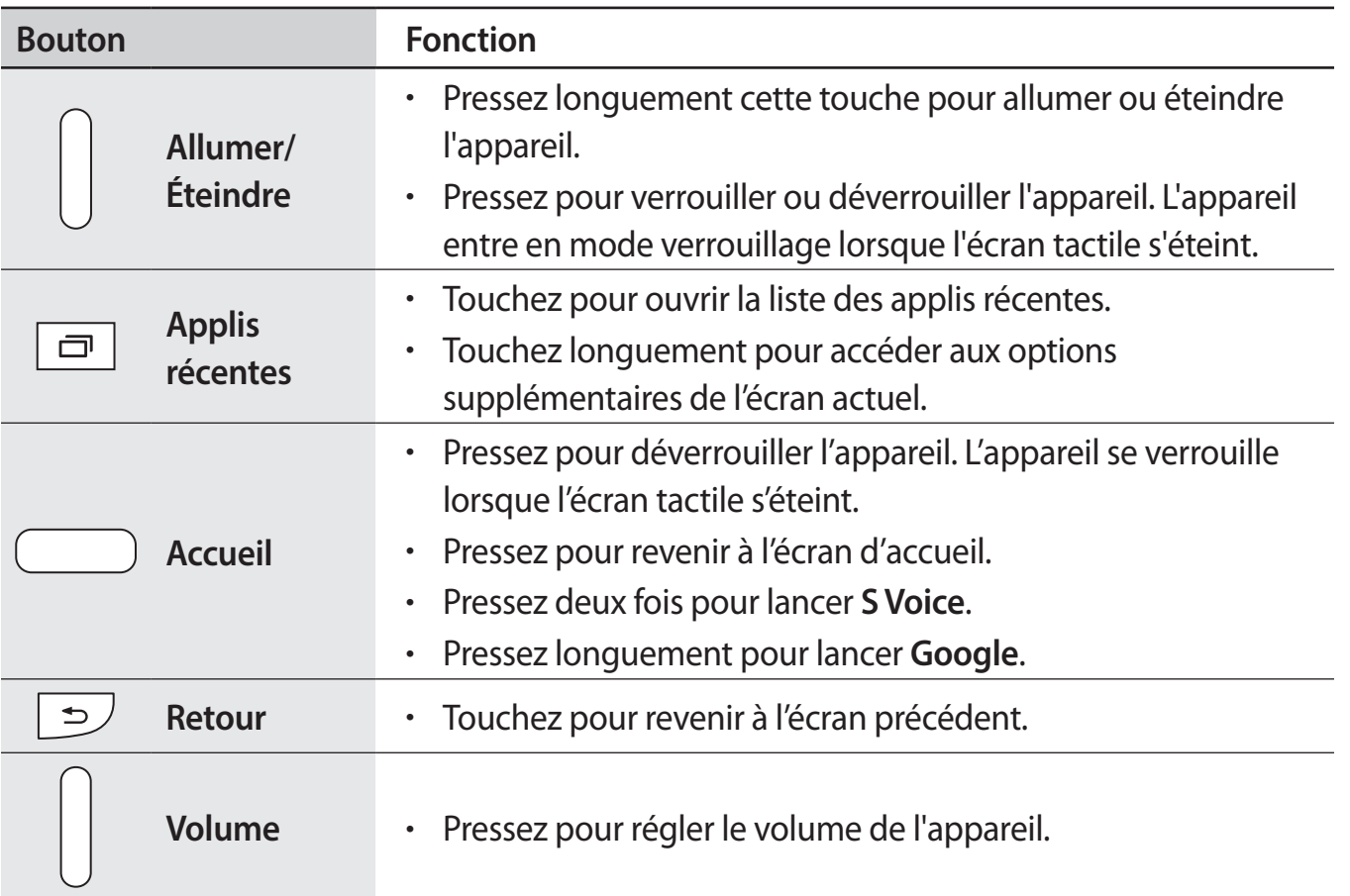

G900W8\_UG\_FR.indb 10 2014-04-09 15:20:22

 $\bigoplus$ 

<span id="page-10-0"></span>Mise en route

# **Contenu**

La boite contient les éléments suivants :

- Appareil
- Pile
- Câble USB
- Adaptateur USB
- Guide abrégé

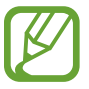

⊕

• Les éléments fournis avec l'appareil et les accessoires disponibles peuvent varier selon votre région et votre fournisseur de services.

- Les éléments fournis sont conçus uniquement pour cet appareil et peuvent ne pas être compatibles avec d'autres appareils.
- L'apparence et les caractéristiques techniques peuvent changer sans préavis.
- Vous pouvez obtenir d'autres accessoires auprès de votre détaillant Samsung. Assurez-vous que les accessoires sont compatibles avec l'appareil avant de les acheter.
- N'utilisez que des accessoires approuvés par Samsung. Certains accessoires, comme les stations d'accueil, peuvent ne pas présenter les mêmes garanties en termes d'étanchéité à l'eau et à la poussière. Avant l'acquisition de tout accessoire, assurez-vous qu'ils sont compatibles avec l'appareil.
- L'offre des accessoires peut changer selon les fabricants. Pour en savoir davantage sur les accessoires offerts, visitez le site Web de Samsung.

⊕

11

# <span id="page-11-0"></span>**Insérer la carte SIM et la pile**

Vous devez insérer la carte SIM fournie par votre fournisseur de téléphonie mobile et la pile.

 $\bigoplus$ 

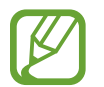

- Seules les cartes microSIM sont compatibles avec votre appareil.
- Certains services LTE peuvent ne pas être offerts selon le fournisseur de services. Pour en savoir davantage sur les services offerts, contactez votre fournisseur de services.
- 1 Retirez le cache arrière.

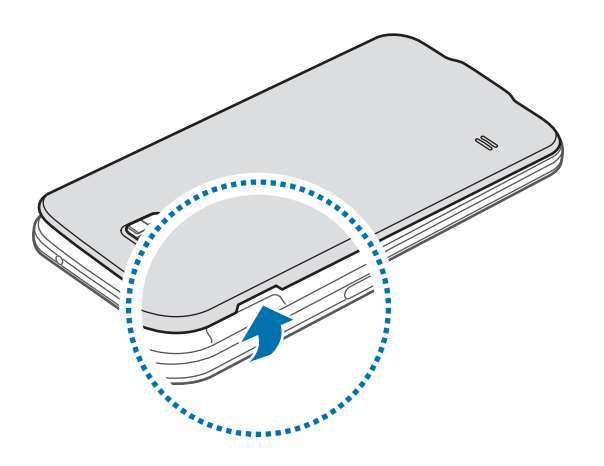

Faites attention de ne pas vous briser un ongle lorsque vous retirez le cache arrière.

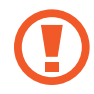

 $\bigoplus$ 

Ne pliez pas le cache arrière lorsque vous le retirez ou le remettez, car vous pourriez l'endommager.

2 Insérez la carte SIM avec la puce vers le bas.

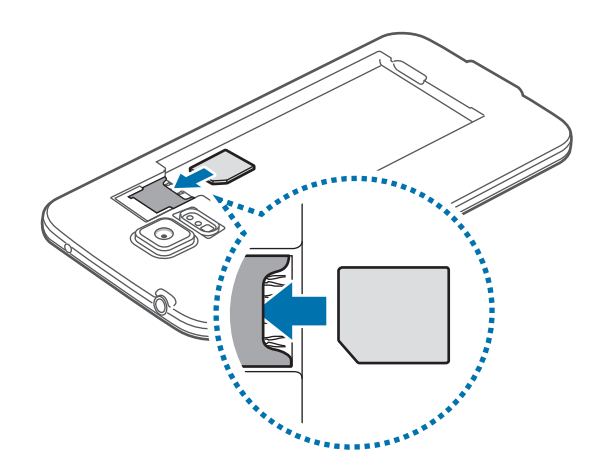

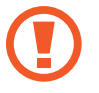

• N'insérez pas de carte mémoire dans le logement de la carte SIM. Si cela se produit, apportez votre appareil au détaillant Samsung afin d'en retirer la carte mémoire.

 $\bigoplus$ 

- Prenez soin de conserver votre carte SIM en lieu sûr. Samsung n'est pas responsable des dommages ou inconvénients causés par la perte ou le vol de votre carte.
- 3 Insérez la pile.

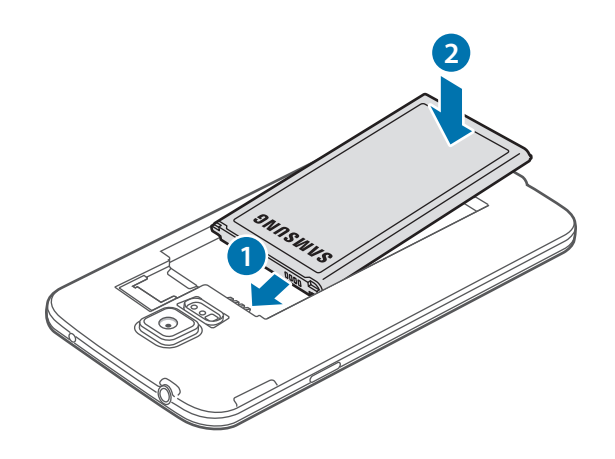

4 Replacez le cache arrière.

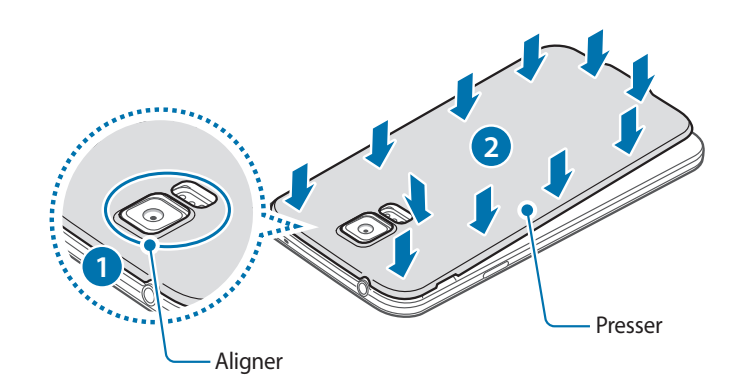

 $\bigoplus$ 

- Assurez-vous de fermer hermétiquement le cache arrière.
- N'utilisez que des caches et accessoires homologués par Samsung avec cet appareil

Mise en route

# **Retirer la carte SIM et la pile**

- 1 Retirez le cache arrière.
- 2 Retirez la pile.

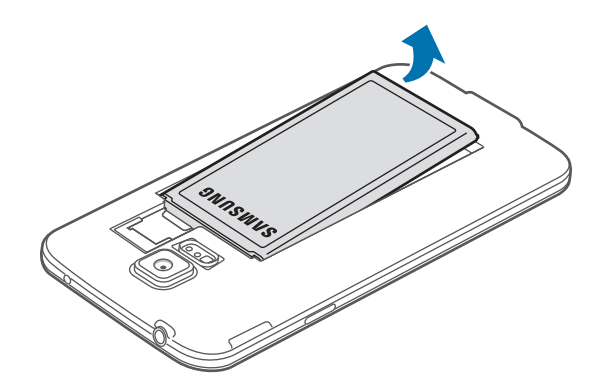

 $\bigoplus$ 

3 Pressez la carte SIM délicatement avec un doigt, et retirez-la.

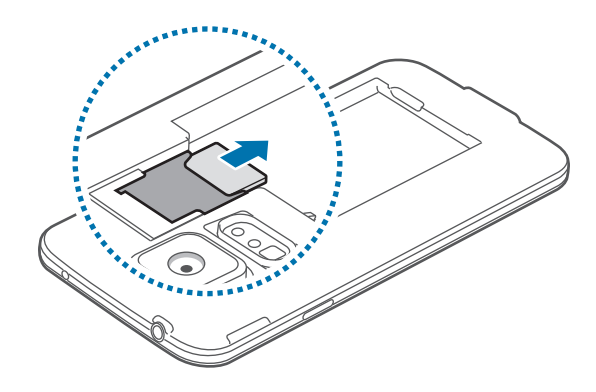

 $\bigoplus$ 

# <span id="page-14-0"></span>**Charger la pile**

Avant d'utiliser l'appareil pour la première fois, vous devez charger la pile au moyen du câble USB et de l'adaptateur USB. Vous pouvez également utiliser un ordinateur pour charger l'appareil au moyen d'un câble USB.

⊕

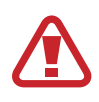

N'utilisez que des piles, chargeurs et câbles approuvés par Samsung. L'utilisation de chargeurs ou de câbles non homologués peut causer l'éclatement de la pile ou endommager l'appareil.

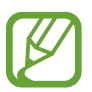

⊕

- Lorsque la pile est faible, l'icône de la pile apparait vide.
- Si la pile est complètement déchargée, vous ne pouvez pas démarrer l'appareil, même si le câble chargeur est branché. Rechargez la pile quelques minutes avant d'essayer d'allumer votre appareil.
- Si vous utilisez plusieurs applications en même temps, ou des applications en ligne, ou des applications nécessitant une connexion à un autre appareil, l'énergie de la pile s'épuisera rapidement. Afin d'éviter d'être déconnecté du réseau ou de perdre la connexion durant le transfert de données, assurez-vous que la pile est complètement chargée avant d'utiliser ces applications.
- 1 Branchez la fiche USB du câble chargeur à l'adaptateur USB.
- 2 Ouvrez le cache de la prise multifonction de votre appareil.
- 3 Si vous utilisez un câble USB 2.0, branchez le câble USB du côté droit de la prise multifonction, tel qu'illustré.

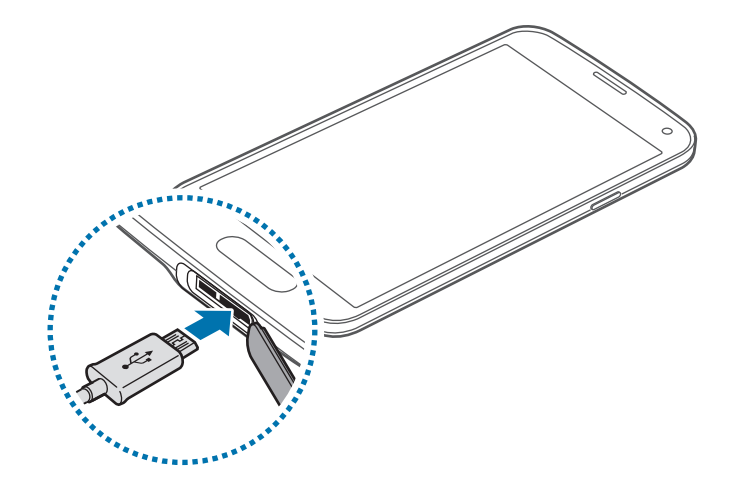

• Un branchement inadéquat du câble chargeur peut endommager gravement l'appareil. Les dommages résultants d'une mauvaise utilisation ne sont pas couverts par la garantie.

 $\bigoplus$ 

- Assurez-vous de fermer hermétiquement le cache arrière afin d'empêcher l'eau et la poussière de pénétrer dans l'appareil. Si le cache arrière est ouvert ou desserré, de l'eau ou de la poussière pourrait pénétrer dans l'appareil et ainsi l'endommager.
- Prenez soin de ne pas endommager ou détacher le cache de la prise multifonction. Un cache de prise multifonction endommagé ou manquant pourrait compromettre l'étanchéité de l'appareil.
- 4 Branchez l'adaptateur USB dans la prise de courant.
- 

⊕

- Vous pouvez utiliser l'appareil pendant qu'il se recharge, mais cela prendra plus de temps.
- Lorsque l'appareil est en cours de chargement, il est possible que l'écran tactile ne fonctionne pas en raison de l'instabilité de l'alimentation électrique. Dans ce cas, débranchez le câble chargeur de l'appareil.
- Pendant la recharge, la température de votre appareil peut monter. C'est normal. La durée d'utilisation et le rendement de l'appareil n'en sont pas affectés. Si la température de la pile augmente anormalement, le chargeur peut interrompre le chargement.
- Si l'appareil ne se charge pas correctement, apportez-le avec votre chargeur à votre détaillant Samsung.
- 5 Lorsque la recharge est terminée, débranchez le câble chargeur de l'appareil. Débranchez d'abord le câble chargeur de l'appareil, puis de la prise de courant.
- 

Ne retirez pas la pile avant d'avoir retiré le chargeur. Cela pourrait endommager l'appareil.

Pour économiser l'énergie, débranchez le câble chargeur lorsque vous n'en avez pas besoin. Le câble chargeur n'étant pas muni d'un bouton marche/ arrêt, vous devez le débrancher de la prise de courant pour éviter le gaspillage d'énergie. Pendant le chargement, le chargeur doit rester à proximité de la prise électrique et être facilement accessible.

 $\mathfrak h$  Fermez le cache de la prise multifonction.

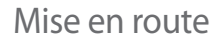

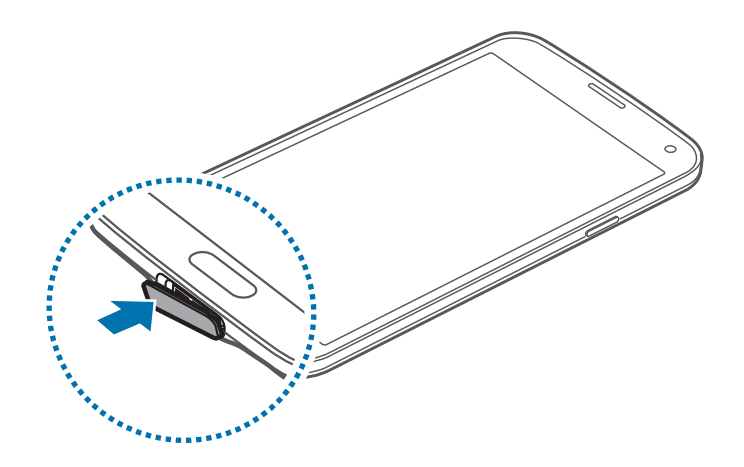

 $\bigoplus$ 

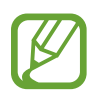

⊕

Assurez-vous de fermer hermétiquement le cache de la prise multifonction.

### **Diminuer la consommation d'énergie**

Votre appareil offre diverses options pour vous aider à réduire la consommation d'énergie. En personnalisant ces options et en désactivant les fonctions en arrière-plan, vous augmentez le temps d'autonomie de votre appareil.

- Lorsque vous n'utilisez pas votre appareil, activez le mode veille en pressant le bouton Allumer.
- Fermez les applications non utilisées à partir du gestionnaire de tâches.
- Désactivez la fonctionnalité Bluetooth.
- Désactivez la fonctionnalité Wifi.
- Désactivez la synchronisation automatique des applications.
- Diminuez la durée du rétroéclairage.
- Diminuez la luminosité de l'écran.

# <span id="page-17-0"></span>**Insérer une carte mémoire**

Votre appareil prend en charge les cartes mémoire d'une capacité maximale de 128 Go. Selon le fabricant et le type de carte mémoire, certaines peuvent être incompatibles avec votre appareil.

⊕

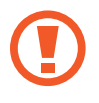

• Certaines cartes mémoire ne sont pas compatibles avec votre appareil. L'utilisation d'une carte incompatible pourrait endommager votre appareil ou la carte mémoire, ou corrompre les données qui y sont enregistrées.

• Assurez-vous d'insérer la carte mémoire correctement.

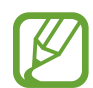

⊕

• Votre appareil ne prend en charge que les systèmes de fichier FAT et exFAT pour les cartes mémoire. Si vous insérez une carte mémoire formatée avec un autre système de fichier, l'appareil vous demandera de la reformater.

- L'écriture et l'effacement répétés de données réduiront la durée de vie des cartes mémoire.
- Lorsque vous insérez une carte mémoire dans votre appareil, le répertoire de fichiers de la carte mémoire apparaitra dans le dossier **Mes fichiers** → dossier **SD card**.
- 1 Retirez le cache arrière.
- 2 Insérez la carte mémoire avec les contacts métalliques vers le bas.

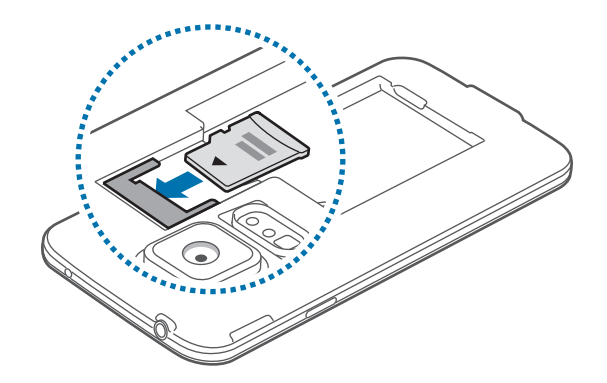

3 Replacez le cache arrière.

### **Retirer la carte mémoire**

Avant de retirer la carte mémoire, vous devez d'abord désactiver (ou éjecter) la carte SD. Dans l'écran d'accueil, touchez **Appli.** → **Paramètres** → **Stockage** → **Désactiver la carte SD**.

 $\bigoplus$ 

- 1 Retirez le cache arrière.
- 2 Retirez la carte mémoire de l'appareil.
- 3 Replacez le cache arrière.

Ne retirez jamais une carte mémoire pendant le transfert de données ou lors de l'accès à de l'information. Vous pourriez ainsi perdre vos données ou endommager la carte mémoire ou l'appareil. Samsung n'est pas responsable de la perte de données résultant d'une mauvaise utilisation de cartes mémoire endommagées.

### **Formater la carte mémoire**

Le formatage d'une carte mémoire dans un ordinateur peut entrainer une incompatibilité entre la carte et l'appareil. Ne formatez la carte mémoire que lorsqu'elle est insérée dans l'appareil.

Dans l'écran d'accueil, touchez **Appli.** → **Paramètres** → **Stockage** → **Formater la carte SD** → **Formater la carte SD** → **Supprimer tout**.

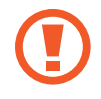

⊕

Avant de formater la carte mémoire, n'oubliez pas de faire une copie de sauvegarde de toutes les données importantes enregistrées dans l'appareil. La garantie du fabricant ne couvre pas la perte de données à la suite d'une action de l'utilisateur.

# <span id="page-19-0"></span>**Allumer et éteindre l'appareil**

Lorsque vous allumez l'appareil pour la première fois, suivez les directives à l'écran pour le configurer.

 $\bigoplus$ 

Pressez longuement le bouton Allumer/Éteindre pour allumer l'appareil.

Pour éteindre l'appareil, pressez longuement le bouton Allumer/Éteindre, puis touchez **Éteindre**.

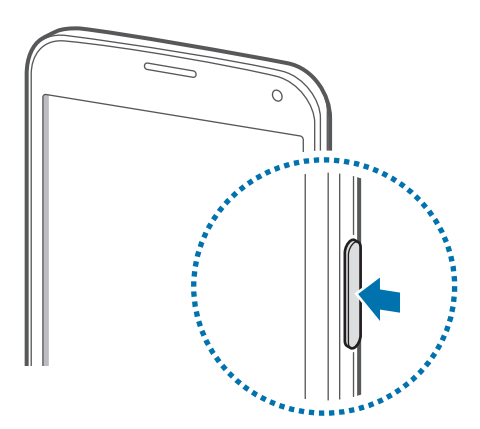

Respectez les écriteaux et les règlements, ainsi que les directives du personnel dans les lieux où l'utilisation d'appareils sans fil est restreinte, comme dans les avions et les hôpitaux.

# **Tenir l'appareil**

Ne touchez et ne couvrez pas la zone autour de l'antenne avec vos mains ou tout autre objet. Cela pourrait entrainer des problèmes de connectivité et vider la charge de la pile.

# **Verrouiller et déverrouiller l'appareil**

Pressez le bouton Allumer pour éteindre l'écran et mettre l'appareil en mode veille. L'appareil se verrouille automatiquement si vous ne l'utilisez pas pendant un temps défini.

Pour déverrouiller l'appareil, pressez le bouton Allumer ou le bouton Accueil, puis glissez un doigt dans n'importe quelle direction à l'intérieur de la fenêtre de déverrouillage.

⊕

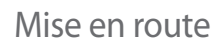

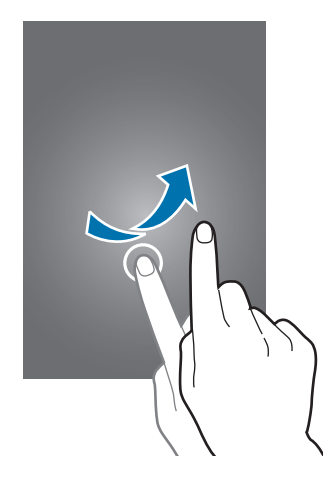

 $\bigoplus$ 

Vous pouvez changer le code de déverrouillage de l'appareil. Consultez la rubrique [« Changer](#page-43-1)  [le mode de verrouillage de l'écran »](#page-43-1) pour plus de détails.

 $\bigoplus$ 

# <span id="page-21-0"></span>**Utiliser l'écran tactile**

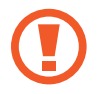

• Évitez de mettre l'écran tactile en contact avec d'autres appareils électriques. Les décharges électrostatiques peuvent nuire à son fonctionnement.

 $\bigoplus$ 

• Pour éviter de l'endommager, n'utilisez pas d'outils pointus ou n'exercez pas de pression excessive sur l'écran tactile.

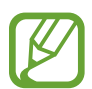

- L'appareil pourrait ne pas reconnaitre les saisies tactiles effectuées près des bordures de l'écran, car ces bordures sont à l'extérieur de la zone de saisie tactile.
- Évitez de laisser l'écran tactile en veille pour une longue période. Cela pourrait provoquer des images rémanentes ou fantômes. Éteignez l'écran tactile lorsque vous n'utilisez pas l'appareil.
- Il est recommandé d'utiliser l'écran tactile avec les doigts.

#### **Toucher**

 $\bigoplus$ 

Touchez l'écran avec un doigt pour ouvrir une application, sélectionner un élément de menu, presser un bouton à l'écran ou entrer un caractère à l'aide du clavier tactile.

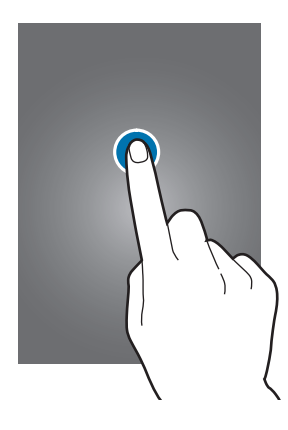

### **Toucher longuement**

Touchez un élément plus de 2 secondes pour accéder aux options disponibles.

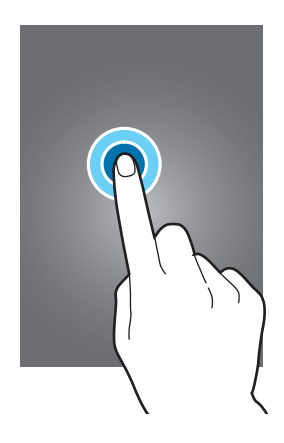

 $\bigoplus$ 

#### **Tirer**

 $\bigoplus$ 

Touchez longuement un élément et tirez-le vers l'emplacement désiré.

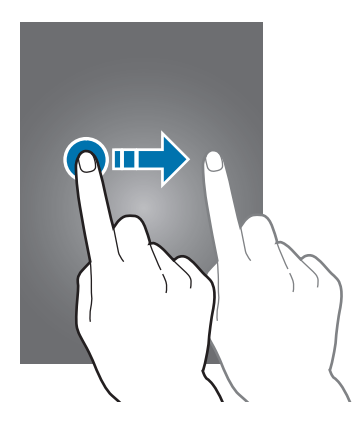

#### **Double touche**

Touchez deux fois une page Web ou une image pour faire un zoom. Touchez deux fois de nouveau pour revenir à l'affichage précédent.

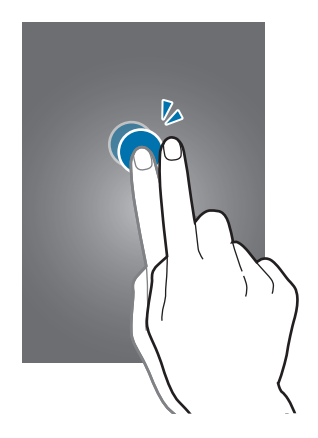

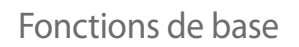

#### **Glisser rapidement**

Glissez votre doigt horizontalement dans l'écran d'accueil ou la page Applis pour afficher un autre panneau. Glissez votre doigt verticalement pour parcourir une page Web ou une liste, comme les contacts.

 $\bigoplus$ 

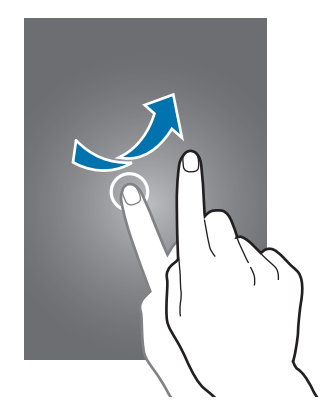

#### **Éloigner ou pincer**

 $\bigoplus$ 

Posez deux doigts sur l'écran et éloignez-les sur une page Web, une carte ou une image pour faire un zoom avant de la zone. Pincez les doigts pour faire un zoom arrière.

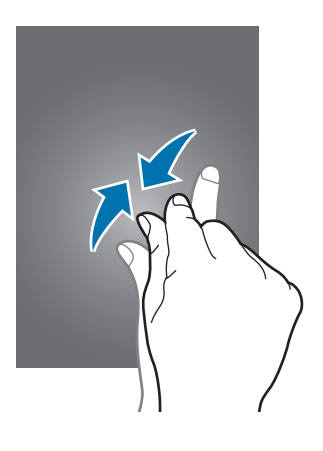

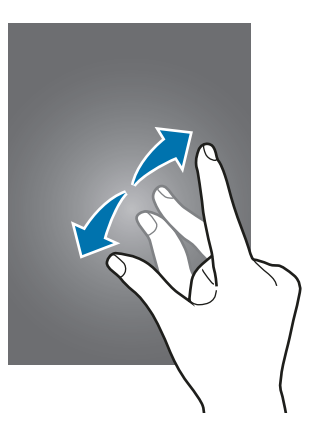

# <span id="page-24-0"></span>**Icônes**

Les icônes apparaissant dans la barre d'état vous informent sur l'état de l'appareil. Les icônes décrites dans le tableau sont les plus courantes.

 $\bigoplus$ 

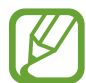

La barre d'état peut ne pas apparaitre au haut de l'écran dans certaines applications. Pour afficher la barre d'état, glissez un doigt de haut en bas sur l'écran.

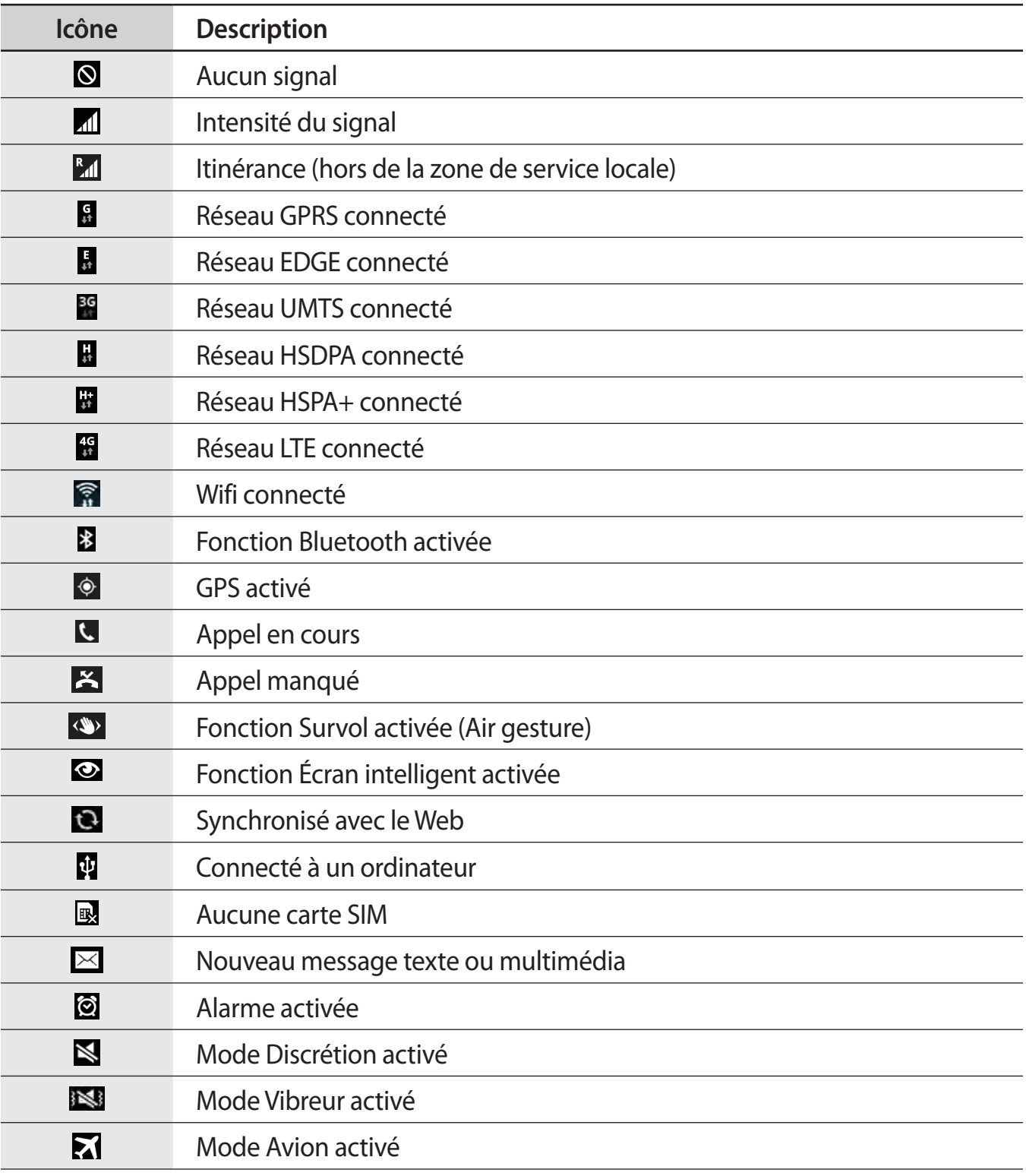

 $\bigoplus$ 

<span id="page-25-0"></span>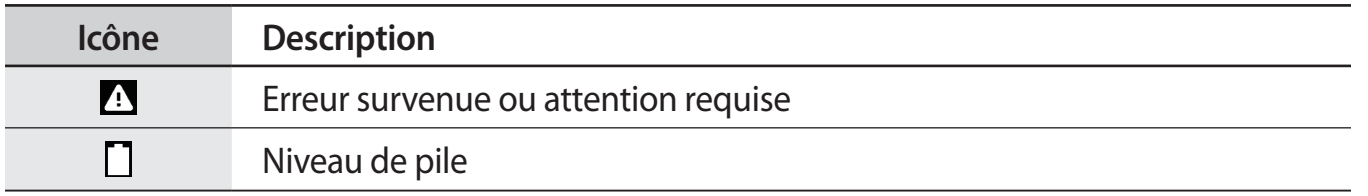

 $\bigoplus$ 

# **Panneaux des notifications et des paramètres**

### **Utiliser le panneau des notifications**

Lors d'appels manqués ou de la réception de nouveaux messages, des icônes de notification apparaissent dans la barre d'état.

Pour ouvrir le panneau des notifications, tirez la barre d'état vers le bas.

Pour fermer le panneau des notifications, tirez la barre d'état vers le haut.

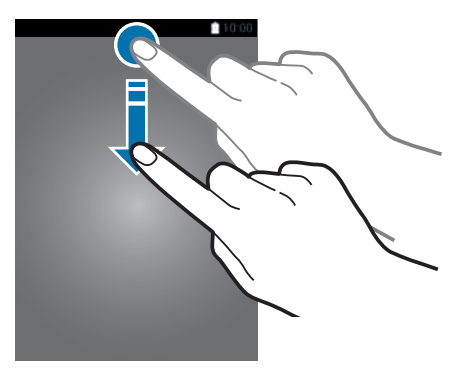

Dans le panneau des notifications, vous pouvez utiliser les fonctions suivantes.

 $\bigoplus$ 

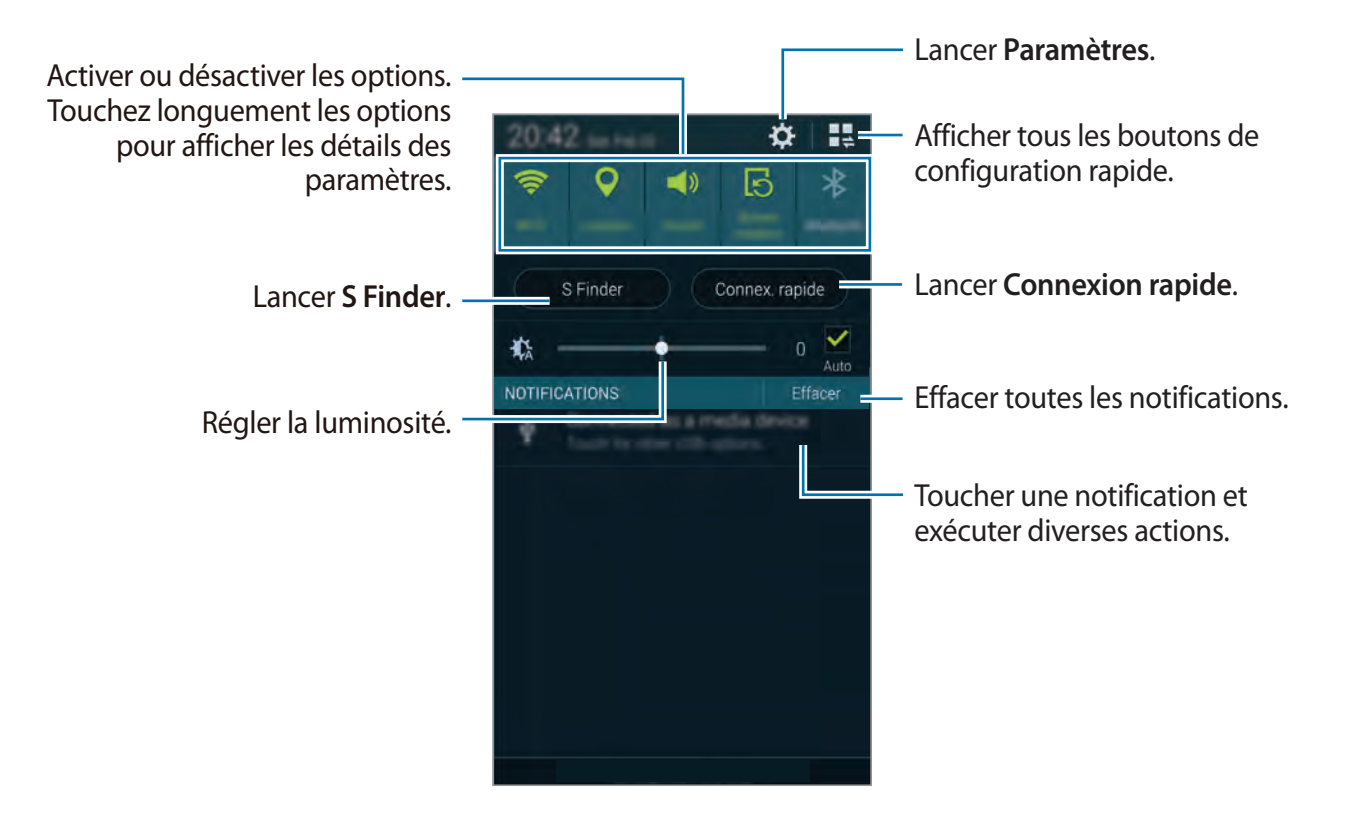

 $\bigoplus$ 

#### **Ajuster la luminosité**

⊕

Pour faire en sorte que l'appareil ajuste automatiquement la luminosité, cochez **Auto**. Pour ajuster manuellement la luminosité à partir du niveau défini automatiquement, glissez la barre d'ajustement de la luminosité vers la gauche ou la droite.

Lorsque le niveau de la pile est bas, la barre d'ajustement de la luminosité disparait du panneau de notifications.

### **Utiliser le panneau de configuration rapide**

Plusieurs boutons de paramètres sont disponibles dans le panneau de notifications. Pour afficher ou accéder à d'autres boutons de paramètres, ouvrez le panneau de configuration rapide. Ce panneau vous permet d'activer ou désactiver plusieurs fonctionnalités, ou de configurer des paramètres.

Pour ouvrir le panneau de configuration rapide, glissez la barre d'état vers le bas avec deux doigts.

Pour fermer le panneau de configuration rapide, glissez la barre de bas en haut de l'écran.

Pour réorganiser les boutons de configuration rapide, touchez  $\blacktriangleright$ , touchez longuement un élément, puis glissez-le vers un autre emplacement.

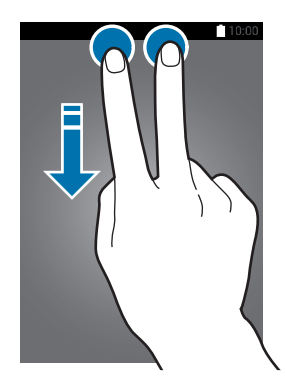

 $\bigoplus$ 

Les options suivantes sont offertes :

- **Wifi** : active ou désactive la fonctionnalité Wifi. Consultez la rubrique [« Connecter](#page-48-1)  [l'appareil à un réseau Wifi »](#page-48-1) pour plus de détails.
- **Position** : active ou désactive la fonctionnalité GPS.
- **Son / Vibreur / Discrétion** : active ou désactive le mode Son ou le mode Discrétion. Vous pouvez aussi activer le mode Vibreur ou couper tous les sons en mode Discrétion.
- **Rotation écran** : active ou désactive la rotation automatique de l'écran lorsque vous pivotez l'appareil.

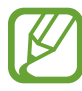

⊕

Certaines applications ne permettent pas la rotation de l'écran.

- **Bluetooth** : active ou désactive la connexion sans fil Bluetooth.
- **Amplif. téléch.** : active ou désactive la fonctionnalité d'amplificateur de téléchargement. Consultez la rubrique [« Utiliser l'amplificateur de téléchargement »](#page-49-1) pour plus de détails.
- **Ultra éco énergie** : active ou désactive le mode Ultra économie d'énergie. Consultez la rubrique [« Mode Ultra économie d'énergie »](#page-37-1) pour plus de détails.
- **Fenêt. multip.** : active ou désactive l'utilisation des fenêtres multiples. Consultez la rubrique [« Fenêtres multiples »](#page-56-1) pour plus de détails.
- **Boite à outils** : active ou désactive la boite à outils. Consultez la rubrique [« Boite à outils »](#page-186-0) pour plus de détails.
- **Accès Wifi** : active ou désactive la fonctionnalité de modem Wifi. Consultez la rubrique [«](#page-50-1)  [Utiliser des appareils comme modems et points d'accès mobiles »](#page-50-1) pour plus de détails.
- **Screen Mirroring** : active ou désactive la fonctionnalité screen mirroring (réplication d'écran). Consultez la rubrique [« Screen Mirroring »](#page-183-1) pour plus de détails.
- **NFC** : active ou désactive la fonctionnalité NFC. Consultez la rubrique [« NFC »](#page-182-1) pour plus de détails.
- **Synchro.** : active ou désactive la synchronisation automatique des applications.
- **Veille intell.** : active ou désactive la fonctionnalité Veille intelligente. Lorsque vous activez cette fonction, l'écran reste allumé tant que vous le regardez.

<span id="page-28-0"></span>• **Pause intell.** : active ou désactive la fonctionnalité Pause intelligente. Lorsque vous activez cette fonction, la lecture se met en pause lorsque vous détournez les yeux de l'écran.

 $\bigoplus$ 

- **Éco. énergie** : active ou désactive le mode Économie d'énergie. Consultez la rubrique [«](#page-37-2)  [Mode économie d'énergie »](#page-37-2) pour plus de détails.
- **Mode blocage** : active ou désactive le mode blocage. Si l'option est activée, l'appareil bloque les notifications. Pour sélectionner les notifications qui seront bloquées, touchez **Paramètres** → **Mode blocage**.
- **Mode Hors-ligne** : active ou désactive les fonctions sans fil.
- **Mode voit.** : active ou désactive le mode voiture. Consultez la rubrique [« Mode voiture »](#page-119-1)  pour plus de détails.
- **Mode Privé** : active ou désactive le mode Privé. Consultez la rubrique [« Mode Privé »](#page-139-1) pour plus de détails.
- **Sensib. tactile** : active ou désactive la fonctionnalité de sensibilité tactile. Consultez la rubrique [« Augmenter la sensibilité tactile »](#page-62-1) pour plus de détails.

# **Écran d'accueil et liste des applications**

### **Écran d'accueil**

⊕

L'écran d'accueil principal est le point de départ d'une foule d'applications et de fonctions. Il affiche entre autres les widgets et les raccourcis vers les applications. Les widgets sont des miniapplications qui lancent des fonctions d'applications spécifiques permettant un accès direct à certaines informations sur votre écran d'accueil.

L'écran d'accueil est composé de plusieurs panneaux. Pour afficher les autres panneaux, faites défiler l'écran vers la gauche ou la droite. Pour plus d'informations sur la personnalisation de l'écran d'accueil, consultez la rubrique [« Augmenter la sensibilité tactile »](#page-62-1) pour plus de détails.

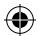

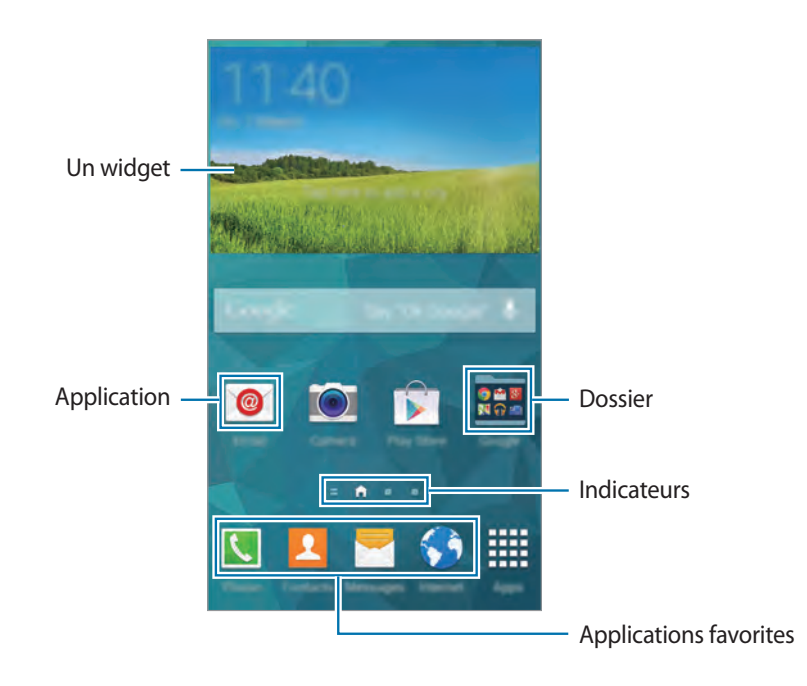

#### **Options de l'écran d'accueil**

Pour accéder aux options disponibles, touchez longuement une zone vide de l'écran ou rapprochez les doigts sur l'écran d'accueil.

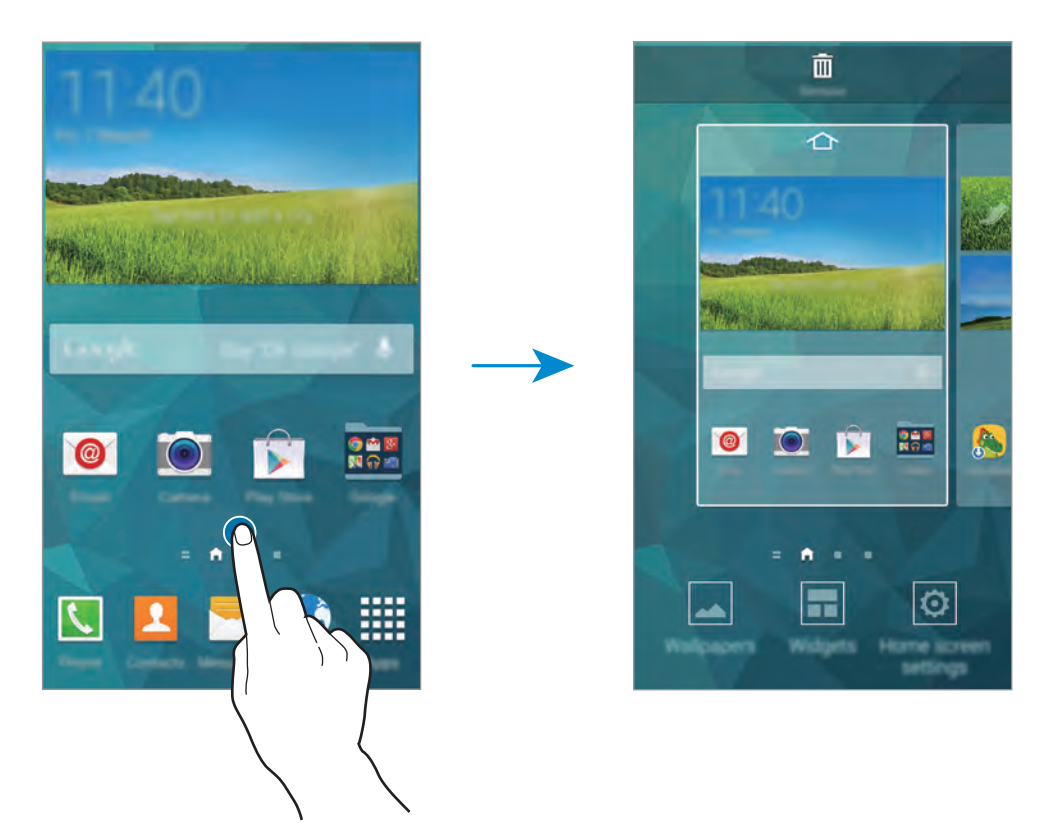

 $\bigoplus$ 

 $\bigoplus$ 

30

#### **Utiliser My Magazine**

Touchez **ou tirez l'écran d'accueil vers la droite pour ouvrir My Magazine.** 

**My Magazine** affiche les mises à jour automatiques des réseaux sociaux et des nouvelles qui vous intéressent.

 $\bigoplus$ 

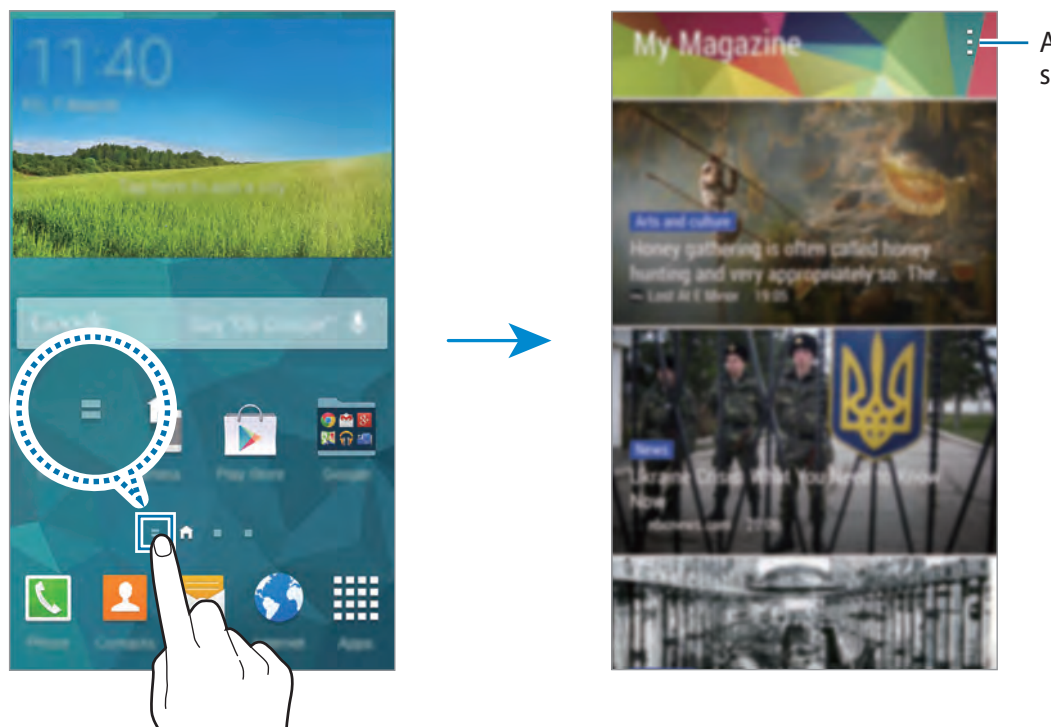

Accès aux options supplémentaires.

Pour sélectionner le contenu à afficher, touchez : → Paramètres, puis sélectionnez les catégories qui vous intéressent.

Pour actualiser le contenu automatiquement à l'ouverture de My Magazine, touchez : → **Paramètres**, et cochez **Actualisation automatique à**.

Pour désactiver **My Magazine**, touchez longuement une zone vide de l'écran ou rapprochez les doigts sur l'écran d'accueil, touchez **Param. écran d'accueil** et décochez **My Magazine**.

⊕

## <span id="page-31-0"></span>**Liste des applications**

La liste des applications (Applis) affiche les icônes de toutes les applications, incluant les nouvelles applications installées.

 $\bigoplus$ 

Dans l'écran d'accueil, touchez **Applis** pour ouvrir la liste des applications (Applis). Pour afficher les autres panneaux, faites défiler l'écran vers la gauche ou la droite, ou sélectionnez un indicateur d'écran au bas de l'écran. Pour plus d'informations sur la personnalisation de la liste des applications, consultez la rubrique [« Gérer l'écran d'accueil et la liste des applications](#page-40-1)  [».](#page-40-1)

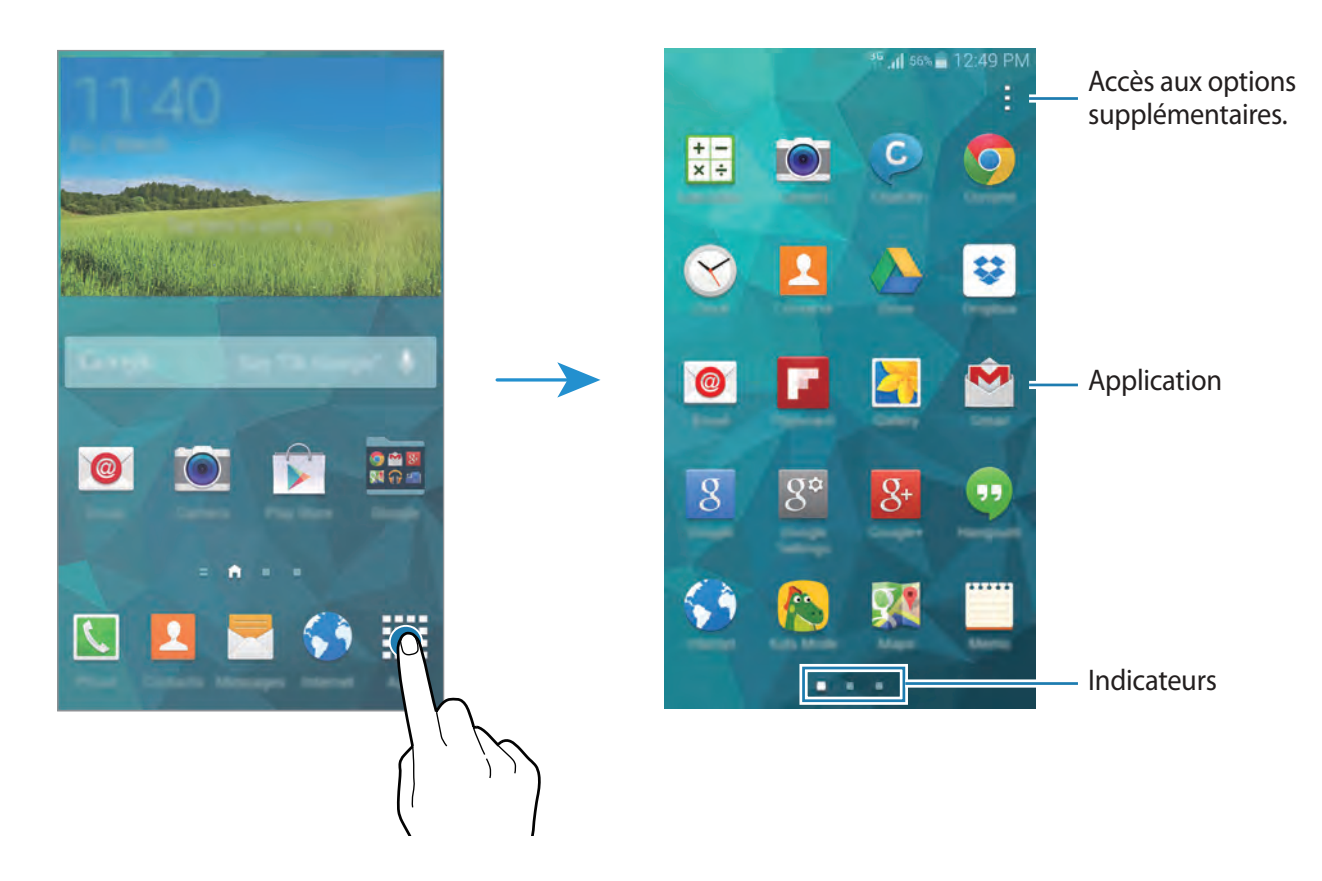

# **Ouvrir une application**

Dans l'écran d'accueil ou la page Applis, sélectionnez une icône pour en ouvrir l'application. Pour ouvrir des applications récemment utilisées, touchez  $\Box$  et sélectionnez une icône pour en ouvrir l'application.

### **Fermer une application**

Fermez les applications non utilisées pour économiser l'énergie de la pile et maintenir la performance de votre tablette.

Touchez **→ ↓**, puis touchez **Fin** à côté de l'application que vous souhaitez fermer. Pour fermer toutes les applications actives, touchez **Tout fermer**. Sinon, touchez  $\Box \rightarrow \mathbb{R}$ .

⊕

# <span id="page-32-0"></span>**Installer ou désinstaller des applications**

### **Samsung Apps**

Utilisez cette application pour acheter et télécharger des applications Samsung.

Touchez **Samsung Apps** dans la liste des applications.

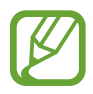

La disponibilité de cette application varie selon votre zone géographique et votre fournisseur de services.

 $\bigoplus$ 

### **Installer des applications**

Parcourez les applications par catégorie ou touchez  $Q$  pour chercher par mot-clé.

Sélectionnez une application pour afficher de l'information. Pour télécharger une application gratuite, touchez **Gratuit**. Pour acheter et télécharger une application, touchez le bouton indiquant le prix de l'application.

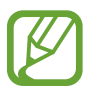

⊕

Par défaut, l'appareil met à jour automatiquement toute application installée lorsqu'une nouvelle version est disponible. Pour changer le paramètre par défaut et effectuer les mises à jour manuellement, touchez → **Paramètres** → **Mettre à jour les applications automatiquement**, puis sélectionnez une option.

# **Play Store**

Utilisez cette application pour acheter et télécharger des applications et des jeux sur votre appareil.

Touchez **Play Store** dans la liste des applications.

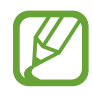

La disponibilité de cette application varie selon votre zone géographique et votre fournisseur de services.

### **Installer des applications**

Parcourez les applications par catégorie ou, touchez  $Q$  pour chercher par mot-clé.

Sélectionnez une application pour afficher de l'information. Pour télécharger une application gratuite, touchez **INSTALLER**. Pour acheter et télécharger une application, touchez le prix, et suivez les directives à l'écran pour compléter la procédure d'achat.

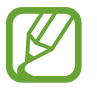

⊕

• Pour télécharger et installer une application provenant d'autres sources, dans la liste des applications, touchez **Paramètres** → **Sécurité** → **Sources inconnues**.

 $\bigoplus$ 

• Par défaut, l'appareil met à jour automatiquement toute application installée lorsqu'une nouvelle version est disponible. Pour changer le paramètre par défaut et effectuer les mises à jour manuellement, touchez **↓ → Paramètres → Mettre à jour les applications automatiquement**, puis sélectionnez une option.

## **Télécharger les applications suggérées**

Vous pouvez afficher et télécharger des applications spécialement conçues pour l'appareil Galaxy.

Depuis la liste des applications, touchez : → **Applications essentielles GALAXY**. Sinon, depuis l'écran d'accueil, touchez le widget **GALAXY Essentials** ou le widget **GALAXY Gifts**, puis touchez  $\bigoplus$  près d'une application.

Pour télécharger toutes les applications de la liste, touchez **Tout télécharger**.

## **Gérer les applications**

#### **Désinstaller ou désactiver des applications**

Pour désactiver les applications par défaut, dans la liste des applications, touchez  $\rightarrow \rightarrow$ Désinstaller / Désactiver des applications. L'icône  $\bullet$  apparait sur les applications que vous pouvez désactiver. Sélectionnez une application et touchez **Désactiver**.

Pour désinstaller les applis téléchargées, dans la liste des applications, touchez  $\rightarrow \rightarrow$ **Applications téléchargées** → → **Désinstaller**. Sinon, dans la liste des applications, touchez **Paramètres** → **Gestionnaire d'applications**, sélectionnez une application et touchez **Désinstaller**.

#### **Activer des applications**

Dans la liste des applications, touchez : → Afficher les applications désactivées, sélectionnez une application et touchez **OK**.

Ou dans la liste des applications, touchez **Paramètres** → **Gestionnaire d'applications**, allez à l'onglet **DÉSACTIVÉ**, sélectionnez une application et touchez **Activer**.

<span id="page-34-0"></span>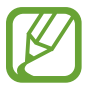

• Masquer les applications : masque les applications dans la liste des applications uniquement. Vous pouvez continuer à utiliser les applications masquées.

 $\bigoplus$ 

- Désactiver des applications : désactive les applications par défaut sélectionnées qui ne peuvent pas être désinstallées de l'appareil. Vous ne pouvez pas utiliser les applications désinstallées.
- Désinstaller des applications : désinstalle les applications téléchargées.

# **Entrée de texte**

Un clavier apparait automatiquement lorsque le curseur se trouve dans un champ de texte (message, note ou autre).

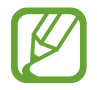

⊕

L'entrée de texte n'est pas prise en charge dans certaines langues. Pour entrer du texte, vous devez sélectionner une des langues de saisie prises en charge.

## **Changer le type de clavier**

Touchez une zone de texte, ouvrez le panneau des notifications, touchez **Sélectionner méthode saisie**, puis sélectionnez le type de clavier que vous voulez utiliser.

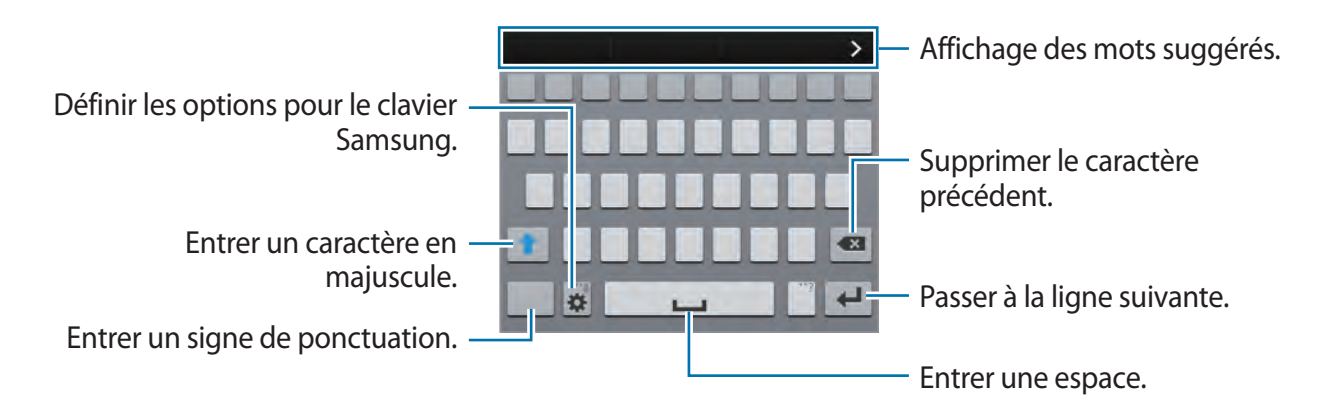

### **Définir les langues de saisie**

Touchez **☆ → Sélectionner langue de saisie**, puis sélectionnez les langues souhaitées. Si vous sélectionnez deux langues ou plus, vous pouvez passer d'une langue à l'autre en glissant la barre d'espacement vers la gauche ou la droite.

#### **Changer la disposition du clavier**

Touchez  $\ddot{\mathbf{x}}$ , sélectionnez une langue sous LANGUES DE SAISIE, puis sélectionnez la disposition de clavier à utiliser.

 $\bigoplus$ 

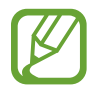

⊕

Sur le clavier 3x4, une touche correspond à trois ou quatre caractères. Pour saisir un caractère, appuyez à plusieurs reprises sur la touche correspondante pour accéder au caractère souhaité.

#### **Utiliser les fonctions supplémentaires du clavier**

Touchez longuement  $\ddot{\bullet}$  pour utiliser les fonctions suivantes. Suivant la dernière fonction utilisée, d'autres icônes peuvent apparaitre à la place de l'icône  $\ddot{\mathbf{x}}$ .

•  $\theta$ : pour saisir du texte par reconnaissance vocale.

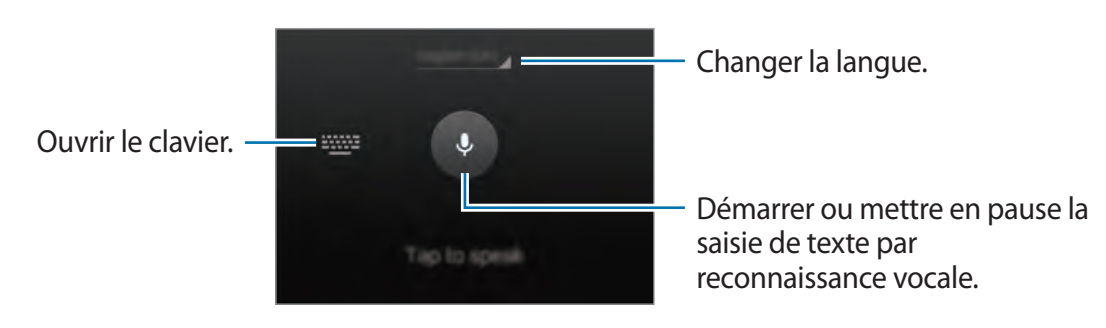

Assurez-vous que le Wifi ou réseau mobile est connecté avant d'utiliser cette fonctionnalité. Des frais supplémentaires pourraient vous être facturés si vous utilisez cette fonctionnalité via le réseau mobile.

 $\cdot$   $\mathbb{T}$  : pour passer au mode écriture manuscrite.

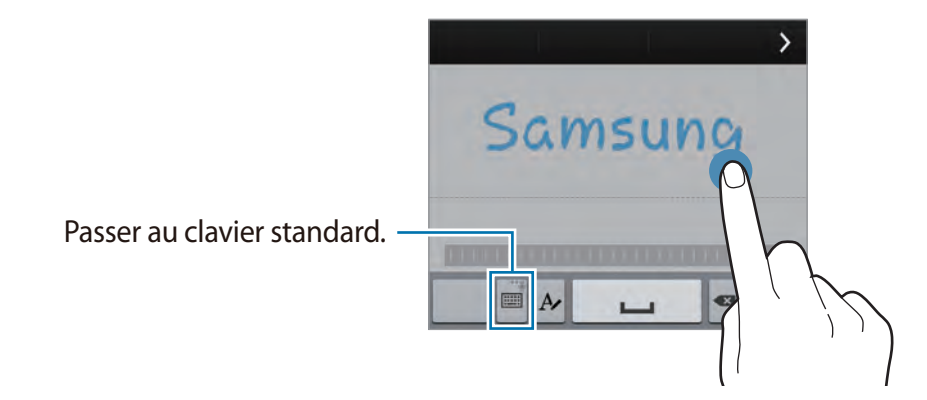

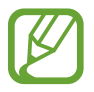

La disponibilité de cette fonction varie selon votre zone géographique et votre fournisseur de services.
Fonctions de base

- $\equiv$  : pour ajouter un élément dans le presse-papier.
- $\cdot$   $\bullet$  : pour définir les options du clavier.
- $\cdot$   $\bullet$  : pour entrer des émoticônes.
- $\equiv$  : pour passer au clavier flottant. Vous pouvez déplacer le clavier vers un autre emplacement en glissant ::::.

 $\bigoplus$ 

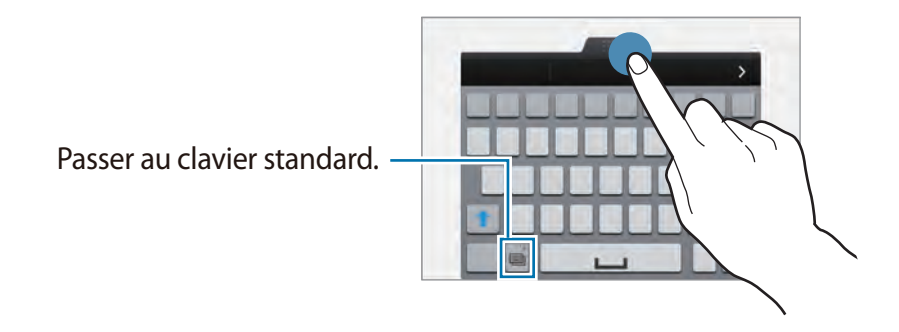

### **Copier coller du texte**

- 1 Touchez longuement le texte à copier.
- 2 Tirez **ou pour sélectionner plus ou moins de texte, ou touchez Sélectionner tout** pour sélectionner tout le texte.
- 3 Touchez **Copier** ou **Couper**. Le texte sélectionné est copié dans le presse-papier.
- 4 Placez le curseur où vous voulez insérer le texte, puis touchez → Coller. Pour coller le texte préalablement copié, touchez **△ → Presse-papier** et sélectionnez le texte.

⊕

# **Utiliser la fonction d'économie d'énergie**

### **Mode économie d'énergie**

Économisez l'énergie de la pile en limitant les fonctions de l'appareil.

Depuis la liste des applications, touchez **Paramètres** → **Économie d'énergie** → **Mode Économie d'énergie**, puis tirez le bouton **Mode économie d'énergie** vers la droite. Une autre solution consiste à ouvrir le panneau de configuration rapide, puis à touchez **Éco. énergie** pour activer la fonction.

 $\bigoplus$ 

Sélectionnez parmi les options suivantes :

- **Bloquer données arr.-plan** : pour empêcher les applications exécutées en arrière-plan d'utiliser une connexion de données mobile.
- **Limiter les performances** : pour limiter les diverses options, par exemple en désactivant le rétroéclairage des touches Applications récentes et Retour.
- **Mode Échelle de gris** : pour afficher les couleurs à l'écran en nuances de gris.

### **Mode Ultra économie d'énergie**

Utilisez cette fonction pour prolonger l'autonomie de la pile. En mode Ultra économie d'énergie, l'appareil se comporte comme suit :

- Il affiche les couleurs à l'écran en nuances de gris.
- Il limite l'accès aux applications mobiles et aux nombreuses autres applications à sélectionner dans une liste.
- Il désactive la connexion aux données mobiles quand l'écran s'éteint.
- Il désactive les fonctions Wifi et Bluetooth.

⊕

Depuis la liste des applications, touchez **Paramètres** → **Économie d'énergie** → **Mode Ultra économie d'énergie**, puis tirez le bouton **Mode Ultra économie d'énergie** vers la droite. Une autre solution consiste à ouvrir le panneau de configuration rapide, puis à toucher **Ultra éco énergie** pour activer la fonction.

 $\bigoplus$ 

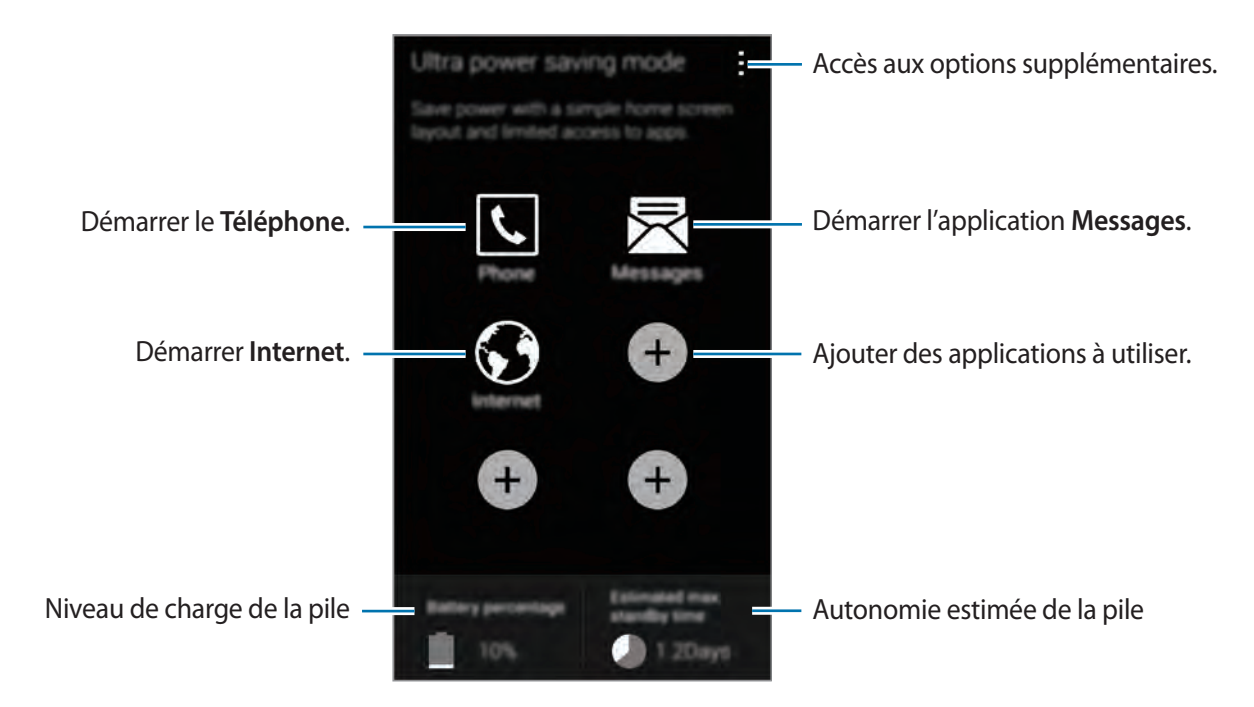

Pour ajouter une application à l'écran d'accueil, touchez  $\bigoplus$ , puis sélectionnez une application. Pour supprimer une application de l'écran d'accueil, touchez → **Supprimer**, sélectionnez une application à l'aide de  $\ominus$ , puis touchez **OK**.

Pour modifier la connectivité réseau ou les paramètres audios, touchez → **Paramètres**.

Pour désactiver la fonction d'économie d'énergie maximale, touchez **→ Désact. Ultra économie énergie**.

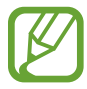

⊕

Le durée de veille maximale est le temps estimé pendant lequel l'appareil maintient la charge de la pile. La durée de veille est le temps qu'il faut à la pile pour se décharger complètement lorsque l'appareil n'est pas utilisé. La durée de veille peut varier selon les paramètres de l'appareil et les conditions d'utilisation.

# **Accéder au menu Aide**

Pour accéder à de l'information d'aide au sujet d'une application en cours, touchez : → Aide. Pour accéder à des informations d'aide afin de savoir comment utiliser l'appareil et les applications, depuis la liste des applications, touchez **Paramètres** → **Aide**.

 $\bigoplus$ 

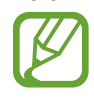

 $\bigoplus$ 

- Il est possible que certaines applications ne soient pas compatibles avec cette fonction.
- Pour utiliser cette fonction, connectez-vous au réseau Wifi ou à un réseau mobile.

# **Personnaliser l'appareil**

# **Activer le mode facile**

Le mode facile vous offre une expérience conviviale grâce à une disposition simple et de grandes icônes dans l'écran d'accueil. Vous pouvez accéder aux applis les plus populaires et aux paramètres les plus fréquemment utilisés, et ajouter les raccourcis vers vos contacts favoris.

 $\bigoplus$ 

Dans la liste des applications, touchez **Paramètres** → **Mode facile** → **Mode facile**, sélectionnez les applis pour lesquelles vous souhaitez utiliser la disposition simplifiée, puis touchez **OK**.

Pour revenir au mode standard, dans l'écran d'accueil, touchez **Paramètres simples** → **Mode facile** → **Mode standard** → **OK**.

#### **Gérer les raccourcis**

 $\bigoplus$ 

Pour ajouter un raccourci vers une application depuis l'écran d'accueil, faites défiler l'écran vers la gauche, touchez  $\bigoplus$ , puis sélectionnez une application.

Pour ajouter un raccourci vers un contact depuis l'écran d'accueil, faites défiler l'écran vers la droite, puis touchez  $\mathbf{L}$ .

Pour supprimer un raccourci depuis l'écran d'accueil, touchez : → **Modif.**, sélectionnez une application ou un contact avec  $\bigcirc$ .

# **Gérer l'écran d'accueil et la liste des applications**

### **Organiser l'écran d'accueil**

#### **Ajouter un élément**

Touchez longuement une appli ou un dossier de la liste des applications, puis tirez l'appli ou le dossier vers l'écran d'accueil.

Pour ajouter des widgets, touchez longuement une zone vide de l'écran d'accueil, touchez **Widgets**, touchez longuement un widget, puis tirez-le vers l'écran d'accueil.

### **Déplacer ou retirer un élément**

Touchez longuement un élément et tirez-le vers l'endroit voulu. Pour le déplacer vers un autre panneau, tirez-le vers le côté de l'écran.

 $\bigoplus$ 

Vous pouvez aussi déplacer les applis les plus souvent utilisées vers la zone de raccourcis au bas de l'écran d'accueil.

Pour retirer un élément, touchez-le longuement, puis tirez-le vers le champ **Retirer**, au haut de l'écran.

### **Créer un dossier**

- 1 Dans l'écran d'accueil, touchez longuement une appli, puis tirez-la vers le champ **Créer un dossier**, au haut de l'écran.
- 2 Entrez le nom de dossier.
- 3 Touchez  $\bullet$ , sélectionnez les applis à déplacer dans le dossier, puis touchez OK.

#### **Gérer les panneaux**

⊕

Dans l'écran d'accueil, touchez longuement une zone vide pour ajouter, déplacer ou retirer un panneau.

Pour ajouter un panneau, allez au dernier panneau et touchez  $+$ .

Pour déplacer un panneau, touchez-le longuement et déplacez-le vers son nouvel emplacement.

Pour retirer un panneau, touchez-le longuement et tirez-le vers le champ **Retirer**, au haut de l'écran.

Pour définir un panneau comme l'écran d'accueil principal, touchez  $\triangle$ .

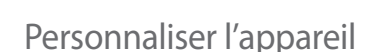

### **Gérer la liste des applications**

### **Changer le mode d'affichage**

Dans la liste des applications, touchez : → **Type d'affichage** et sélectionnez une option.

 $\bigoplus$ 

### **Masquer les applications**

Masquez les applis que vous ne voulez pas voir dans la liste des applications.

Dans la liste des applications, touchez : → Masquer les applications, sélectionnez les applis, puis touchez **OK**.

Pour afficher les applis masquées, touchez  $\rightarrow$  **Afficher les applications masquées**, sélectionnez les applis, puis touchez **OK**.

### **Déplacer un élément**

Dans la liste des applications, touchez : → Modifier. Touchez longuement un élément et déplacez-le vers son nouvel emplacement.

Pour déplacer un élément vers un autre panneau, tirez-le vers le côté de l'écran.

Pour déplacer un élément vers un nouveau panneau, tirez-le vers le champ **Créer une page**, au haut de l'écran.

#### **Créer un dossier**

⊕

- 1 Dans la liste des applications, touchez  $\rightarrow$  **Créer un dossier**. Sinon, touchez → **Modifier**, touchez longueemnt une application, puis faites-la glisser vers **Créer dossier** qui apparaît en haut de l'écran.
- 2 Entrez le nom de dossier.
- 3 Touchez  $\bullet$ , sélectionnez les applis à déplacer dans le dossier, puis touchez OK.

# **Changer le mode de verrouillage de l'écran**

Vous pouvez changer la façon de verrouiller l'écran pour empêcher d'autres personnes d'accéder à vos données et informations personnelles.

 $\bigoplus$ 

Dans la liste des applications, touchez **Paramètres** → **Écran verrouillé** → **Verrouillage de l'écran**, et sélectionnez un mode de verrouillage de l'écran. L'appareil requiert un code de déverrouillage chaque fois que vous souhaitez le déverrouiller.

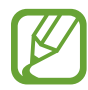

⊕

Si vous oubliez votre NIP ou votre mot de passe, apportez votre appareil à un centre de service Samsung pour le réinitialiser.

#### **Modèle**

Tracez un schéma en reliant au moins quatre points, puis tracez-le de nouveau pour le confirmer. Définissez un NIP de déverrouillage pour déverrouiller l'écran si vous oubliez le schéma.

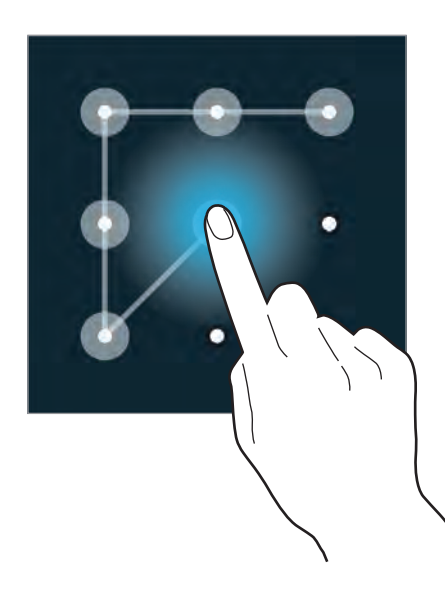

### **Empreintes**

Enregistrez vos empreintes digitales pour déverrouiller l'écran. Consultez la rubrique '[«](#page-136-0)  [Lecteur d'empreintes »](#page-136-0)' pour plus de détails.

#### **NIP**

Saisissez un NIP d'au moins quatre chiffres, puis saisissez-le de nouveau pour le confirmer.

#### **Mot de passe**

Saisissez un mot de passe d'au moins quatre caractères, incluant des chiffres et des symboles, puis saisissez-le de nouveau pour le confirmer.

# **Définir un fond d'écran**

Définissez une image ou une photo stockée dans votre appareil comme fond d'écran pour l'écran d'accueil ou pour l'écran verrouillé.

 $\bigoplus$ 

- 1 Dans la liste des applications, touchez **Paramètres** <sup>→</sup> **Fond d'écran**. Vous pouvez également touchez longuement une zone vide de l'écran d'accueil ou rapprocher deux doigts sur l'écran, puis touchez **Fonds d'écran**.
- 2 Sélectionnez un écran pour changer un fond d'écran ou pour en définir un.
- $3$  Faites défiler l'écran vers la gauche ou la droite et faites votre sélection parmi les images qui s'affichent au bas de l'écran.

Pour sélectionner les photos que vous avez prises avec l'appareil photo ou d'autres images, touchez **Plus d'images**.

4 Touchez **Déf. fond écran** ou **OK**.

# **Changer les sonneries**

Changez de sonneries pour les appels entrants et les notifications.

Dans la liste des applications, touchez **Paramètres** → **Son**.

Pour définir une sonnerie pour les appels entrants, touchez **Sonneries**, sélectionnez une sonnerie, puis touchez **OK**. Pour utiliser comme sonnerie une chanson stockée dans l'appareil ou dans votre compte, touchez **Ajouter**.

Pour définir une sonnerie pour les notifications, touchez **Notifications**, sélectionnez une sonnerie, puis touchez **OK**.

⊕

# **Configurer des comptes**

## **Ajouter des comptes**

Certaines applis utilisées sur votre appareil requièrent que vous soyez connecté à un compte. Créez des comptes pour avoir une expérience optimale avec votre appareil.

 $\bigoplus$ 

Dans la liste des applications, touchez **Paramètres** → **Comptes** → **Ajouter un compte** et sélectionnez un type de compte. Suivez les directives à l'écran pour compléter la configuration du compte.

Pour synchroniser le contenu avec vos comptes, sélectionnez un compte et cochez les éléments à synchroniser.

### **Supprimer des comptes**

Dans la liste des applications, touchez **Paramètres** → **Comptes**, sélectionnez un type de compte sous **MES COMPTES**, sélectionnez le compte à supprimer et touchez  $\rightarrow$  **Supp. compte**.

# <span id="page-45-0"></span>**Transférer des contacts d'un appareil vers votre appareil**

### **Transférer des contacts au moyen de Samsung Smart Switch**

Vous pouvez déplacer les contacts enregistrés dans d'autres appareils et un ordinateur vers votre appareil à l'aide de Samsung Smart Switch.

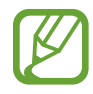

 $\bigoplus$ 

Samsung Smart Switch n'est pas pris en charge sur certains appareils ou ordinateurs.

### **Utiliser Smart Switch Mobile**

Vous pouvez utiliser cette appli pour transférer des contacts d'un appareil mobile à un autre. Cette fonctionnalité est prise en charge uniquement lors du transfert de contacts entre les appareils mobiles Samsung sélectionnés.

**Avant d'utiliser cette fonctionnalité**

Assurez-vous que l'application Samsung Smart Switch Mobile est installée sur les deux appareils. Vous pouvez télécharger l'application à partir de **Samsung Apps** ou **Play Store**.

 $\bigoplus$ 

- 1 Sur les deux appareils, lancez **Smart Switch Mobile**.
- 2 Sur les deux appareils, lisez et acceptez les conditions d'utilisation et touchez **Confirmer**.
- 3 Rapprochez les deux appareils, puis touchez **Connexion** sur l'un des appareils.
- 4 Sur l'appareil source, cochez **Contacts** et touchez **Transférer**.
- 5 Sur l'appareil cible, touchez **OK** pour transférer les contacts de l'autre appareil.

### **Utiliser Smart Switch avec un ordinateur**

Utilisez cette fonctionnalité pour transférer une sauvegarde de vos contacts depuis un ordinateur vers votre appareil. Vous pouvez également transférer des contacts depuis les appareils mobiles d'un certain nombre de fabricants vers votre appareil.

#### **Avant d'utiliser cette fonctionnalité**

Assurez-vous que Smart Switch pour ordinateurs est installé dans votre ordinateur. Vous pouvez télécharger l'appli depuis le site Web Samsung Smart ([www.samsungsmartswitch.com](http://www.samsungsmartswitch.com)).

- 1 Sauvegardez les contacts d'un ancien appareil sur l'ordinateur. Pour plus d'informations, contactez le fabricant de l'appareil.
- 2 Sur l'ordinateur, lancez **Smart Switch**.
- 3 Sur l'ordinateur, lisez et acceptez les conditions, puis cliquez sur **Agree**.
- 4 Connectez votre nouvel appareil à l'ordinateur au moyen d'un câble USB.
- $5$  Sur l'ordinateur, sélectionnez le fabricant de l'ancien appareil et suivez les directives à l'écran pour transférer les contacts dans votre appareil.

⊕

### **Transférer des contacts à l'aide de Samsung Kies**

Importez un fichier de contacts sauvegardés depuis votre ordinateur via Samsung Kies pour restaurer les contacts dans votre appareil. Vous pouvez également sauvegarder les contacts dans l'ordinateur via Samsung Kies. Consultez la rubrique [« Connecter l'appareil avec](#page-174-0)  [Samsung Kies »](#page-174-0) pour plus de détails.

 $\bigoplus$ 

 $\bigoplus$ 

# **Connectivité au réseau**

# **Connecter l'appareil à un réseau mobile**

Connectez l'appareil à un réseau mobile pour utiliser Internet lorsqu'un réseau Wifi est disponible.

Dans la liste des applications, touchez **Paramètres** → **Utilisation des données**, et cochez **Données mobiles**. Une autre solution consiste à ouvrir le panneau de configuration rapide et à toucher **Données mobiles** pour activer cette fonction.

 $\bigoplus$ 

# **Connecter l'appareil à un réseau Wifi**

Connectez l'appareil à un réseau Wifi pour accéder à Internet ou partager des fichiers médias avec d'autres périphériques. Consultez la rubrique [« Wifi »](#page-177-0) pour les options supplémentaires.

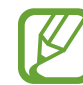

⊕

Désactivez la fonctionnalité Wifi lorsque vous ne l'utiliserez pas afin d'économiser l'énergie de la pile.

- 1 Dans la liste des applications, touchez **Paramètres** <sup>→</sup> **Wifi**. Une autre solution consiste à ouvrir le panneau de configuration rapide et à toucher longuement **Wifi** pour activer cette fonction.
- 2 Tirez le bouton **Wifi** vers la droite.
- 3 Sélectionnez un réseau dans la liste des réseaux Wifi détectés. Les réseaux requérant un mot de passe apparaissent avec un verrou.
- 4 Touchez **Connexion**. Après une première connexion à un réseau Wifi, l'appareil s'y connectera automatiquement chaque fois que ce réseau sera détecté.

#### **Ajouter des réseaux Wifi**

Si le réseau recherché n'apparait pas dans la liste des réseaux détectés, touchez **Ajouter un réseau wifi** au bas de la liste des réseaux. Entrez le nom d'un réseau dans le champ **SSID du réseau**, sélectionnez le type de sécurité, puis entrez le mot de passe si le réseau est sécurisé, puis touchez **Connexion**.

### **Supprimer des réseaux Wifi**

Tout réseau auquel vous vous êtes déjà connecté, incluant le réseau actuel, peut être supprimé si vous ne souhaitez plus vous y connecter. Sélectionnez le réseau dans la liste, puis touchez **Oublier**.

 $\bigoplus$ 

# **Utiliser l'amplificateur de téléchargement**

Utilisez cette fonction pour télécharger plus rapidement des fichiers volumineux via les réseaux Wifi et mobile simultanément. Avant d'utiliser cette fonctionnalité, a

Assurez-vous que les fonctionnalités de connexion aux données mobiles et Wifi sont activées. Un signal Wifi plus fort donnera une plus grande vitesse de téléchargement.

Dans la liste des applications, touchez **Paramètres** → **Amplificateur téléchargement**, et tirez le bouton **Amplificateur téléchargement** vers la droite. Une autre solution consiste à ouvrir le panneau de configuration rapide, puis à touchez **Amplif. téléch.** pour l'activer.

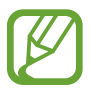

⊕

- Des frais supplémentaires pourraient vous être facturés lors du téléchargement de fichiers via un réseau mobile. Afin d'éviter des frais supplémentaires, veuillez contacter votre fournisseur de services.
- Lorsque vous téléchargez des fichiers volumineux, l'appareil pourrait s'échauffer. Si la température de l'appareil excède un niveau prédéfini, le téléchargement sera interrompu.
- Un signal du réseau instable pourrait affecter la vitesse et le rendement de cette fonction.
- Si les débits de transfert de données du Wifi et des connexions aux réseaux mobiles sont très différents, il se peut que l'appareil utilise uniquement la connexion la plus rapide.
- Cette fonction prend exclusivement en charge le protocole HTTP 1.1 (Hypertext Transmission Protocol (HTTP) 1.1. La fonctionnalité ne peut être utilisée avec d'autres protocoles, comme HTTPS ou FTP.

# **Utiliser la fonctionnalité Basculer sur réseau intelligent**

Utilisez cette fonctionnalité pour maintenir une connexion de réseau stable lorsque vous naviguez dans des pages web, téléchargez du contenu ou autre. Avant d'utiliser cette fonctionnalité, assurez-vous que les fonctions de connexion aux données mobiles et Wifi sont activées.

 $\bigoplus$ 

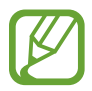

Des frais supplémentaires pourraient vous être facturés lorsque vous utilisez cette fonctionnalité au moyen d'un réseau mobile.

Dans la liste des applications, touchez **Paramètres** → **Wifi**, et cochez **Bascul. réseau intellig.**. L'appareil passe automatiquement du réseau Wifi à un réseau mobile lorsque le réseau Wifi est faible ou instable. Lorsque le réseau Wifi redevient stable, l'appareil revient au réseau Wifi.

# **Utiliser des appareils comme modems et points d'accès mobiles**

⊕

## **À propos de la fonctionnalité Point d'accès mobile et modem**

Utiliser cette fonctionnalité pour partager la connexion aux données mobiles de l'appareil avec des ordinateurs ou d'autres appareils si aucune connexion Internet n'est disponible. Les connexions peuvent être faites via les fonctionnalités Wifi ou USB.

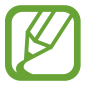

L'utilisation de cette fonctionnalité peut entrainer des frais supplémentaires..

## **Utiliser le point d'accès mobile**

Utilisez votre appareil comme point d'accès mobile pour partager la connexion aux données mobiles de votre appareil avec d'autres appareils.

### **Avant d'utiliser cette fonctionnalité**

- Assurez-vous que la fonctionnalité Wifi est désactivée.
- Assurez-vous que la connexion aux données mobiles est activée.
- 1 Dans la liste des applications, touchez **Paramètres** <sup>→</sup> **Point d'accès Wifi et modem** <sup>→</sup> **Point d'accès Wifi portable**.

2 Tirez le bouton **Point d'accès Wifi portable** vers la droite.

- $\cdot$  apparait dans la barre d'état. D'autres appareils peuvent trouver votre appareil dans la liste des réseaux Wifi.
- Pour définir un mot de passe pour le point d'accès, touchez → **Configurer** et sélectionnez le niveau de sécurité. Puis, entrez un mot de passe et touchez **Enreg.**.

 $\bigoplus$ 

3 À l'écran de l'autre appareil, recherchez et sélectionnez votre appareil dans la liste des réseaux Wifi.

### **Utiliser le modem USB**

Partagez la connexion aux données mobiles de votre appareil avec un ordinateur au moyen d'un câble USB.

- 1 Dans la liste des applications, touchez **Paramètres** <sup>→</sup> **Point d'accès Wifi et modem**.
- 2 Connectez votre appareil à l'ordinateur au moyen d'un câble USB.
- 3 Cochez **Modem USB**.

⊕

**Et apparait dans la barre d'état lorsque les deux appareils sont connectés.** 

4 Sur l'ordinateur, utilisez la connexion aux données mobiles de votre appareil.

⊕

# **Mouvements de commande**

Des secousses excessives ou des chocs à l'appareil peuvent entrainer des commandes non voulues. Vous devez utiliser adéquatement les mouvements de commande.

### **Parcourir des éléments**

Dans la liste des applications, touchez **Paramètres** → **Mouvements et gestes** → **Parcourir des éléments**, et tirez le bouton **Parcourir des éléments** vers la droite.

Déplacez votre main vers la gauche ou la droite au-dessus du capteur pour accéder à l'élément suivant ou précédent. Déplacez votre main vers le haut ou le bas au-dessus du capteur pour accéder à l'élément suivant ou précédent.

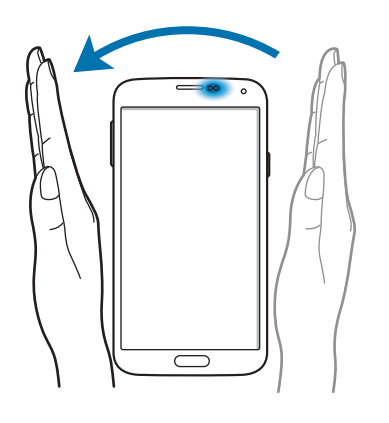

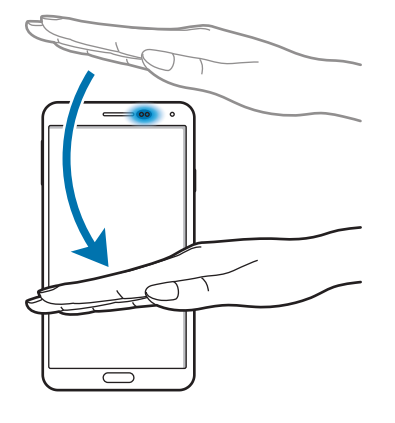

♠

### **Appel direct**

Dans la liste des applications, touchez **Paramètres** → **Mouvements et gestes** → **Appel direct**, et tirez le bouton **Appel direct** vers la droite.

 $\bigoplus$ 

Lorsque vous regardez les détails d'appels, de messages ou de contacts, portez l'appareil à votre oreille pour lancer un appel.

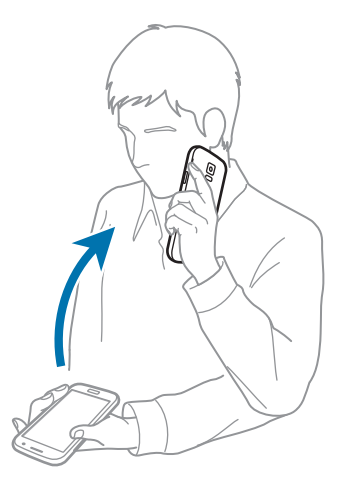

### **Alerte intelligente**

 $\bigoplus$ 

Dans la liste des applications, touchez **Paramètres** → **Mouvements et gestes** → **Alerte intelligente**, et tirez le bouton **Alerte intelligente** vers la droite.

Lorsque vous saisissez l'appareil après qu'il ait été en veille pour un moment, ou lorsque l'écran s'est éteint, l'appareil vibre si vous avez des appels manqués ou de nouveaux messages.

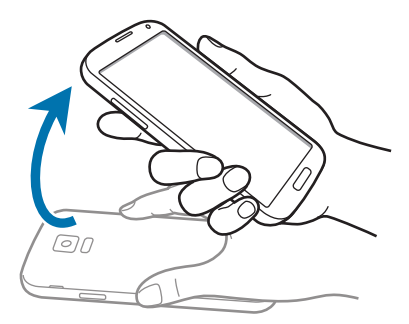

### **Muet/pause**

Dans la liste des applications, touchez **Paramètres** → **Mouvements et gestes** → **Muet/ pause**, et tirez le bouton **Muet/pause** vers la droite.

 $\bigoplus$ 

### **Couvrir l'écran avec la main**

Couvrez l'écran avec la paume de votre main pour désactiver la sonnerie des appels entrants ou les alarmes, ou pour interrompre la lecture des fichiers multimédias.

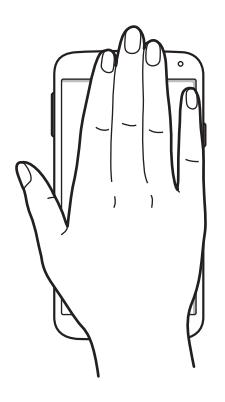

#### **Retourner l'appareil**

 $\bigoplus$ 

Retournez l'appareil pour désactiver la sonnerie des appels entrants ou les alarmes, ou pour interrompre la lecture des fichiers multimédias.

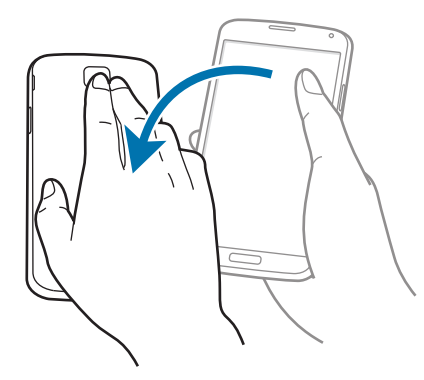

### **Pause intelligente**

Lors de la lecture d'une vidéo, détournez simplement le regard de l'écran pour mettre la vidéo en pause. Pour reprendre la lecture de la vidéo, ramenez votre regard vers l'écran.

 $\bigoplus$ 

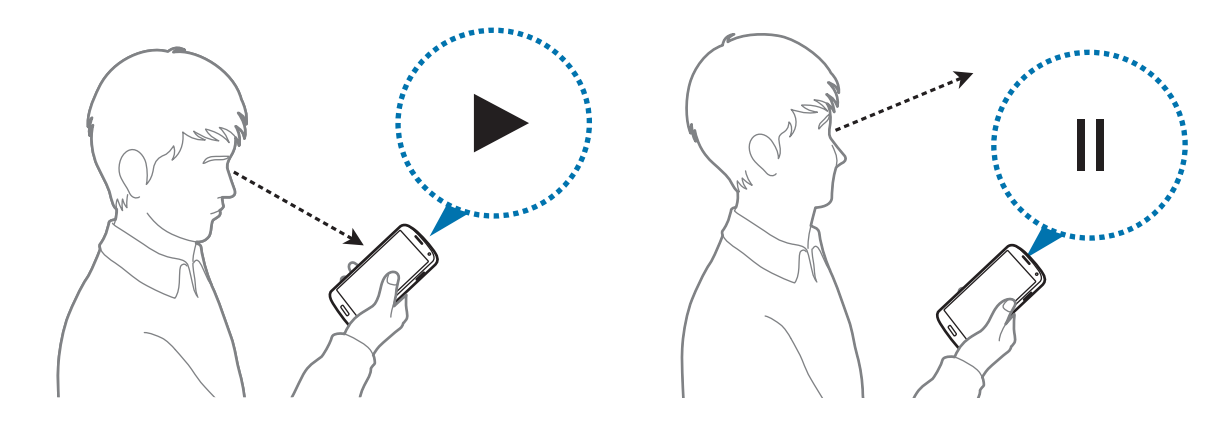

### **Capturer l'écran**

Dans la liste des applications, touchez **Paramètres** → **Mouvements et gestes** → **Faire une capture d'écran**, et tirez le bouton **Faire une capture d'écran** vers la droite.

Glissez la tranche de votre main sur l'écran horizontalement pour capturer un écran. L'image est enregistrée sous le dossier Galerie →  $\equiv$  → Album → dossier Screenshots.

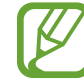

 $\bigoplus$ 

Certaines applications ne permettent pas la capture d'écran.

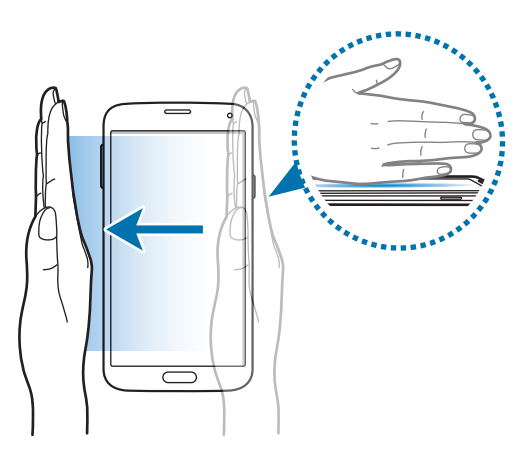

# **Survol**

Exécutez différentes fonctions en survolant l'écran avec un doigt. Pointez un élément pour avoir un aperçu du contenu ou pour afficher de l'information dans une fenêtre contextuelle. Dans la liste des applications, touchez **Paramètres** → **Survol**, et tirez le bouton **Survol** vers la droite.

 $\bigoplus$ 

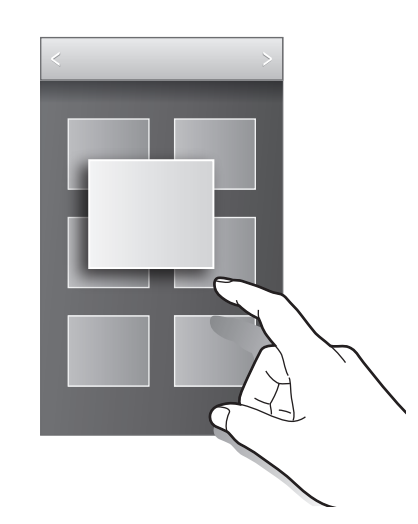

# **Fenêtres multiples**

### **À propos de fenêtres multiples**

Utilisez cette fonctionnalité pour exécuter simultanément deux applications sur l'écran. Vous pouvez utiliser cette fonctionnalité pour voir vos courriels ou utiliser Internet pendant que vous jouez à un jeu vidéo.

### **Lancer Fenêtres multiples**

- 1 Dans la liste des applications, touchez **Paramètres** <sup>→</sup> **Fenêtres multi.**, et tirez le bouton **Fenêtres multi.** vers la droite. Sinon, ouvrez le panneau de configuration rapide, et touchez **Fenêtres multi.** pour l'activer.
- 2 Touchez > au côté gauche de l'écran pour ouvrir le volet **Fenêtres multi.**.

 $\bigoplus$ 

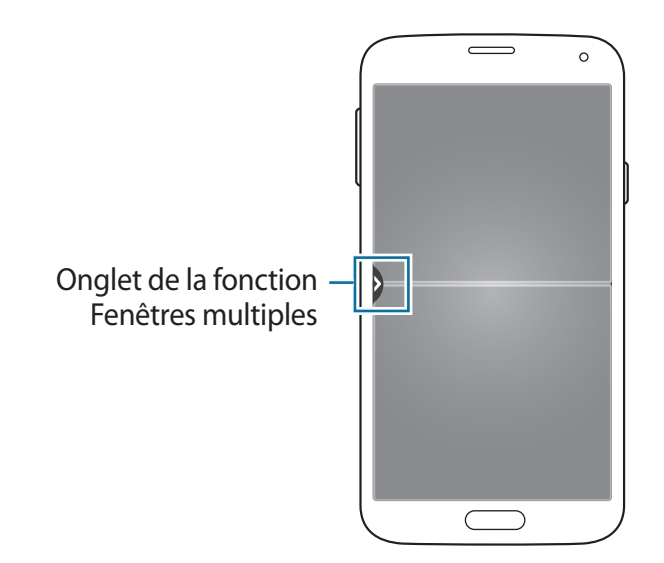

3 Touchez longuement une icône d'appli pour lancer cette appli à partir du volet **Fenêtres multi.**. Faites-la ensuite glisser vers l'une des deux fenêtres.

 $\bigoplus$ 

Les icônes d'application repérées par un symbole D peuvent être simultanément lancées dans des fenêtres distinctes de l'écran.

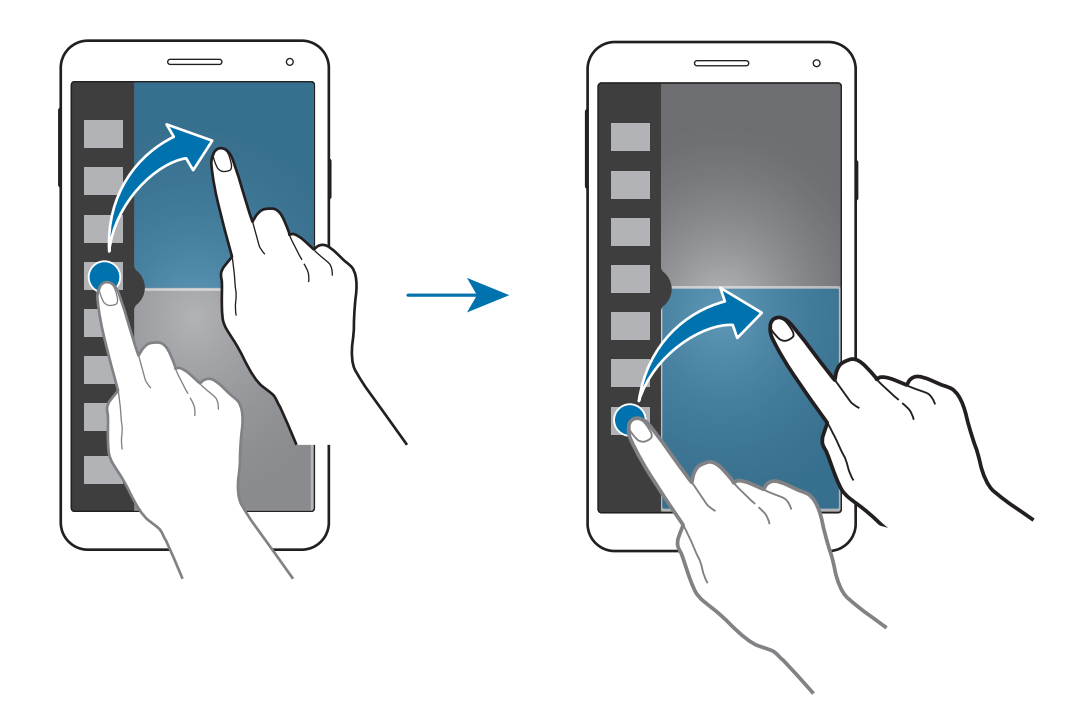

#### **Créer une combinaison de fenêtres multiples**

Enregistrez la combinaison des applications Fenêtres multiples en cours d'exécution.

- 1 Lancez deux applis dans un écran fractionné multifenêtres.
- 2 Ouvrez le volet fenêtres multiples et touchez  $\ldots \to C$ réer.

 $\bigoplus$ 

### 3 Entrez un titre et touchez **OK**.

La combinaison Multifenêtres en cours d'exécution s'ajoute au volet fenêtres multiples.

 $\bigoplus$ 

### **Régler la taille des fenêtres**

Glissez le cercle entre les fenêtres des applications vers le haut ou le bas pour ajuster la taille des fenêtres.

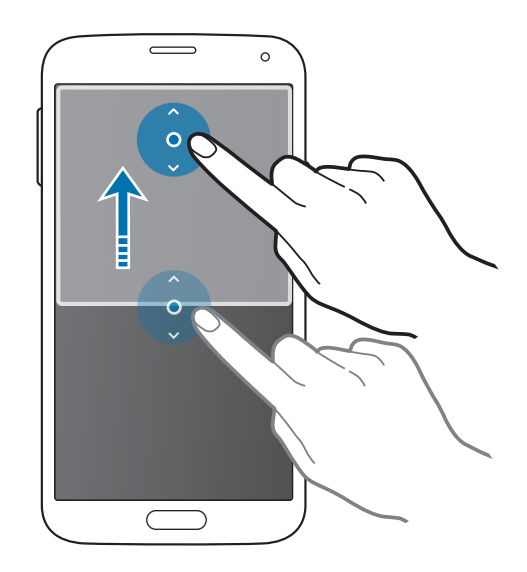

### **Utiliser les options de fenêtres multiples**

Lorsque vous utilisez les applications Fenêtres multiples, sélectionnez une fenêtre d'application, un cadre blanc apparait. Touchez le cercle entre les fenêtres des applications pour accéder aux options suivantes :

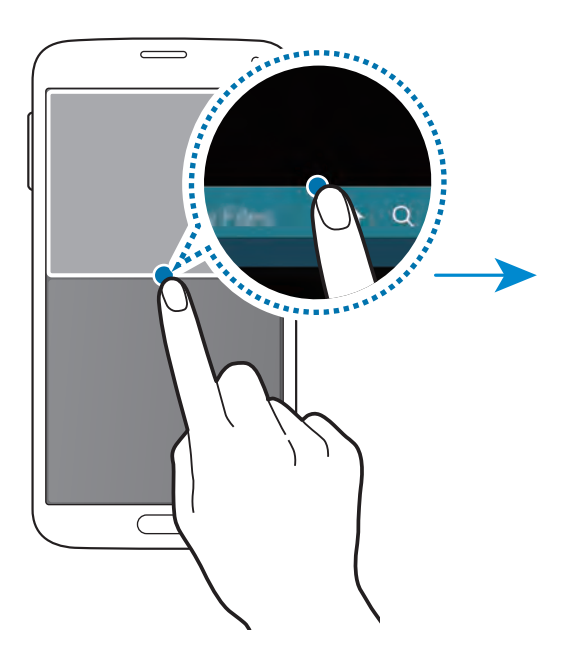

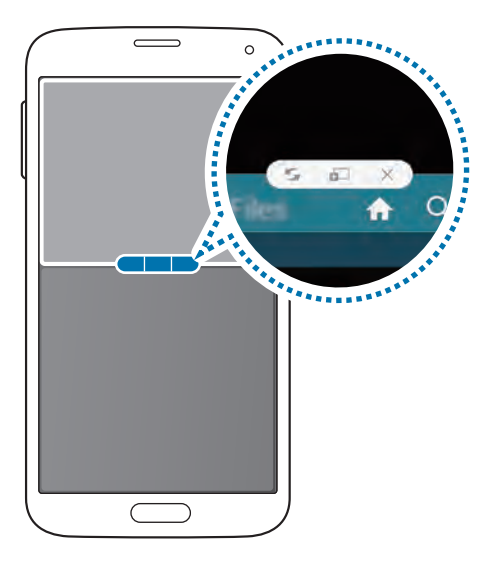

 $\bigoplus$ 

 $\bigoplus$ 

59

- $\blacktriangleright$ : pour permuter les emplacements des applications Fenêtres multiples.
- $\Box$  : pour tirer et déposer le texte ou les images copiés d'une fenêtre à une autre. Touchez longuement un élément dans la fenêtre sélectionnée et tirez-le vers le nouvel emplacement dans une autre fenêtre.

 $\bigoplus$ 

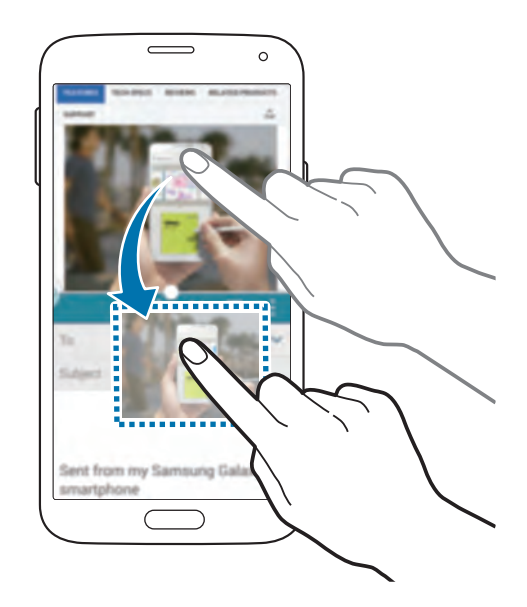

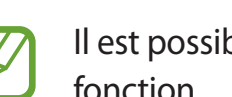

⊕

Il est possible que certaines applications ne soient pas compatibles avec cette fonction.

 $\cdot$   $\times$  : pour fermer l'application.

### **Organiser les applications dans le volet fenêtres multiples**

Vous pouvez réorganiser les applis sur le volet fenêtres multiples.

- 1 Dans la liste des applications, touchez **Paramètres** <sup>→</sup> **Fenêtres multi.**, et tirez le bouton **Fenêtre multi.** vers la droite. Une autre solution consiste à ouvrir le panneau de configuration rapide, puis à toucher **Fenêtre multi.** pour l'activer.
- 2 Ouvrez le volet fenêtres multiples et touchez  $\ldots \to \text{Modifier}.$

L'appareil affiche les applis disponibles que vous pouvez utiliser sur le volet fenêtres multiples.

3 Touchez longuement une appli et tirez-la vers le volet fenêtres multiples.

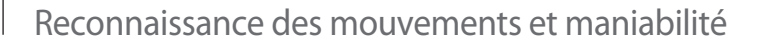

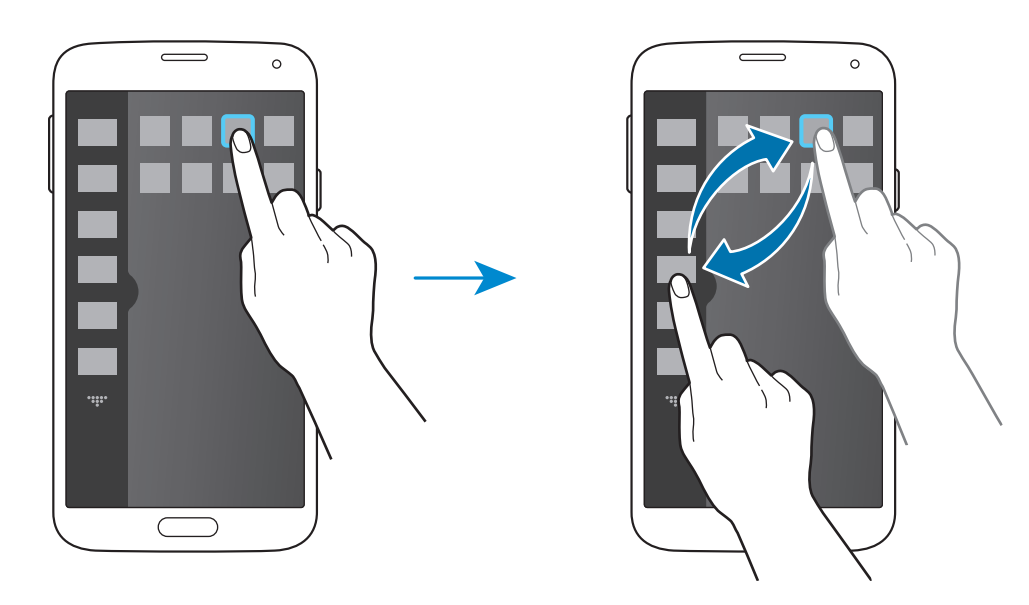

 $\bigoplus$ 

4 Touchez **OK**.

 $\bigoplus$ 

# **Opération avec une main**

Vous pouvez activer le mode opération à une main si cela est plus pratique pour vous.

Dans la liste des applications, touchez Paramètres → Opération avec une main, et tirez le bouton **Opération avec une main** vers la droite.

Pour passer au mode d'utilisation d'une seule main, tenez l'appareil d'une main. Ensuite, faites rapidement glisser le pouce du bord de l'écran jusqu'au centre, puis inversement.

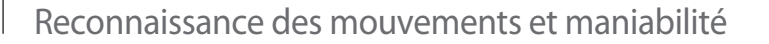

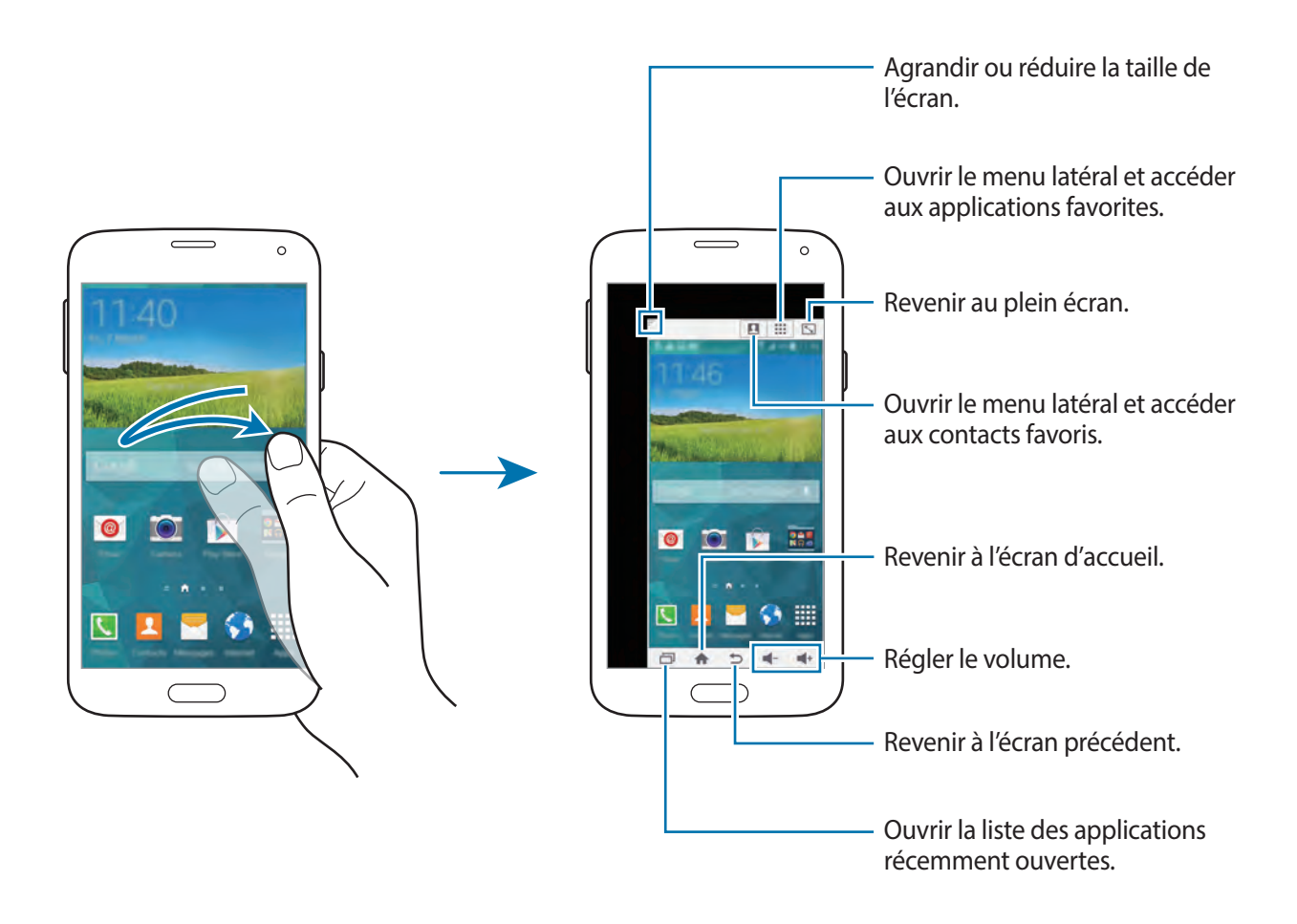

 $\bigoplus$ 

#### **Gérer les raccourcis vers les contacts ou les applications**

Vous pouvez gérer les raccourcis vers les contacts ou les applications en ouvrant le menu latéral.

- 1 Touchez **Q** ou **::** pour ouvrir le menu latéral.
- 2 Touchez  $\geq$  au bas du menu latéral.
- 3 Touchez longuement l'image d'un contact ou une application, puis faites-la glisser jusqu'au menu latéral.

Pour supprimer un raccourci vers l'image d'un contact ou vers une application, touchez .

 $4$  Touchez  $\checkmark$ .

 $\bigoplus$ 

# **Augmenter la sensibilité tactile**

Utilisez cette fonctionnalité pour manipuler l'écran tout en portant des gants.

Dans la liste des applications, touchez **Paramètres** → **Affichage**, et cochez **Augmenter sensib. tactile**. Une autre solution consiste à ouvrir le panneau de configuration rapide, puis à toucher **Sensib. tactile** pour l'activer.

 $\bigoplus$ 

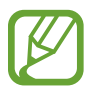

 $\bigoplus$ 

• Utilisez des gants de cuir pour une meilleure reconnaissance lorsque vous touchez l'écran. Les autres types de matériau pourraient ne pas avoir le même rendement.

- Pour de meilleurs résultats, touchez fermement l'écran lorsque vous portez des gants.
- L'écran pourrait ne pas répondre si vous portez des gants lorsque vous utilisez l'appareil à travers la pellicule de couverture SView.

# **Téléphone**

# **Faire des appels**

Touchez **Téléphone** dans la liste des applications.

Touchez **Clavier**, saisissez un numéro de téléphone, puis touchez **t** pour faire un appel vocal. Vous pouvez aussi faire des appels aux numéros de téléphone listés dans**Journaux**, **Favoris** et **Contacts**.

 $\bigoplus$ 

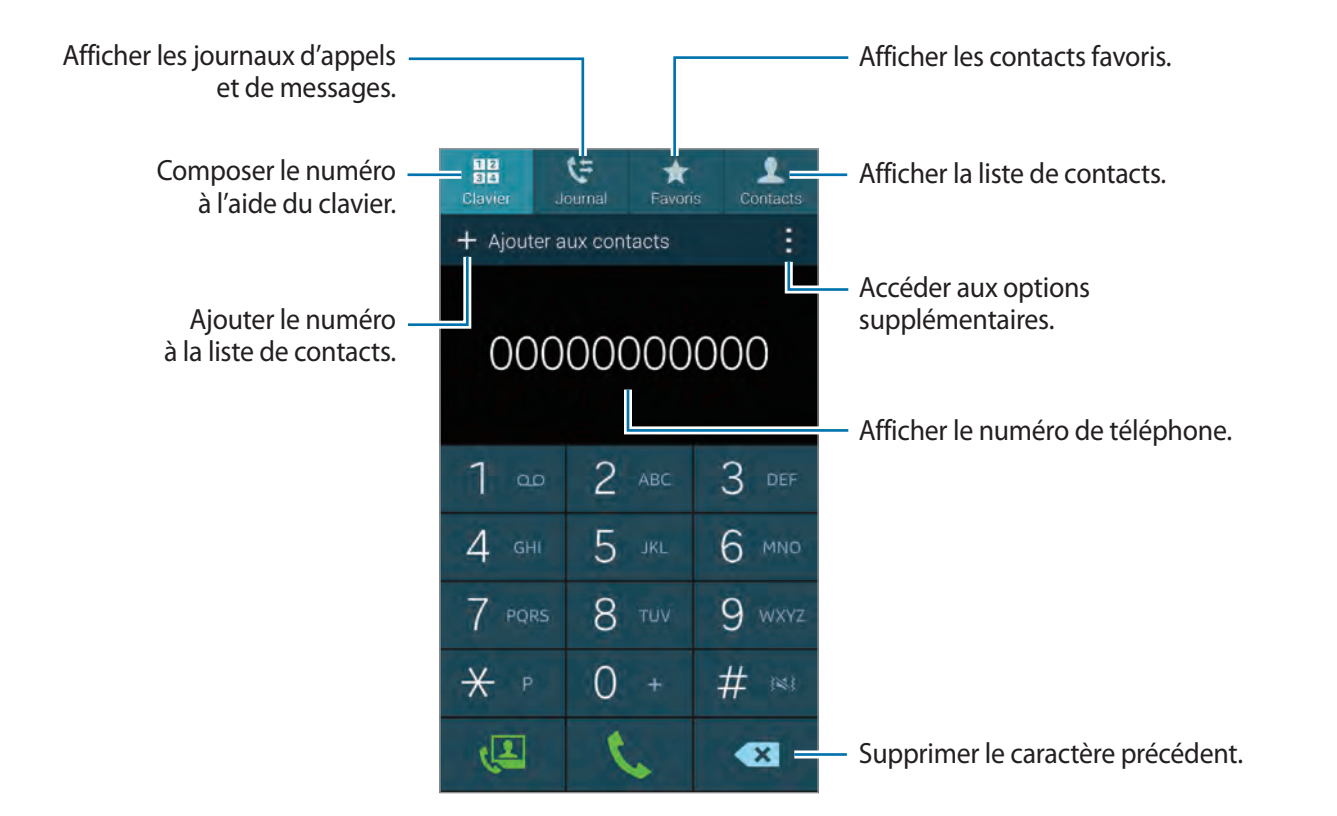

 $\bigoplus$ 

⊕

Téléphone

### **Faire un appel à partir des journaux ou de la liste des contacts**

Touchez **Journaux** ou **Contacts**, puis tirez un contact ou un numéro de téléphone vers la droite pour faire un appel.

 $\bigoplus$ 

Pour désactiver la fonctionnalité qui permet de faire un appel en glissant une icône vers la droite, touchez → **Paramètres** → **Contacts**, et décochez **Glisser pr app./env. msg**.

**Faire un appel à partir des contacts favoris**

Pour faciliter vos appels aux contacts avec qui vous communiquez le plus souvent, vous pouvez les ajouter à la liste des contacts favoris.

Pour ajouter des contacts à la liste des contacts favoris, touchez **Contacts**, sélectionnez un contact, puis touchez  $\bigstar$ .

Pour faire un appel à un contact favori, touchez **Favoris** et sélectionnez un contact.

Samsung  $01000000000$ 

### **Saisie intuitive de numéros**

#### Touchez **Clavier**.

Lorsque vous saisissez des chiffres sur le clavier, une liste de numéros de téléphone s'affiche automatiquement. Sélectionnez un numéro pour le composer

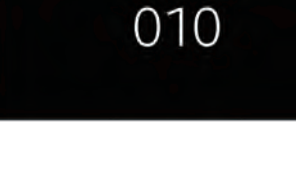

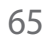

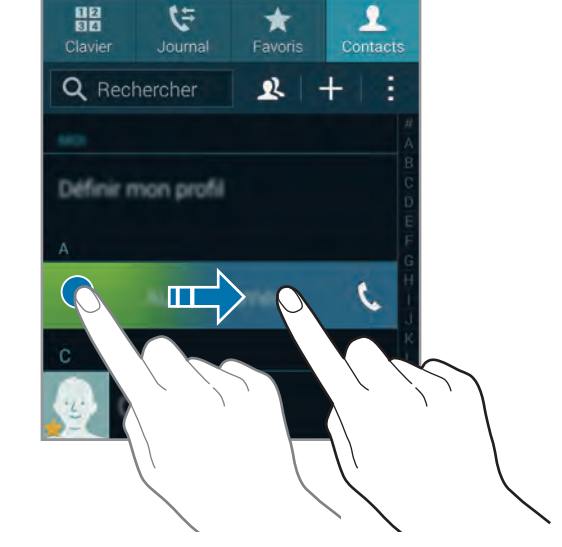

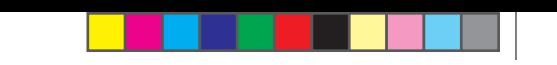

### **Numérotation abrégée**

#### Touchez **Clavier**.

Pour composer un numéro abrégé, touchez longuement le chiffre correspondant.

Pour assigner un contact à un numéro abrégé, touchez longuement un numéro abrégé disponible sur le clavier, touchez **OK**, puis sélectionnez un contact. Ou touchez **Contacts** → → **Numérotation rapide**, sélectionnez un numéro, puis un contact.

 $\bigoplus$ 

### **Faire un appel à l'étranger**

Touchez **Clavier**.

 $\bigoplus$ 

Touchez longuement **0** jusqu'à ce que le signe + apparaisse. Entrez l'indicatif de pays, l'indicatif régional et le numéro de téléphone, puis touchez

Pour bloquer l'envoi de tout appel international, touchez : → Paramètres → Appel → **Paramètres supplémentaire** → **Interdiction d'appel**. Puis, sélectionnez un type d'appel et décochez **Appels internationaux**.

# **Recevoir des appels**

## **Répondre à un appel**

Lors de la réception d'un appel, faites glisser l'icône à l'extérieur du cercle.

Si vous utilisez une application lors de la réception d'un appel, touchez **Répondre** dans la fenêtre contextuelle.

 $\bigoplus$ 

Si le service d'appel en attente est activé, vous pouvez recevoir un autre appel. Lorsque vous acceptez le deuxième appel, le premier appel est mis en attente.

## **Refuser un appel**

Lors de la réception d'un appel, faites glisser l'icône  $\epsilon$  à l'extérieur du cercle.

Si vous utilisez une application lors de la réception d'un appel, touchez **Rejeter** dans la fenêtre contextuelle.

Pour envoyer un message lors du refus d'un appel, glissez la barre de rejet de message vers le haut.

Pour rédiger un nouveau message, dans la liste des applications, touchez **Téléphone** → → **Paramètres** → **Appel** → **Rejet de l'appel** → **Définir les messages de refus d'appel** → **Créer**.

### **Refuser automatiquement les appels de numéros indésirables**

- 1 Touchez **Téléphone** dans la liste des applications.
- 2 Touchez <sup>→</sup> **Paramètres** <sup>→</sup> **Appel** <sup>→</sup> **Rejet de l'appel** <sup>→</sup> **Mode de rejet automatique** → **Numéros rejetés auto**.
- 3 Touchez **Liste de rejet automatique** <sup>→</sup> **Créer**, saisissez un numéro et sélectionnez une catégorie.
- 4 Touchez **Enreg**.

## **Appels manqués**

Si vous manquez un appel, l'icône  $\blacktriangleright$  apparait dans la barre d'état. Ouvrez le panneau des notifications pour voir la liste des appels manqués. Une autre solution consiste, depuis la liste des applications, à toucher **Téléphone** → **Journal** pour afficher les messages manqués.

G900W8\_UG\_FR.indb 67 2014-04-09 15:20:40

⊕

 $\bigoplus$ 

# **Fonctions pendant un appel**

### **Fonctions pendant un appel vocal**

Les fonctions suivantes sont offertes :

- **· C**: pour augmenter le volume.
- **Ajouter** : pour composer un autre numéro.
- **Clavier** : pour afficher le clavier.
- **Fin d'appel** : pour mettre fin à l'appel en cours.
- **HP** : pour activer le hautparleur. Éloignez l'appareil de votre oreille lorsque vous utilisez le hautparleur.
- **Muet** : pour couper le microphone de manière à ce que l'interlocuteur ne puisse vous entendre.
- **Bluetooth** : pour activer le casque Bluetooth, s'il est connecté à l'appareil.
- → **Attente** : pour mettre l'appel en attente. Touchez **Récup.** pour récupérer l'appel en attente.
- $\cdot$   $\cdot$   $\rightarrow$  **Contacts**: pour afficher la liste des contacts.
- $\cdot$   $\cdot$   $\rightarrow$  **Note** : pour rédiger un mémo.
- $\cdot \cdot \cdot \rightarrow$  **Messages** : pour envoyer un message.
- → **Personnaliser son des appels** : pour sélectionner un type de sonnerie d'appel à utiliser avec un casque.
- → **Paramètres** : pour changer les paramètres d'appel.

Si vous démarrez des applications au cours d'un appel, une fenêtre contextuelle affichant l'écran d'appel ( ) apparait. Vous pouvez poursuivre la conversation téléphonique tout en utilisant des applications.

Pour déplacer la fenêtre contextuelle, faites-la glisser vers un autre emplacement.

Pour supprimer la fenêtre contextuelle, touchez longuement celle-ci, puis touchez **OK**. Pour revenir à l'écran d'appel, touchez la fenêtre contextuelle.

⊕

# **Contacts**

# **Ajouter des contacts**

### **Transférer des contacts d'un appareil vers votre appareil**

Vous pouvez déplacer vers votre appareil les contacts d'autres appareils. Consultez la rubrique [« Transférer des contacts d'un appareil vers votre appareil »](#page-45-0) pour plus de détails.

 $\bigoplus$ 

### **Créer un contact manuellement**

- 1 Dans la liste des applications, touchez **Contacts** <sup>→</sup> **Contacts**.
- 2 Touchez  $+$  et saisissez l'information sur le contact.
	- **A**: pour ajouter une image.
	- $\cdot +$  /  $\rightarrow$  : pour ajouter ou supprimer un champ dans l'entrée de contact.
- 3 Touchez **Enreg.**.

⊕

Pour ajouter un numéro de téléphone dans la liste de contacts à l'aide du clavier, touchez **Clavier**, saisissez le numéro, puis touchez **Ajouter aux contacts**.

### **Créer un contact à partir d'une carte professionnelle**

Photographiez une carte professionnelle et extrayez-en les informations de contact.

- 1 Dans la liste des applications, touchez **Contacts** <sup>→</sup> **Contacts**.
- 2 Touchez  $\Rightarrow$  Cartes professionnelles  $\rightarrow +$ .

Pour sélectionner d'autres langues à reconnaitre, touchez : → Langue cible.

3 Placez une carte professionnelle sur une surface plane et pivotez l'appareil pour l'orienter dans le format paysage.

4 Ajustez l'appareil pour insérer la carte dans le cadre à l'écran. Lorsque le cadre passe au vert, l'appareil prend automatiquement la photo. L'appareil lit aussi les informations de contact qui apparaissent sur la carte professionnelle et les convertit en entrée de contact.

 $\bigoplus$ 

Si l'appareil ne prend pas la photo automatiquement, touchez .

- Pour photographier manuellement une carte professionnelle, touchez **: → Capture automatique** → **Désactivé**.
- Pour extraire le texte d'une image stockée, touchez : → Charger une image.
- 5 Modifiez ou ajoutez de l'information et touchez **Enreg.**.

# **Gérer les contacts**

### **Modifier un contact**

- 1 Dans la liste des applications, touchez **Contacts** <sup>→</sup> **Contacts**.
- 2 Sélectionnez un contact, et touchez  $\blacktriangleright$ .
- 3 Modifiez les informations de contact ou touchez **Ajouter un autre champ** pour ajouter d'autres informations.
- 4 Touchez **Enreg.**.

⊕

#### **Supprimer un contact**

Touchez : → Supprimer.

#### **Partager un contact**

Sélectionnez un contact à partager, touchez : → Partager carte de visite via, puis sélectionnez une méthode de partage.

 $\bigoplus$ 

#### **Contacts**

### **Gérer les groupes**

Dans la liste des applications, touchez **Contacts** → **Contacts**.

Touchez **2**.

### **Créer un groupe**

Touchez  $+$ , saisissez le nom d'un groupe, puis touchez **Enreg.**.

#### **Ajouter un contact dans un groupe**

Sélectionnez un groupe, puis touchez  $+$ . Sélectionnez les contacts à ajouter, puis touchez **OK**.

#### **Supprimer un groupe**

Touchez → **Supprimer le groupe**, sélectionnez les groupes ajoutés à supprimer, puis touchez **OK**.

#### **Envoyer un message ou un courriel aux membres d'un groupe**

Sélectionnez un groupe, touchez  $\rightarrow$  **Envoyer un message ou un courriel** → Message ou **Courriel**, sélectionnez les membres, touchez **OK**, rédigez un message, puis touchez le bouton d'envoi.

### **Fusionner les contacts des différents comptes**

Fusionnez les contacts enregistrés sur l'appareil avec vos comptes.

Dans la liste des applications, touchez **Contacts** → **Contacts**.

Touchez → **Fusionner les comptes** → **Google** ou **Compte Samsung**.

### **Importer et exporter des contacts**

Importez des contacts depuis des services de stockage vers votre appareil ou exportez des contacts depuis votre appareil vers des services de stockage.

Dans la liste des applications, touchez **Contacts** → **Contacts**.

Touchez → **Paramètress** → **Contacts** → **Importer/exporter**, puis sélectionnez une option d'importation ou d'exportation.

⊕

 $\bigoplus$ 

#### **Contacts**

### **Rechercher un contact**

#### Dans la liste des applications, touchez **Contacts** → **Contacts**.

Utilisez l'une des méthodes suivantes :

- Parcourez la liste de contacts.
- Utilisez l'index apparaissant sur le côté droit de la liste pour la parcourir plus rapidement.
- Touchez le champ de recherche au haut de la liste des contacts et entrez le nom ou le numéro de téléphone recherché.

Après la sélection d'un contact, choisissez l'une des actions suivantes :

- $\cdot$   $\bigstar$  : pour ajouter aux contacts favoris.
- **t** : pour faire un appel vocal.
- $\cdot \times$ : pour rédiger un message.
- $\cdot$   $\mathbb{Z}_{\Phi}$ : pour rédiger un courriel.

### **Ajouter un raccourci vers un contact dans l'écran d'accueil**

Ajoutez des raccourcis dans l'écran Accueil pour les contacts avec qui vous communiquez le plus souvent.

- 1 Dans la liste des applications, touchez **Contacts** <sup>→</sup> **Contacts**.
- 2 Sélectionnez un contact.
- $3$  Touchez  $\Rightarrow$  Ajouter racc. à écran acc..

⊕
# **Messages et courriel**

## **Messages**

## **Envoyer des messages**

Envoyez des messages texte (SMS) ou multimédias (MMS).

Touchez **Messages** dans la liste des applications.

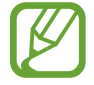

⊕

Des frais peuvent vous être facturés pour l'envoi et la réception de messages lorsque vous êtes en dehors de votre zone locale de service. Contactez votre fournisseur de services pour en savoir davantage.

 $\bigoplus$ 

- 1 Touchez **Messages** dans la liste des applications.
- 2 Touchez  $\mathbf{z}$ .
- 3 Ajoutez des destinataires et saisissez un message.

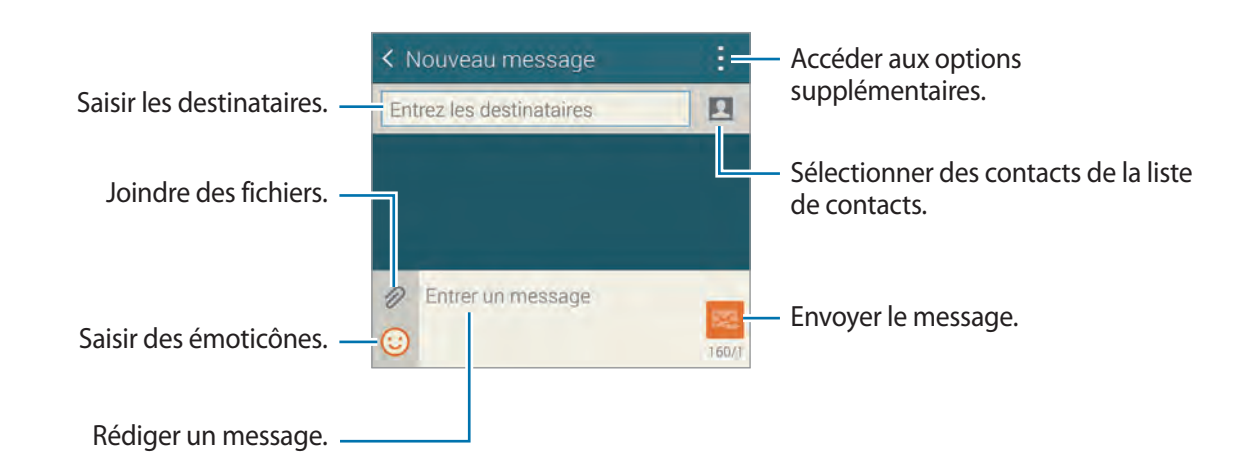

4 Touchez  $\boxtimes$  pour envoyer le message.

Lors de la rédaction d'un message, touchez : pour utiliser l'une des options suivantes :

 $\bigoplus$ 

- **Réponse rapide** : pour sélectionner un modèle de message et entrer un message.
- **Insérer émoticône** : pour ajouter des émoticônes.
- **Ajouter un objet** : pour entrer un objet.
- **Ajouter une diapositive** : pour ajouter des pages au message.
- **Programmer un message** : pour définir une heure et une date précises pour l'envoi d'un message.
- **Ignorer** : pour annuler la rédaction d'un message.
- **Taille de police** : pour changer la taille de la fonte dans un champ de texte.

#### **Envoyer des messages programmés**

Pendant la rédaction d'un message, touchez • → **Programmer un message**. Définissez une heure et une date, puis touchez **OK**.

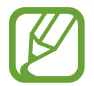

⊕

- Si l'appareil est éteint au moment de l'heure programmée ou s'il n'est pas connecté au réseau, ou si le réseau est instable, le message ne pourra pas être envoyé.
- Cette fonction utilise l'heure et la date définies sur l'appareil. L'heure et la date peuvent être erronées, si vous changez de fuseau horaire et que le réseau ne met pas à jour l'information.

#### **Ajouter un contact dans la liste des contacts prioritaires**

Définissez comme prioritaires les contacts avec qui vous communiquez le plus souvent. Envoyez-leur des messages en sélectionnant une icône au-dessus de la liste des messages.

Touchez **Touchez ici pour ajouter des exp. prioritaires** → **Réception** ou **Contacts**, sélectionnez les contacts à ajouter, puis touchez **OK**. Pour ajouter d'autres contacts, touchez  $<sup>(+)</sup>$ .</sup>

Pour retirer des contacts de la liste prioritaire, touchez longuement un contact, puis touchez Gérer expéditeurs prioritaires  $\rightarrow \bullet \rightarrow \bullet$  K.

## **Afficher les messages entrants**

Tous les messages entrants s'affichent dans une liste des conversations triée par contacts. Sélectionnez un contact pour afficher le message associé.

 $\bigoplus$ 

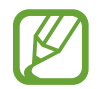

⊕

Des frais peuvent vous être facturés pour l'envoi et la réception de messages lorsque vous êtes en dehors de votre zone locale de service.

Pendant la lecture d'un message, touchez : pour utiliser l'une des options suivantes :

- **Afficher le contact** : pour afficher les informations du contact.
- **Ajouter aux contacts** : pour ajouter le contact à la liste de contacts.
- **Réponse rapide** : pour saisir un message basé sur l'un des modèles de message.
- **Ajouter un destinataire** : pour ajouter des destinataires à qui envoyer un message.
- **Insérer émoticône** : pour ajouter des émoticônes.
- **Ajouter un objet** : pour entrer un objet.
- **Ajouter une diapositive** : pour ajouter des pages au message.
- **Programmer un message** : pour définir une heure et une date précises pour l'envoi d'un message.
- **Ajouter aux expéditeurs priorit.** / **Supp. des expéd. prior.** : pour ajouter le contact à la liste des expéditeurs prioritaires ou l'en retirer.
- **Ajouter aux numéros indésirables** / **Supprimer des numéros indsirables** : pour identifier un numéro de téléphone comme indésirable ou retirer un numéro de téléphone de la liste des numéros indésirables.
- **Ignorer** : pour annuler la rédaction du message.
- **Taille de police** : pour changer la taille des caractères du champ de texte.

## **Gérer les messages**

Dans la liste desmessages, touchez : pour utiliser l'une des options suivantes :

- **Sélectionner** : pour sélectionner des messages à effacer ou à identifier comme indésirable.
- **Supprimer** : pour supprimer tous les messages ou les messages sélectionné.
- **Messages brouillons** : pour voir les messages brouillons à envoyer ultérieurement.
- **Messages verrouillés** : pour voir les messages verrouillés.
- **Messages programmés** : pour voir les messages programmés.
- **Messages Spam** : pour voir les messages indésirables.
- **Taille de police** : pour changer la taille des caractères.
- **Paramètres** : pour changer les paramètres de messagerie.
- **Aide** : pour accéder aux informations d'aide relatives à l'envoi et à la gestion des messages.

# **Courriel**

## **Configurer des comptes courriel**

Touchez **Courriel** dans la liste des applications.

Configurez un compte courriel lors de la première utilisation de l'application **Courriel**.

Saisissez votre adresse courriel et votre mot de passe. Touchez **Suivant** pour configurer un compte courriel personnel, comme Gmail, ou touchez **Config manuelle** pour configurer un compte courriel professionnel. Suivez les directives à l'écran pour compléter la configuration du compte.

 $\bigoplus$ 

Pour configurer un autre compte courriel, touchez  $\blacksquare \rightarrow$  Gérer les comptes  $\rightarrow +$ .

#### **Envoyer un message**

Touchez **Courriel** dans la liste des applications.

Touchez  $\leq$  au bas de l'écran. Entrez les destinataires, un objet et le message, puis touchez <u>.አ</u>

Touchez **pour ajouter un destinataire de la liste de contacts.** 

Touchez  $\mathscr D$  pour joindre une image, une vidéo, un contact, une note, un évènement ou tout autre élément.

Touchez  $\langle \rightarrow \Xi$  pour insérer une image, un évènement, un contact, une information de localisation ou toute autre information dans le message.

#### **Envoyer un message programmé**

Pendant la rédaction d'un message, touchez • → **Courriel programmé**. Cochez **Courriel programmé**, définissez une heure et une date, puis touchez **OK**.

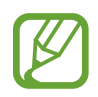

⊕

• Si l'appareil est éteint quand arrive le moment programmé ou s'il n'est pas connecté au réseau, ou si le réseau est instable, le message ne pourra pas être envoyé.

• Cette fonction utilise l'heure et la date définies sur l'appareil. L'heure et la date peuvent être erronées, si vous changez de fuseau horaire et que le réseau ne met pas à jour l'information.

#### **Lire des messages**

Touchez **Courriel** dans la liste des applications.

Touchez  $\equiv$ , sélectionnez un compte courriel. Les nouveaux messages sont récupérés. Pour récupérer manuellement les nouveaux messages, touchez  $\mathbf{C}$ .

 $\bigoplus$ 

Touchez un message pour l'afficher.

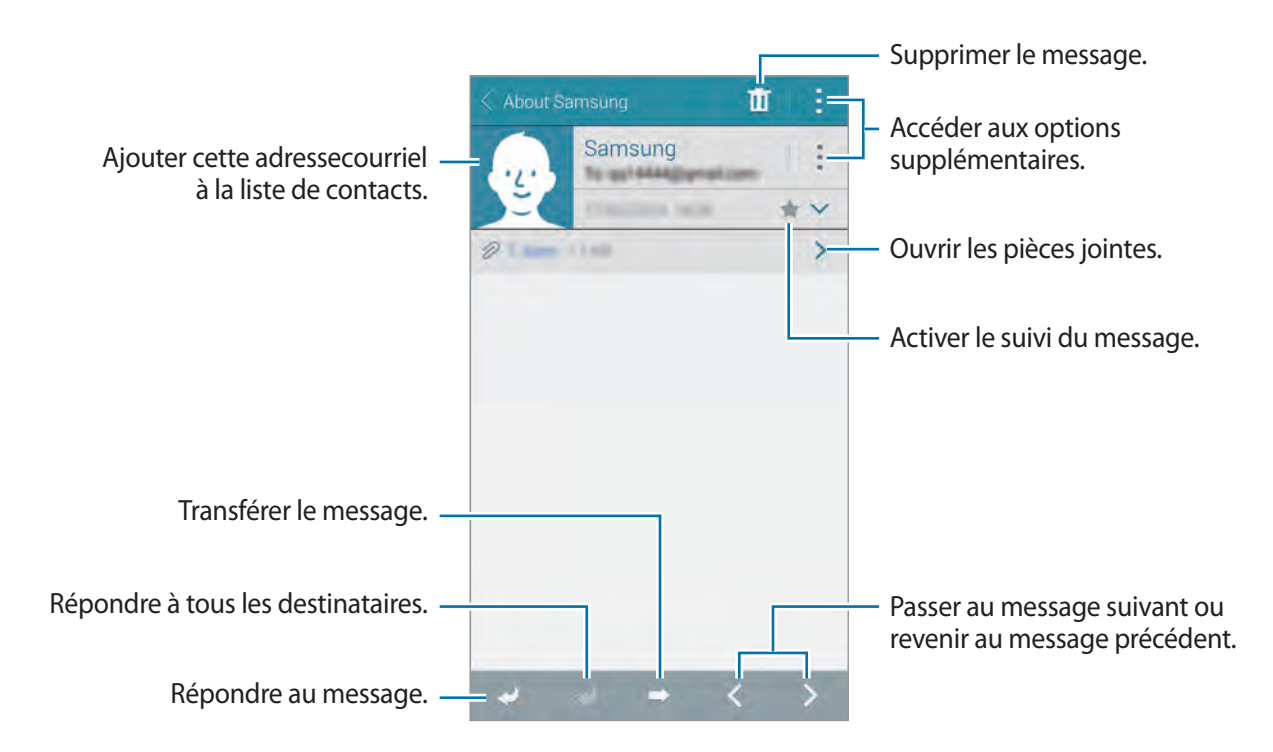

#### **Ajouter un contact dans la liste des contacts prioritaires**

Définissez comme prioritaires les contacts avec qui vous communiquez le plus souvent.

Touchez → **Expéditeurs prorit...** → **Touchez pour ajouter des expéditeurs prioritaires** → **Entrer courriel** ou **Contacts**, entrez les adresses courriel ou sélectionnez les contacts à ajouter, puis touchez **OK**.

Pour ajouter d'autres contacts à la liste prioritaire, touchez  $\overline{(*)}$ .

Pour retirer des contacts de la liste prioritaire, touchez longuement un contact, puis touchez **Modifier la liste des expéditeurs prioritaires, touchez**  $\bullet$  **sur chacun des contacts, puis** touchez **OK**.

 $\bigoplus$ 

## **Gmail**

Utilisez cette application pour accéder rapidement à votre compte Gmail.

Touchez **Gmail** dans la liste des applications.

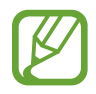

 $\bigoplus$ 

• La disponibilité de cette application varie selon votre zone géographique et votre fournisseur de services.

 $\bigoplus$ 

• Cette application peut être identifiée différemment selon votre région ou votre fournisseur de services.

#### **Envoyer des messages**

Touchez  $\sum_{i}$ , entrez les destinataires, un objet et un message, puis touchez  $\triangleright$ .

#### **Lire des messages**

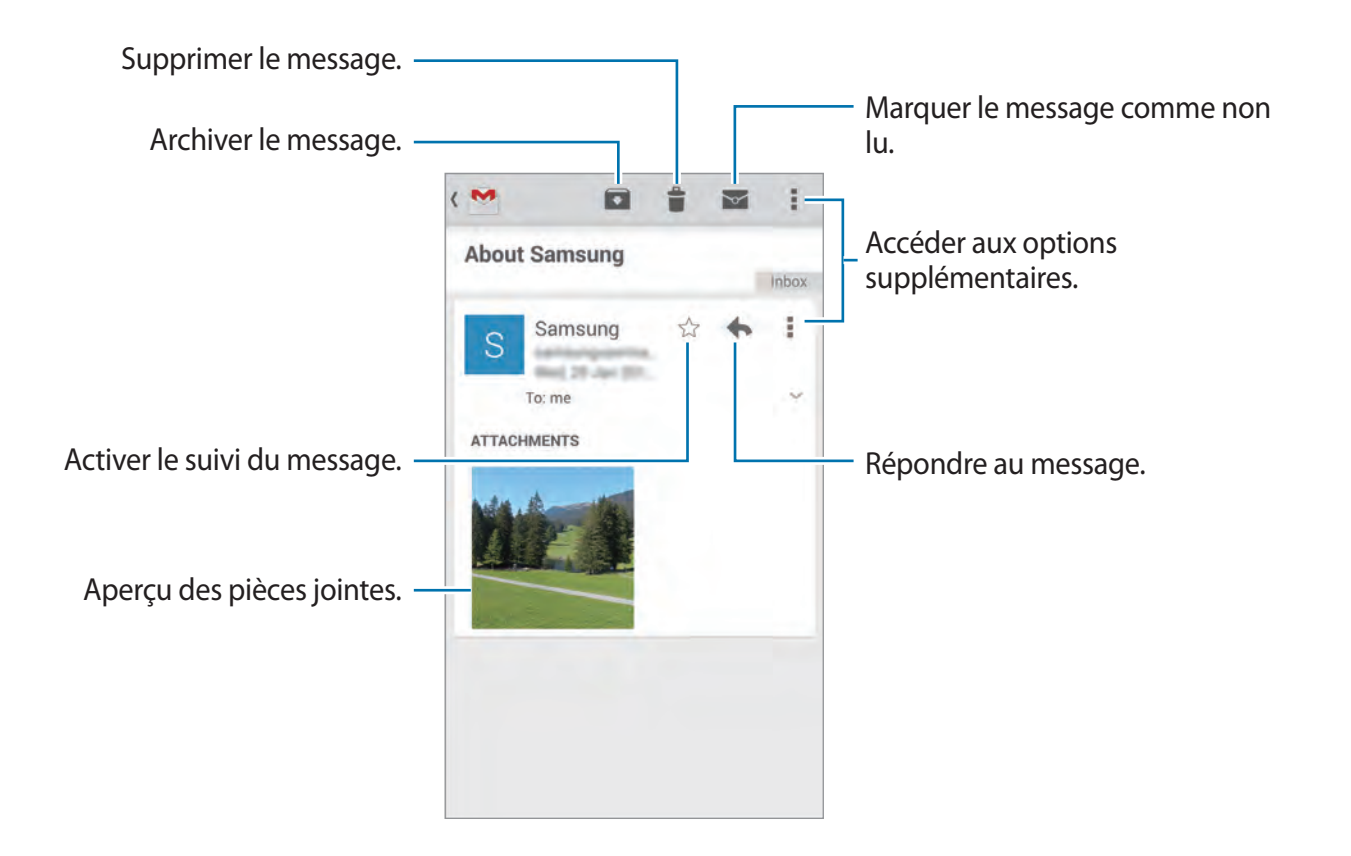

# **Appareil photo**

# **Prendre des photos ou saisir des vidéos**

## **Au sujet des photos et vidéos**

Utilisez cette application pour prendre des photos ou enregistrer des vidéos.

Lancez **Galerie** pour voir vos photos et vos vidéos prises avec l'appareil photo intégré. Consultez la rubrique [« Afficher le contenu de l'appareil »](#page-91-0) pour plus de détails.

 $\bigoplus$ 

#### **Règles**

⊕

- Ne prenez pas de photos ni de vidéos de personnes sans leur autorisation.
- Ne prenez pas de photos ni de vidéos en des endroits où l'usage d'appareil photo est interdit.
- Ne prenez pas de photos ni de vidéos en des endroits où cela pourrait compromettre la vie privée des personnes.
	- L'appareil photo s'éteint automatiquement, si vous ne l'utilisez pas.
		- Assurez-vous que la lentille est propre. Autrement, l'appareil pourrait ne pas fonctionner adéquatement dans certains modes qui requièrent de hautes résolutions.
		- L'objectif avant de l'appareil est mieux adapté aux photos grand-angle. Des distorsions mineures peuvent survenir dans les photos à grand angle et ne sont pas le fait de problèmes de fonctionnement de l'appareil.
- 1 Dans la liste des applications, touchez **App. photo**.
- 2 Touchez la zone de l'écran d'aperçu sur laquelle l'appareil photo fera la mise au point. Une fois la mise au point terminée, le cadre de mise au point devient vert.
- 3 Touchez  $\bullet$  pour prendre une photo ou  $\bullet$  pour saisir une vidéo.
	- Pour changer la mise au point pendant la saisie d'une vidéo, touchez la zone où vous souhaitez faire le foyer. Pour faire la mise au point au centre de l'écran, touchez  $\odot$ .
	- Pour capturer une image de la vidéo en cours de saise, touchez  $\bullet$ .

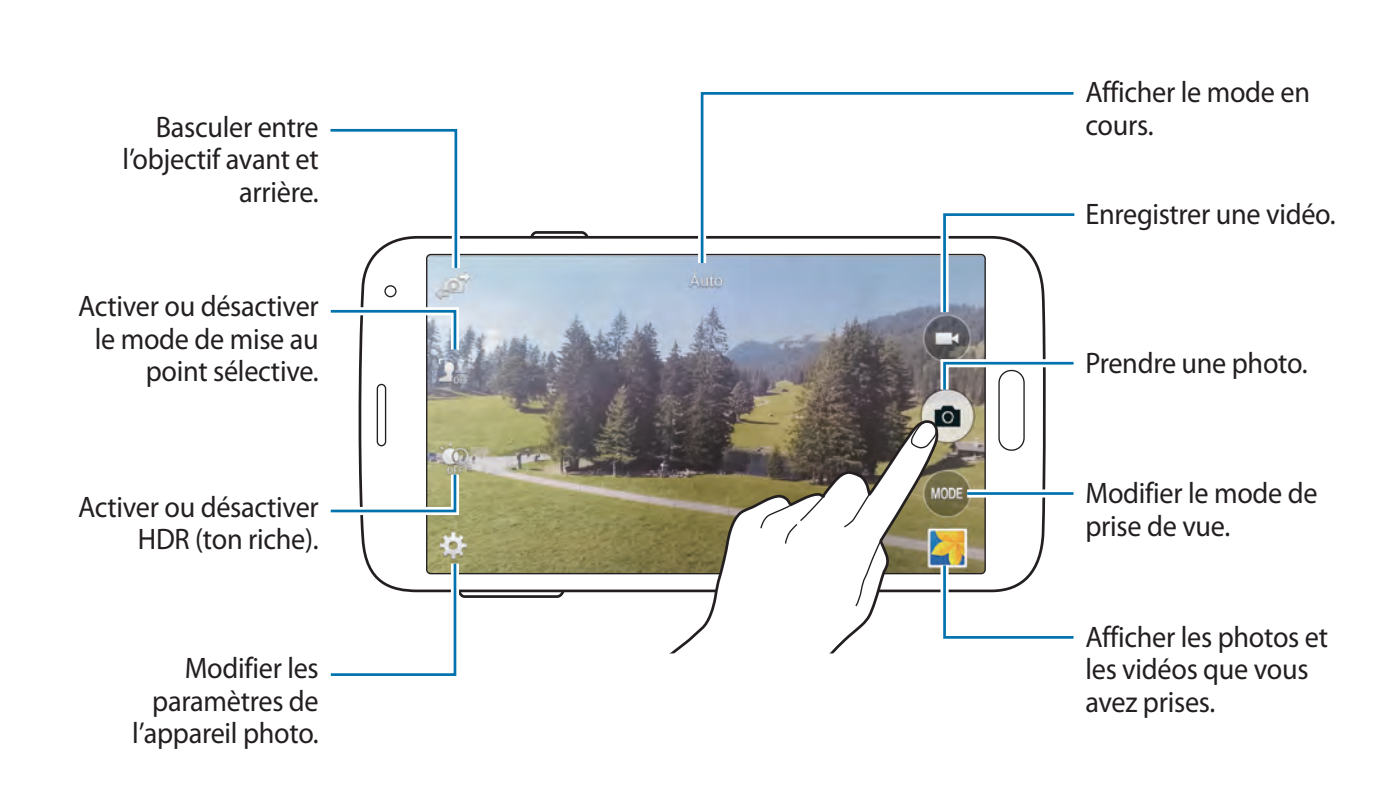

 $\bigoplus$ 

## **Visualiser les photos et les vidéos**

Appareil photo

Vous pouvez voir des photos ou vidéos immédiatement après les avoir prises en ouvrant l'aperçu en miniature dans l'écran de l'appareil photo.

Touchez l'aperçu en miniature dans le coin inférieur droit de l'écran.

# **Utiliser l'effet HDR (ton riche)**

Prenez des photos avec une gamme dynamique améliorée afin de conserver les détails dans les zones claires et sombres.

Dans la liste des applications, touchez App. photo  $\rightarrow \phi$ , et prenez une photo.

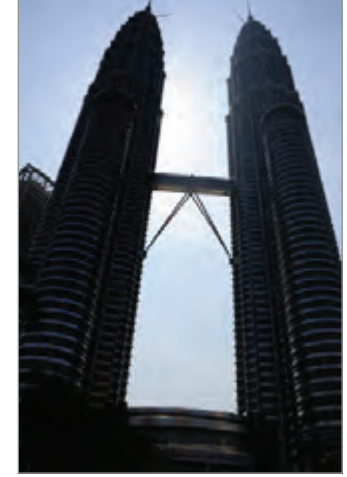

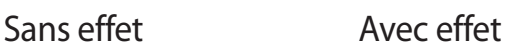

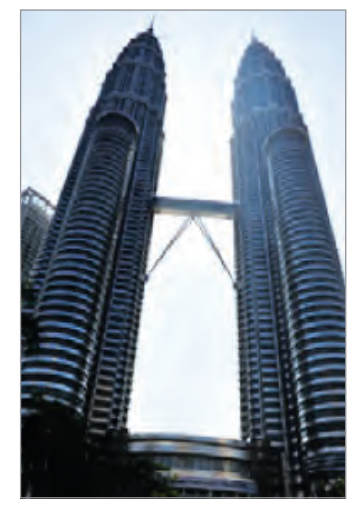

 $\bigoplus$ 

 $\bigoplus$ 

80

Appareil photo

## **Utiliser le mode mise au point sélective**

Utilisez l'effet de flou à appliquer au fond afin de faire ressortir le sujet.

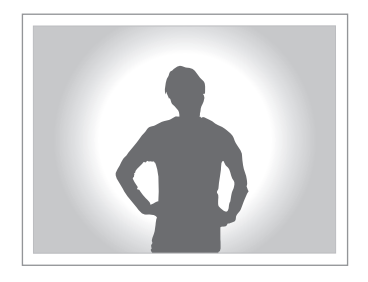

 $\bigoplus$ 

#### **Avant d'utiliser ce mode**

- Il est recommandé de placer les sujets à une distance de 10 à 50 cm de l'appareil. Placez les sujets sur lesquels vous souhaitez faire la mise au point près de l'appareil.
- Lors de la prise de photos, assurez une distance suffisante entre le sujet et l'arrière-plan. La distance doit être plus de deux fois supérieure à la distance entre l'appareil et le sujet.
- La qualité des photos prises par l'appareil peut être affectée dans les situations suivantes :
	- Photos de sujets en mouvement.
	- Photos prises alors que l'appareil bouge.
	- Photos en intérieur, dans des conditions de faible luminosité, ou si une lumière forte se trouve derrière un sujet.
	- Photos utilisant un fond qui ne peut pas être distingué du sujet, comme des ombres ou des murs de couleur unie.
- 1 Depuis la liste des applications, touchez **App. photo**.
- 2 Touchez  $\mathbf{S}_{\text{off}}^*$  à droite de l'écran.
	- Si  $\mathbf{S}_{\text{off}}$  n'apparait pas, touchez  $\mathbf{\dot{\ast}} \rightarrow \mathbf{M}$ ise pt sélect. pour activer cette fonction.
- 3 Touchez la zone de l'écran d'aperçu sur laquelle l'appareil photo fera la mise au point. Une fois la mise au point terminée, le cadre de mise au point devient vert.
- 4 Pour prendre une photo, touchez  $\bullet$ .
- 5 Touchez la miniature d'aperçu au coin inférieur droit de l'écran pour modifier la photo.

⊕

 $\bigcirc$  Touchez  $\mathbf{I}_2$ , puis sélectionnez l'une des options suivantes :

• **M. au pt proche** : pour faire ressortir le sujet et flouter l'arrière-plan autour de lui.

 $\bigoplus$ 

- **M. au pt loin** : pour flouter le sujet et faire ressortir l'arrière-plan autour de lui.
- **Mise au pt pano.** : pour faire ressortir le sujet et son arrière-plan.
- 7 Touchez **OK**.

# **Lancer l'appareil photo à partir de l'écran verrouillé**

Pour prendre rapidement des photos de moments spéciaux, lancez l'application **Appareil photo** à partir de l'écran verrouillé.

- 1 Dans l'écran d'accueil, glissez **o** hors du grand cercle.
- $2$  Dans l'écran de prévisualisation, touchez l'endroit où la mise au point devrait être faite dans l'image.

Lorsque le sujet est au foyer, le cadre de foyer passe au vert.

3 Touchez  $\bullet$  pour prendre une photo ou  $\bullet$  pour saisir une vidéo.

## **Utiliser le mode Prise de vue**

Plusieurs effets sont disponibles pour vos photos.

Dans la liste des applications, touchez **App. photo** → **MODE**.

- **Auto** : permet à l'appareil d'évaluer l'entourage et de déterminer le mode idéal pour la photo.
- **Beau portrait** : pour éclaircir la couleur de la peau du sujet afin de masquer les imperfections du visage.
- **Cliché et plus** : pour prendre une série de photos et y appliquer divers effets. L'appareil identifie les photos avec **de lans Galerie**.
- **Panorama** : pour réaliser une image panoramique composée de plusieurs photos. L'appareil identifie la photo avec **III** dans Galerie.

⊕

 $\bigoplus$ 

Appareil photo

Pour obtenir de meilleures photos, veuillez suivre ces conseils.

- Déplacez l'appareil d'un mouvement lent, en une seule direction.
- Gardez le viseur dans la grille repère.
- Évitez de prendre des photos d'un sujet devant un arrière-plan indéfinissable comme un ciel sans nuage ou un mur nu.

 $\bigoplus$ 

- **Visite virt.** : pour photographier un espace entier en déplaçant l'appareil sous différents angles pour créer une image stéréoscopique. L'appareil identifie la photo avec  $\mathfrak P$  dans **Galerie**.
- **Double cam.** : pour prendre des photos ou vidéos de paysage avec l'objectif arrière ou avant de l'appareil. L'image capturée par l'objectif avant apparait dans un encart dans l'image prise par l'objectif arrière, ou vice versa.
- **Télécharger** : pour télécharger d'autres modes Prise de vue dans **Samsung Apps**.

# **Utiliser le mode Cliché et plus**

## **À propos du mode Cliché et plus**

Utilisez ce mode pour prendre une série de photos et les modifier en appliquant différents effets grâce aux divers modes Prise de vue.

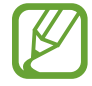

⊕

La fonction zoom n'est pas disponible lors de la prise de photos dans ce mode.

- 1 Dans la liste des applications, touchez **App. photo**.
- 2 Touchez **MODE** <sup>→</sup> **Cliché et plus**.
- $3$  Touchez  $\bullet$ .

L'appareil prend une série de photos et affiche les modes Prise de vue disponibles.

- 4 Sélectionnez un mode Prise de vue et appliquez un effet aux photos.
	- **Meilleure photo** : pour prendre une série de photos afin de choisir le meilleur cliché parmi ces prises. Pour voir d'autres photos de la série, naviguez vers la gauche ou la droite. L'appareil identifie avec l'icône va la photo qu'il recommande comme la meilleure photo.

• **Meilleure pose** : pour prendre plusieurs clichés d'un groupe et les combiner afin de créer la meilleure image possible. Touchez le cadre blanc entourant les visages et choisissez ainsi la meilleure pose de chacune des des personnes qui apparaissent au bas de l'écran. Ensuite, fusionnez toutes les images en une seule. L'appareil identifie avec l'icône  $\blacksquare$  la photo qu'il recommande comme la meilleure photo.

 $\bigoplus$ 

- **Chronophoto** : pour prendre une série de photos et les combiner en une image affichant des traces de mouvements.
- **Gomme** : pour effacer les traces de mouvement d'un sujet qui bouge en arrièreplan. Touchez  $\ominus$  pour effacer les objets mobiles. Touchez  $\ominus$  pour restaurer la photo originale.
- **Panoramique** : pour appliquer un effet à l'arrière-plan qui fait en sorte que le sujet parait se déplacer rapidement. Touchez **Objets** pour sélectionner un sujet. Touchez **Effet flou** pour changer l'angle de l'effet d'estompage à appliquer à l'arrière-plan. Touchez  $\bullet$  et dessinez un cercle avec le doigt autour du grand cercle pour ajuster l'angle de l'estompage. Pour ajuster le niveau d'estompage de l'arrière-plan, touchez **Angle** et faites glisser l'écran vers la gauche ou la droite.

## **Cliché Chronophoto**

- 1 Dans la liste des applications, touchez **App. photo**.
- 2 Touchez **MODE** <sup>→</sup> **Cliché et plus**.
- $3$  Touchez  $\bullet$ .

⊕

L'appareil prend une série de photos et affiche des effets disponibles.

- 4 Lorsque vous avez terminé de prendre des photos, touchez **Chronophoto**.
- 5 Sélectionnez en bas de l'écran d'autres photos incluant des traces de mouvement intéressants à utiliser.

Pour modifier les traces de mouvement des photos sélectionnées, touchez  $\blacktriangleright$  et sélectionnez une photo.

Touchez **pour afficher les mouvements du sujet, ou ⊘ pour les effacer. Modifiez la** photo comme désiré et touchez **OK**.

 $6$  Touchez  $\Xi$  pour enregistrer l'image.

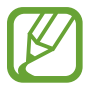

Pour obtenir la meilleure photo possible, suivez ces conseils. Sous d'autres conditions de prise de vue, l'appareil pourrait ne pas fonctionner adéquatement.

• Tenez fermement l'appareil photo et évitez de bouger lors de la prise de vue.

 $\bigoplus$ 

- Photographiez un sujet qui se déplace dans une seule direction.
- Prenez des photos dans un contexte où l'arrière-plan est exempt d'objets en mouvement.
- Évitez de prendre en photo un sujet et un arrière-plan aux couleurs similaires.

## **Utiliser le mode Double objectif**

Lorsque vous prenez une photo en mode paysage avec l'objectif arrière, la photo ou vidéo saisie par l'objectif avant apparait dans une fenêtre encart, ou vice-versa. Utilisez cette fonctionnalité pour photographier un splendide paysage doublé de votre autoportrait.

Dans la liste des applications, touchez **App. photo** → **MODE** → **Double cam.** pour passer en mode Double objectif. Touchez  $\bullet$  pour prendre une photo ou touchez  $\bullet$  pour saisir une vidéo.

Alterner entre l'objectif avant et l'objectif arrière.

Touchez pour redimensionner ou déplacer l'encadré.

Dural Carners

Choisir parmi les différents styles offerts.

⊕

- Vous pouvez enregistrer des vidéos en mode double objectif pour une durée maximale de 5 minutes en haute définition pleine résolution (Full HD), et de 10 minutes en haute définition (HD) ou VGA.
- Lors de la saisie de vidéos dans ce mode, le son est enregistré par le microphone intégré à l'appareil.

# **Utiliser le mode Tour virtuel**

## **À propos du mode Tour virtuel**

Utilisez ce mode de Prise de vue pour photographier un espace en vous déplaçant vers l'avant et en pivotant vers la gauche ou la droite. Les photos de l'espace sont prises sous différents angles. Vous pouvez voir les photos dans un diaporama et ainsi simuler véritablement le déplacement dans l'espace.

- 1 Dans la liste des applications, touchez **App. photo**.
- 2 Touchez **MODE**  $\rightarrow$  Visite virt..
- 3 Déplacez l'appareil de manière à placer le point à l'intérieur du grand cercle au centre de l'écran d'aperçu. L'appareil détecte le moment où vous arrêtez et commence à prendre des photos depuis cette position dans l'espace.

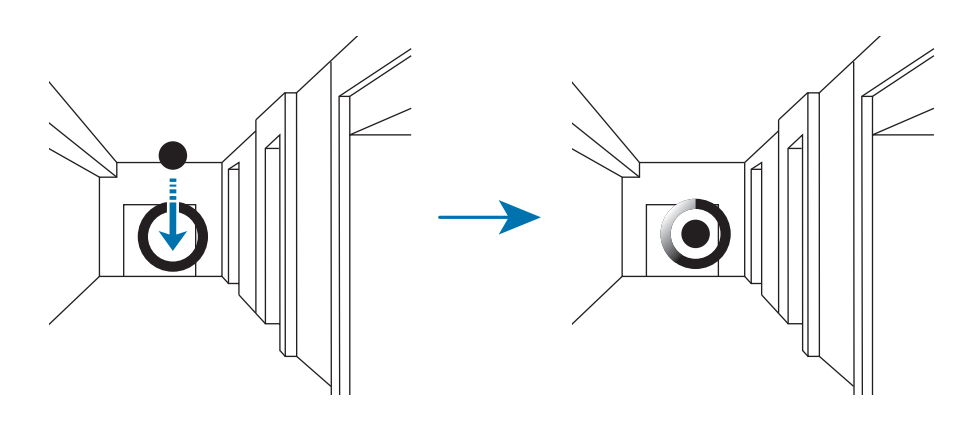

4 Déplacez-vous lentement vers l'avant ou pivotez vers la gauche ou la droite tout en laissant l'appareil prendre des photos. L'appareil prend une photo automatiquement dès que le point se trouve à l'intérieur du grand cercle.

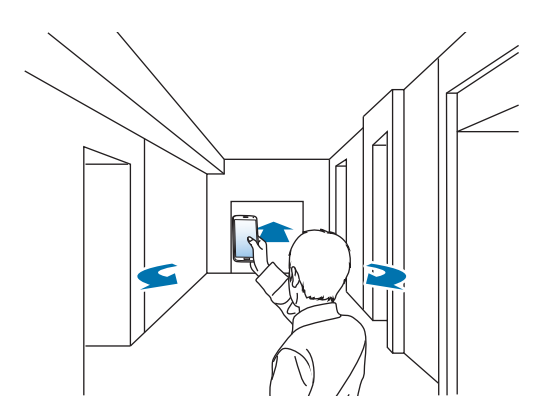

 $\bigoplus$ 

 $\bigoplus$ 

5 Déplacez l'appareil lentement dans la direction de la flèche. Lorsque le point se trouve au centre du grand cercle, l'appareil commence à prendre des photos. Répétez cette action pour prendre d'autres photos.

 $\bigoplus$ 

Pour voir un aperçu de la photo, touchez > au coin inférieur gauche de l'écran. La direction dans laquelle les images sont prises est affichée sur chaque aperçu en miniature.

Pour supprimer la dernière photo que vous avez prise, touchez **Annuler**.

 $6$  Pour terminer, touchez  $\blacksquare$ .

## **Visualiser les photos prises en mode Visite virtuelle**

Visionnez une série de photos prises dans différents endroits et depuis différentes directions.

- 1 Dans la liste des applications, touchez **Galerie**.
- 2 Sélectionnez une image où l'icône  $\mathbb F$  est apposée sur la vignette.
- $3$  Touchez  $\odot$ .

⊕

L'appareil affiche les photos dans un diaporama.

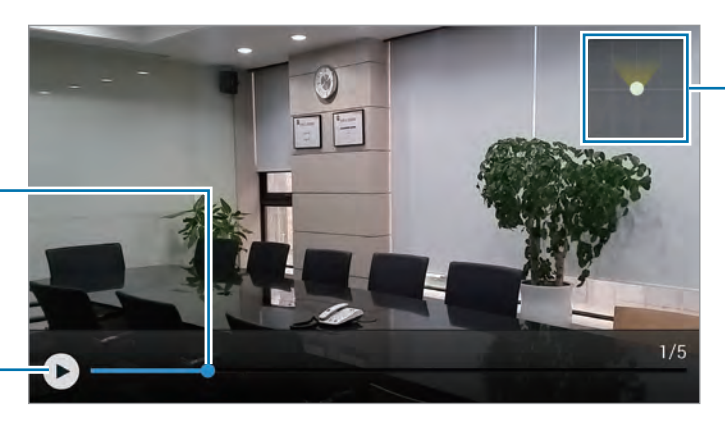

Afficher le tracé des mouvements.

 $\bigoplus$ 

Tirer le curseur pour voir les photos prises dans une autre direction.

Lancer ou mettre en pause le diaporama.

# **Appliquer des effets de filtre**

Utilisez les effets de filtre pour prendre des photos ou vidéos uniques.

- 1 Dans la liste des applications, touchez **App. photo**.
- 2 Touchez  $\bigstar \rightarrow$  **Effets**, et sélectionnez un effet de filtre.

Pour télécharger plus d'effets, touchez **Télécharger**.

Pour modifier l'ordre des effets ou masquer des effets de la liste, touchez **Gérer les effets**.

⊕

# **Utiliser la fonction de zoom**

Effectuez un zoom avant et un zoom arrière lorsque vous prenez des photos et saisissez des vidéos.

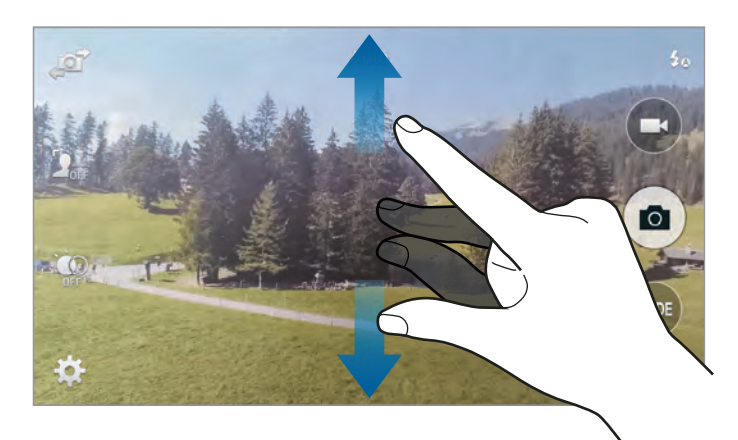

Utilisez l'une des méthodes suivantes :

• Placez deux doigts sur l'écran et éloignez-les pour faire un zoom avant ou rapprochez-les (mouvement de pince) pour faire un zoom arrière.

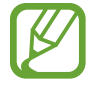

 $\bigoplus$ 

L'effet de zoom avant/arrière est offert lorsque vous utilisez la fonction zoom pendant l'enregistrement d'une vidéo.

## **Utiliser le mode viseur à distance**

Utilisez l'appareil comme viseur pour un autre appareil. Vous pouvez contrôler l'autre appareil à distance pour prendre des photos ou saisir des vidéos à distance. Votre appareil affiche la même image que celle affichée sur l'appareil connecté.

 $\bigoplus$ 

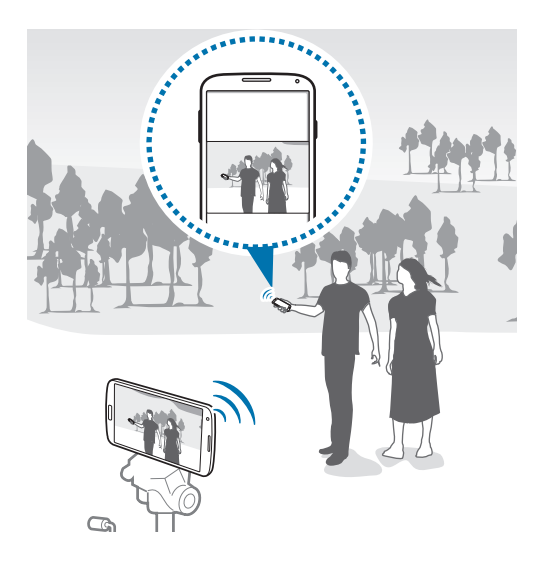

- 1 Dans la liste des applications, touchez **App. photo**.
- 2 Touchez  $\bigstar \rightarrow V$ iseur à distance.
- 3 Touchez **Connexion facile via NFC** ou **Paramètres Wi-Fi Direct** pour connecter l'appareil à un autre appareil.
	- **Connexion facile via NFC** : pour l'activer NFC sur les deux appareils.
	- **Paramètres Wi-Fi Direct** : pour l'activer Wifi Direct sur les deux appareils.
- 4 Dans l'écran de prévisualisation, touchez l'endroit où la mise au point doit se faire dans l'image.
- $\bigcirc$  Touchez  $\bullet$  pour prendre la photo affichée sur le viseur de l'appareil connecté.

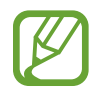

⊕

Assurez-vous que l'appareil auquel vous voulez vous connecter prend en charge le mode viseur à distance.

 $\bigoplus$ 

# **Changer les paramètres de l'appareil photo**

 $\bigoplus$ 

## **Organiser les raccourcis de l'appareil photo**

- **1** Dans la liste des applications, touchez App. photo  $\rightarrow \bullet$ .
- 2 Touchez longuement un élément et tirez-le vers un espace à la gauche de l'écran. Vous pouvez réorganiser les raccourcis de l'appareil photo pour un accès rapide et facile dans l'écran de prévisualisation.

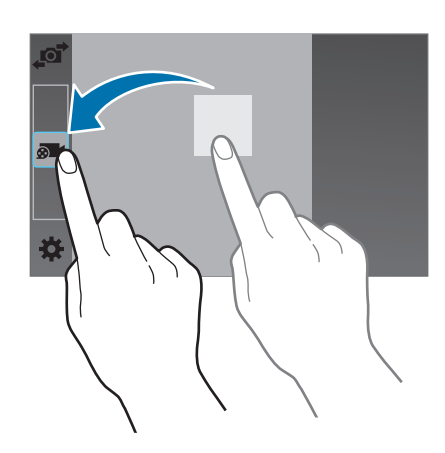

## **Configurer les paramètres**

Dans la liste des applications, touchez **App. photo**  $\rightarrow \bigstar$ . Ce ne sont pas toutes les options qui sont offertes dans les modes Appareil photo et Appareil vidéo. Les options offertes varient selon le mode utilisé.

- **Taille image** : pour choisir la taille de l'image. Plus la résolution est élevée, meilleure est la qualité. Mais les photos en haute résolution occupent davantage d'espace mémoire.
- **Rafales** : pour prendre une série de photos de sujets en mouvement.
- **Stabilisation photo** : pour activer la détection automatique des conditions de faible luminosité et ainsi régler la luminosité de la photo sans le flash.

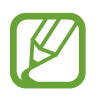

 $\bigoplus$ 

Cette option n'est pas disponible lorsque vous saisissez des vidéos.

- **Détect. visages** : pour faire la mise au point sur les visages détectés.
- **ISO** : pour sélectionner une valeur ISO. Ce paramètre permet de contrôler la sensibilité lumineuse de l'appareil photo. Celle-ci est mesurée en équivalents de caméra-film. Les valeurs faibles sont destinées aux objets immobiles vivement éclairés. Les valeurs plus élevées sont pour les objets en mouvement ou faiblement éclairés.

 $\bigoplus$ 

• **Modes de mesure** : pour choisir une méthode de mesure. Cela détermine la zone de l'image utilisée pour mesurer la source d'éclairage. **Mesure pondérée centrale** mesure la source d'éclairage au centre de l'image. **Matrice** mesure la moyenne sur toute l'image. **Zone** mesure la source d'éclairage d'une petite zone au centre de l'image.

 $\bigoplus$ 

- **Touchez pour photographier** : touchez l'image dans l'écran d'aperçu pour prendre des photos.
- **Mise pt sélect.** : pour prendre une photo avec un effet hors foyer.
- **Taille de la vidéo** : pour choisir la taille de la vidéo. Plus la résolution est élevée, meilleure est la qualité. Mais les vidéos en haute résolution occupent davantage d'espace mémoire.
- **Mode d'enregistrement** : pour changer le mode d'enregistrement.
- **Stabilisation vidéo** : pour réduire le flou causé par les mouvements de l'appareil photo.
- **Zoom audio** : pour amplifier le son du sujet agrandi lors d'enregistrement.
- **Effets** : pour appliquer des effets à l'image.
- **Flash** : pour activer ou désactiver le flash
- **Retardateur** : pour régler un temps d'attente avant la prise de la photo.
- **HDR** : pour prendre des photos sans perte de détails dans les zones claires et foncées.
- **Balise de localis.** : pour ajouter des informations de localisation aux photos.
	- Pour une meilleure réception du signal GPS, évitez d'utiliser l'appareil dans les conditions suivantes : entre deux immeubles, dans un tunnel ou dans un passage souterrain, ou dans de mauvaises conditions météorologiques.
		- Votre position peut s'afficher sur vos photos lorsque vous les mettez en ligne. Pour ne pas afficher cette information, désactivez la fonction.
- **Stockage** : pour définir l'emplacement par défaut pour les photos ou vidéos.
- **valuer les photos/vidéos** : pour afficher la photo ou la vidéo après la prise.
- **Viseur à distance** : pour régler l'appareil pour qu'il serve de viseur à distance et contrôle l'autre appareil pour prendre des photos ou saisir des vidéos.
- **Équilibre des blancs** : pour régler le type d'équilibre des blancs pour des couleurs réalistes pour vos photos et vidéos en fonction de l'éclairage.
- **Valeur d'exposition** : pour régler le niveau de luminosité de l'image.
- **Grille repère** : pour afficher la grille sur le viseur afin de faciliter la composition de la photo.
- **Contrôle vocal** : pour prendre des photos en énonçant des commandes vocales.
- **Aide** : pour accéder à de l'information d'aide sur l'utilisation de l'appareil photo.
- **Réinitialiser** : pour rétablir tous les paramètres par défaut de l'appareil photo/vidéo.

⊕

# **Galerie**

# <span id="page-91-0"></span>**Afficher le contenu de l'appareil**

1 Touchez **Galerie** dans la liste des applications.

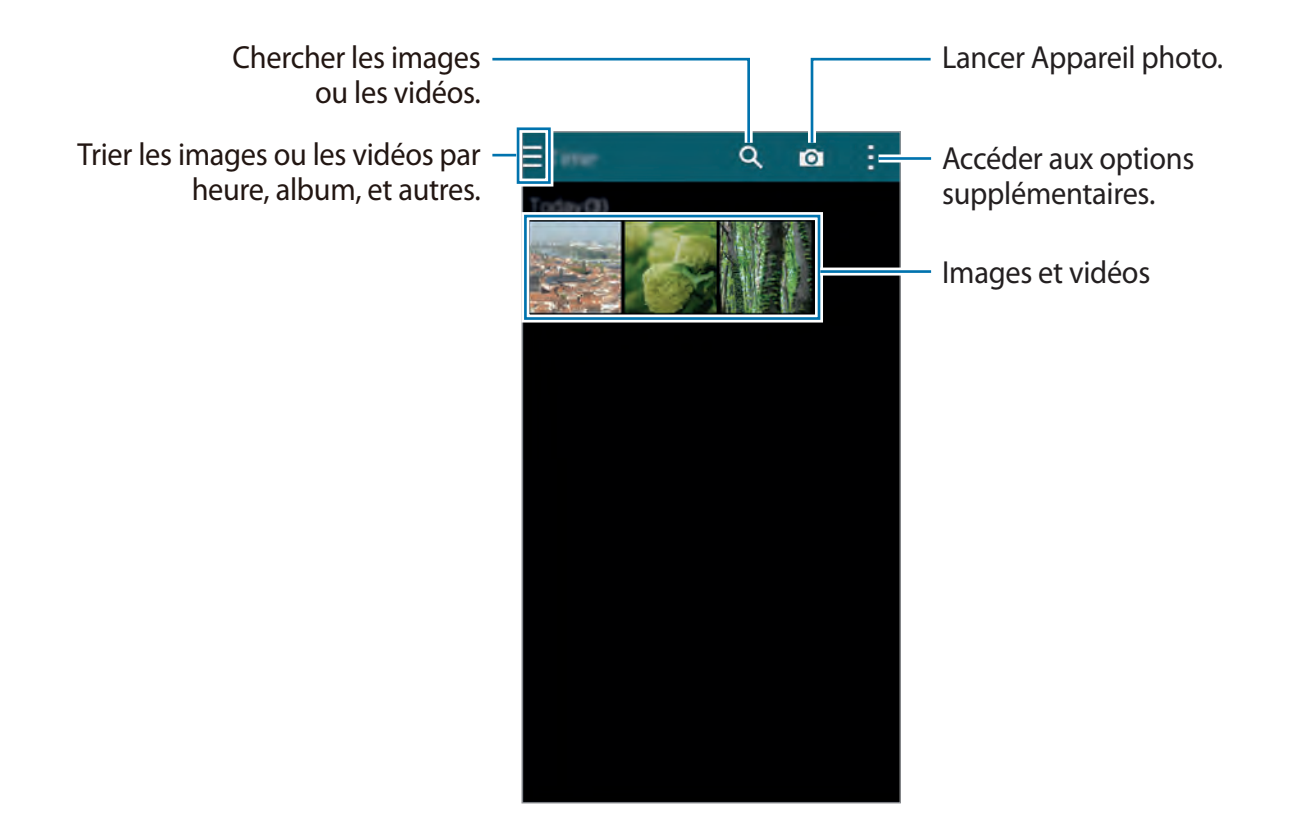

 $\bigoplus$ 

#### 2 Sélectionnez une image.

• Pour sélectionner plusieurs images :

Lorsque vous touchez longuement une image, apparait sur l'image. Puis, touchez les autres images à sélectionner.

• Pour sélectionner toutes les images : Lorsque vous touchez longuement une image, apparait sur l'image. Puis, touchez **1 sélect...** → **Sélectionner tout**.

 $\bigoplus$ 

3 Sélectionnez une option.

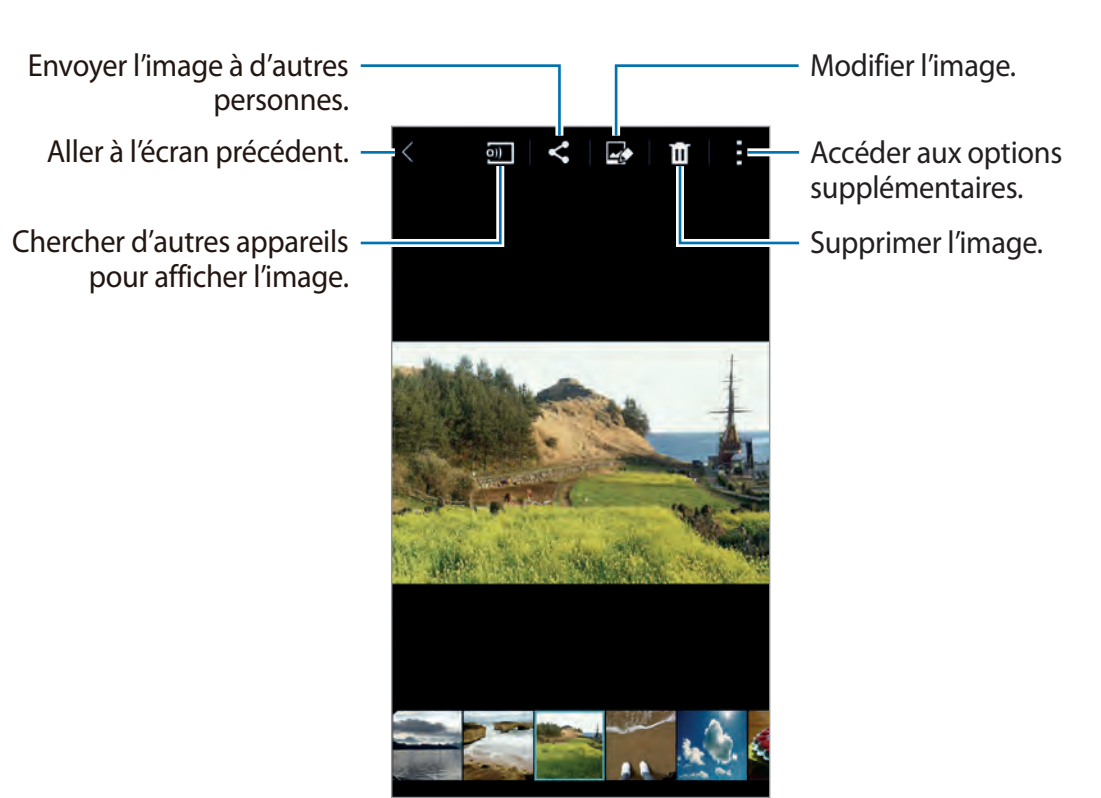

 $\bigoplus$ 

#### **Afficher des contenus stockés sur d'autres appareils**

Vous pouvez afficher les contenus stockés sur d'autres appareils si ceux-ci sont enregistrés sur Samsung Link. Connectez-vous à votre compte Samsung pour afficher la liste des autres appareils dont les contenus peuvent être visualisés. Vérifiez que les appareils enregistrés sont allumés et connectés à un réseau Wifi ou mobile. Pour en savoir plus, consultez l'adresse suivante : [link.samsung.com](http://link.samsung.com).

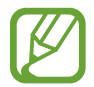

⊕

Il se peut que des frais supplémentaires vous soient facturés lorsque vous visualisez des contenus enregistrés sur d'autres appareils via le réseau mobile. Pour éviter des frais supplémentaires, utilisez la fonctionnalité Wifi.

Touchez  $\equiv$ , sélectionnez un appareil sous **APPAREILS CONNECTÉS**, puis sélectionnez un contenu.

## **Modifier le contenu de l'appareil**

## **Utiliser le mode studio**

Lorsque vous regardez des images ou des vidéos, vous pouvez utiliser les fonctions de retouche dans le mode studio pour modifier le contenu.

Dans la liste des applications, touchez Galerie →  $\div \rightarrow$  Studio.

- **Studio photo** : pour retoucher les images en y appliquant divers effets.
- **Studio de collage** : pour combiner plusieurs images ensemble afin de créer un collage.

 $\bigoplus$ 

- **Prise et plus** : pour appliquer différents effets aux images que vous avez prises.
- **Studio de clip vidéo** : pour modifier ou créer des vidéos avec plusieurs images.
- **Éditeur de vidéos** : pour couper des segments de vidéo.

### **Retoucher des images**

- 1 Dans la liste des applications, touchez **Galerie**.
- 2 Touchez  $\Rightarrow$  **Studio**  $\rightarrow$  **Studio photo**, puis sélectionnez une image.
- 3 Retouchez l'image en y appliquant des effets.

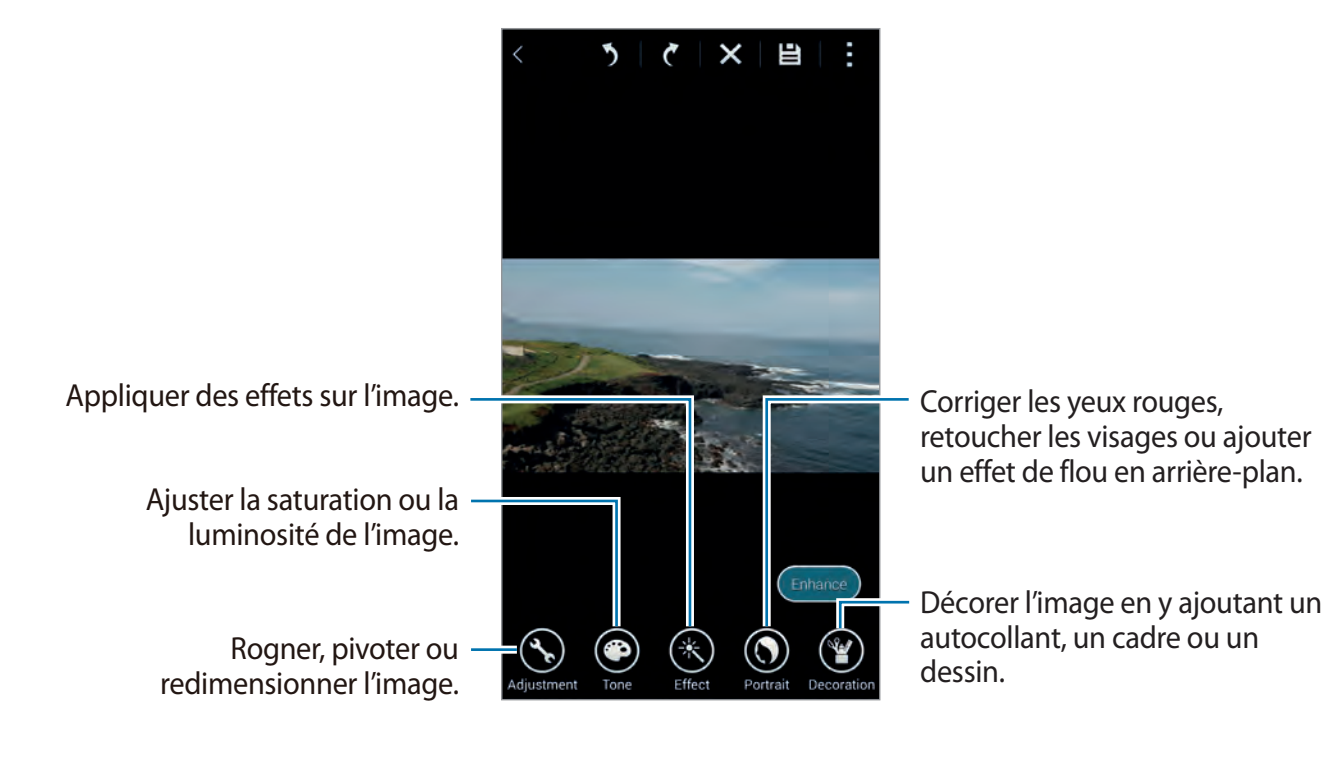

 $4$  Touchez OK  $\rightarrow$  **E**.

⊕

94

5 Sélectionnez une option de sauvegarde et touchez **OK**.

La photo retouchée est enregistrée dans le dossier **Studio**. Pour ouvrir le dossier, touchez **Galerie** → → **Album** → **Studio**.

 $\bigoplus$ 

#### **Retoucher des vidéos**

- 1 Dans la liste des applications, touchez **Galerie**.
- 2 Touchez →**Studio** <sup>→</sup> **Studio de clip vidéo**.
- 3 Sélectionnez des vidéos à modifier et touchez **OK**.

Vous pouvez aussi sélectionner des images pour créer une vidéo.

4 Modifiez la vidéo en y appliquant des effets.

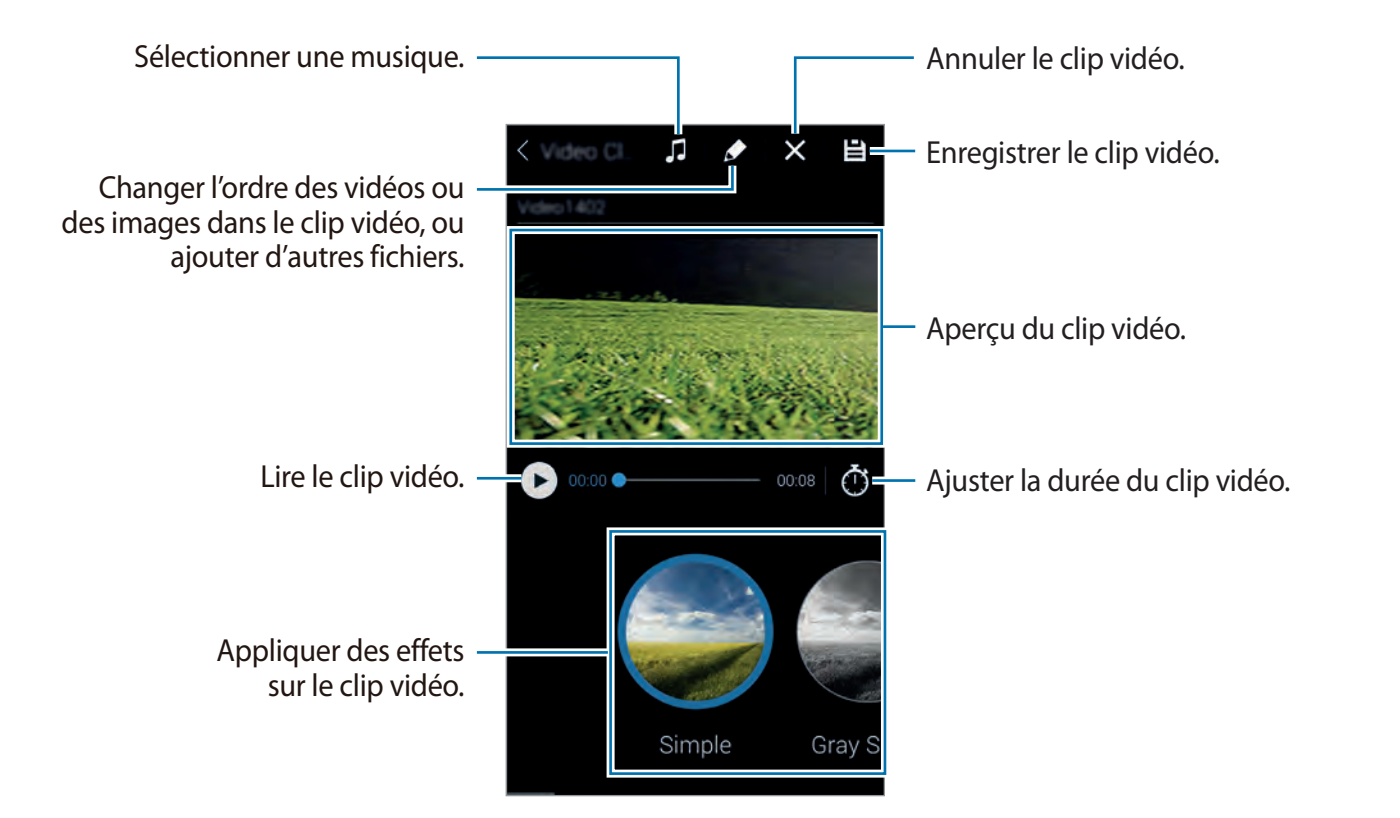

#### $5$  Touchez  $\mathbf{B}$ .

6 Sélectionnez une option de sauvegarde et touchez **OK**.

La vidéo retouchée est enregistrée dans le dossier **Studio**. Pour ouvrir le dossier, touchez **Galerie** → → **Album** → **Studio**.

⊕

## **Accéder aux options supplémentaires**

Utilisez des options supplémentaires, comme trier le contenu, lancer des diaporamas, et autre.

 $\bigoplus$ 

Dans la liste des applications, touchez Galerie → ; et utilisez les fonctions suivantes :

- **Sélectionner** : pour sélectionner des images ou des vidéos.
- **Supprimer :** pour supprimer des images.
- **Trier par : le plus ancien** : pour trier les images et vidéos dans l'appareil par ordre chronologique.
- **Créer un album** : pour créer un nouvel album.
- **Contenu à afficher** : pour sélectionner les images ou vidéos à afficher.
- **Diaporama** : pour lancer un diaporama des images du dossier sélectionné.
- **Studio** : pour retoucher des images ou vidéos en mode studio.
- **Paramètres** : pour changer les paramètres de l'application Galerie.
- **Aide** : pour accéder à de l'information d'aide sur l'application Galerie.

## <span id="page-95-0"></span>**Identifier une personne**

Identifiez les visages apparaissant dans les images.

- 1 Dans la liste des applications, touchez **Galerie**.
- 2 Touchez <sup>→</sup> **Paramètres**, puis cochez **Identification**. Un cadre blanc apparait autour des visages détectés.
- 3 Touchez un visage et touchez **Ajouter un nom**.
- 4 Sélectionnez ou ajoutez un contact à l'identification et touchez **OK**.

Lorsque l'étiquette de visage apparait sur l'image, touchez l'étiquette de visage et utilisez les options disponibles, comme faire un appel ou envoyer des messages.

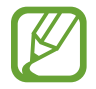

⊕

La reconnaissance des visages peut échouer selon l'angle ou la taille du visage, la couleur de la peau, l'expression faciale, les conditions d'éclairage ou les accessoires portés par le sujet.

## **Utiliser l'identification contextuelle**

Cette option vous permet d'ajouter de l'information à vos photos, comme la position, le nom des personnes et la date.

 $\bigoplus$ 

Pour activer Identification contextuelle, dans la liste des applications, touchez Galerie →  $\div$ **Paramètres** → **Identification contextuelle**, tirez le bouton **Identification contextuelle** vers la droite.

Sélectionnez les options d'étiquette suivantes :

- **Date** : pour ajouter l'heure et la date. L'information apposée est basée sur la date et l'heure définies sur l'appareil
- **Emplacement** : pour ajouter des détails de positions aux photos que vous prenez. Avant d'utiliser cette fonction, activez le GPS dans **Appareil photo**. Consultez « Balises de localisations » pour plus de détails.
- **Catégorie** : pour assigner des catégories aux images. L'appareil assigne automatiquement des catégories aux images.
- **Libellés** : pour ajouter des étiquettes à afficher sur les photos. Vous pouvez aussi identifier les visages des personnes en utilisant le paramètre Identification. Consultez la rubrique [« Identifier une personne »](#page-95-0) pour plus de détails.

Vous pouvez modifier l'information saisie au moyen de la fonctionnalité Identification contextuelle. Pendant que vous regardez une image avec des étiquettes, touchez l'information au bas de l'écran. Puis touchez , modifiez les détails, puis touchez **OK**.

⊕

⊕

97

# **Internet et réseaux sociaux**

 $\bigoplus$ 

## **Internet**

## **Parcourir des pages Web**

- 1 Depuis la liste des applications, touchez **Internet**.
- 2 Touchez le champ d'adresse. Pour changer de moteur de recherche, touchez l'icône du moteur de recherche près du champ d'adresse Web.
- 3 Saisissez l'adresse Web ou un mot-clé, puis touchez **Aller à**. Pour effectuer une recherche sur le Web à l'aide de la reconnaissance vocale, touchez ...

Pour afficher les barres d'outils, faites légèrement glisser le doigt vers le bas de l'écran.

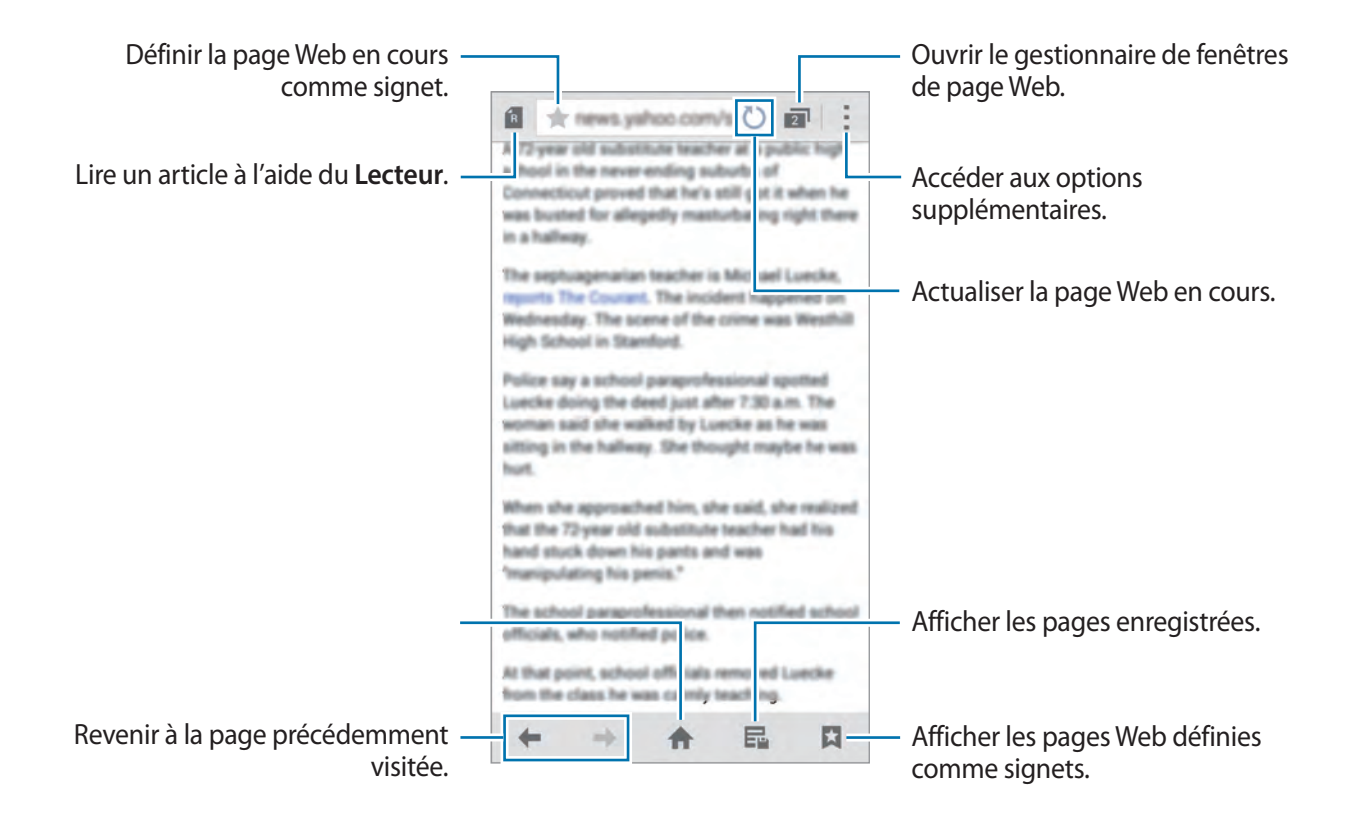

 $\bigoplus$ 

### **Gérer les pages Web favorites**

Vous pouvez définir les pages Web fréquemment consultées comme pages favorites afin d'y accéder rapidement.

 $\bigoplus$ 

Depuis la liste des applications, touchez **Internet**.

Touchez **n** pour afficher la liste d'accès rapide.

Pour ajouter une page Web à la liste d'accès rapide tout en affichant une page Web, touchez : → **Ajouter à l'accès rapide**.

Pour supprimer une page Web de la liste d'accès rapide, touchez longuement l'icône de la page Web, puis faites-la glisser vers **Supprimer** en haut de l'écran.

## **Gérer l'historique des pages Web**

Depuis la liste des applications, touchez **Internet**.

Pour ouvrir une page figurant dans la liste des pages récemment consultées, touchez  $\Box \rightarrow$ **Historique**.

Pour effacer l'historique, touchez : → **Effacer l'historique**.

Pour supprimer des pages Web de l'historique, touchez : → **Supprimer**, sélectionnez des pages Web à supprimer, puis touchez **OK**.

## **Chrome**

Utilisez cette application pour chercher de l'information ou parcourir des pages Web.

Touchez **Chrome** dans la liste des applications.

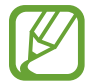

⊕

La disponibilité de cette application varie selon votre zone géographique et votre fournisseur de services.

Touchez le champ d'adresse, saisissez l'adresse Web ou un mot-clé, puis touchez **Aller à**.

## **Hangouts**

Utilisez cette application pour bavarder et rester en contact avec vos amis, individuellement ou en groupes.

 $\bigoplus$ 

Touchez **Hangouts** dans la liste des applications.

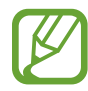

La disponibilité de cette application varie selon votre zone géographique et votre fournisseur de services.

Sélectionnez un ami de la liste des amis ou effectuez une recherche d'ami, puis sélectionnez l'ami voulu pour lancer une séance de clavardage.

# **ChatON**

Utilisez cette application pour bavarder et rester en contact avec vos amis, individuellement ou en groupes. Lorsque vous ouvrez votre compte Samsung, vous pouvez afficher l'historique de l'ensemble de vos conversations envoyées depuis des appareils enregistrés.

Depuis la liste des applications, appuyez sur **ChatON**.

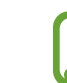

⊕

La disponibilité de cette application varie selon votre zone géographique et votre fournisseur de services.

Suivez les directives à l'écran pour procéder à la configuration.

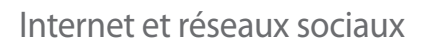

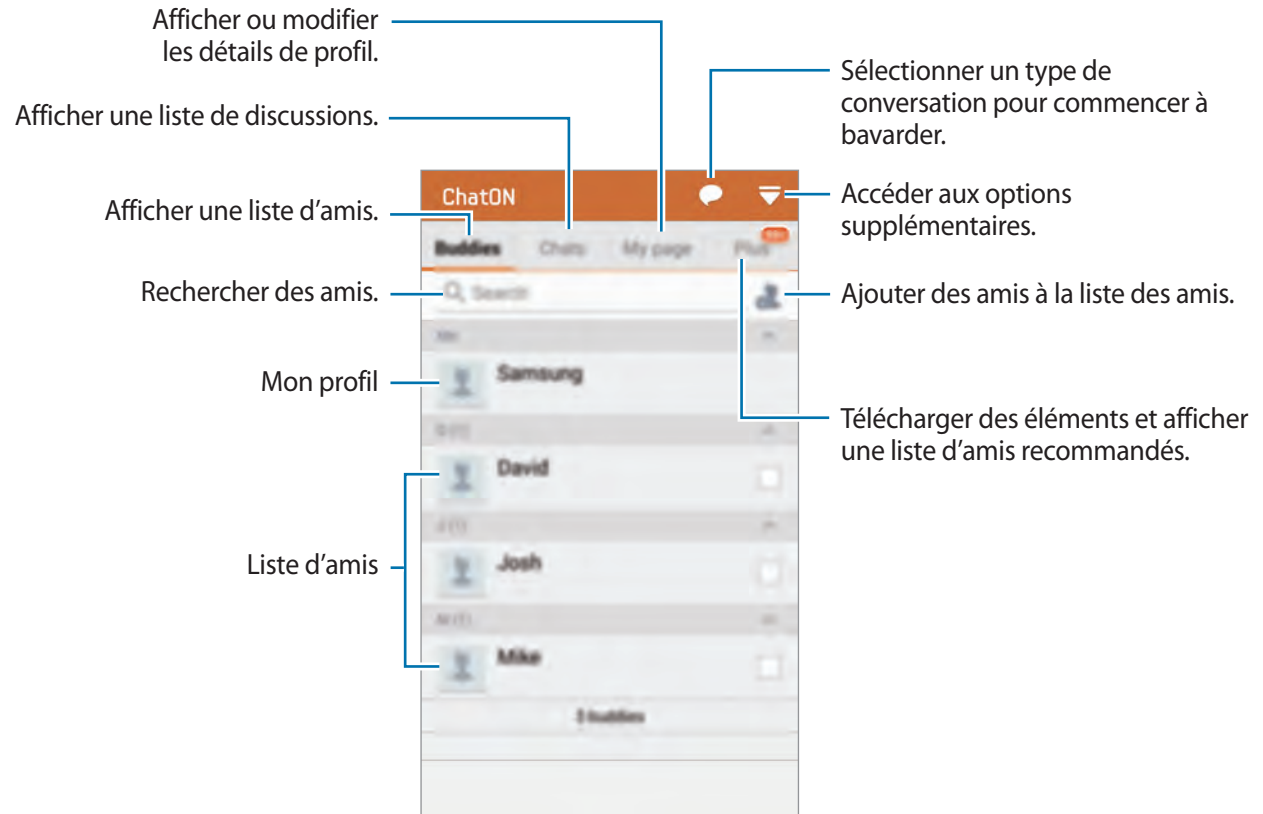

 $\bigoplus$ 

#### **Bavarder en ligne avec des amis**

Touchez ● → Démarrer un chat, puis sélectionnez un ami pour commencer la discussion. Saisissez ensuite un message dans le champ de texte et touchez  $\rightarrow$ .

Pour envoyer un message de diffusion, touchez  $\blacklozenge \rightarrow$  **Diffusion**.

Pour démarrer une discussion vocale ou une discussion vidéo, touchez ● → ChatON Voice **Chat** ou **ChatON Video Chat**.

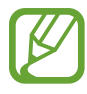

 $\bigoplus$ 

En mode Double objectif, le vidéoclavardage est possible pendant 3 minutes maximum. Au bout de 3 minutes, l'appareil désactive l'objectif arrière pour des performances optimales.

# **S Health**

# **À propos de S Health**

Utilisez cette appli pour définir votre apport calorique quotidien et vos objectifs pour bruler des calories, d'après vos mensurations. Vous pouvez utiliser cet outil pour consigner les quantités de calories réellement ingérées et brulées quotidiennement. L'appli recommande également des exercices et donne des conseils de santé pour vous aider à maintenir un mode de vie sain et équilibré.

 $\bigoplus$ 

Touchez **S Health** dans la liste des applications.

#### **Les fonctions S Health**

Lorsque vous utilisez S Health, vous pouvez accéder aux fonctions suivantes :

- **Podomètre** : pour compter le nombre de pas que vous faites.
- **Exercice** : pour définir et gérer vos objectifs d'entrainement. Vous pouvez inscrire et vérifier des données comme les quantités, la vitesse et le nombre de calories brulées. De plus, lorsque vous vous entrainez à l'extérieur, vous pouvez utiliser l'appareil pour prendre des photos, écouter de la musique ou indiquer votre position sur une carte.
- **Aliment** : pour gérer votre apport calorique.
- **Fréquence cardiaque** : pour mesure et afficher votre fréquence cardiaque

⊕

## **Mise en route de S Health**

Lorsque vous utilisez cette appli pour la première fois, lisez et acceptez les conditions d'utilisation, puis définissez votre profil d'utilisateur.

 $\bigoplus$ 

- 1 Touchez **S Health** dans la liste des applications.
- 2 Lisez les informations au sujet de l'application et touchez **Suivant**.
- 3 Lisez et acceptez les conditions générales, puis touchez **Suivant**.
- 4 Connectez-vous à votre compte Samsung. Ou touchez **Ignorer** pour ignorer cette procédure
- $5$  Entrez un nom d'utilisateur et votre date de naissance, sélectionnez votre sexe, puis touchez **Suivant**.

Afin d'éviter que votre profil soit vu par les autres utilisateurs de S Health, cochez **Masquer mes informations de profil des autres utilisateurs S Health**.

- 6 Saisissez les mensurations demandées et touchez **Suivant**.
- 7 Sélectionnez un niveau d'activité et touchez **Suivant**.

Lorsque vous avez terminé, les informations de profil que vous avez saisies apparaissent.

⊕

À partir de vos mensurations, l'appareil analyse votre constitution physique et calcule votre taux métabolique au repos (TMR), puis indique l'apport calorique quotidien recommandé. Cette recommandation pourrait ne pas convenir à tous les âges, à toutes les constitutions physiques ou à tous les besoins nutritionnels.

8 Vérifiez les informations de profil et touchez **Démarrer**.

L'écran principal S Health apparait.

## **Personnaliser l'écran principal S Health**

Affichez un résumé montrant, au moment présent, le compte de vos pas et les calories que vous avez ingérées et brulées. Vous pouvez également réorganiser les raccourcis pour un accès pratique aux menus de S Health, et changer l'image d'arrière-plan de l'écran principal S Health.

 $\bigoplus$ 

Dans l'écran principal S Health, touchez : → **Modifier les favoris**, puis touchez (+) pour ajouter des raccourcis à l'écran principal S Health.

Pour supprimer des raccourcis, touchez  $\bullet$ .

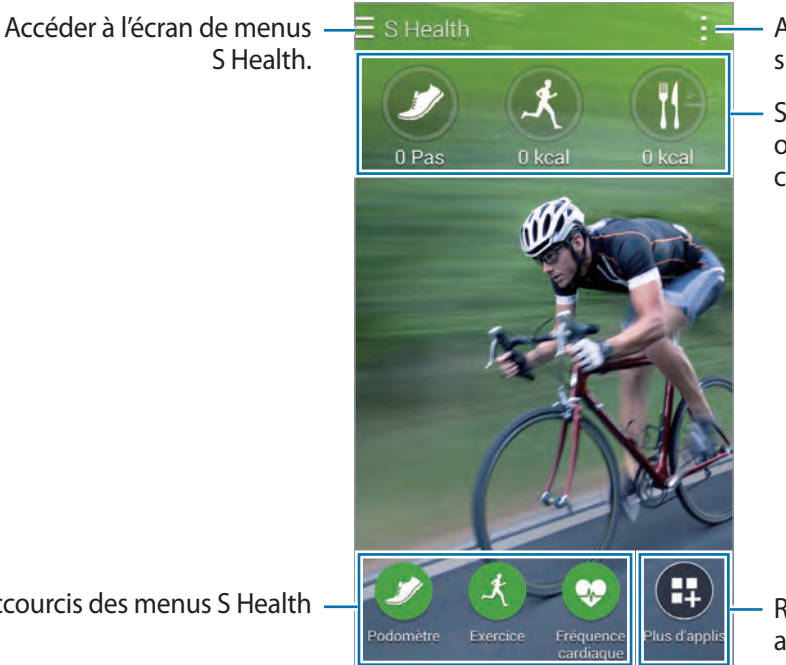

Accéder aux options supplémentaires.

Synthèses du nombre de pas, des objectifs caloriques et de l'apport calorique

Raccourcis des menus S Health

Rechercher et télécharger des applications.

Touchez et utilisez les fonction suivantes :

- **Modifier les favoris** : pour ajouter ou modifier des raccourcis de menu S Health.
- **Définir arrière-plan** : pour sélectionner une image d'arrière-plan.
- **Paramètres** : pour configurer les paramètres pour S Health.
- **Aide** : pour accéder à de l'information d'aide au sujet de S Health.

 $\bigoplus$ 

S Health

## **Utiliser les menus S health**

Touchez  $\equiv$  pour accéder aux divers menus.

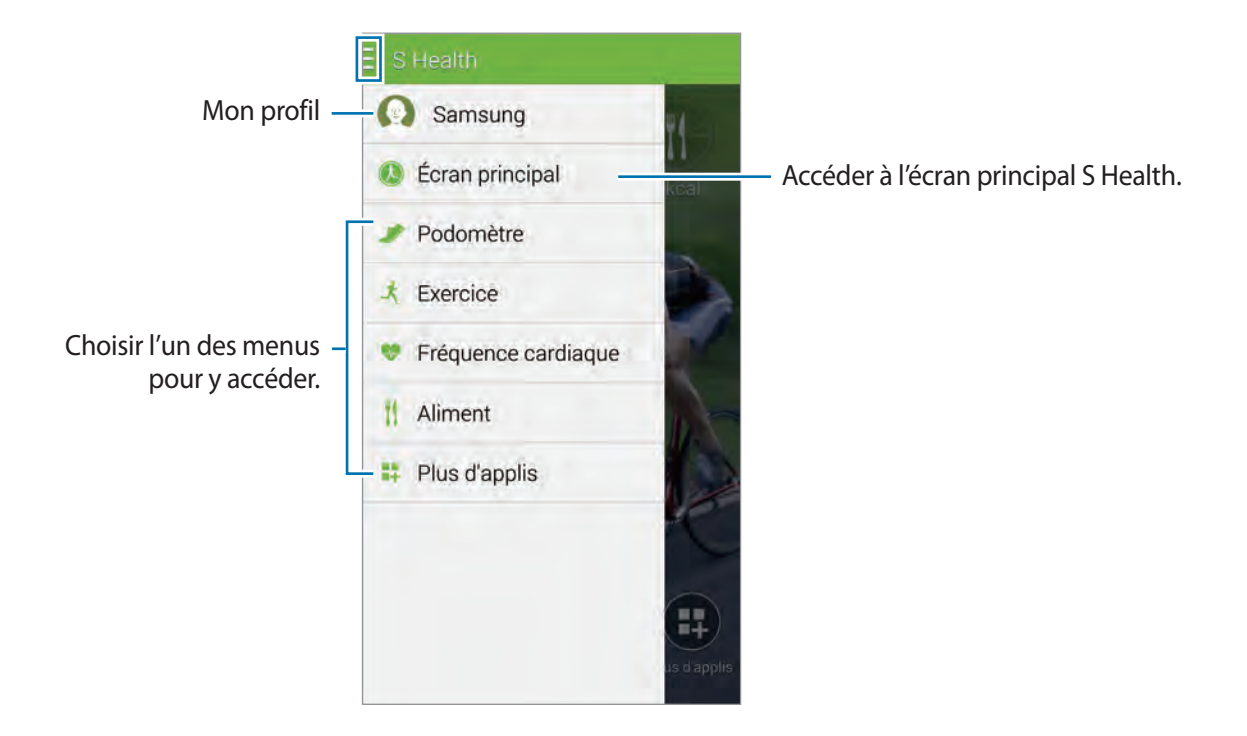

 $\bigoplus$ 

- **Podomètre** : Comptez vos pas et vérifiez le nombre de calories brulées. Consultez la rubrique [« Utiliser le podomètre »](#page-105-0) pour plus de détails.
- **Exercice** : Enregistrez la durée de l'exercice et vérifiez le nombre de calories brulées. Consultez la rubrique [« Utiliser la fonctionnalité Exercice »](#page-107-0) pour plus de détails.
- **Fréquence cardiaque** : Mesurez et affichez votre fréquence cardiaque. Consultez la rubrique [« Mesurer votre fréquence cardiaque »](#page-112-0) pour plus de détails.
- **Aliment** : Enregistrez et gérez votre apport calorique. Consultez la rubrique [« Enregistrer](#page-110-0)  [l'apport calorique »](#page-110-0) pour plus de détails.
- **Plus d'applis** : Recherchez et téléchargez les applis pouvant se synchroniser avec **S Health**.

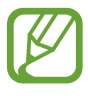

 $\bigoplus$ 

De plus amples informations sont disponibles au sujet des fonctions S Health ou des applis téléchargées via **Plus d'applis**. Pour accéder à d'autres informations, touchez dans l'écran sur lequel vous voulez en savoir plus et touchez **Aide**.

## <span id="page-105-0"></span>**Utiliser le podomètre**

L'appareil compte le nombre de pas que vous faites et mesure la distance parcourue. Au moyen d'un capteur, il mesure également les calories que vous brulez.

 $\bigoplus$ 

- 1 Touchez  $\equiv \rightarrow$  **Podomètre.**
- 2 Touchez **Démarrer** et commencez à marcher.

L'appareil compte vos pas, la distance parcourue et le nombre de calories brulées et affiche ces résultats en temps réel.

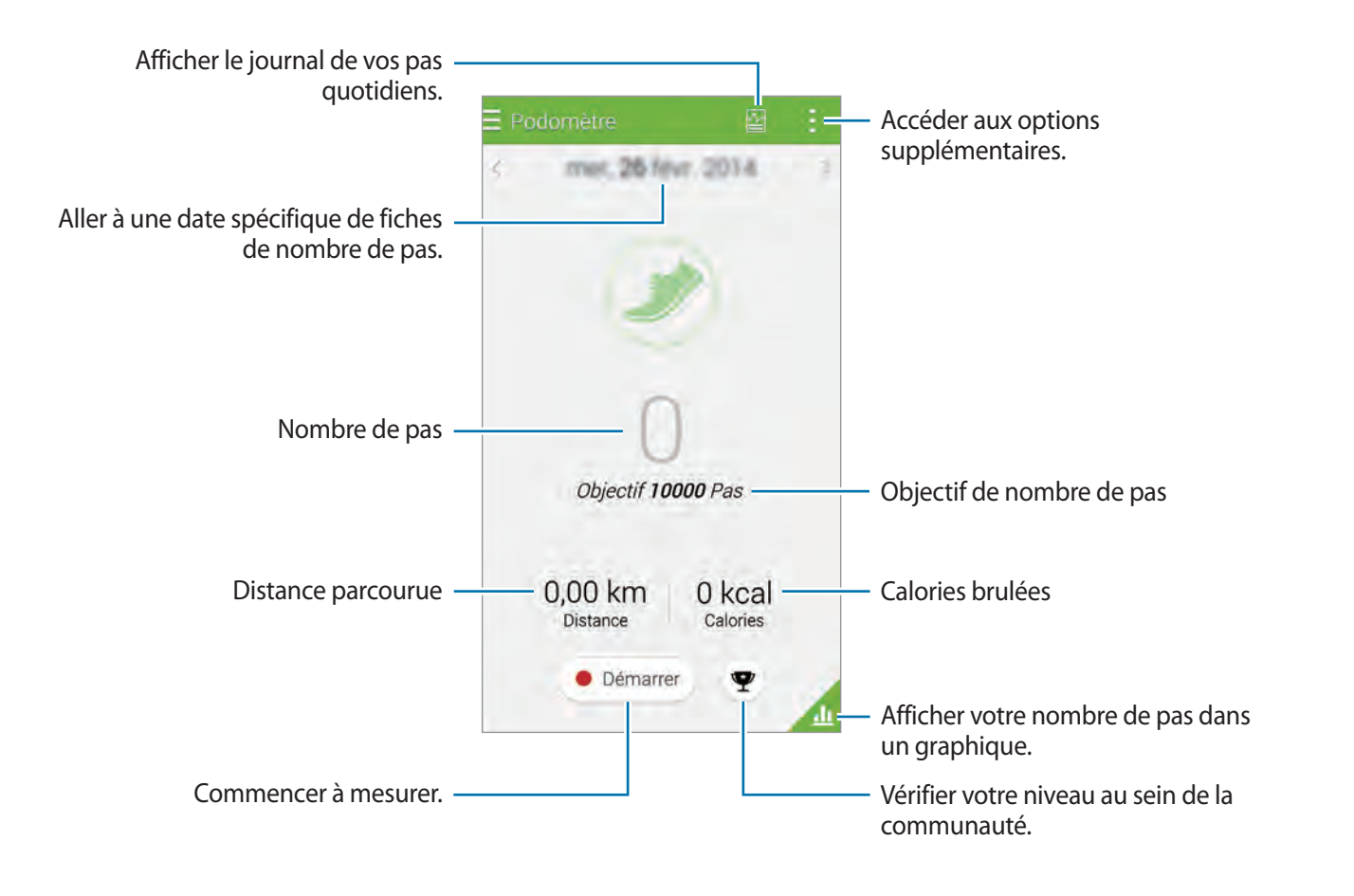

3 Pour arrêter le compte-pas, touchez **Pause** <sup>→</sup> **OK**. Le résultat est enregistré.

 $\bigoplus$ 

 $\bigoplus$ 

Touchez et utilisez les fonction suivantes :

- **Objectif de pas quotidien** : pour changer le nombre de pas visé.
- **Réinit. données quot.** : pour réinitialiser le compte-pas quotidien.
- **Partager via** : pour envoyer la page en cours à d'autres personnes.
- **Paramètres** : pour configurer les paramètres de S Health.
- **Aide** : pour accéder à de l'aide sur l'utilisation de S Health.

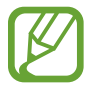

 $\bigoplus$ 

• Un bref délai peut se produire entre le calcul de vos pas par le podomètre et l'affichage du résultat.

 $\bigoplus$ 

• Si vous voyagez en voiture ou en train, le compte de vos pas pourrait être faussé par la vibration.

#### **Voir le compte de vos pas dans un graphique**

Voyez le nombre de vos calories brulées pour une période donnée dans un graphique. Touchez **A**.

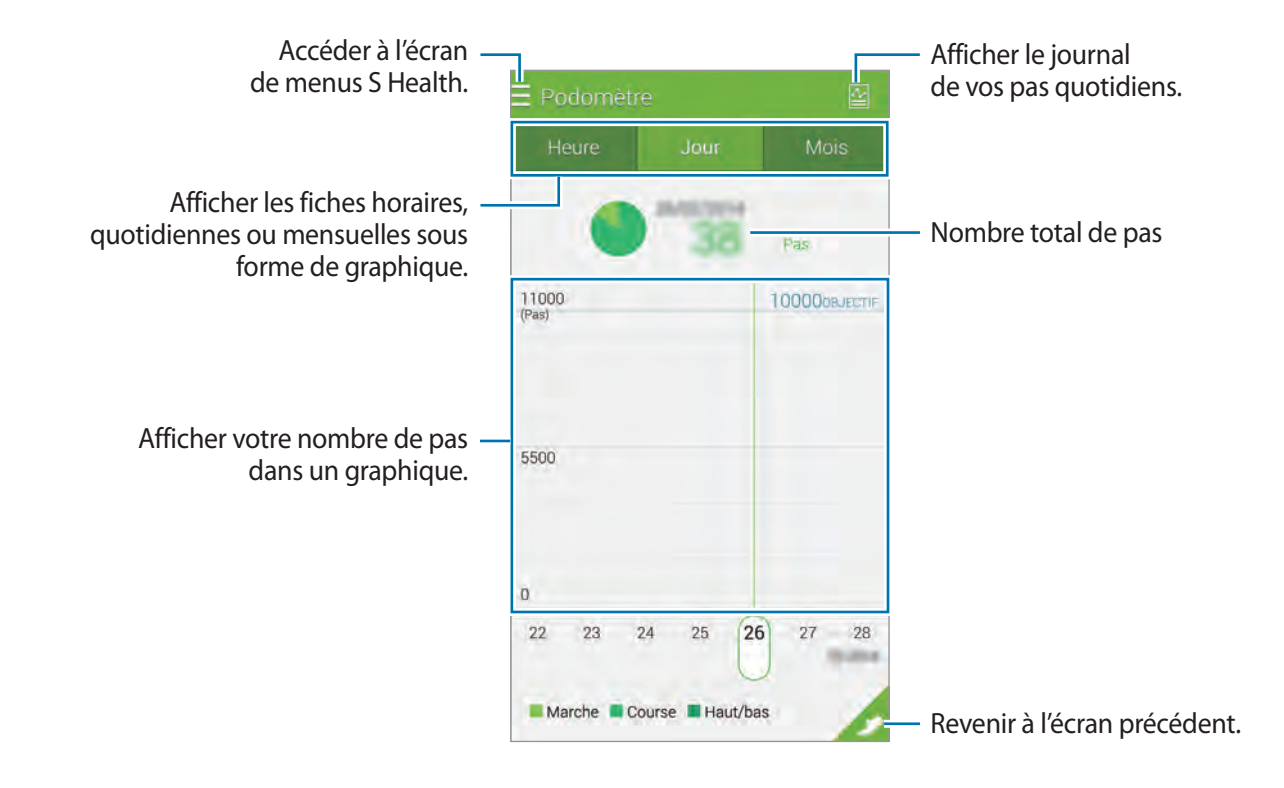

#### **Réinitialiser le compte pas quotidien**

L'appareil conserve les résultats des compte-pas au quotidien.

Pour réinitialiser le compte-pas au quotidien, touchez : → Réinit. données quot. → OK.

# <span id="page-107-0"></span>**Utiliser la fonctionnalité Exercice**

Définissez des buts d'entrainement pour planifier votre exercice. Vérifiez et gérez la fréquence d'entrainement et les calories brulées à partir de votre programme d'entrainement. Vous pouvez voir l'information sur l'exercice et sur les calories brulées dans un graphique et partager ces données avec d'autres.

 $\bigoplus$ 

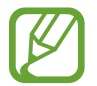

⊕

• Avant d'utiliser cette fonctionnalité, il est recommandé aux utilisateurs souffrant d'une pathologie de demander conseil à un médecin. Cette recommandation concerne notamment les utilisateurs atteint d'une cardiopathie chronique ou d'hypertension, les femmes enceintes, les personnes âgées et les jeunes enfants.

- Si vous êtes pris de vertige, éprouvez une douleur ou si vous avez des difficultés à respirer pendant l'exercice, arrêtez d'utiliser cette fonctionnalité. Consultez ensuite un médecin.
- Touchez  $\equiv \rightarrow$  **Exercice**.
- 2 Définissez le type d'exercice, activez ou désactivez le guide vocal, sélectionnez l'arrièreplan, puis touchez **Démarrer**.

L'appareil enregistre le temps d'exercice et affiche votre progression vers vos objectifs d'entrainement.

3 Commencez l'exercice et utilisez les différentes fonctionnalités à l'écran.

Touchez  $\Theta$  pour verrouiller l'écran et afficher uniquement l'information relative à l'exercice. Pour déverrouiller l'écran, touchez longuement  $\mathbf{\Theta}$ .
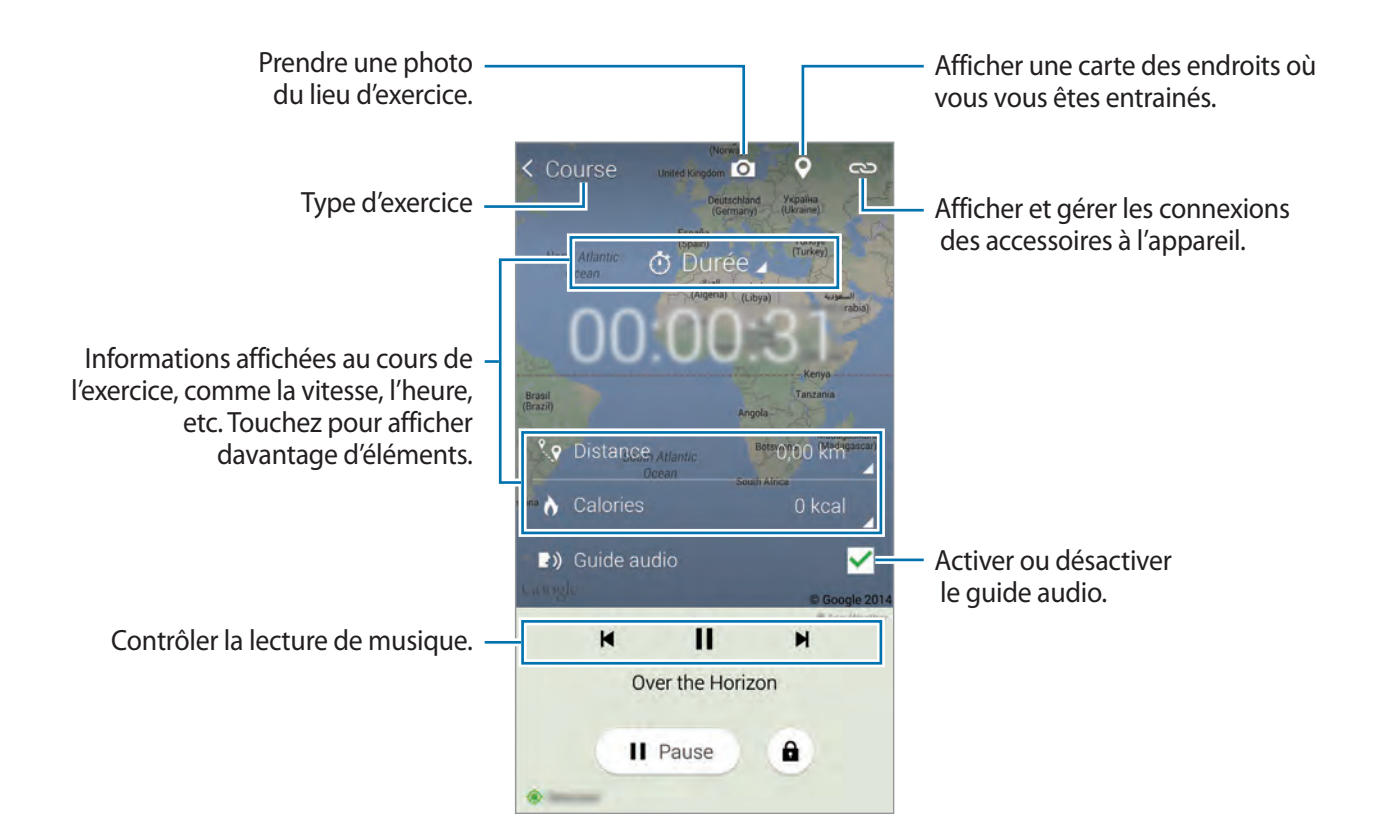

 $\bigoplus$ 

- 4 Pour interrompre l'utilisation du partenaire d'exercice, touchez **Pause** <sup>→</sup> **Arrêter**. L'information relative à l'exercice, la distance et les photos que vous avez prises s'affichent à l'écran.
- 5 Au besoin, saisissez d'autres informations et touchez **OK**.

L'appareil enregistre l'information relative à l'exercice.

Touchez et utilisez les fonction suivantes :

- **Objectifs caloriques quotidiens** : pour modifier la quantité de calories que vous voulez bruler quotidiennement.
- **Réinit. données quot.** : pour réinitialiser les données d'exercices quotidiens.
- **Paramètres** : pour configurer les paramètres de S Health.
- **Aide** : pour accéder à de l'aide sur l'utilisation de S Health.

⊕

S Health

#### **Voir le journal de nombre de calories brulées**

Comparez vos résultats quant à la quantité de calories brulées pour une période donnée en les affichant dans un graphique. Touchez

 $\bigoplus$ 

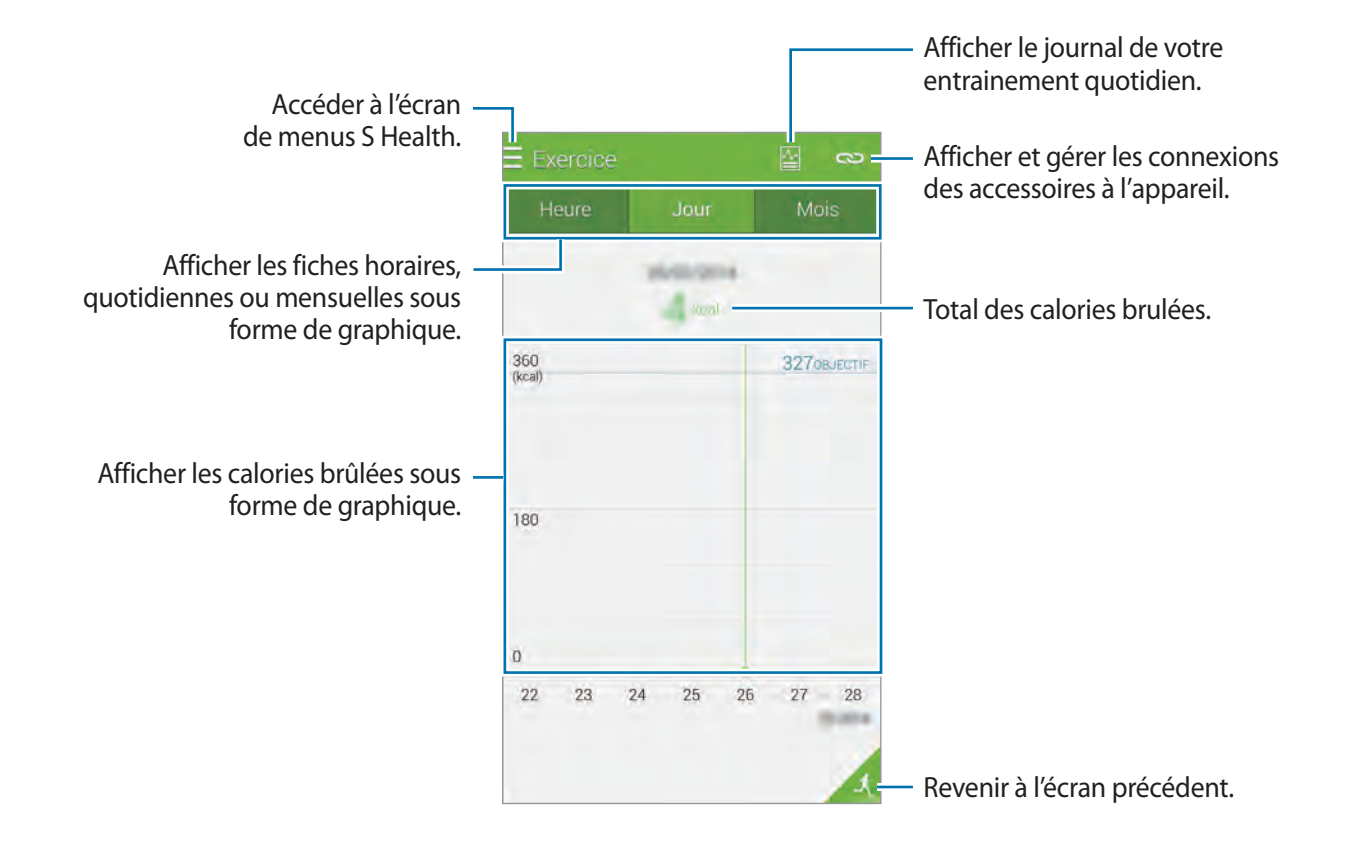

#### **Entrer les données à l'aide des dispositifs accessoires**

Importez les données d'exercice de votre appareil connecté.

Touchez **→ Rechercher**, puis sélectionnez un instrument parmi la liste des accessoires détectés. Suivez les directives à l'écran pour connecter l'instrument à votre appareil.

 $\bigoplus$ 

# **Enregistrer l'apport calorique**

Enregistrez votre apport calorique et gérez votre consommation de calories.

- 1 Touchez  $\equiv \rightarrow$  **Aliment.**
- $2$  Touchez  $+$  à côté du repas concerné.

3 Entrez l'information relative aux repas et touchez **OK**.

• Pour rechercher un aliment, touchez **Recherche** et sélectionnez-le dans les résultats de recherche.

 $\bigoplus$ 

- Pour sélectionner un aliment dans une liste par catégorie, touchez **Catégorie**.
- Pour sélectionner à partir des aliments les plus fréquents, touchez **Fréquent**.
- Pour sélectionner à partir de Ma liste d'aliments, touchez **Mes aliments**.

4 Entrez d'autres informations nutritionnelles et touchez **Enreg.**.

L'information relative aux aliments est enregistrée en tant qu'apport calorique pour le repas.

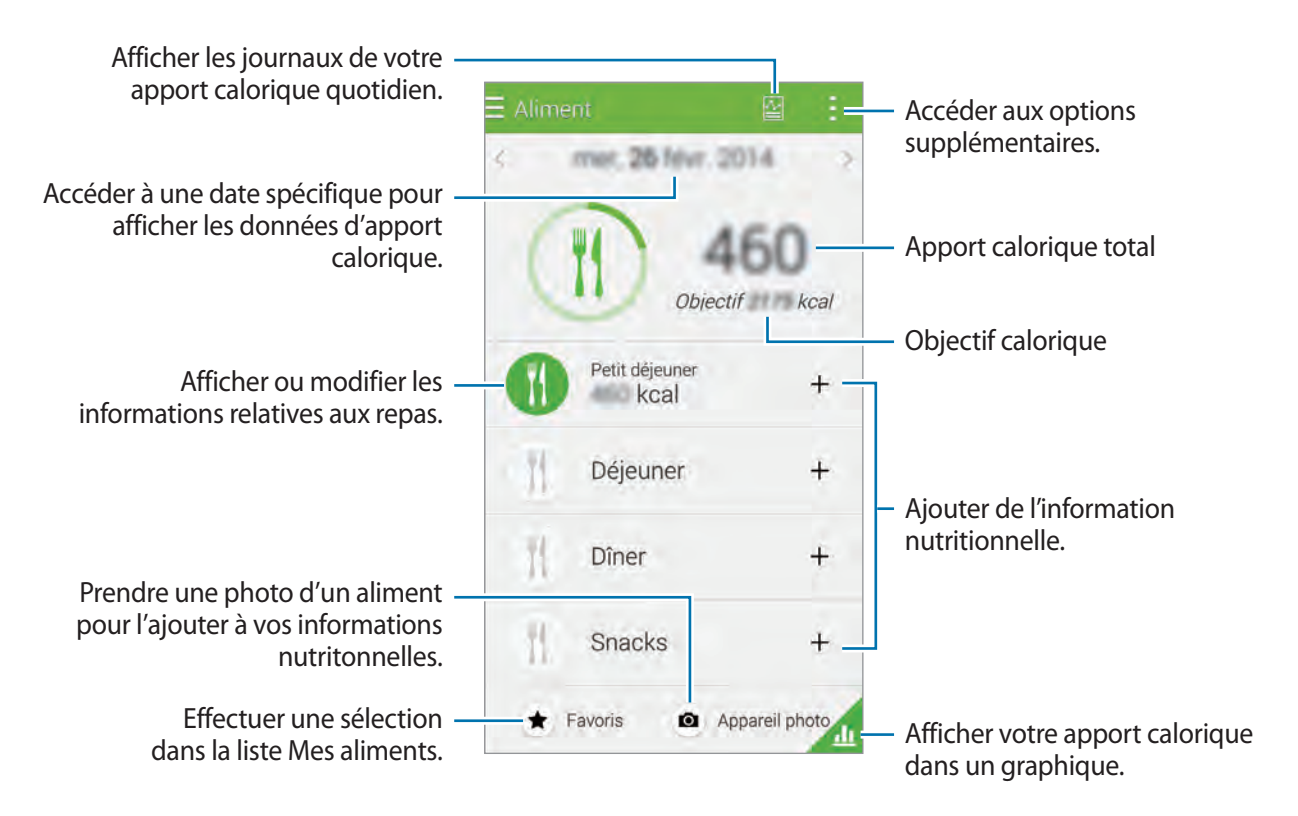

⊕

#### S Health

Touchez et utilisez les fonction suivantes :

- **Objectifs caloriques quotidiens** : pour changer d'apport calorique cible.
- **Mes aliments** : pour entrer vos aliments les plus fréquents.
- **Réinit. données quot.** : pour réinitialiser vos données d'apport calorique quotidien.

 $\bigoplus$ 

- **Partager via** : pour envoyer la page en cours à d'autres personnes.
- **Paramètres** : pour configurer les paramètres S Health.
- **Aide** : pour accéder à de l'information d'aide sur l'utilisation de S Health.

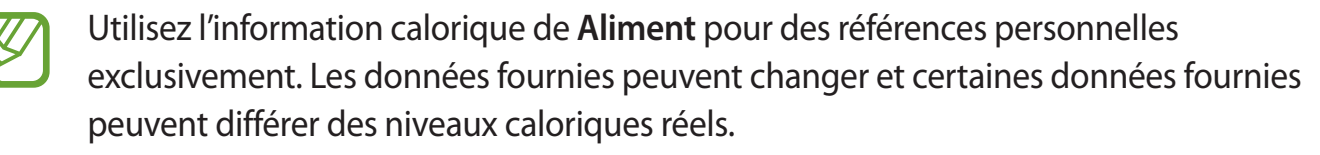

#### **Voir votre apport calorique dans un graphique**

Comparez votre apport calorique pour une période donnée en l'affichant dans un graphique. Touchez **A**.

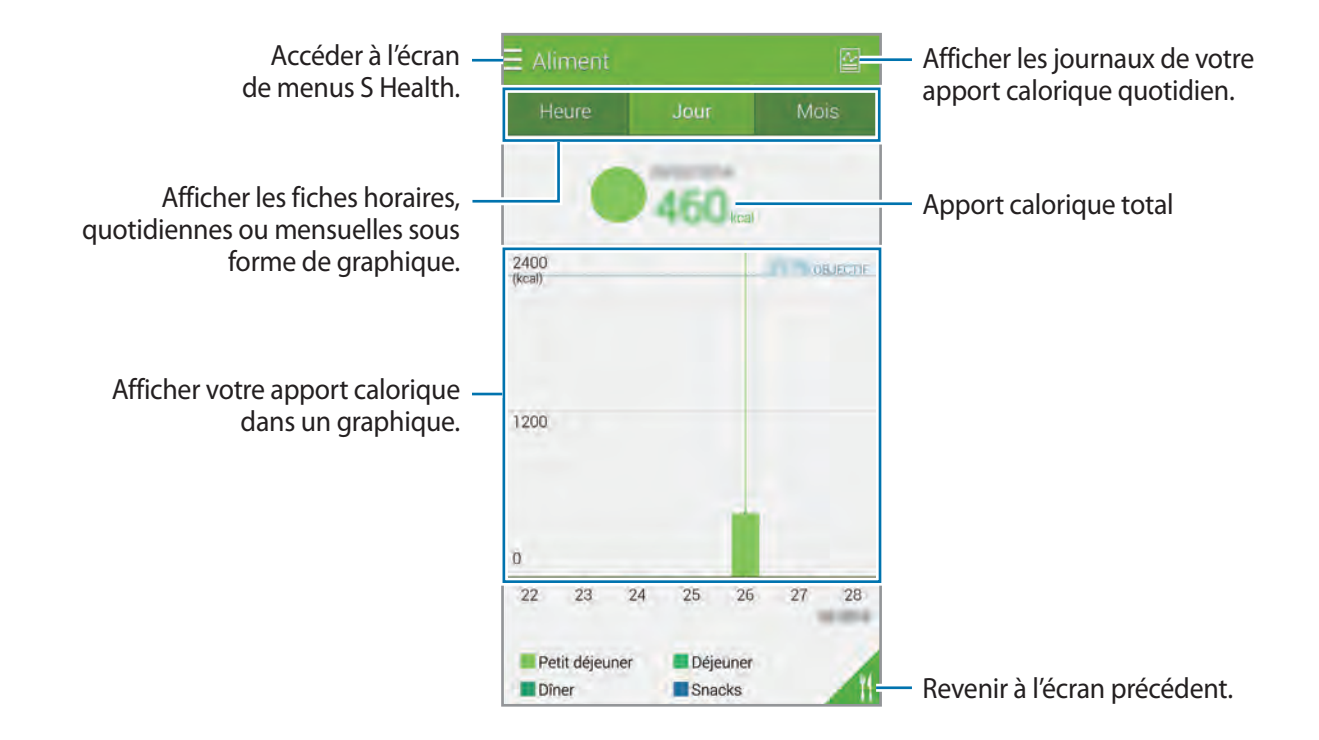

 $\bigoplus$ 

# **Saisir de l'information au sujet des aliments les plus fréquents**

Enregistrez de l'information au sujet des aliments que vous mangez fréquemment. Vous pouvez rapidement mettre à jour votre apport calorique en ajoutant vos propres données nutritionnelles plutôt que d'entrer l'information chaque fois que vous mangez.

 $\bigoplus$ 

- $1$  Touchez  $+ \rightarrow$  Mes aliments.
- 2 Touchez **Adjouter un aliment**, entrez le nom de l'aliment et sa teneur en calorie, puis touchez **Enreg.**
- 3 Saisissez la quantité consommée, puis touchez **OK**. Les informations nutritionnelles sont ajoutées à la liste Mes aliments.
- 4 Pour enregistrer l'information sur l'apport calorique à partir de la liste des mets/aliments que vous mangez fréquemment, touchez **Mes aliments**, sélectionnez les aliments ajoutés, puis touchez **OK**.
- 5 Touchez **Enreg.**.

 $\bigoplus$ 

# **Mesurer votre fréquence cardiaque**

# **Utiliser d'autres menus**

Vous pouvez télécharger et installer diverses applis compatibles avec S Health.

- $1$  Touchez  $\equiv \rightarrow$  **Plus d'applis.**
- 2 Touchez **Plus** et sélectionnez une appli.
- 3 Suivez les directives à l'écran et installez l'appli.

 $\bigoplus$ 

# **Configurer les paramètres de S Health**

Dans l'écran principal S Health, touchez : → Paramètres, puis sélectionnez l'une des options suivantes:

 $\bigoplus$ 

- **Profil** : pour modifier vos mensurations.
- **omptes** : pour vous connecter à votre compte Samsung afin de gérer vos données S Health en ligne.
- **Mot de passe** : pour définir un NIP afin de verrouiller ou déverrouiller S Health.
- **Paramètres des unités** : pour définir les unités de mesure.
- **Notification** : pour régler l'appareil afin qu'il affiche de nouveaux évènements et accomplissements.
- **Mes accessoires** : pour voir et gérer les connexions des dispositifs accessoires.
- **Accessoires compatible** : pour voir les accessoires qui sont compatibles avec l'appareil ou gérer les accessoires connectés.
- **Réinitialiser les données** : pour réinitialiser les données de S Health.
- **Rechercher les mises à jour** : pour rechercher les nouvelles mises à jour disponibles S Health.
- **Conditions générales** : pour afficher les conditions générales, y compris les politiques relatives aux renseignements personnels et à la conservation des données.
- **À propos de S Health** : pour afficher de l'information sur S Health.

⊕

⊕

S Health

Les renseignements personnels collectés par S Health sont enregistrés sur l'appareil à des fins d'auto-diagnostic uniquement. Samsung ne reçoit pas, ne stocke pas ou ne transmet pas vos renseignements personnels. (Cependant, si vous vous connectez à votre compte Samsung à partir de S Health, les données peuvent être sauvegardées sur le serveur à des fins de sauvegarde de données.) Les renseignements personnels ne sont conservés que pendant la période requise pour atteindre l'objectif lié à la collecte de ces données. Vous pouvez supprimer les données personnelles stockées par S Health en utilisant l'option de restauration de données dans le menu Paramètres ou en désinstallant l'appli. La restauration de l'appli effacera toute l'information qui y est stockée. Pour effacer toutes les données que vous avez partagées dans vos réseaux sociaux ou transférées dans des appareils de copie de sureté, vous devez procéder séparément pour chacun de ces lieux de partage ou de transfert.

 $\bigoplus$ 

- S Health peut sauvegarder vos renseignements de santé dans votre compte Samsung. Si vous vous connectez à votre compte Samsung, les données saisies dans S Health sont sauvegardées dans le serveur de compte Samsung.
- Les données recueillies sont effacées lorsque l'objectif lié à la collecte de ces données personnelles est atteint. La méthode utilisée pour effacer ces données personnelles est définie dans la politique de protection de la vie privée de Samsung.
- Vous assumez l'entière responsabilité quant à l'utilisation inappropriée de données partagées dans les réseaux sociaux ou transmises à d'autres personnes. Faites preuve de prudence lorsque vous partagez vos données personnelles avec d'autres.
- Afin de préserver la confidentialité et la sécurité de vos renseignements personnels, dans l'écran principal S Health, touchez : → **Paramètres** → Mot de **passe**, puis définissez un mot de passe.
- Si l'appareil est connecté à des appareils de mesure, vérifiez le protocole de communication afin de confirmer qu'il fonctionne adéquatement. Si vous utilisez une connexion sans fil, comme Bluetooth ou ANT+, l'interférence électronique des autres appareils pourrait nuire au au bon fonctionnement de l'appareil. Évitez d'utiliser l'appareil près d'autres instruments ou dispositifs que transmettent des ondes radio.
- Le contenu utilisé par l'appli S Health peut varier selon la version logicielle de l'appli. Les services fournis avec l'appli peuvent être modifiés ou annulés sans préavis.

# **Commandes vocales**

# **S Voice**

# **À propos de S Voice**

Utilisez cette application pour effectuer diverses actions à l'aide d'énoncés vocaux.

Touchez **S Voice** dans la liste des applications.

Vous pouvez désactiver l'accès en pressant le bouton Accueil, touchez : → Paramètres, et décochez **Ouvrir via touche accueil**.

 $\bigoplus$ 

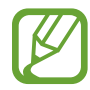

La disponibilité de cette application varie selon votre zone géographique et votre fournisseur de services.

# **Configurer la langue**

Touchez → **Paramètres** → **Langue**, et sélectionnez une langue.

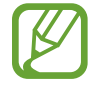

 $\bigoplus$ 

La langue sélectionnée s'applique à **S Voice** uniquement et non à la langue d'affichage de l'appareil.

# **Utiliser S Voice**

Quand vous lancez **S Voice**, l'appareil lance la reconnaissance vocale et l'icône du microphone passe au rouge.

Dites une commande vocale.

Si vous dites une commande que l'appareil reconnait, l'icône du microphone au bas de l'écran clignote en vert. Puis l'appareil exécute la commande.

Commandes vocales

Astuces pour une meilleure reconnaissance vocale

- Parlez clairement.
- Parlez dans un lieu calme.
- N'utilisez pas de mots offensants ou familiers.
- Évitez de parler avec un accent régional.

L'appareil peut ne pas reconnaitre vos commandes ou peut exécuter des commandes non désirées selon l'environnement ou la façon dont vous vous exprimez.

 $\bigoplus$ 

#### **Activer S Voice en mode veille**

Si S Voice n'est pas utilisé pendant un certain temps, la fonctionnalité passe automatiquement en mode veille.

Touchez l'icône du microphone ou dites « Bonjour Galaxy » pour lancer S Voice.

#### **Changer la commande d'activation**

Vous pouvez changer la commande d'éveil « Bonjour Galaxy ». La commande d'éveil sert à lancer S Voice lorsque l'appareil est en mode veille.

Touchez → **Paramètres** → **Réveil vocal** → **Définir commande réveil**.

#### **Désactiver l'invite vocale**

Touchez → **Désactiver l'invite vocale**. L'appareil n'utilise plus la synthèse vocale, lorsque vous dites une commande.

#### **Corriger une commande vocale non désirée**

Vous pouvez modifier une commande vocale si l'appareil ne la reconnait pas correctement.

Pour corriger une commande vocale, touchez la dernière bulle qui contient le texte énoncé et modifier ce texte avec le clavier.

⊕

# **Dictaphone**

### **Enregistrer des mémos vocaux**

Touchez **Dictaphone** dans la liste des applications.

Touchez o pour lancer l'enregistrement. Parlez dans le microphone situé dans la partie inférieure de l'appareil. Touchez  $\bullet$  pour interrompre momentanément l'enregistrement. Pour annuler l'enregistrement, touchez **3**. Touchez **pour arrêter l'enregistrement.** Pendant l'enregistrement d'un mémo vocal, touchez **a** pour insérer un signet vocal.

 $\bigoplus$ 

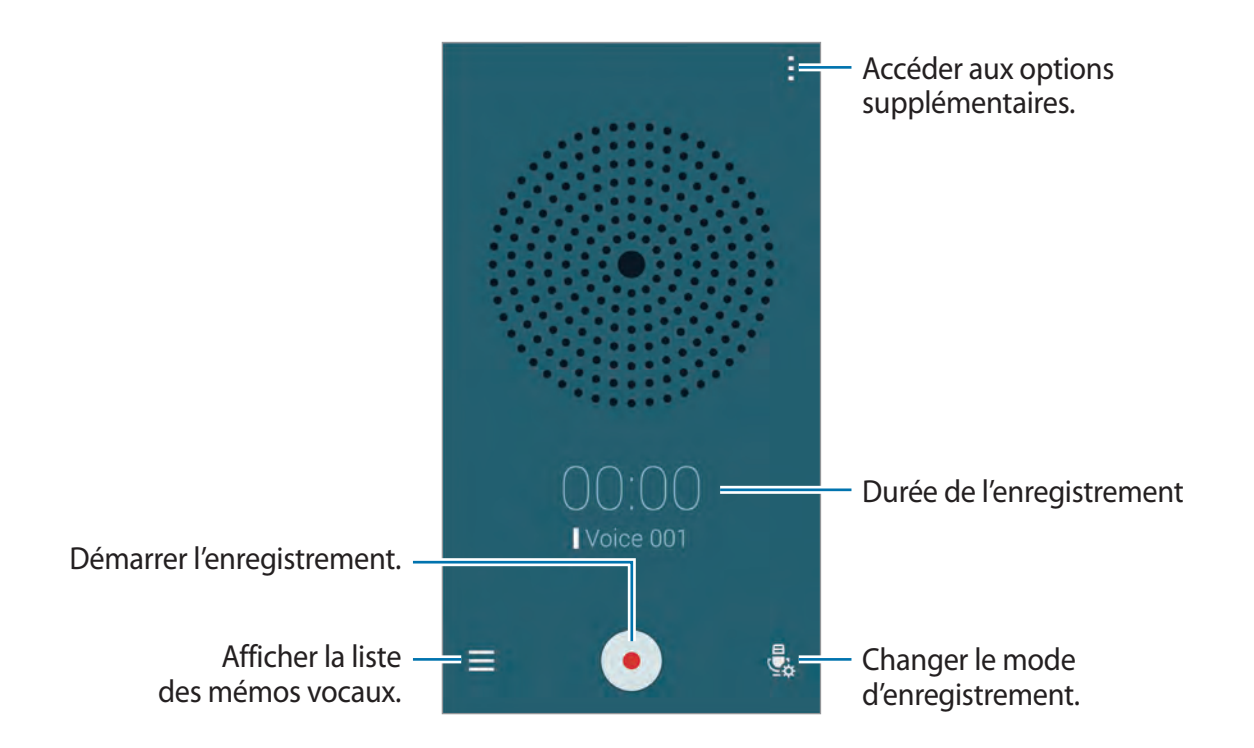

Pour régler l'appareil afin qu'il réduise le bruit en arrière-plan, touchez : → Paramètres, puis cochez **Réduction du bruit**.

#### **Enregistrer le fichier avec un nom contextuel**

Lors de la sauvegarde des mémos vocaux, ajoutez des étiquettes contextuelles, comme des positions géographiques et des dates, aux noms des fichiers.

Touchez : → Paramètres, et cochez Nom de fichier contextuel. L'appareil ajoute la date d'enregistrement au nom du fichier. Pour ajouter la position géographique du lieu où le mémo vocal est enregistré, touchez → **Paramètres**, et cochez **Balises de localisation**.

 $\bigoplus$ 

### **Écouter les mémos vocaux**

Touchez **Dictaphone** dans la liste des applications.

Touchez  $\equiv$  et sélectionnez un mémo vocal à écouter.

- $\frac{1}{2}$ : pour couper un segment de mémo vocal.
- $\cdot$   $\overline{A}$  : pour définir une partie du fichier audio à faire jouer en boucle.
- $\cdot$  x1.0 : pour ajuster une vitesse d'écoute.
- $\mathbb{R}$ : pour couper un silence dans une partie du mémo vocal.
- $\cdot$   $\blacksquare$ : pour ajouter un signet vocal dans les favoris.
- $\cdot$   $\circ$  /  $\cdot$  : pour mettre en pause ou reprendre la lecture.
- **C**/**C**: pour aller au mémo vocal précédent ou suivant.

#### **Afficher la liste des favoris**

Vous pouvez marquer des points précis dans un mémo vocal avec des favoris. Chaque favori est marqué avec une icône de favori sur le mémo vocal.

⊕

Pendant l'écoute d'un mémo vocal de la liste de favoris, touchez : → **Favoris** pour en afficher les détails. Sélectionnez un favori de la liste des favoris et lancez-en la lecture à partir de sa position.

### **Gérer les mémos vocaux**

Dans la liste des applications, touchez **Dictaphone**  $\rightarrow \equiv$ .

Touchez Q pour rechercher des mémos vocaux.

Touchez  $\mathbf{u}$  pour supprimer des mémos vocaux.

Touchez : et sélectionnez l'une des options suivantes :

- **Sélectionner** : pour sélectionner les mémos vocaux à partager ou à supprimer.
- **Trier par** : pour trier des mémos par date, nom ou catégorie.
- **Filtrer par catégory** : pour trier et voir les mémos par catégorie.
- **Modifier les catégories** : pour changer la catégorie des mémos.
- **Paramètres** : pour changer les réglages d'enregistrement vocal.

#### **Renommer les mémos vocaux**

Touchez longuement le nom d'un mémo vocal, touchez : → **Renommer**, entrez le nom du mémo vocal et touchez **OK**.

⊕

#### **Gérer les catégories**

Touchez  $\div \rightarrow$  Gérer les catégories  $\rightarrow \div$ , entrez le nom d'une catégorie, sélectionnez une couleur et touchez **OK**.

 $\bigoplus$ 

Pour changer un mémo vocal de catégorie ou pour assigner une catégorie à un mémo, dans la liste des mémos, touchez longuement le mémo vocal, puis touchez • → **Modifier les catégories**, et sélectionnez la catégorie.

Pour trier les mémos vocaux par catégorie, touchez  $\rightarrow$  **Filtrer par catégorie**, et sélectionnez la catégorie.

# **Recherche vocale**

Utilisez cette application pour effectuer une recherche sur le Web à l'aide de la reconnaissance vocale.

Touchez **Recherche vocale** dans la liste des applications.

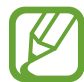

⊕

La disponibilité de cette application varie selon votre zone géographique et votre fournisseur de services.

Énoncez un mot-clé ou une phrase lorsque **Vous pouvez parler** apparait à l'écran.

# **Mode voiture**

# **À propos du mode voiture**

Utilisez ce mode pour contrôler l'appareil lorsque vous conduisez. Vous pouvez écouter vos message ou la musique à l'aide de commandes vocales, sans avoir à touchez l'appareil.

Ouvrez le panneau de configuration rapide, et touchez **Mode voit.** pour activer la fonctionnalité.

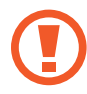

Ne touchez pas à l'écran et n'exécutez pas de fonctions avec les mains lorsque vous conduisez.

Les cartes de navigation, votre position actuelle et les données de navigation peuvent différer des informations de localisation réelles. Vous devez toujours prendre garde aux conditions routières, à la circulation et à d'autres facteurs pouvant nuire à votre conduite. Suivez toutes les consignes et règles de sécurité lorsque vous conduisez.

 $\bigoplus$ 

- Des frais supplémentaires pourraient vous être facturés lors de l'utilisation de la navigation.
- La disponibilité de cette application varie selon votre zone géographique et votre fournisseur de services.
- Ce mode n'est pas pris en charge dans certaines langues.

#### **Avant d'utiliser le mode voiture**

- Assurez-vous que le véhicule que vous couplez à votre appareil prend en charge la fonctionnalité Bluetooth.
- Assurez-vous que les fonctions Bluetooth de votre appareil et du véhicule sont activées lorsque vous couplez le véhicule à l'appareil.

#### **Démarrer le mode voiture**

Lors de la première utilisation de cette appli, suivez les directives à l'écran pour effectuer correctement la configuration.

- 1 Ouvrez le panneau de configuration rapide et touchez **Mode voit.** pour activer la fonctionnalité.
- 2 Si une fenêtre contextuelle S Voice apparaît, lisez l'exclusion de garantie, touchez **Ouvrir S Voice**, puis suivez les directives à l'écran.
- 3 Lorsque le mode Voiture apparait à l'écran, touchez **Suivant**.
- 4 Lisez et acceptez les conditions générales, puis touchez **Suivant**.
- 5 Lisez l'avertissement et touchez **Suivant**.
- 6 Touchez **Oui** pour coupler votre appareil et le véhicule via Bluetooth.

Si l'appareil ne peut repérer le véhicule, sur l'appareil, touchez **Rechercher depuis l'appareil mobile** et enregistrez le véhicule manuellement.

⊕

Commandes vocales

- 7 Lorsque l'enregistrement est terminé, touchez **Suivant**.
- 8 Lisez les directives à l'écran et touchez **Démarrer**. Lorsque la configuration est terminée, l'écran principal du mode Voiture apparait.

 $\bigoplus$ 

#### **Enregistrer un véhicule**

Lorsque vous enregistrez un véhicule sur votre appareil, vous pouvez écouter les énoncés vocaux émis par l'appareil via les hautparleurs de la voiture. Vous pouvez également régler l'appareil de manière à activer le mode voiture automatiquement dès le couplage entre l'appareil et le véhicule, etc.

- 1 Touchez <sup>→</sup> **Paramètres** <sup>→</sup> **Enregistrer la voiture** <sup>→</sup> **Ajouter une voiture**.
- 2 Acceptez la demande d'autorisation Bluetooth et touchez **Yes** pour l'activer Bluetooth.
- 3 Suivez les directives à l'écran pour coupler l'appareil et le véhicule.

Si le véhicule ne peut repérer votre appareil, touchez **Rechercher depuis l'appareil mobile** pour chercher le véhicule sur votre appareil.

⊕

- Avant d'enregistrer votre véhicule, démarrez le véhicule et allumez la radio.
- Pendant que vous enregistrez un véhicule dans l'appareil, placez l'appareil près du véhicule..

#### **Activer le mode voiture automatiquement**

Vous pouvez régler l'appareil pour qu'il active le mode Voiture lorsque l'appareil et un véhicule sont couplés via Bluetooth.

Lorsque vous avez terminé d'enregistrer le véhicule, touchez • → **Paramètres → Enregistrer la voiture**, puis cochez **Ouvrir auto via Bluetooth**.

#### <span id="page-122-0"></span>**Ajouter des raccourcis pour les adresses fréquentes**

Enregistrez des raccourcis pour les endroits les plus fréquemment visités afin de faciliter vos recherches d'itinéraires.

 $\bigoplus$ 

- 1 Touchez <sup>→</sup> **Paramètres** <sup>→</sup> **Lieux enregistrés**.
- 2 Touchez **Home**, **Work** ou **Car**.
- 3 Touchez **Sélectionner une méthode**, sélectionnez une méthode de reconnaissance des positions, comme Plan, Wifi ou Bluetooth, puis touchez **OK**.

#### 4 Touchez **Enreg.**.

Pour ajouter de nouveaux endroits, touchez  $+$ , entrez le nom du lieu, définissez une méthode de reconnaissance des positions, puis touchez **Enreg.**.

## **Utiliser les menus du mode voiture**

Ouvrez le panneau de configuration rapide et touchez **Mode voit.** pour activer la fonctionnalité.

Dans l'écran principal du mode voiture, dites «Salut Galaxy» et dites une commande vocale. Vous pouvez aussi toucher « Salut Galaxy » à l'écran et sélectionner un menu.

⊕

Si le mode Voiture est exécuté en arrière-plan, vous pouvez utiliser une commande vocale pour réveiller le mode Voiture. Cette fonctionnalité n'est pas disponible si l'appareil est déjà réglé pour lancer Google en disant « OK Google ». Pour désactiver la commande vocale d'éveil, dans la liste des applications, touchez **Google** →  $\cdot$  → **Paramètres** → **Google Voice**, et cochez **Hotword detection**.

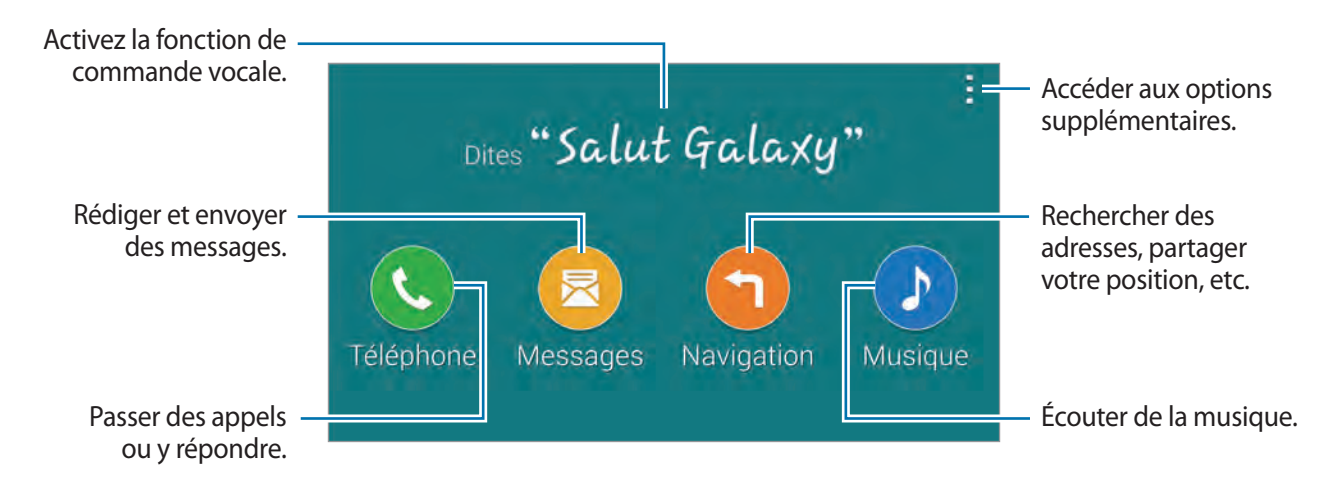

Touchez pour utiliser les options suivantes :

- **Ex. de commandes** : pour voir des exemples de commandes vocales.
- **Paramètres** : pour changer les paramètres du mode Voiture.
- **Aide** : pour afficher des informations sur l'utilisation du mode voiture.

### **Faire ou revevoir des appels**

Ouvrez le panneau de configuration rapide et touchez **Mode voit.** pour activer la fonctionnalité.

#### **Faire un appel à l'aide de commandes vocales**

1 Dans l'écran principal du mode voiture, dites « Salut Galaxy » ou touchez « **Salut Galaxy** ».

 $\bigoplus$ 

2 Dites une commande vocale incluant un nom de contact.

Voici un exemple de commande vocale : « Appeler Charles mobile »

#### **Faire un appel en touchant le menu**

- 1 Dans l'écran principal du mode voiture, touchez **Téléphone**.
- 2 Dites une commande vocale incluant un nom de contact ou sélectionnez un contact à partir des contacts suggérés au bas de l'écran.

Pour rechercher un contact, touchez  $Q$  et dites le nom du contact.

### **Envoyer des messages**

Ouvrez le panneau de configuration rapide et touchez **Mode voit.** pour activer la fonctionnalité.

#### **Envoyer un message à l'aide de commandes vocales**

- 1 Dans l'écran principal du mode voiture, dites «Salut Galaxy» ou touchez «**Salut Galaxy**».
- 2 Dites une commande vocale incluant un nom de contact.

Voici un exemple de commande vocale : « Texto Catherine Es-tu libre pour souper ce soir? »

⊕

#### **Envoyer un message en saisissant du texte**

- 1 Dans l'écran principal du mode voiture, touchez **Messages**.
- 2 Dites le nom du contact ou sélectionnez un contact à partir des contacts suggérés au bas de l'écran.

 $\bigoplus$ 

Pour rechercher un contact, touchez  $\mathsf Q$  et dites le nom du contact.

- $3$  Touchez  $\equiv$  et entrez un message à l'aide du clavier, ou dictez le message à saisir.
- 4 Touchez **Envoyer** pour envoyer le message.

## **Utiliser la fonctionnalité de navigation**

Ouvrez le panneau de configuration rapide et touchez **Mode voit.** pour activer la fonctionnalité.

#### **Suivre un itinéraire vers une destination prédéfinie**

L'appareil vous amène vers une destination prédéfinie. Avant d'utiliser cette fonction, sauvegardez les endroits les plus fréquemment visités pour faciliter vos recherches d'itinéraires. Consultez la rubrique [« Ajouter des raccourcis pour les adresses fréquentes »](#page-122-0)  pour plus de détails.

- 1 Dans l'écran principal du mode voiture, dites «Salut Galaxy» ou touchez «**Salut Galaxy**».
- 2 Dites le nom de la destination prédéfinie à l'aide de la commande vocale. Une autre solution consiste à toucher **Navigation**, puis à sélectionner une destination prédéfinie, comme **Maison**, **Bureau** ou **Ma zone**.

#### **Suivre un itinéraire vers une destination**

Sélectionnez un lieu avec précision en touchant longuement la carte avec le doigt. Ou utilisez une commande vocale pour naviguer vers une destination.

- 1 Dans l'écran principal du mode voiture, dites «Salut Galaxy» ou touchez «**Salut Galaxy**».
- 2 Dites un mot clé ou l'adresse de l'endroit voulu à l'aide de la commande vocale. Une autre solution consiste à touchez **Navigation** → **Carte**, puis à saisir un mot-clé ou l'adresse du lieu.

Pour rechercher un lieu, touchez le champ de recherche.

⊕

Commandes vocales

### **Écouter de la musique**

Ouvrez le panneau de configuration rapide et touchez **Mode voit.** pour activer la fonctionnalité.

#### **Écouter de la musique à l'aide de commandes vocales**

1 Dans l'écran principal du mode voiture, dites «Salut Galaxy» ou touchez « **Salut Galaxy** ».

 $\bigoplus$ 

- 2 Dites une commande vocale incluant des mots clés pour une chanson. Voici un exemple de commande vocale : « Lire l'album secret »
- 3 Lorsque le lecteur de musique apparait, dites une commande vocale pour contrôler la lecture.

#### **Écouter de la musique en touchant l'écran**

- 1 Dans l'écran principal du mode voiture, touchez **Musique**.
- 2 Dites une commande vocale.
- 3 Contrôlez la lecture en touchant les boutons.

Pour rechercher une chanson, touchez  $Q$  et saisissez les mots clés pour la chanson voulue.

⊕

### **Configurer les paramètres**

Ouvrez le panneau de configuration rapide et touchez **Mode voit.** pour activer la fonctionnalité..

Touchez → **Paramètres**, puis changez les paramètres suivants :

• **Langue** : pour sélectionner la langue utilisée pour la fonctionnalité synthèse vocale.

 $\bigoplus$ 

- **Enregistrer la voiture** :
	- **Ouvrir auto via Bluetooth** : pour régler l'appareil afin qu'il active le mode Voiture lorsque l'appareil et un véhicule sont couplés via Bluetooth.
	- **Ajouter une voiture** : pour enregistrer un véhicule couplé à l'appareil via Bluetooth.
- **Rejeter le message** : pour régler l'appareil afin qu'il envoie un message lors du rejet d'un appel entrant. Vous pouvez créer ou modifier le message de rejet d'appel.
- **Modifier contacts sugg.** :
	- **Recommandation auto** : pour régler l'appareil afin qu'il suggère des contacts de la liste de contacts.
	- **Définir les favoris** : pour ajouter des contacts aux favoris. Touchez **Ajouter contact**  pour ajouter des contacts favoris.
- **Lieux enregistrés** : pour définir des positions données lorsque vous utilisez les fonctionnalités GPS, Wifi ou Bluetooth afin de trouver votre position actuelle.
- **Conditions d'utilisation** : pour afficher les conditions d'utilisation du mode Voiture.

⊕

# **Multimédia**

# **Musique**

Touchez **Musique** dans la liste des applications.

Sélectionnez une catégorie de musique, puis un fichier musical.

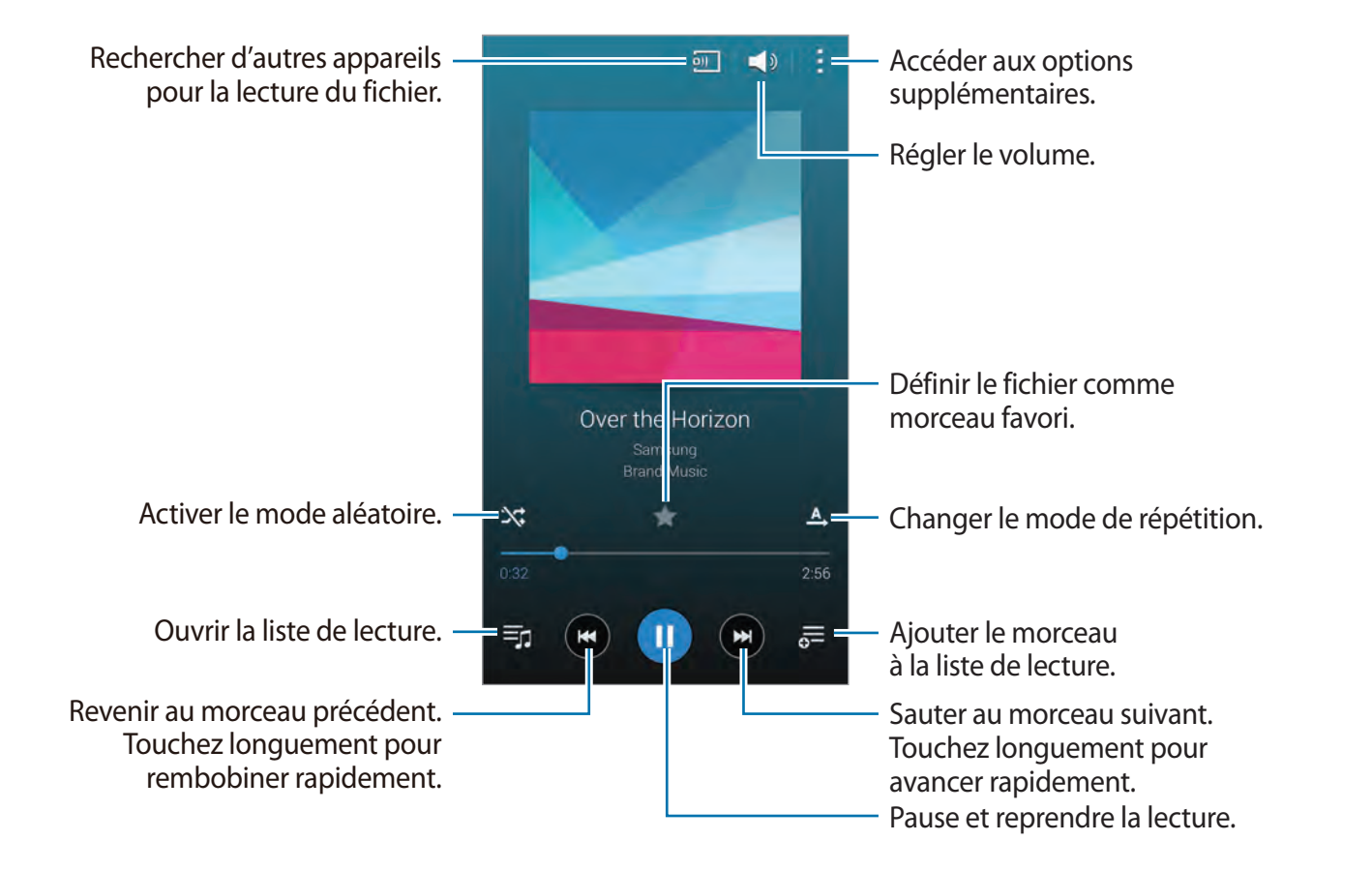

 $\bigoplus$ 

Pour écouter des morceaux de musique à des niveaux de volume harmonisés, touchez : → **Paramètres** → **Volume intelligent**.

 $\bigoplus$ 

Lorsque **Volume intelligent** est activé, le volume pourrait être plus élevé que ne l'indique le niveau de volume de l'appareil. Prenez garde aux trop longues expositions à des bruits à haut niveau afin d'éviter d'endommager votre ouïe.

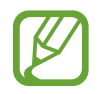

**Volume intelligent** pourrait ne pas être activé pour certains fichiers.

Pour définir un son personnalisé lors de l'écoute de musique avec un casque, touchez  $\frac{1}{2}$   $\rightarrow$ **Paramètres** → **Adapt Sound** → **Activé**.

⊕

Lorsque vous activez cette option pour la première fois, touchez **Démarrer** pour régler le son. L'appareil démarre une série de tests audios pour régler le niveau sonore et commence à bipper. Touchez **Oui** si vous entendez le bip ou **Non** si vous ne l'entendez pas. Répétez cette étape pour chaque test jusqu'à ce que le réglage du son soit terminé. Touchez ensuite **Musique** afin de bénéficier de cette option quand vous écoutez de la musique.

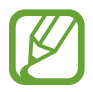

⊕

Lorsque vous réglez le volume au niveau 14 ou supérieur, l'option d'adaptation du son (Adapt Sound) n'est pas appliquée. Si vous baissez le volume au niveau 13 ou inférieur, l'option est de nouveau appliquée.

#### **Définir une chanson comme sonnerie ou tonalité d'alarme**

Pour sélectionner le morceau en cours comme sonnerie ou tonalité d'alarme, touchez : → **Définir comme** → **Depuis le début** ou **Recommendations auto**, sélectionnez une option, puis touchez **OK**.

### **Créer une liste de lecture**

Créez votre propre sélection musicale.

Dans la liste des applications, touchez **Musique**.

Touchez Listes lect. →  $\frac{1}{2}$  → Créer une liste de lecture. Entrez un titre et touchez OK. Touchez , sélectionnez les morceaux à ajouter, puis touchez **OK**.

Pour ajouter le morceau en cours dans une liste de lecture, touchez  $\frac{1}{\sigma}$  et sélectionnez la liste de lecture.

# **Écouter de la musique par catégorie**

Écoutez des fichiers musicaux regroupés par catégorie.

Dans la liste des applications, touchez **Musique**.

Touchez **Coin musique**. Les chansons sont automatiquement classées par catégorie. Sélectionnez une cellule d'ambiance ou sélectionnez plusieurs cellules en glissant votre doigt pour écouter la musique associée à ces cellules.

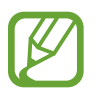

Les catégories de morceau sont basées sur les informations disponibles. Il se peut que certains morceaux ne soient pas catégorisés dans des cellules d'humeur.

# **Écouter de la musique stockée sur un autre appareil**

Recherchez de la musique stockée sur d'autres appareils et faites la jouer sur votre appareil. Dans la liste des applications, touchez **Musique**.

 $\bigoplus$ 

#### **Accéder à la musique sur un appareil enregistré**

Touchez **Périphériques** et sélectionnez un appareil dans le champ **APPAREILS ENREGISTRÉS** pour accéder à de la musique et la faire jouer. Vous pouvez faire jouer la chanson sur les appareils qui sont enregistrés dans votre compte Samsung Link. Pour en savoir plus, consultez l'adresse suivante : [link.samsung.com](http://link.samsung.com). Vérifiez que les appareils enregistrés sont allumés et connectés à un réseau Wifi ou mobile.

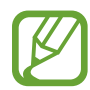

⊕

Il se peut que des frais supplémentaires vous soient facturés lorsque vous visualisez des contenus enregistrés sur d'autres appareils via le réseau mobile. Pour éviter des frais supplémentaires, utilisez la fonction Wifi.

#### **Accéder à la musique sur un appareil à proximité**

Touchez **Périphériques** et sélectionnez un appareil dans le champ **APPAREILS À PROXIMITÉ** pour accéder à de la musique et la faire jouer. Vous pouvez faire jouer la chanson sur les appareils dont la fonctionnalité de partage de contenu est activée.

Pour l'activer, dans la liste des applications, touchez **Paramètres** → **Appareils à proximité**, et tirez le bouton **Appareils à proximité** vers la droite. Consultez la rubrique [« Appareils à](#page-182-0)  [proximité »](#page-182-0) pour d'autres paramètres.

 $\bigoplus$ 

# **Vidéo**

# **Lire des vidéos**

Touchez **Vidéo** dans la liste des applications.

Sélectionnez une vidéo.

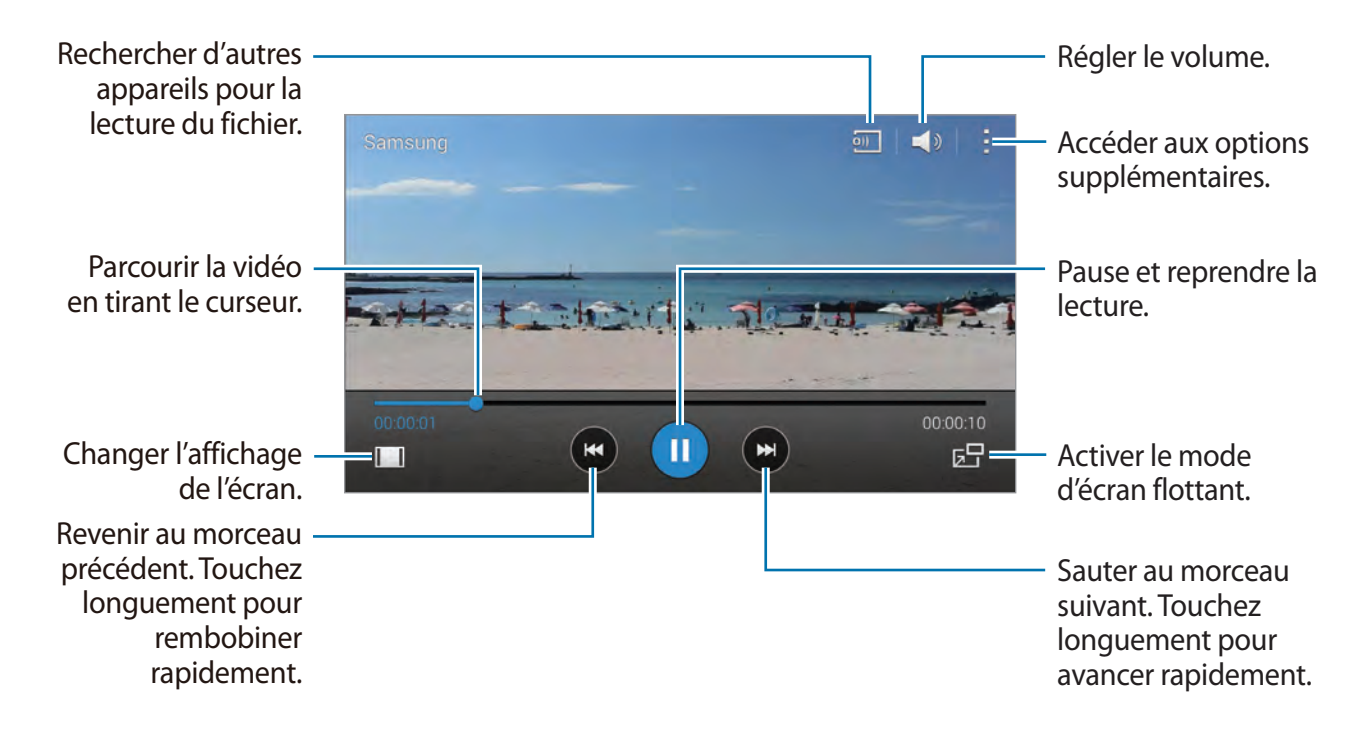

Pour personnaliser l'emplacement du panneau de contrôle pendant la lecture, touchez  $\frac{1}{2} \rightarrow$ **Paramètres**, et cochez Mini contrôleur. Puis, touchez  $\triangleleft$  ou  $\triangleright$  ou déplacez le panneau de contrôle d'un côté ou l'autre de l'écran.

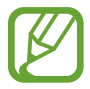

⊕

Cette fonction n'est disponible qu'en mode paysage.

#### **Utiliser le lecteur vidéo contextuel**

Utilisez cette fonction pour utiliser d'autres applications sans avoir à fermer le lecteur vidéo. Pendant le visionnement d'une vidéo, touchez  $\overline{B}$  pour ouvrir le lecteur vidéo contextuel.

Posez deux doigts sur l'écran et éloignez-les pour agrandir le lecteur ou rapprochez-les pour le minimiser. Pour déplacer le lecteur, tirez la fenêtre vers un nouvel emplacement.

#### **Capturer une image**

Pour utiliser cette fonctionnalité, pendant le visionnement d'une vidéo, touchez • → **Paramètres**, cochez **Capturer**, puis touchez **Fermer**.

 $\bigoplus$ 

Touchez [o] pour capturer une image de la vidéo pendant la lecture.

# **Partager ou supprimer des vidéos**

Dans la liste des applications, touchez **Vidéo**.

Touchez → Sélect., sélectionnez les vidéos, touchez → Partager via, et sélectionnez une méthode de partage.

Touchez → **Supprimer**, sélectionnez les vidéo, et touchez **OK**.

# **Découper des segments d'une vidéo**

Dans la liste des applications, touchez **Vidéo**.

Sélectionnez une vidéo, puis touchez : → Modifier → Rogner. Placez la parenthèse de début au point de départ voulu, placez la parenthèse de fin au point d'arrêt voulu, touchez **OK**, entrez le nom du fichier et touchez **OK** pour enregistrer la vidéo.

Pour modifier une vidéo avec une appli de retouche vidéo, touchez **Retouche vidéo**.

### **Visionner une vidéo stockée sur un autre appareil**

Recherchez les vidéos qui sont stockées dans d'autres appareils et faites les jouer sur votre appareil.

Dans la liste des applications, touchez **Vidéo**.

#### **Accéder à une vidéo sur un appareil enregistré**

Touchez **Périphériques** et sélectionnez un appareil dans le champ **APPAREILS ENREGISTRÉS** pour accéder à des vidéos et les faire jouer. Vous pouvez faire jouer la vidéo sur les appareils qui sont enregistrés dans votre compte Samsung Link. Pour en savoir plus, consultez l'adresse suivante : *[link.samsung.com](http://link.samsung.com)*. Vérifiez que les appareils enregistrés sont allumés et connectés à un réseau Wifi ou mobile.

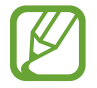

⊕

Il se peut que des frais supplémentaires vous soient facturés lorsque vous visualisez des contenus enregistrés sur d'autres appareils via le réseau mobile. Pour éviter des frais supplémentaires, utilisez la fonction Wifi.

#### **Accéder à une vidéo sur un appareil à proximité**

Touchez **Périphériques** et sélectionnez un appareil dans le champ **APPAREILS À PROXIMITÉ** pour accéder à des vidéos et les faire jouer sur votre appareil. Vous pouvez faire jouer la vidéo sur les appareils dont la fonctionnalité de partage de contenu est activée.

 $\bigoplus$ 

Pour l'activer, dans la liste des applications, touchez **Paramètres** → **Appareils à proximité**, et tirez le bouton **Appareils à proximité** vers la droite. Consultez la rubrique [« Appareils à](#page-182-0)  [proximité »](#page-182-0) pour d'autres paramètres.

# **YouTube**

Utilisez cette application pour visionner des vidéos à partir du site Web YouTube. Touchez **YouTube** dans la liste des applications.

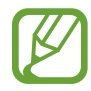

⊕

La disponibilité de cette application varie selon votre zone géographique et votre fournisseur de services.

#### **Visionner des vidéos**

Touchez  $\equiv$  et sélectionnez une catégorie. Pour rechercher une vidéo à l'aide d'un mot-clé, touchez  $Q$ .

Pivotez l'appareil en mode paysage pour afficher en plein écran.

#### **Partager des vidéos**

Sélectionnez une vidéo pour la visionner, touchez  $\leq$ , et sélectionnez un mode de partage.

#### **Mettre une vidéo en ligne**

Touchez **E** → **Vidéos ajoutées** → *A*, sélectionnez une vidéo, entrez l'information pour la vidéo, et touchez  $\triangle$ .

# **Flipboard**

Utilisez cette application pour accéder à vos magazines en ligne.

Touchez **Flipboard** dans la liste des applications.

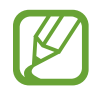

La disponibilité de cette application varie selon votre zone géographique et votre fournisseur de services.

 $\bigoplus$ 

Pour lancer Flipboard, glissez l'écran vers le haut dans la page de bienvenue, sélectionnez un sujet d'actualité, glissez de nouveau l'écran vers le haut, puis touchez **Construis ton Flipboard**.

Sélectionnez un article principal ou un sujet, parcourez les pages de Flipboard, et sélectionnez un article pour le lire.

# **Google+**

Utilisez cette application pour rester connecté à votre entourage via le service de réseau social de Google.

Touchez **Google+** dans la liste des applications.

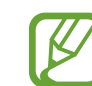

⊕

La disponibilité de cette application varie selon votre zone géographique et votre fournisseur de services.

Touchez **Tous** pour modifier la catégorie, puis faites défiler la liste vers le haut ou le bas pour afficher les publications de vos cercles d'amis.

# **Photos**

Utilisez cette application pour gérer les photos, les albums et les vidéos que vous avez enregistrées sur l'appareil et téléchargées sur **Google+**.

Touchez **Photos** dans la liste des applications.

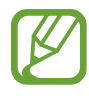

La disponibilité de cette application varie selon votre zone géographique et votre fournisseur de services.

# **Play Jeux**

Utilisez cette application pour télécharger des jeux et y jouer.

Touchez **Play Jeux** dans la liste des applications.

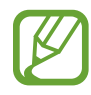

La disponibilité de cette application varie selon votre zone géographique et votre fournisseur de services.

 $\bigoplus$ 

# **Play Musique**

Utilisez cette application pour écouter la musique stockée dans votre appareil ou diffusée à partir du service de nuage Google.

Touchez **Play Musique** dans la liste des applications.

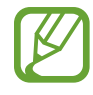

La disponibilité de cette application varie selon votre zone géographique et votre fournisseur de services.

# **Play Kiosque**

Utilisez cette application pour lire les plus récents articles de journaux.

Touchez **Play Kiosque** dans la liste des applications.

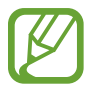

 $\bigoplus$ 

La disponibilité de cette application varie selon votre zone géographique et votre fournisseur de services.

 $\bigoplus$ 

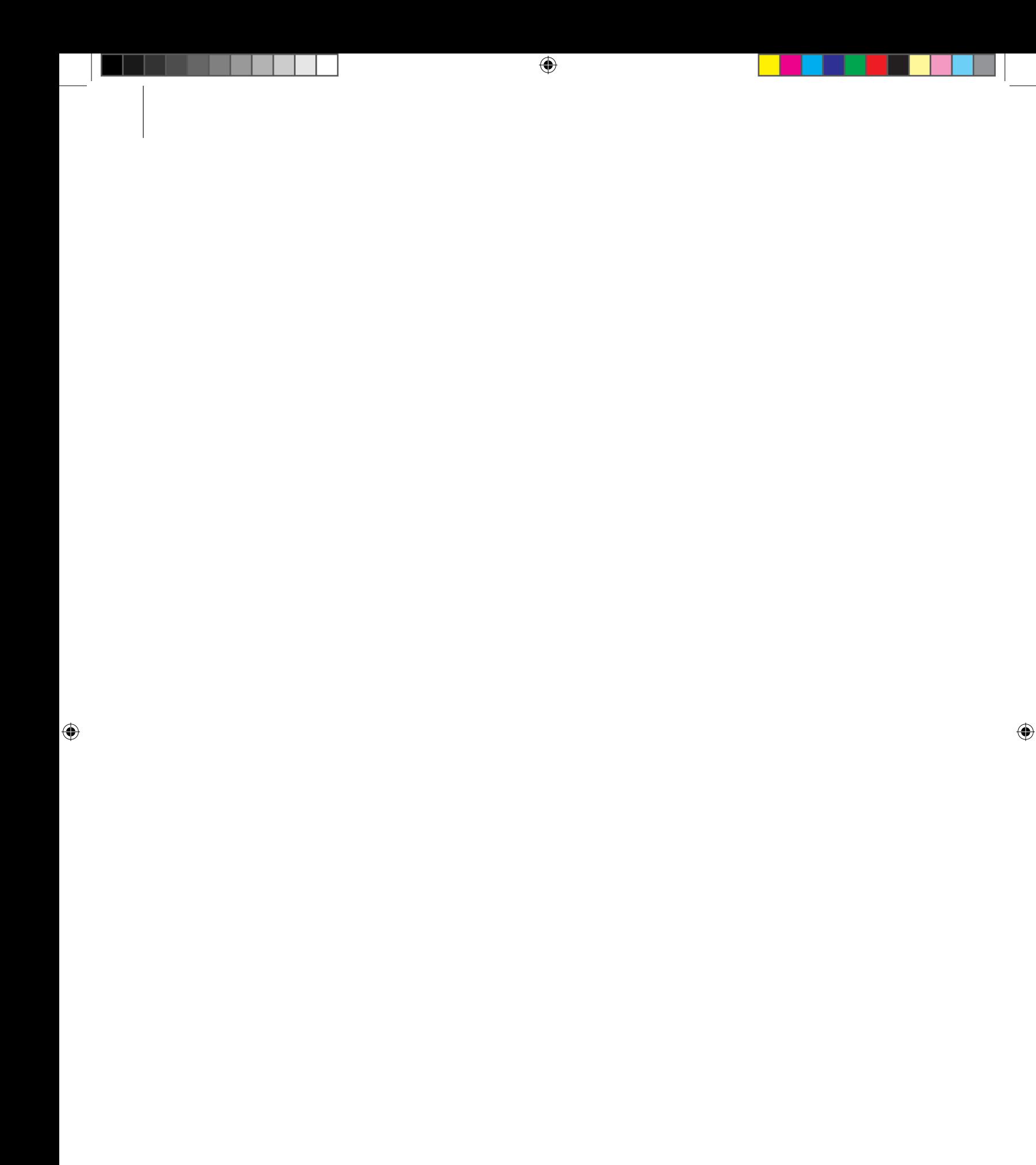

# **Sécurité**

# **Lecteur d'empreintes**

## **Pour une meilleure reconnaissance des empreintes**

Lorsque vous scannez vos empreintes sur l'appareil, sachez que les conditions suivantes risquent d'affecter les performances de cette fonction :

• Le bouton Accueil comprend un capteur pour la reconnaissance des empreintes. Assurezvous que le bouton Accueil n'est pas égratigné ou endommagé par des objets en métal, comme de la monnaie, des clés ou des bijoux.

 $\bigoplus$ 

- Le protecteur d'écran fourni avec l'appareil peut nuire au bon fonctionnement du capteur d'empreintes. Retirez le protecteur d'écran afin d'améliorer la sensibilité du capteur aux empreintes.
- Assurez-vous que la zone de reconnaissance des empreintes et vos doigts sont propres et secs.
- L'appareil pourrait ne pas reconnaitre les empreintes qui présentent des rides ou des cicatrices.
- L'appareil pourrait ne pas reconnaitre les empreintes de doigts trop petits ou trop minces.
- Pour améliorer la reconnaissance, enregistrez les empreintes de la main qui exécute le plus souvent des tâches sur l'appareil.
- Glissez vos doigts ni trop rapidement, ni trop lentement. Glissez votre doigt à une vitesse modérée afin de permettre à l'appareil de le reconnaitre.
- Dans un environnement sec, l'électricité statique peut s'accumuler dans l'appareil. Évitez d'utiliser cette fonctionnalité dans des environnements secs ou, avant d'utiliser la fonctionnalité, déchargez-vous de l'électricité statique en touchant un objet en métal.

♠

### **Enregistrer vos empreintes**

- 1 Dans la liste des applications, touchez **Paramètres** <sup>→</sup> **Lecteur d'empreintes** <sup>→</sup> **Gestionnaire d'empreintes**.
- 2 Si vous enregistrez plusieurs empreintes, une fenêtre contextuelle de reconnaissance d'empreinte apparait. Numérisez une empreinte digitales enregistrée sur l'appareil et touchez  $+$ .

 $\bigoplus$ 

- 3 Placez votre doigt sur la zone d'empreinte en bas au centre de l'écran.
- 4 Touchez longuement l'écran dans la zone d'empreinte, puis glissez votre doigt au-dessus du bouton Accueil.

Répétez cette opération avec le même doigt jusqu'à ce que l'empreinte soit enregistrée.

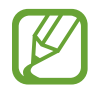

⊕

Si vous pliez votre doigt ou utilisez un ongle, l'appareil peut ne pas reconnaitre vos empreintes.

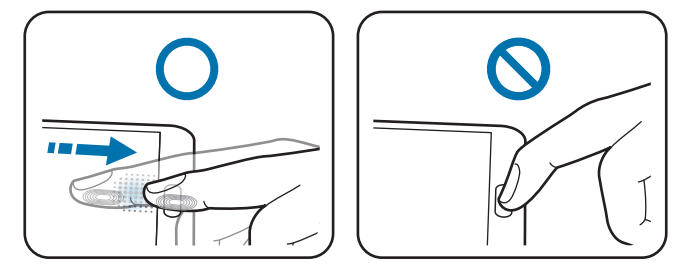

- 5 Si une fenêtre contextuelle vous demandant de saisir un mot de passe de remplacement apparaît, entrez un mot de passe de remplacement, touchez **Continuer**, entrez de nouveau le mot de passe de remplacement pour le confirmer, puis touchez **OK**. Vous pouvez utiliser le mot de passe de remplacement au lieu de numériser vos empreintes.
- 6 Si la fenêtre contextuelle de verrouillage par empreintes apparait, touchez **OK** <sup>→</sup> **Empreinte**. Vous pouvez utiliser vos empreintes pour déverrouiller l'écran.

### **Gérer les empreintes enregistrées**

Vous pouvez effacer ou renommer vos empreintes enregistrées.

Dans la liste des applications, touchez **Paramètres** → **Lecteur d'empreintes** → **Gestionnaire d'empreintes**.

 $\bigoplus$ 

Pour effacer des empreintes, touchez • → **Annuler l'enregistrement**, sélectionnez les empreintes, puis touchez  $\mathbf{u} \rightarrow \mathbf{0}$ K.

Pour renommer une empreinte, touchez  $\rightarrow$  Sélectionner, sélectionnez une empreinte, touchez , entrez un nouveau nom, puis touchez **OK**.

# **Changer le mot de passe de remplacement**

Vous pouvez changer le mot de passe que vous utilisez comme moyen alternatif à l'utilisation de vos empreintes.

- 1 Dans la liste des applications, touchez **Paramètres** <sup>→</sup> **Lecteur d'empreintes** <sup>→</sup> **Modifier MDP alternatif**.
- 2 Entrez le mot de passe de remplacement actuel et touchez **Continuer**.
- 3 Entrez un nouveau mot de passe et touchez **Continuer**.
- 4 Entrez de nouveau le mot de passe et touchez **OK**.

### **Déverrouiller l'écran à l'aide d'empreintes**

Vous pouvez déverrouiller l'écran avec vos empreintes enregistrées.

Dans la liste des applications, touchez **Paramètres** → **Lecteur d'empreintes** → **Déverrouillage de l'écran** → **Empreinte**. Une autre solution consiste à toucher, dans la liste des applications, **Paramètres** → **Écran verrouillé** → **Verrouillage de l'écran**→ **Empreintes**.

# **Vérifier le mot de passe du compte Samsung**

Utilisez vos empreintes pour confirmer votre mot de passe de compte Samsung. Vous pouvez utiliser une empreinte au lieu d'entrer votre mot de passe, par exemple, lorsque vous achetez du contenu depuis **Samsung Apps**.

Dans la liste des applications, touchez **Paramètres** → **Lecteur d'empreintes** → **Vérifier compte Samsung**, et tirez le bouton **Vérifier compte Samsung** vers la droite. Entrez le mot de passe du compte Samsung et touchez **Confirmer**.

♠

# **Mode Privé**

# **À propos du mode Privé**

Utilisez ce mode afin d'éviter que d'autres personnes accèdent à des contenus particuliers, comme des images et des documents, stockés dans l'appareil. Vous pouvez enregistrer du contenu dans un emplacement donné, puis désactiver le mode privé afin de masquer des éléments en toute sécurité.

 $\bigoplus$ 

### **Masquer le contenu**

1 Dans la liste des applications, touchez **Paramètres** <sup>→</sup> **Mode Privé**, et tirez le bouton **Mode Privé** vers la droite. Ou ouvrez le panneau de configuration rapide et touchez **Mode Privé** pour l'activer.

Lorsque vous activez le mode privé pour la première fois, définissez un code de déverrouillage et un NIP de secours.

2 Entrez le code de déverrouillage du mode privé.

Lorsque ce mode est activé,  $\boldsymbol{\Omega}$  apparait au haut de l'écran.

3 Pour sélectionner des éléments, touchez longuement un élément de la liste, cochez les éléments à sélectionner, puis touchez → **Déplacer dans Privé**, ou touchez **Déplacer** → **Privé** → **Déplacer ici**.

Les éléments qui ont été déplacés au mode privé apparaissent avec l'icône  $\mathbf{a}$ .

4 Après avoir sélectionné les éléments à masquer, dans la liste des applications, touchez **Paramètres** → **Mode Privé**, et tirez le bouton **Mode Privé** vers la gauche. Ou ouvrez le panneau de configuration rapide et touchez **Mode Privé** pour le désactiver.

Les éléments sélectionnés disparaitront de l'écran.

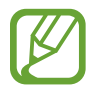

⊕

Assurez-vous que tous les fichiers soient sauvegardés et déplacés correctement avant de désactiver le mode privé.

### **Afficher le contenu masqué**

Vous pouvez voir uniquement les éléments masqués lorsque le mode privé est activé.

1 Dans la liste des applications, touchez **Paramètres** <sup>→</sup> **Mode Privé**, et tirez le bouton **Mode Privé** vers la droite. Ou ouvrez le panneau de configuration rapide et désactivez **Mode Privé**.

 $\bigoplus$ 

- 2 Entrez le code de déverrouillage du mode Privé.
- 3 Dans la liste des applications, touchez **Mes fichiers** <sup>→</sup> **Privé**. Tous les éléments déplacés dans le mode privé apparaissent à l'écran.

 $\bigoplus$ 

 $\bigoplus$ 

# **Services d'urgence**

# **Mode d'urgence**

# **À propos du mode d'urgence**

Utilisez ce mode pour prolonger le temps de veille de l'appareil lorsque vous êtes en situation d'urgence. Lorsque ce mode est activé, l'éclairage de l'écran diminue et la consommation d'énergie de la pile est réduite en restreignant certaines fonctionnalités. Vous pouvez aussi activer le flash, émettre des alarmes, et envoyer un message à d'autres personnes contenant l'information sur votre position géographique.

 $\bigoplus$ 

# **Activer le mode d'urgence**

Pressez longuement le bouton Allumer et touchez **Mode Urgence**. Sinon, dans la liste des applications, touchez **Paramètres** → **Assistance sécurité** → **Mode Urgence**, et tirez le bouton **Mode Urgence** vers la droite.

⊕

Des frais supplémentaires peuvent vous être facturés pour l'envoi de message ou l'utilisation d'un réseau mobile.

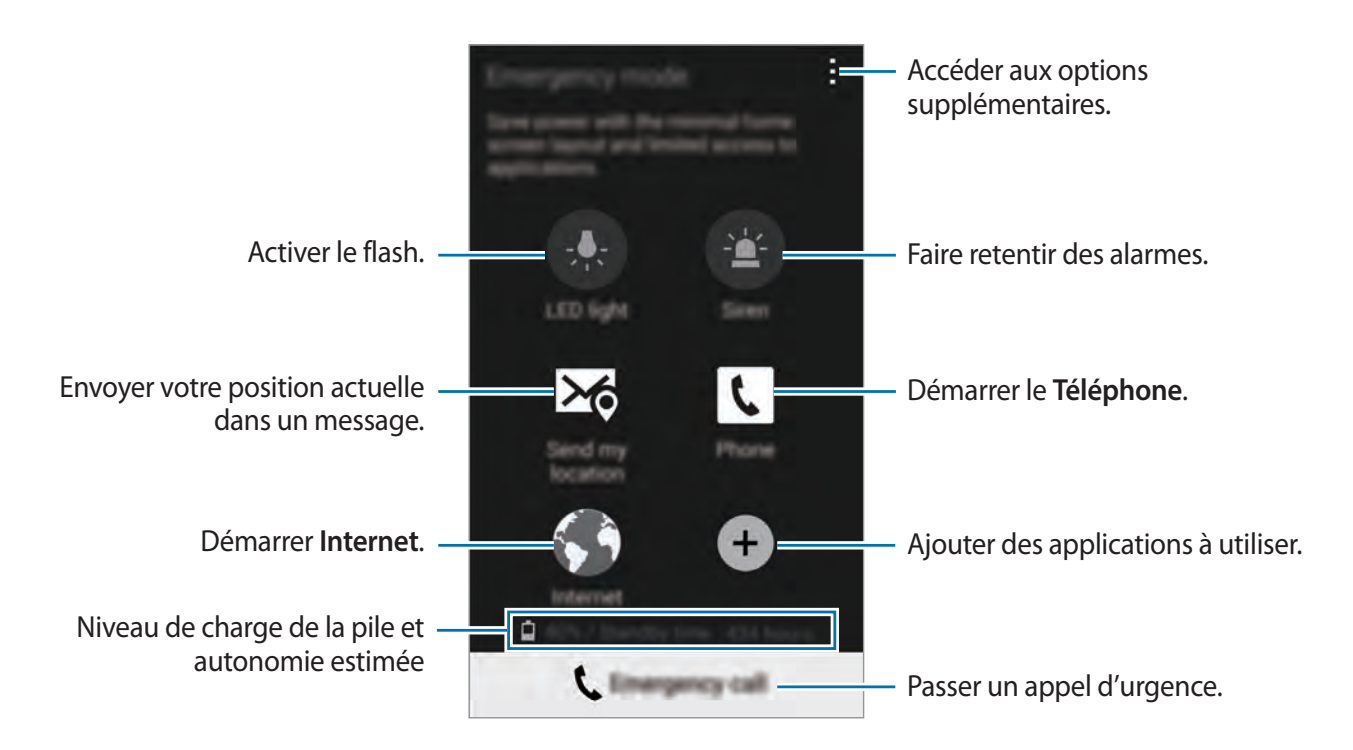

La durée de veille maximale est le temps estimé pendant lequel l'appareil maintient la charge de la pile. La durée de veille est le temps qu'il faut à la pile pour se décharger complètement lorsque l'appareil n'est pas utilisé. La durée de veille peut varier selon les paramètres de l'appareil et les conditions d'utilisation.

 $\bigoplus$ 

### **Désactiver le mode d'urgence**

Pour désactiver le mode d'urgence, pressez longuement le bouton Allumer/Éteindre, puis touchez Mode Urgence. Une autre solution consiste à toucher → Désactiver le mode **Urgence**. Le mode d'urgence est désactivé.

# **Envoyer un message d'aide**

### **À propos de l'envoi de messages d'aide**

Vous pouvez prédéfinir des contacts auxquels envoyer un message en cas d'urgence. Faites des appels et envoyez des messages à vos contacts prédéfinis en pressant le bouton Allumer trois fois rapidement.

Dans la liste des applications, touchez **Paramètres** → **Assistance sécurité**.

# **Ajouter des contacts prédéfinis**

- 1 Dans la liste des applications, touchez **Paramètres** <sup>→</sup> **Assistance sécurité**.
- 2 Touchez **Gérer les contacts principaux** <sup>→</sup> **Créer un contact principal**.
- 3 Touchez **Créer un contact** et saisissez ses coordonnées, ou touchez **Sélectionner dans les contacts** pour transformer un contact en contact prédéfini.

### **Définir un message d'aide**

1 Dans la liste des applications, touchez **Paramètres** <sup>→</sup> **Assistance sécurité** <sup>→</sup> **Envoyer des messages d'aide**, tirez le bouton **Envoyer des messages d'aide** vers la droite, et sélectionnez le contenu à inclure dans le message d'aide.

⊕

 $\bigoplus$ 

### **Envoyer un message d'aide**

En situation d'urgence, pressez le bouton Allumer trois fois rapidement. L'appareil envoie des messages à vos contacts prédéfinis. Le message comprend votre position géographique.

 $\bigoplus$ 

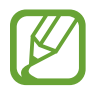

Des frais peuvent vous être facturés pour l'envoi de messages ou l'utilisation d'un réseau mobile.

# **Alertes météorologiques (Geo News)**

# **À propos des alertes météorologiques (Geo News)**

Utilisez cette fonctionnalité pour recevoir des notifications en cas d'alertes météorologiques à proximité de votre position actuelle.

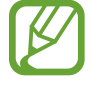

⊕

• La fonctionnalité identifie votre position et vous envoie de l'information sur le désastre qui sévit dans la zone où vous vous trouvez. L'information fournie peut varier selon le fournisseur de services de la zone.

Pour en savoir plus à propos des alertes météorologiques, mais aussi savoir dans quelles régions et dans quelles langues ces informations sont disponibles, visitez *www.samsung.com/geonews*.

• Des frais peuvent vous être facturés pour la réception de notifications de la part d'un service de prévisions météo lorsque vous êtes en itinérance.

# **Configurer les alertes météorologiques**

1 Dans la liste des applications, touchez **Paramètres** <sup>→</sup> **Assistance sécurité** <sup>→</sup> **Geo News**, puis tirez le bouton **Geo News** vers la droite.

### **Recevoir des notifications**

Dans la liste des applications, touchez **Paramètres** → **Assistance sécurité** → **Geo News**, et tirez le bouton **Geo News** vers la droite.
#### **Notifications d'avertissement**

#### Cochez **Notifications contextuelles**.

Si les conditions météorologiques empirent, l'appareil affiche une fenêtre contextuelle de notification. Vous pouvez faire un appel d'urgence ou envoyer des messages d'urgence à des contacts prédéfinis à partir de cette fenêtre contextuelle.

 $\bigoplus$ 

#### **Notifications de surveillance**

Les alertes météorologiques de moindre importance apparaissent dans la barre d'état au haut de l'écran. L'information fournie s'affiche dans le widget **Geo News**.

### **Utiliser le widget geo news**

Vous pouvez voir votre position actuelle et l'information sur les désastres dans votre région dans le widget **Geo News**.

Dans l'écran d'accueil, naviguez vers la gauche ou la droite et touchez le widget **Geo News**.

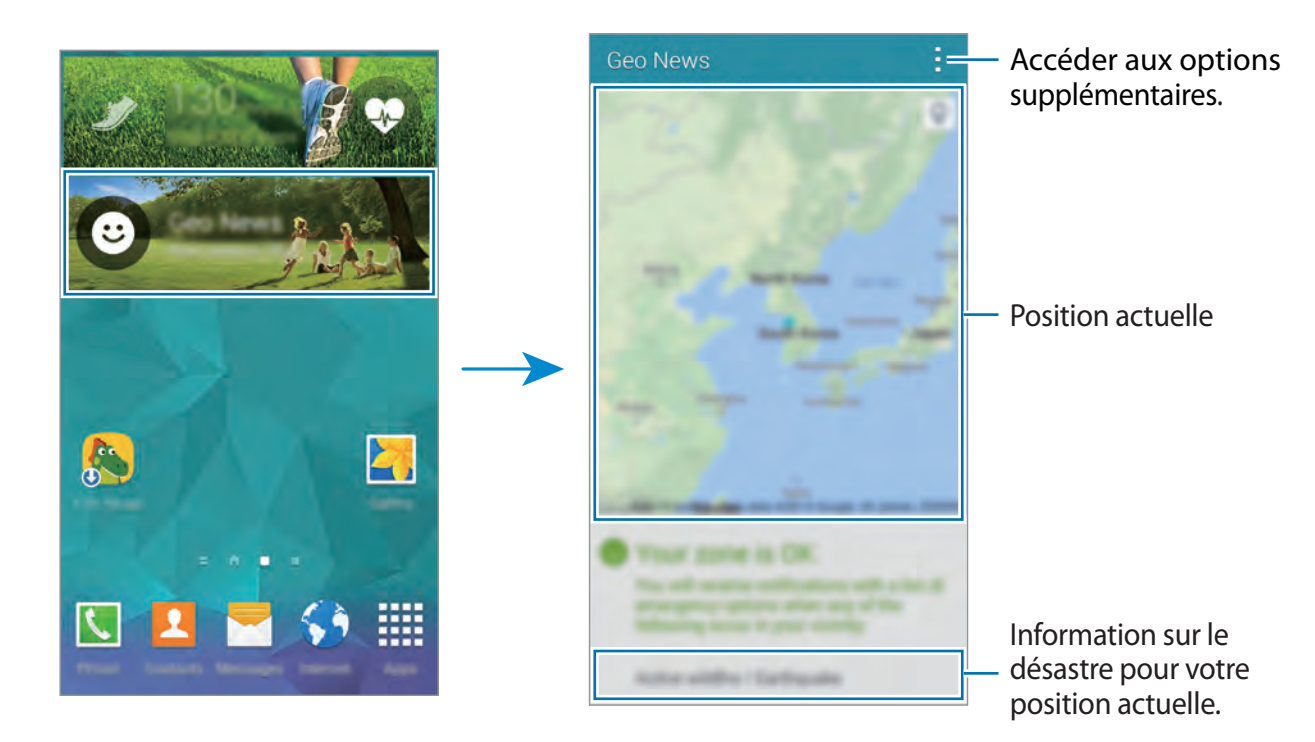

 $\bigoplus$ 

# **Utilitaires**

## **S Finder**

Utilisez cette application pour rechercher du contenu sur l'appareil et via Internet. Vous pouvez appliquer divers filtres et afficher l'historique de recherche.

 $\bigoplus$ 

Ouvrez le panneau des notifications et touchez **S Finder**.

#### **Rechercher des contenus**

Touchez le champ de recherche et saisissez un mot-clé, ou touchez  $\psi$  et prononcez un motclé.

Pour obtenir des résultats plus précis, touchez  $\equiv$  et appliquez des filtres sous le champ de recherche.

Pour mettre à jour la liste des résultats de recherche, touchez **: → Actualiser**.

Vous pouvez définir les paramètres de recherche à l'aide des filtres disponibles ou sélectionner des catégories de recherche. Touchez → **Paramètres** → **Sélectionnez des filtres** ou **Sélect. cat.de recherche**.

#### **Gérer l'historique de recherche**

Pour effacer l'historique, touchez : → Paramètres → Supprimer l'historique. Pour régler l'appareil afin qu'il n'enregistre pas les résultats de recherche, touchez  $\rightarrow$ **Paramètres**, puis décochez **Enreg. historique rech.**

 $\bigoplus$ 

## **S Calendrier**

## **Ouvrir S Calendrier**

Utilisez cette application pour gérer les évènements et les tâches.

Touchez **S Calendrier** dans la liste des applications.

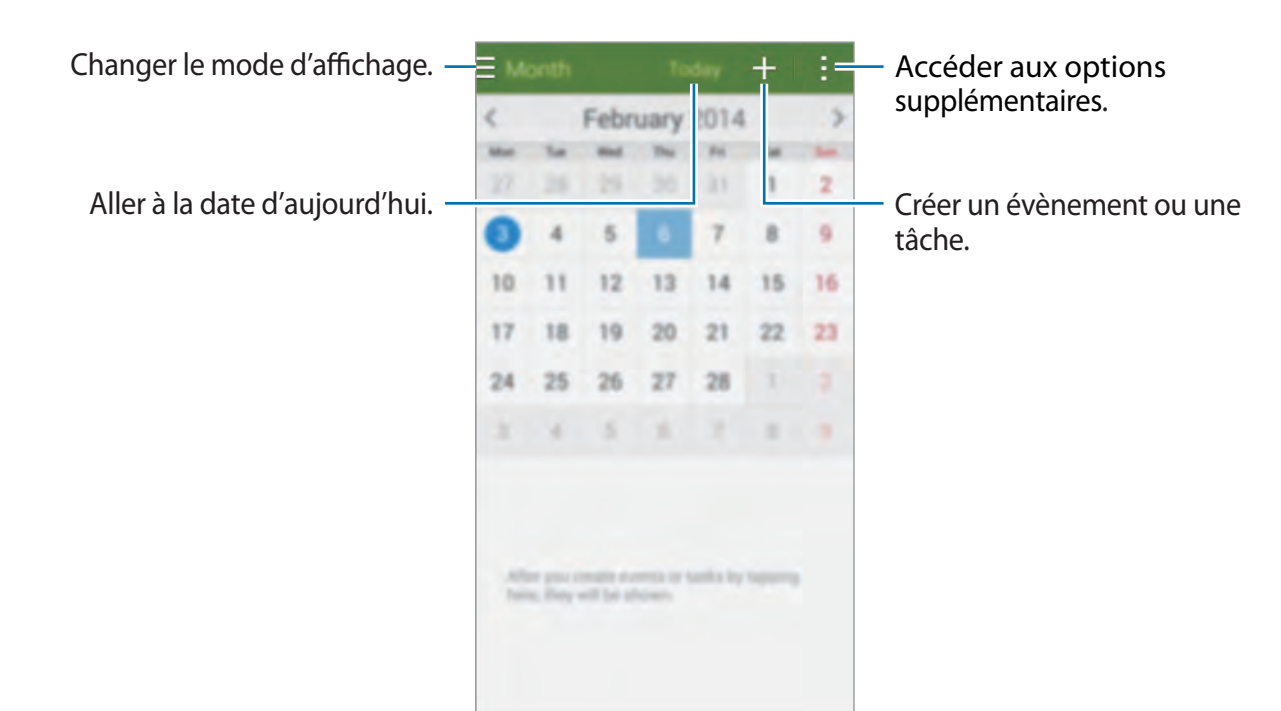

 $\bigoplus$ 

Touchez et utilisez les options suivantes :

- **Ouvrir** : pour aller à une date précise.
- **Supprimer** : pour supprimer des évènements ou des tâches.
- **Recherche** : pour rechercher des évènements ou des tâches.
- **Calendriers** : pour sélectionner les calendriers à afficher.
- **Sync** : pour synchroniser des évènements et des tâches avec vos comptes.
- **Paramètres** : pour changer des paramètres de S Calendrier.

 $\bigoplus$ 

## **Créer un évènement ou une tâche**

- 1 Touchez **S Calendrier** dans la liste des applications.
- $2$  Touchez  $+$ . Vous pouvez aussi sélectionner une date ne portant aucun évènement ou ni aucune tâche et touchez de nouveau la date.

 $\bigoplus$ 

Si la date porte déjà des évènements ou des tâches, touchez la date et touchez  $+$ .

- 3 Sélectionnez un évènement ou une date et saisissez les détails.
	- **Ajouter un évènement** : pour définir une date de début et de fin pour un évènement. Vous pouvez aussi définir un paramètre de répétition.
	- **Ajouter une tâche** : pour entrer une tâche à faire avec une date d'échéance. Vous pouvez aussi définir un paramètre de priorité.

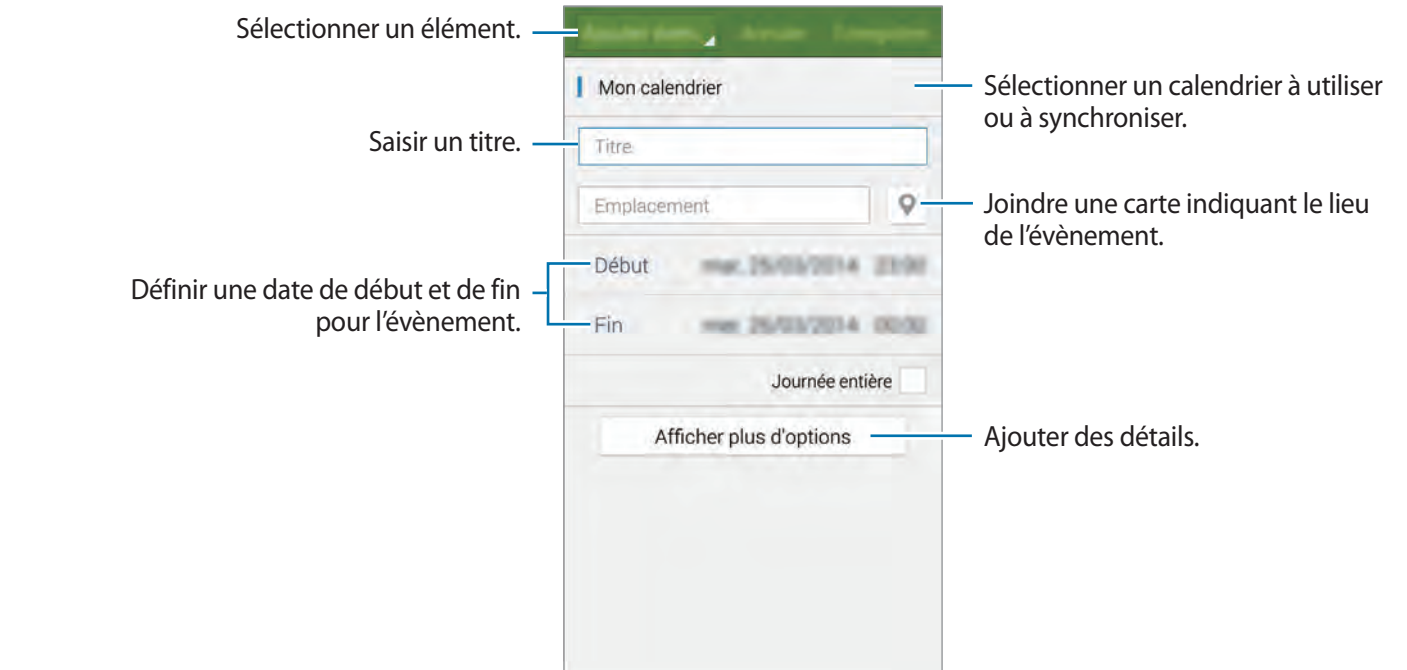

4 Touchez **Enreg.** pour enregistrer l'évènement ou la tâche.

⊕

## **Synchroniser les évènement ou le tâches avec vos comptes**

 $\bigoplus$ 

Touchez **S Calendrier** dans la liste des applications.

Pour synchroniser des évènements et des tâches avec vos comptes, touchez : → **Synchroniser**.

Pour ajouter des comptes avec lesquels effectuer la synchronisation, touchez  $\cdot \rightarrow$  **Calendriers**  $\rightarrow$  **Ajouter compte**. Sélectionnez ensuite un compte avec lequel effectuer la synchronisation et ouvrez une session. Une fois le compte ajouté, un cercle vert apparait près du nom du compte.

Pour modifier l'option de synchronisation du compte, touchez **Paramètres** → **Comptes**, puis sélectionnez un service de compte.

### **Supprimer des évènements ou des tâches**

Touchez **S Calendrier** dans la liste des applications.

Pour supprimer des évènements ou des tâches, touchez → Supprimer, sélectionnez un évènement ou une tâche, et touchez **OK**.

Pour supprimer un évènement ou une tâche affiché à l'écran, touchez  $\mathbf{u} \rightarrow \mathbf{0} \mathbf{K}$ .

Pour marquer une tâche comme réalisée, touchez une date comportant des tâches et cochez la tâche comme réalisée.

## **Partager des évènements ou des tâches**

Touchez **S Calendrier** dans la liste des applications.

Pour partager un évènement ou une tâche affiché à l'écran, touchez : → Partager via, et sélectionnez une méthode de partage.

## **Calculatrice**

Utilisez cette application pour effectuer des calculs mathématiques simples ou complexes.

Touchez **Calculatrice** dans la liste des applications.

Pivotez le téléphone en mode paysage pour afficher la calculatrice scientifique. Si **Rotation écran** est désactivée, touchez  $\rightarrow$  **Calculatrice scientifique**.

Pour afficher l'historique de calculs, touchez  $\vee$  pour masquer le clavier.

Pour effacer l'historique, touchez **→ Effacer l'historique**.

⊕

 $\bigoplus$ 

## **Horloge**

## **Alarme**

Dans la liste des applications, touchez **Horloge** → **Alarme**.

### **Définir une alarme**

Touchez  $+$  dans la liste des alarmes, réglez l'heure de l'alarme, sélectionnez les jours où l'alarme doit être répétée, définissez diverses autres options d'alarme, puis touchez **Enreg.**.

- **Rappel d'alarme** : pour définir l'intervalle et le nombre de répétitions après l'heure définie.
- **Alarme intelligente** : pour définir une heure et la tonalité de l'alarme intelligente. Une alarme intelligente démarre à faible volume quelques minutes avant l'heure prédéfinie de l'alarme. Le volume de l'alarme intelligente augmente graduellement jusqu'à ce que vous l'éteigniez ou que vous désactiviez les sons des alarmes prédéfinies.

Pour activer ou désactiver les alarmes, touchez  $\odot$  près de l'alarme dans la liste des alarmes.

⊕

#### **Éteindre une alarme**

Tirez  $\times$  vers l'extérieur du cercle pour arrêter l'alarme. Tirez  $Z\bar{Z}$  vers l'extérieur du cercle pour répéter l'alarme après la période définie.

#### **Supprimer une alarme**

Touchez → **Supprimer**, sélectionnez l'alarme à supprimer, puis touchez **OK**.

## **Horloge mondiale**

Dans la liste des applications, touchez **Horloge → Horloge mondiale**.

#### **Ajouter une ville**

Touchez  $+$  et entrez le nom d'une ville ou sélectionnez-en une dans la liste des villes. Pour appliquer l'heure d'été, touchez longuement le nom d'une ville et touchez  $\ddot{\otimes}$ .

#### **Supprimer une ville**

Touchez → **Supprimer**, sélectionnez la ville à supprimer, puis touchez **OK**.

 $\bigoplus$ 

### **Chronomètre**

Dans la liste des applications, touchez **Horloge** → **Chronomètre**.

Touchez **Début** pour lancer le chronomètre. Touchez **Tour** pour marquer une mesure de temps par tour.

Touchez **Réinit.** pour effacer tous les temps enregistrés.

### **Minuteur**

Dans la liste des applications., touchez **Horloge** → **Minuteur**.

Réglez la durée et touchez **Début**.

Tirez  $\times$  vers l'extérieur du cercle pour arrêter l'alarme.

## **Drive**

Utilisez cette application pour accéder aux fichiers enregistrés dans votre service de stockage Google Drive. Vous pouvez stocker l'ensemble de vos fichiers en un endroit unique, y accéder où que vous vous trouviez et les partager avec d'autres personnes.

Touchez **Drive** dans la liste des applications.

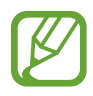

⊕

La disponibilité de cette application varie selon votre zone géographique et votre fournisseur de services.

## **Dropbox**

Utilisez cette application pour enregistrer et partager des fichiers avec d'autres personnes au moyen du stockage en nuage Dropbox. Lorsque vous enregistrez des fichiers dans Dropbox, l'appareil se synchronise automatiquement avec le serveur Web et tout autre appareil sur lesquels vous avez installé Dropbox.

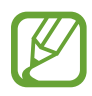

La disponibilité de cette application varie selon votre zone géographique et votre fournisseur de services.

- 1 Touchez **Dropbox** dans la liste des applications.
- 2 Connectez-vous à votre compte Dropbox. Si vous n'en possédez pas, créez un compte Dropbox.

 $\bigoplus$ 

#### 3 Touchez **Activer Chargements appareil photo**.

L'appareil charge les photos prises avec l'appareil photo intégré dans Dropbox. Pour téléverser des vidéos, tirez le bouton **Inclure les vidéos** vers la droite.

 $\bigoplus$ 

Pour téléverser photos ou vidéos manuellement, touchez **Ignorer**.

#### 4 Utilisez les fonction suivantes :

- $\leftrightarrow$ : pour téléverser ou ouvrir des fichiers. Touchez  $\rightarrow$  Transférer ici pour téléverser des fichiers.
- $\Box$ : pour voir les photos ou vidéos téléchargées. Touchez  $\boxtimes$  pour partager ou supprimer des fichiers, ou créer des albums.
- $\cdot \cdot \cdot \cdot$  : pour ouvrir des fichiers dans des listes de favoris.
- $\cdot$  **4** : pour voir les notifications.

## **Google**

Utilisez cette application pour effectuer une recherche sur Internet, mais aussi dans les applications et leurs contenus sur l'appareil.

Touchez **Google** dans la liste des applications.

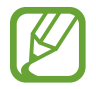

⊕

La disponibilité de cette application varie selon votre zone géographique et votre fournisseur de services.

#### **Rechercher sur l'appareil**

Touchez le champ de recherche, et entrez le mot-clé. Vous pouvez aussi toucher  $\psi$ , puis énoncez un mot-clé.

#### **Google Now**

Affichez des cartes Google Now qui vous indiquent, dès que vous en avez besoin, la météo du jour, les infos trafic en temps réel, vos prochains rendez-vous, etc.

Joignez Google Now lorsque vous lancez Google pour la première fois. Pour changer les paramètres Google Now, touchez : → Paramètres et tirez le bouton Google Now vers la gauche ou la droite.

## **Mode Enfant**

Utilisez ce widget pour faire de l'appareil un environnement amusant et sécuritaire pour les enfants en restreignant l'accès à certains contenus et applis.

 $\bigoplus$ 

Téléchargez et installez d'abord le widget, et ensuite, pincez vos doigts ensemble sur l'écran d'accueil et touchez **Widgets**, touchez longuement le widget **Mode Enfant**, puis tirez l'écran d'accueil. Touchez le widget **Mode Enfant** dans l'écran d'accueil. Touchez **Mode Enfant** → **OK**  → **Installer**.

Pour démarrer le mode Enfants, touchez **Mode Enfant** dans l'écran d'accueil ou la liste des applications.

Lorsque vous démarrez ce widget pour la première fois, touchez **Définir un NIP** au bas de l'écran. Suivez ensuite les directives l'écran.

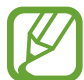

⊕

Si le widget **Mode Enfant** est désinstallé par inadvertance de la liste des applications, vous pouvez le rajouter à l'écran d'accueil. Touchez longuement une zone vide de l'écran d'accueil, touchez **Widgets**, touchez longuement le widget **Mode Enfant**, puis faites-le glisser vers l'écran d'accueil. Touchez ensuite le widget pour démarrer le **Mode Enfant**.

#### **Écran d'accueil du mode enfants**

L'écran d'accueil est le point de départ pour accéder à toutes les applis dans le Mode Enfant.

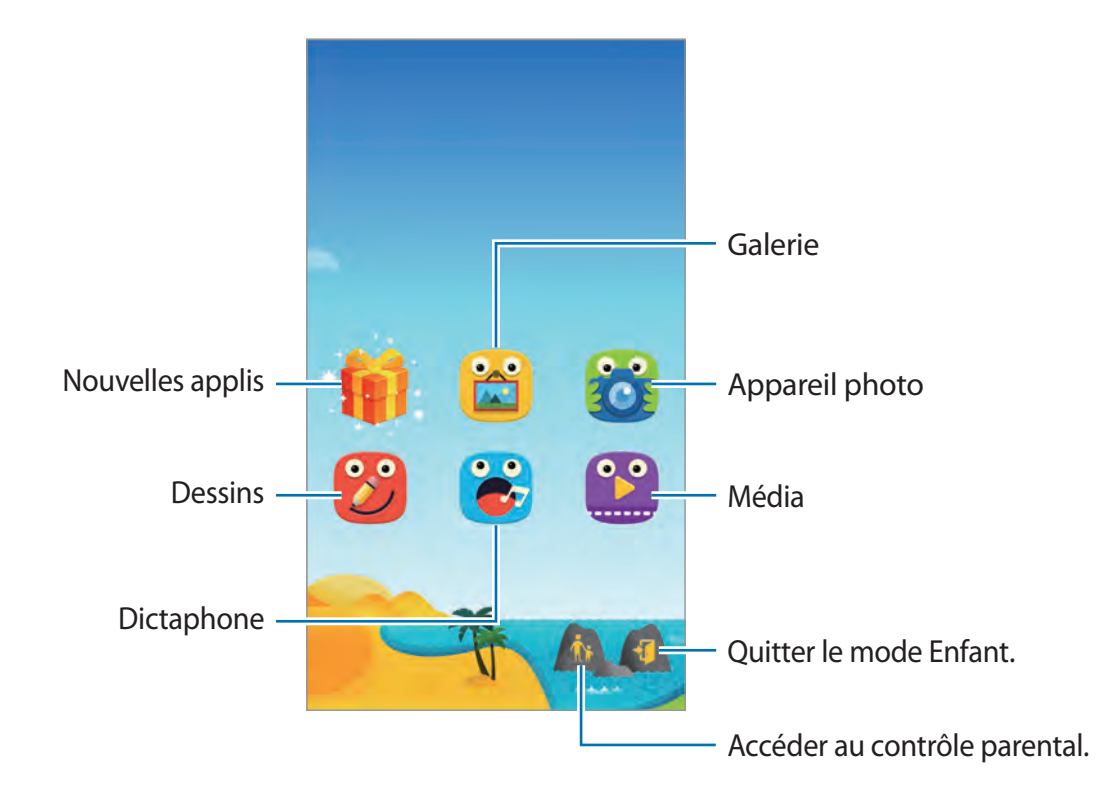

 $\bigoplus$ 

#### Utilitaires

Utilisez cette application pour prendre des photos ou enregistrer des vidéos.

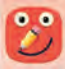

Utilisez cette application pour créer un dessin à l'aide d'un crayon, d'un pinceau, etc.

 $^{\circ}$ 

Utilisez cette appli pour lire des fichiers vidéos. Avant d'utiliser cette appli, ajoutez-y des vidéos qui sont sauvegardées dans l'appareil.

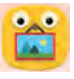

Utilisez cette application pour visualiser les images, dessins, enregistrements vocaux et fichiers multimédia enregistrés dont vous autorisez l'accès à vos enfants.

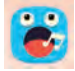

⊕

Utilisez cette appli pour enregistrer ou lire des mémos vocaux.

#### **Zone de jeux du mode enfants**

Faites défiler l'écran d'accueil vers la droite pour ouvrir la zone de jeux du mode enfants. Vous pouvez interagir avec des personnages, des objets en arrière-plan et bien plus encore.

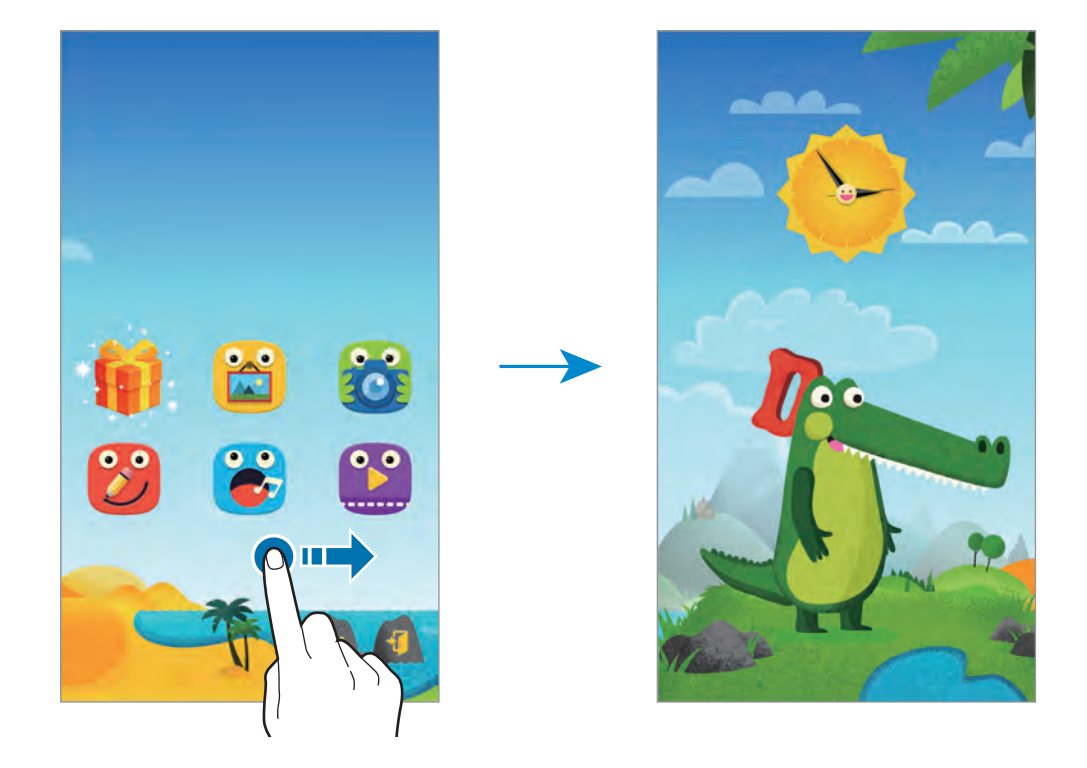

 $\bigoplus$ 

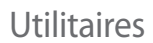

#### **Contrôle parental**

Utilisez cette fonctionnalité pour définir des restrictions pour le Mode Enfant afin de contrôler l'accès au contenu et aux applis. Vous pouvez changer les paramètres du Mode Enfant, l'utilisation d'une limite de temps, et autre.

 $\bigoplus$ 

Dans l'écran d'accueil, touchez pour saisir le NIP.

Pour quitter le contrôle parental, appuyez sur la touche Accueil.

Touchez  $\equiv$  et utilisez les options suivantes :

- **Nom des enfants** : pour afficher et modifier le profil des enfants.
- **Activité** : pour afficher des informations sur la manière dont vos enfants utilisent l'appareil, comme la durée de jeu et les applications fréquemment utilisées.
- **Limite utilis. quotid.** : pour définir une durée limite pour l'utilisation de l'appareil par vos enfants.
- **Applications** : pour afficher et ajouter des applications qui peuvent être utilisées en mode Enfant.
- **Média** : pour autoriser vos enfants à accéder à certaines photos et vidéos enregistrées sur l'appareil.
- **Général** : pour configurer les paramètres du mode Enfant.
- **Boutique des enfants** : pour télécharger des applications pour enfants auprès de **Samsung Apps**.

## **Loupe**

⊕

Utilisez ce widget pour agrandir le texte ou les objets avec l'objectif arrière.

Pour ajouter ce widget, touchez longuement une zone vide de l'écran d'accueil, touchez **Widgets**, touchez longuement le widget **Loupe**, puis faites-le glisser vers l'écran d'accueil.

Danss l'écran d'accueil, touchez le widget **Loupe**.

Touchez  $+$  ou  $-$  pour ajuster l'agrandissement.

Pour faire la mise au point au centre de l'écran, touchez . Vous pouvez aussi ajuster la mise au point manuellement en touchant l'endroit où vous voulez cette mise au point.

Pour allumer le flash afin de voir le texte ou les objets à la noirceur ...

Pour prendre une photo du texte ou des objets, touchez ...

#### Utilitaires

## **Maps**

Utilisez cette application pour afficher une position, rechercher des adresses ou obtenir des itinéraires.

Touchez **Maps** dans la liste des applications.

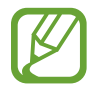

La disponibilité de cette application varie selon votre zone géographique et votre fournisseur de services.

#### **Chercher une adresse**

Entrez une adresse ou un mot-clé. Lorsque l'adresse est trouvée, sélectionnez-la pour afficher les détails. Consultez la rubrique Aide pour plus d'informations.

#### **Afficher l'itinéraire vers une destination**

Touchez **P** pour entrer l'adresse de départ et d'arrivée et sélectionnez un mode de transport. L'itinéraire s'affiche à l'écran.

## **Note**

⊕

Utilisez cette application pour noter des informations importantes que vous pourrez consulter ultérieurement.

Touchez **Note** dans la liste des applications.

#### **Ajouter et gérer les catégories**

Créez des catégories afin de les trier et les gérer.

Dans la liste des notes, touchez  $\equiv$  → Gérer les catégories.

Pour ajouter une nouvelle catégorie, touchez  $+$ , saisissez un nom de catégorie, puis touchez **OK**.

Pour supprimer une catégorie, touchez - près de la catégorie.

Pour renommer une catégorie, touchez longuement un nom de catégorie, saisissez le nouveau nom pour la catégorie, puis touchez **OK**.

Pour modifier l'ordre de la catégorie, touchez l'icône **principale** de la catégorie et tirez-la vers le haut ou vers le bas vers un autre emplacement.

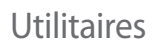

#### **Rédiger une note**

Touchez  $+$  dans la liste des notes et rédigez une note. Pendant la rédaction d'une note, utilisez les options suivantes :

 $\bigoplus$ 

- $\cdot \vdots \equiv$ : pour créer une catégorie.
- $\cdot \square$ : pour insérer une image.
- $\cdot \quad \bullet$ : pour enregistrer une note vocale afin de l'insérer dans la note.

Pour sauvegarder la note, touchez **OK**.

Pour modifier une note, touchez la note voulue, puis touchez le contenu de la note.

#### **Rechercher une note**

Touchez Q dans la liste des notes et saisissez un mot clé pour rechercher des notes contenant ce mot clé.

#### **Supprimer des notes**

Touchez → **Supprimer**, sélectionnez des notes, puis touchez **OK**. Pour supprimer la note affichée à l'écran, touchez  $\rightarrow$  **Supprimer**.

## **Mes fichiers**

⊕

## **À propos de Mes fichiers**

Utilisez cette application pour accéder aux divers types de fichiers stockés dans l'appareil, comme images, vidéos, chansons, et clips audios.

Touchez **Mes fichiers** dans la liste des applications.

### **Afficher les fichiers**

Touchez **Mes fichiers** dans la liste des applications.

Sélectionnez un dossier pour l'ouvrir. Pour remonter d'un niveau dans le répertoire, touchez  $\triangle$ . Pour revenir à l'écran principal Mes fichiers, touchez  $\bigtriangleup$ .

 $\bigoplus$ 

#### Utilitaires

Dans un dossier, touchez :, et sélectionnez l'une des options suivantes :

- **Sélectionner** : pour sélectionner des fichiers ou des dossiers.
- **Supprimer** : pour supprimer des fichiers ou des dossiers.
- **Créer un dossier** : pour créer un dossier.
- **Mode d'affichage** : pour changer le mode d'affichage.
- **Trier par** : pour trier les fichiers et les dossiers.
- **Ajouter un raccourci** : pour ajouter un raccourci vers un dossier dans l'écran d'accueil ou l'écran principal de la liste des applications.
- **Paramètres** : pour changer les paramètres du gestionnaire de fichiers.

Touchez longuement un fichier ou un dossier, puis utilisez l'une des fonctions suivantes :

- $\leq$ : pour envoyer des fichiers à d'autres personnes ou partager des fichiers.
- $\cdot$   $\mathbf{\overline{m}}$  : pour supprimer des fichiers ou dossiers.
- $\div\to$  Déplacer : pour déplacer des fichiers ou dossiers vers un autre dossier.
- $\cdot$   $\cdot$   $\rightarrow$  Copier : pour copier des fichiers ou dossiers dans un autre dossier.
- $\cdot$   $\cdot$   $\rightarrow$  **Renommer** : pour renommer un fichier ou dossier.
- $\cdot$  → **Ajouter un raccourci** : pour ajouter un raccourci vers un dossier dans l'écran d'accueil ou l'écran principal de la liste des applications.
- $\cdot \, : \to$  **Zip** : pour compresser des fichiers ou dossiers et créer un fichier zip.
- → **Détails** : pour afficher les détails d'un fichier ou dossier.

## **Rechercher un fichier ou un dossier**

Touchez **Mes fichiers** dans la liste des applications.

Touchez Q, touchez le champ de recherche au haut de l'écran, et entrez le critère de recherche.

## **Voir l'information de stockage**

Touchez **Mes fichiers** dans la liste des applications.

Touchez  $\bullet$  pour voir l'information relative à l'espace-mémoire de la tablette ou de la carte mémoire.

⊕

### **Ajouter un raccourci vers un serveur FTP sur l'appareil**

Ajoutez un raccourci vers un serveur FTP à la zone des raccourcis.

Touchez **Mes fichiers** dans la liste des applications.

Touchez : → Ajouter FTP, entrez les détails comme l'adresse du serveur, le nom d'utilisateur et le mot de passe, puis touchez **OK**.

 $\bigoplus$ 

## **Lampe**

 $\bigoplus$ 

Utilisez ce widget pour allumer ou éteindre le flash afin d'améliorer la visibilité.

Pour ajouter ce widget, touchez longuement une zone vide de l'écran d'accueil, touchez **Widgets**, touchez longuement le widget **Lampe**, puis faites-le glisser vers l'écran d'accueil.

Dans l'écran d'accueil, touchez le widget **Lampe** pour l'allumer ou l'éteindre.

 $\bigoplus$ 

⊕

## **NFC**

## **À propos de NFC**

Votre appareil permet de lire des étiquettes de communication (NFC : Near Field Communications) contenant de l'information sur des produits. Vous pouvez également utiliser cette fonctionnalité pour effectuer des paiements, acheter des tickets de transport ou des billets pour des évènements après avoir téléchargé les applications requises.

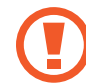

⊕

Le pile contient une antenne NFC intégrée. Veuillez manipuler la pile avec soin afin d'éviter d'endommager l'antenne NFC.

#### **Avant d'utiliser cette fonctionnalité**

- Vérifiez l'emplacement des antennes NFC de chacun des appareils.
- Assurez-vous que la fonctionnalité NFC est activée sur votre appareil et sur les appareils auxquels vous voulez le connecter.
- Assurez-vous que l'écran de l'appareil est déverrouillé. Autrement, l'appareil ne pourra pas lire les étiquettes NFC ou recevoir de données.

## **Utiliser la fonctionnalité NFC**

Utilisez la fonctionnalité NFC pour envoyer des images ou des contacts à d'autres appareils, et pour lire des informations sur des produits au moyen d'étiquettes NFC. Si vous insérez une carte SIM dotée d'une fonctionnalité de paiement, vous pouvez utiliser l'appareil pour faire des paiements de façon pratique.

Dans la liste des applications, touchez Paramètres → NFC, et tirez le bouton NFC vers la droite.

Placez l'antenne NFC située au dos de votre appareil près d'une étiquette NFC. L' information contenue dans l'étiquette apparaitra à l'écran.

 $\bigoplus$ 

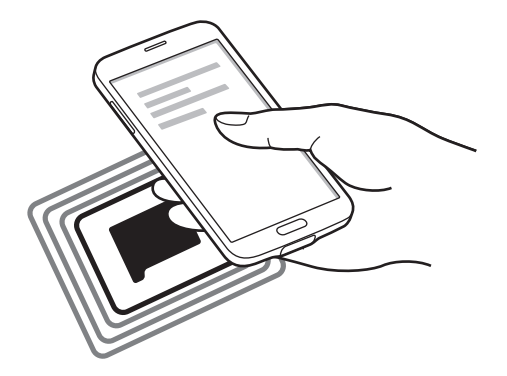

## **Faire un achat avec la fonctionnalité NFC**

Avant de pouvoir faire des paiements au moyen de la fonctionnalité NFC, vous devez vous inscrire à un service de paiement mobile. Pour vous inscrire ou pour obtenir les détails sur ce service, veuillez contacter votre fournisseur de services.

Dans la liste des applications, touchez **Paramètres** → **NFC**, et tirez le bouton **NFC** vers la droite.

Touchez la zone de l'antenne NFC au dos de votre appareil avec votre carte de lecture NFC. Pour configurer l'appli de paiement par défaut, touchez **Tap and pay** et sélectionnez une appli.

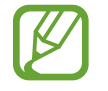

⊕

La liste des services peut ne pas inclure toutes les applications de paiement disponibles.

## **Envoyer des données**

Utilisez Android Beam pour envoyer des données, comme des pages Web et des contacts, vers des appareils compatibles NFC.

- 1 Dans la liste des applications, touchez **Paramètres** <sup>→</sup> **NFC**, et tirez le bouton **NFC** vers la droite.
- 2 Touchez **Android Beam** et tirez le bouton **Android Beam** vers la droite.
- 3 Sélectionnez un fichier, puis touchez l'antenne NFC de l'autre appareil avec celle de votre appareil.
- 4 Lorsque **Touchez pour transférer** apparait à l'écran, touchez l'écran de votre appareil pour envoyer l'élément.

## **Bluetooth**

## **À propos de Bluetooth**

Utilisez cette fonctionnalité pour établir une connexion sans fil entre des appareils situés à l'intérieur de la portée. Vous pouvez ainsi échanger des données et des fichiers médias entre les appareils.

 $\bigoplus$ 

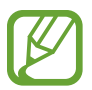

⊕

- Samsung n'est pas responsable de la perte, de l'interception et de l'utilisation abusive des données envoyées ou reçues via la fonctionnalité Bluetooth.
- Assurez-vous toujours de partager ou recevoir des données d'appareils fiables et sécurisés. S'il y a des obstacles entre les deux appareils, la portée peut être réduite.
- Certains appareils, en particulier ceux qui n'ont pas été testés ou approuvés par Bluetooth SIG, peuvent être incompatibles avec votre appareil.
- N'utilisez pas la fonctionnalité Bluetooth à des fins illégales, comme le piratage de données ou l'écoute de communication à des fins commerciales. Samsung n'est pas responsable de la portée de l'utilisation illégale de la fonctionnalité Bluetooth.

#### **Avant d'utiliser cette fonctionnalité**

- Assurez-vous que les fonctions Bluetooth de votre appareil et des appareils auxquels vous voulez le coupler sont activées.
- Assurez-vous que la visibilité Bluetooth aux autres appareils est activée sur les deux appareils.

## **Rechercher des périphériques Bluetooth afin de s'y coupler**

1 Dans la liste des applications, touchez **Paramètres** → **Connexions** <sup>→</sup>**Bluetooth**, puis tirez le bouton **Bluetooth** vers la droite. Les périphériques détectés s'affichent.

Pour activer la visibilité Bluetooth aux autres appareils, touchez le nom de l'appareil.

2 Sélectionnez le périphérique voulu.

Si votre appareil a déjà été couplé à l'appareil, il suffit de toucher le nom de l'appareil sans avoir à confirmer la clé autogénérée.

3 Acceptez la demande d'autorisation Bluetooth sur les deux appareils pour confirmer le couplage.

G900W8\_UG\_FR.indb 162 2014-04-09 15:21:15

### **Envoyer et recevoir des données**

De nombreuses applications prennent en charge le transfert de données au moyen de Bluetooth. Vous pouvez partager des données, comme des contacts ou fichiers médias, avec d'autres appareils Bluetooth. Les actions décrites ci-dessous sont des exemples d'envoi et de réception d'images avec un autre appareil.

 $\bigoplus$ 

#### **Envoyer une image**

- 1 Dans la liste des applications, touchez **Galerie**.
- 2 Sélectionnez une image.
- $3$  Touchez  $\leq$   $\rightarrow$  Bluetooth, et sélectionnez le périphérique voulu.

Si l'appareil auquel vous voulez coupler le vôtre n'est pas dans la liste, activez sa visibilité Bluetooth. Sinon, activez la visibilité Bluetooth de votre appareil.

4 Acceptez la demande d'autorisation Bluetooth sur les deux appareils pour confirmer le couplage.

#### **Recevoir une image**

⊕

Lorsqu'un autre appareil vous envoie une image, acceptez la demande d'autorisation sur l'autre appareil pour recevoir l'image. Le fichier transféré est enregistré dans le dossier **Galerie** → **Download**.

## **Découpler des appareils Bluetooth**

- 1 Dans la liste des applications, touchez **Paramètres** <sup>→</sup> **Bluetooth**. L'appareil affiche une liste des appareils couplés.
- 2 Touchez  $\phi$  près du nom de l'appareil pour le découpler.
- 3 Touchez **Dissocier**.

 $\bigoplus$ 

## **S Beam**

Utilisez cette fonctionnalité pour envoyer des données, comme des vidéos, des images et des documents..

 $\bigoplus$ 

#### **Avant d'utiliser cette fonctionnalité**

• Assurez-vous que la fonctionnalité NFC ou Wifi Direct de votre appareil et de ceux à qui vous voulez envoyer des fichiers est activée.

#### **Envoyer des données**

- 1 Dans la liste des applications, touchez **Paramètres** <sup>→</sup> **NFC**, et tirez le bouton **NFC** vers la droite.
- 2 Touchez **S Beam** et tirez le bouton **S Beam** vers la droite.
- 3 Sélectionnez un fichier, puis touchez l'antenne NFC de l'autre appareil avec celle de votre appareil.
- 4 Lorsque **Touchez pour transférer** apparait à l'écran, touchez l'écran de votre appareil pour envoyer le fichier.
- 

⊕

- N'envoyez pas de documents protégés par le droit d'auteur par le biais de S Beam. Cela pourrait enfreindre les lois sur le droit d'auteur. Samsung ne peut en aucun cas être tenu responsable de tout dommage causé par une utilisation illégale de données protégées par le droit d'auteur.
- Si les deux appareils essaient d'envoyer des données simultanément, le transfert pourrait échouer.

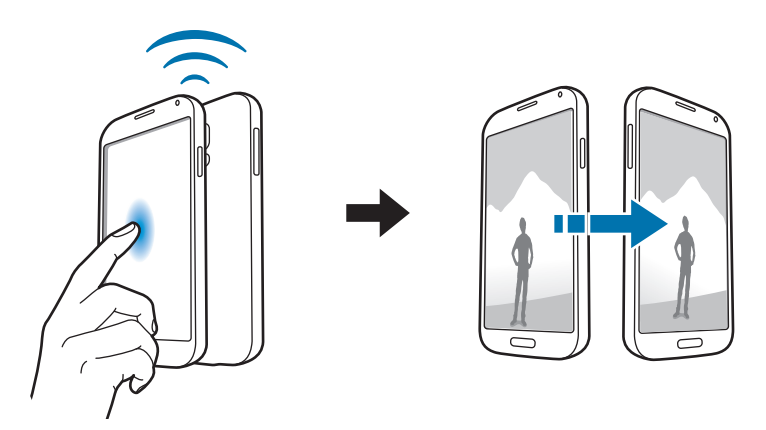

## **Connexion rapide**

## **À propos de Connexion rapide**

Utilisez cette fonctionnalité pour rechercher des appareils à proximité et vous y connecter facilement. Vous pouvez utiliser l'appareil comme une télécommande en y connectant un téléviseur. Vous pouvez aussi partager du contenu stocké dans votre appareil avec des ordinateurs.

 $\bigoplus$ 

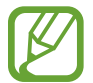

⊕

- Les méthodes de connexion peuvent varier selon le type d'appareils connectés ou selon la nature du contenu.
- Le nom de l'appareil peut varier selon les appareils Bluetooth qui s'y couplent.

#### **Avant d'utiliser cette fonctionnalité**

- Assurez-vous que les appareils à connecter prennent en charge la fonctionnalité Connexion rapide et que leurs écrans sont activés.
- Assurez-vous d'activer Wifi Direct ou Bluetooth sur les appareils qui ne prennent pas en charge Connexion rapide.

## **Connecter l'appareil à un autre appareil**

1 Ouvrez le panneau des notifications et touchez **Connex. rapide**.

Lorsque le panneau s'ouvre, la fonctionnalité Bluetooth s'active automatiquement et l'appareil recherche les appareils à proximité.

2 Sélectionnez l'appareil voulu.

Les étapes suivantes peuvent varier selon l'appareil connecté. Suivez les directives à l'écran afin de compléter la connexion entre les appareils.

Afin de permettre aux appareils de rechercher votre appareil et de s'y connecter, touchez → **Toujours prêt à se connecter**, et tirez le bouton **Toujours prêt à se connecter** vers la droite.

#### **Rechercher des appareils**

Si l'appareil voulu n'apparait pas dans la liste, recherchez-le.

Touchez  $\bigcirc$  et sélectionnez l'appareil dans la liste des appareils détectés.

#### **Déconnecter les appareils**

Pour désactiver la fonctionnalité Connexion rapide, touchez  $\sim$  au haut de l'écran. Ou touchez  $\bigcirc$ .

#### **Partager du contenu**

Partagez des contenus avec des appareils connectés.

- 1 Ouvrez le panneau des notifications et touchez **Connex. rapide**.
- 2 Sélectionnez un appareil dans la liste des appareils détectés.
- 3 Sélectionnez une catégorie de médias.
- 4 Sélectionnez le contenu à partager et touchez **OK**. Votre appareil envoie le contenu à l'appareil connecté.

### **Connecter l'appareil à un téléviseur**

Connectez l'appareil à un téléviseur et contrôlez le téléviseur en utilisant l'appareil comme télécommande.

 $\bigoplus$ 

#### **Avant d'utiliser cette fonctionnalité**

- Assurez-vous que le téléviseur est allumé.
- Assurez-vous que votre appareil et le téléviseur sont connectés au même réseau.
- Assurez-vous que le téléviseur est enregistré à la fonctionnalité WatchON.
- Installez l'application WatchON sur l'appareil. Vous pouvez télécharger l'application depuis **Samsung Apps** ou **Play Store**.
- 1 Ouvrez le panneau des notifications et touchez **Connex. rapide**.
- 2 Touchez **Contrôle** dans la liste des appareils détectés.

Lorsque l'appareil est connecté au téléviseur, l'icône d'une télécommande apparait à l'écran.

Lorsque vous connectez l'appareil à un téléviseur pour la première fois, touchez **Config. télécommande**. Ensuite, suivez les directives à l'écran pour terminer la connexion des appareils.

3 Commandez le téléviseur à l'aide de la télécommande.

⊕

## **Rejoindre Group Play**

Partagez des contenus avec d'autres appareils au moyen de l'appli Group Play.

#### **Avant d'utiliser cette fonctionnalité**

- Recherchez et rejoignez une séance déjà en cours, ou créez une nouvelle séance.
- Installez l'appli Group Play sur les deux appareils. Vous pouvez télécharger l'appli depuis **Samsung Apps** ou **Play Store**.

 $\bigoplus$ 

- 1 Ouvrez le panneau des notifications et touchez **Connex. rapide**.
- 2 Touchez **Rejoindre** dans la liste des appareils détectés.

Seuls les appareils qui prennent en charge les séances Group Play apparaissent dans la liste.

- 3 Sélectionnez une séance Group Play à rejoindre.
- 4 Suivez les directives à l'écran afin de compléter la connexion entre les deux appareils.

### **Explorer le contenu d'un ordinateur**

Lancez l'application **Samsung Link** afin d'utiliser le contenu sauvegardé dans les ordinateurs connectés à distance. Afin de pouvoir utiliser cette fonctionnalité, connectez-vous à votre compte Samsung.

#### **Avant d'utiliser cette fonctionnalité**

- Assurez-vous que tous les appareils utilisant cette fonctionnalité sont connectés au même réseau.
- Assurez-vous que tous les ordinateurs auxquels l'appareil se connectera sont enregistrés pour pouvoir utiliser l'application Samsung Link.
- Assurez-vous que l'appli Samsung Link est installée sur les deux appareils. Vous pouvez télécharger l'appli depuis **Samsung Apps** ou **Play Store**.
- 1 Ouvrez le panneau des notifications et touchez **Connex. rapide**.
- 2 Touchez **Connexion** dans la liste des appareils détectés.

Seuls les ordinateurs apparaissent dans la liste.

- 3 Sélectionnez un ordinateur auquel vous voulez connecter l'appareil.
- 4 Suivez les directives à l'écran afin de compléter la connexion entre les deux appareils.

⊕

## **Télécommande intelligente**

## **À propos de Télécommande intelligente**

Utilisez cette fonctionnalité pour connecter l'appareil à votre téléviseur et ainsi l'utiliser comme télécommande. Vous pouvez rechercher et sélectionner des émissions de télévision et contrôlez les chaines avec votre appareil.

⊕

Touchez **Smart Remote** dans la liste des applications.

#### **Avant d'utiliser cette fonctionnalité**

- Assurez-vous de connecter l'appareil à un réseau actif.
- Assurez-vous que le port infrarouge de l'appareil fait face au téléviseur.

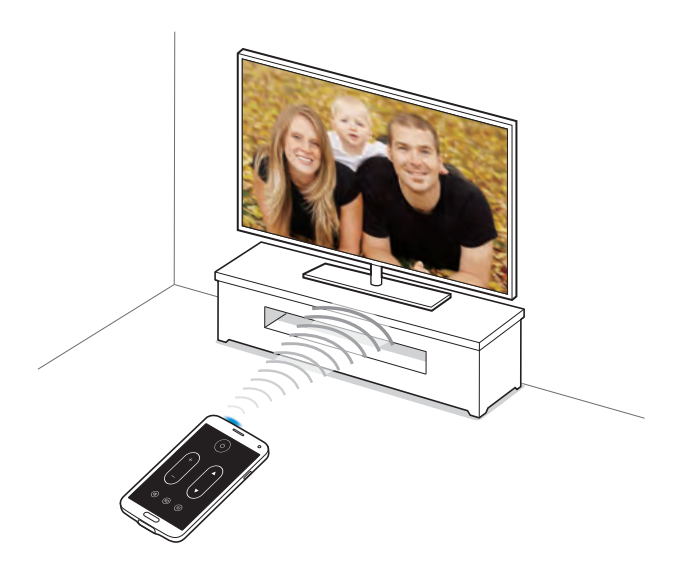

### **Connecter l'appareil à un téléviseur**

- 1 Touchez **Smart Remote** dans la liste des applications.
- 2 Sélectionnez votre pays ou votre région.
- 3 Entrez votre code postal.
- 4 Sélectionnez un service de service de télédiffusion.
- 5 Touchez **Personnaliser** pour recevoir une suggestion d'émissions selon vos préférences ou touchez **Ignorer**.
- 6 Lisez l'avis de dénégation et touchez **Accepter**. Les émissions de télévision disponibles apparaissent.

G900W8\_UG\_FR.indb 168 2014-04-09 15:21:16

⊕

### **Utiliser l'appareil comme télécommande**

Vous pouvez allumer ou éteindre le téléviseur, naviguer parmi les chaines, ou ajuster le volume du téléviseur en utilisant l'appareil comme télécommande.

 $\bigoplus$ 

- **1** Sur l'appareil, touchez  $\hat{\mathbf{g}} \rightarrow$  **Continuer.**
- 2 Sélectionnez le nom du fabricant du téléviseur.
- $3$  Dirigez le port infrarouge de l'appareil vers le téléviseur et touchez  $0$ . Ensuite, touchez **Oui, ce code fonctionne** si l'appareil éteint le téléviseur.

Si l'appareil n'éteint pas le téléviseur, touchez **Renvoyer ce code** ou **Non, essayer code suiv.**, puis répétez cette action jusqu'à ce que le téléviseur reconnaisse le signal.

- 4 Sélectionnez un fournisseur de chaines.
- 5 Lorsque la configuration est complétée, touchez  $\widehat{\mathfrak{g}}$ .

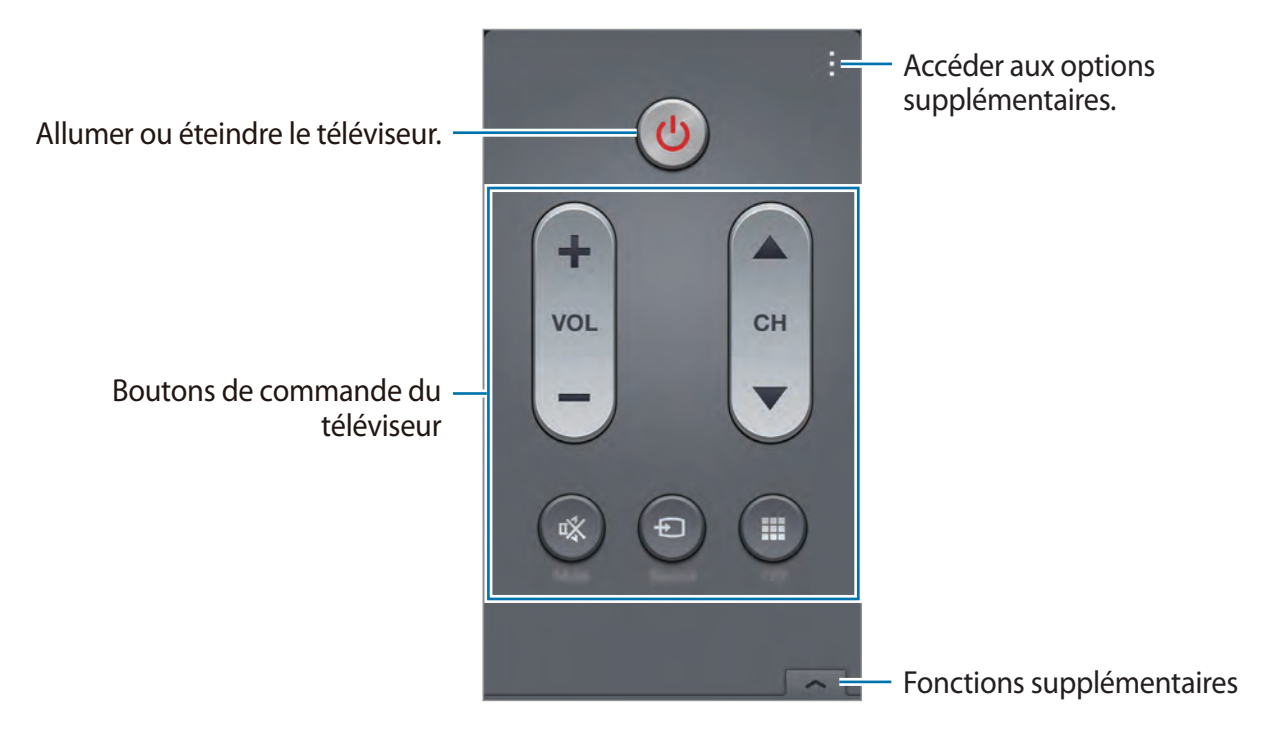

⊕

### **Regarder le téléviseur**

Sélectionnez une émission de télévision de la liste des émissions disponibles sur le téléviseur connecté.

 $\bigoplus$ 

- 1 Touchez <sup>→</sup> **Séries télé**, **Films** ou **Sports** et naviguez vers la gauche ou la droite pour sélectionner une catégorie
- 2 Sélectionnez une émission de télévision et touchez **Reg. mtn**. L'émission sélectionnée jouera s'affichera sur le téléviseur connecté.
- $3$  Touchez  $\widehat{g}$  pour changer de chaine ou ajuster le volume. Le panneau de télécommande apparait à l'écran.

#### **Régler des rappels d'émissions de télé**

- 1 Sélectionnez une émission à regarder.
- 2 Touchez **Rappel**, définissez une alarme pour vous rappeler l'heure du début de l'émission de télévision, puis touchez **OK**.

L'alarme sera émise à l'heure prédéfinie.

⊕

 $\bigoplus$ 

## **Screen Mirroring**

Utilisez cette fonctionnalité de réplication d'écran pour connecter votre appareil à un grand écran au moyen de AllShare Cast dongle ou HomeSync, et ainis partagez vos contenus. Vous pouvez aussi utiliser cette fonctionnalité avec d'autres appareils prenant en charge la fonctionnalité Wifi Miracast.

 $\bigoplus$ 

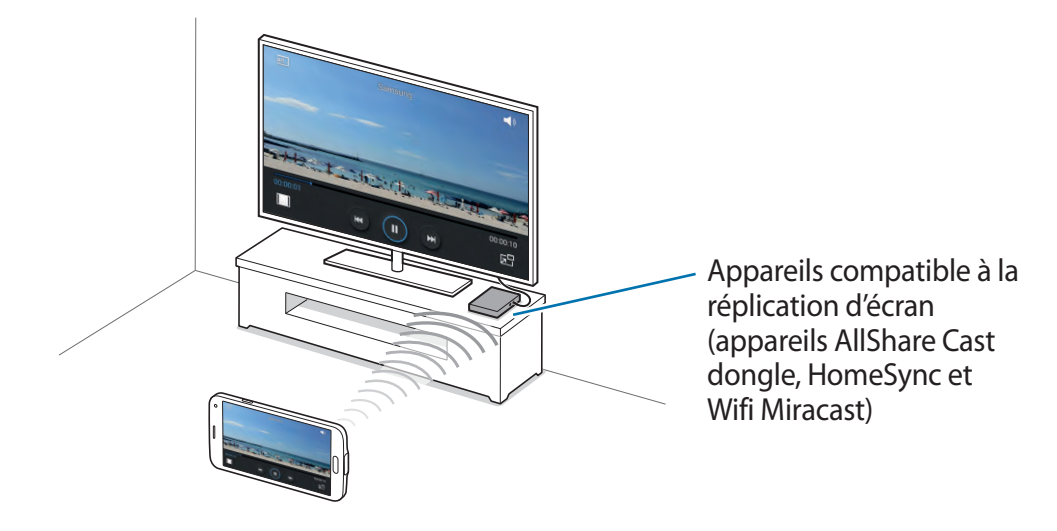

- La disponibilité de cette application varie selon votre zone géographique et votre fournisseur de services.
	- Les appareils Miracast qui n'offrent pas un cryptage HDCP 2.X (protection de contenu numérique sur bande large) pourraient ne pas être compatibles avec cette fonctionnalité.
	- Certains fichiers pourraient être mis en tampon durant la lecture, selon la connexion du réseau.
	- Pour économiser de l'énergie, désactivez cette fonctionnalité lorsque vous ne l'utilisez pas.
	- Si vous spécifiez une fréquence Wifi, AllShare Cast dongles et HomeSync pourraient ne pas être repérables ou connectés.
	- Si vous faites jouer des vidéos ou des jeux sur un téléviseur, sélectionnez un mode télé approprié pour des résultats optimaux.

#### **Avant d'utiliser cette fonctionnalité**

- Assurez-vous que l'appareil avec réplication d'écran activée est connecté au téléviseur au moyen d'un câble HDMI.
- Assurez-vous que le téléviseur est allumé.

⊕

### **Visionner le contenu sur un téléviseur**

Avant de connecter un téléviseur à votre appareil, connectez le téléviseur et l'appareil avec réplication d'écran activée. Pour établir la connexion, consultez le guide d'utilisation de l'appareil. Les actions présentées ci-dessous sont un exemple de visionnement de contenu sur un téléviseur connecté via un dongle AllShare Cast.

 $\bigoplus$ 

- 1 Sur le téléviseur, sélectionnez un mode de connexion, comme le mode HDMI, pour connecter un appareil externe.
- 2 Dans la liste des applications, touchez **Paramètres** <sup>→</sup> **Screen Mirroring**. La liste des appareils connectés apparait.
- 3 Sélectionnez un appareil.

L'écran de votre appareil apparait sur l'écran du téléviseur.

Si vous connectez l'appareil pour la première fois, touchez longuement le nom du dongle dans la liste et saisissez le NIP affiché à l'écran du téléviseur.

4 Ouvrez ou faites jouer un fichier, puis contrôlez l'affichage avec les touches de votre appareil.

#### **Interrompre le visionnement du contenu**

Dans la liste des applications, touchez **Paramètres** → **Screen Mirroring**, puis tirez le bouton **Screen Mirroring** vers la gauche.

⊕

## **Utiliser l'impression mobile**

Connectez l'appareil à une imprimante pour imprimer des images ou des documents.

 $\bigoplus$ 

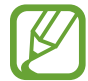

⊕

Certaines imprimantes peuvent ne pas être compatibles avec l'appareil.

#### **Avant d'utiliser cette fonctionnalité**

• Assurez-vous que la fonctionnalité Wifi ou Wifi Direct est activée sur votre appareil et sur l'imprimante.

### **Connecter l'appareil à une imprimante**

Dans la liste des applications, touchez **Paramètres** → **Impression** → **Plug-in du service d'impression HP** ou **Plug-in du service d'impression de Samsung**, puis tirez le bouton en haut à droite de l'écran. L'appareil recherche des imprimantes connectées au même réseau Wifi que votre appareil. Sélectionnez une imprimante à définir comme imprimante par défaut.

Pour ajouter une imprimante manuellement, touchez  $\rightarrow$  **Ajouter une imprimante**  $\rightarrow$  **O**, saisissez les détails, puis touchez **OK**.

Pour changer les paramètres de l'imprimante, touchez : → **Paramètres**.

### **Imprimer des documents**

Pendant qu'un contenu est affiché à l'écran, comme des images ou des documents, touchez :  $\rightarrow$  **Imprimer**, puis sélectionnez une imprimante.

# **Gestion de l'appareil et des données**

 $\bigoplus$ 

## **Mise à jour de l'appareil**

Il est possible de mettre l'appareil au niveau de la dernière version disponible.

### **Mettre à jour au moyen d'une connexion sans fil**

Vous pouvez mettre à jour l'appareil au moyen du service sans fil (firmware over-the-air). Dans la liste des applications, touchez **Paramètres** → **À propos du périphérique** → **Mise à jour logicielle** → **MÀJ**.

### **Mettre à jour avec Samsung Kies**

Téléchargez la dernière version de Samsung Kies à partir du site web de Samsung. Lancez Samsung Kies et connectez la tablette à l'ordinateur. Samsung Kies reconnait automatiquement l'appareil et affiche les mises à jour disponibles dans une boite de dialogue. Cliquez sur le bouton Mettre à jour dans la boite de dialogue pour démarrer la mise à jour. Veuillez consulter l'aide de Samsung Kies pour plus de détails sur la mise à jour.

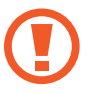

♠

- N'éteignez pas l'ordinateur ou ne débranchez pas le câble USB pendant la mise à jour de l'appareil.
- Pendant la mise à jour, ne connectez aucun autre périphérique à l'ordinateur. Cela pourrait nuire à la procédure de mise à jour.

## **Transférer des fichiers entre l'appareil et un ordinateur**

Échangez des fichiers audios, vidéos, images ou d'autres types de fichiers entre votre appareil et un ordinateur.

 $\bigoplus$ 

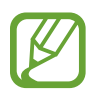

⊕

- Ne débranchez pas le câble USB de l'appareil lorsqu'un transfert de fichiers est en cours. Cela risquerait d'entrainer une perte de données ou d'endommager l'appareil.
- Ne débranchez pas l'appareil de l'ordinateur lorsque vous lisez des fichiers enregistrés sur l'appareil sur l'ordinateur raccordé. Une fois que vous avez terminé de lire le fichier, débranchez l'appareil de l'ordinateur.
- Il se peut que les appareils ne se connectent pas correctement s'ils le sont via un concentrateur USB. Branchez directement l'appareil sur le port USB de l'ordinateur.

### **Connecter l'appareil en tant qu'appareil multimédia**

- 1 Connectez votre appareil à un ordinateur au moyen d'un câble USB.
- 2 Ouvrez le panneau des notifications, puis touchez **Connecté en tant que périphérique multimédia** → **Périphérique multimédia (MTP)**.

Touchez **Appareil photo (PTP)**, si votre ordinateur ne prend pas en charge Périphérique multimédia (MTP) ou si les pilotes appropriés n'y sont pas installés.

3 Transférez les fichiers entre votre appareil et l'ordinateur.

### **Connecter l'appareil avec Samsung Kies**

Samsung Kies est un outil informatique permettant de gérer les contenus médias et les informations personnelles avec les périphériques Samsung. Téléchargez la dernière version de Samsung Kies à partir du site Web de Samsung.

1 Connectez votre appareil à un ordinateur au moyen d'un câble USB.

Samsung Kies démarre automatiquement sur l'ordinateur. Si le logiciel ne démarre pas, doublecliquez sur l'icône Samsung Kies sur l'écran de votre ordinateur.

2 Transférez les fichiers entre votre appareil et l'ordinateur. Veuillez consulter l'aide de Samsung Kies pour plus de détails.

## <span id="page-175-0"></span>**Sauvegarder et restaurer les données**

Conservez vos renseignements personnels, vos données d'applis et vos paramètres en sécurité dans votre appareil. Vous pouvez sauvegarder vos informations sensibles dans un compte de sauvegarde et y accéder plus tard, ou restaurer les applis sans avoir à les réinstaller.

 $\bigoplus$ 

#### **Utiliser un compte Google**

- 1 Touchez **Paramètres** dans la liste des applications.
- 2 Touchez **Sauvegarder et réinitialiser** et cochez **Sauvegarder mes données**.
- 3 Touchez **Compte à sauvegarder** et sélectionnez un compte à définir comme compte à sauvegarder.

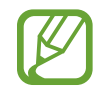

⊕

Pour restaurer les données, connectez-vous à votre compte Google depuis l'assistant de configuration. Si vous réinitialisez les données d'usine sur l'appareil, celui-ci redémarre et ouvre l'assistant de configuration. Si vous n'utilisez pas l'assistant de configuration pour vous connecter à votre compte Google, l'appareil ne restaurera pas les données de sauvegarde.

#### **Utiliser un compte Samsung**

- 1 Touchez **Paramètres** dans la liste des applications
- 2 Touchez **Nuage** <sup>→</sup> **Sauvegarde**, cochez les éléments à sauvegarder, puis touchez **Sauvegarder maintenant** → **Sauvegarder**.

Pour restaurer les données, touchez **Restaurer**, sélectionnez les éléments à restaurer, puis touchez **Restaurer maintenant**.

## **Réinitialiser les paramètres par défaut**

Une réinitialisation des paramètres par défaut efface tous les paramètres et toutes les données de l'appareil. Avant d'effectuer une telle réinitialisation, assurez-vous d'avoir sauvegardé toutes données importantes stockées dans l'appareil. Consultez la rubrique [«](#page-175-0)  [Sauvegarder et restaurer les données »](#page-175-0) pour plus de détails.

 $\bigoplus$ 

- 1 Touchez **Paramètres** dans la liste des applications.
- 2 Touchez **Sauvegarder et réinitialiser** <sup>→</sup> **Réinitialiser les paramètres par défaut**.
- 3 Touchez **Réinitialiser le périphérique** <sup>→</sup> **Supprimer tout**. L'appareil redémarre automatiquement.

 $\bigoplus$ 

 $\bigoplus$ 

# **Paramètres**

## **À propos des paramètres**

Utilisez cette application pour configurer l'appareil, définir les options des applications et ajouter des comptes.

 $\bigoplus$ 

Touchez **Paramètres** dans la liste des applications.

Pour rechercher des paramètres à l'aide de mots clés, touchez  $Q$ .

## **PARAMÈTRES RAPIDES**

Consultez la liste des options de paramètres.

Pour modifier la liste de vos options de paramètres favorites, touchez **:** → **Modifier les paramètres rapides**, sélectionnez une option de paramètres, puis touchez **Enreg.**.

## **CONNEXIONS RÉSEAU**

#### **Wifi**

 $\bigoplus$ 

Activez la fonctionnalité Wifi pour vous connecter à un réseau Wifi et accéder à Internet ou à d'autres périphériques connectés au réseau.

Dans la liste des applications, touchez **Paramètres** → **Wifi** et tirez le bouton **Wifi** vers la droite.

Vous pouvez maintenir une connexion de réseau stable en sélectionnant automatiquement le réseau au signal le plus fort, entre le réseau Wifi et le réseau mobile. Pour permuter automatiquement entre les réseaux, cochez **Basculement de réseau intelligent**.

Paramètres

Pour utiliser ces options, touchez .

- **Rechercher** : pour rechercher les réseaux disponibles.
- **Wifi Direct** : pour activer Wifi Direct et connecter deux appareils au moyen d'un réseau Wifi pour partager des fichiers.

 $\bigoplus$ 

- **Paramètres avancés** : pour personnaliser les paramètres Wifi.
- **Bouton WPS** : pour connecter l'appareil à un réseau sécurisé Wifi avec un bouton WPS.
- **Entrée PIN WPS** : pour connecter l'appareil à un réseau sécurisé Wifi avec un NIP WPS.
- **Aide** : pour accéder à de l'aide concernant la fonctionnalité Wifi.

#### **Définir la politique de veille wifi**

#### Touchez → **Paramètres avancés** → **Wifi activé en mode veille**.

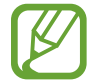

⊕

Si l'écran est éteint, l'appareil désactive automatiquement les connexions Wifi. Lorsque cela arrive, l'appareil accède automatiquement aux réseaux mobiles s'il est configuré pour les utiliser. Cela peut entrainer des frais de transfert. Pour éviter de vous voir facturer des frais d'utilisation de données, réglez cette fonction à **Toujours**.

#### **Définir une notification de réseau**

Des notifications s'affichent dans la barre d'état chaque fois que votre appareil détecte un réseau Wifi disponible.

Touchez → **Paramètres avancés**, et cochez **Notification du réseau** pour activer la fonction.

#### **Wifi Direct**

Wifi Direct connecte deux appareils directement au moyen d'un réseau Wifi sans la nécessité d'un point d'accès.

Touchez → **Wifi Direct**.

### **Amplificateur téléchargement**

Activez cette fonction pour télécharger des fichiers via les réseaux Wifi et mobile simultanément.

Dans la liste des applications, touchez Paramètres → Amplificateur téléchargement et tirez le bouton **Amplificateur téléchargement** vers la droite.

 $\bigoplus$ 

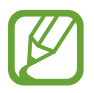

⊕

Des frais supplémentaires pourraient vous être facturés lors du téléchargement de fichiers via un réseau mobile.

• **Ne pas aff. infos vitesse** : pour configurer l'appareil afin qu'il n'affiche pas la vitesse de transfert des données dans une fenêtre contextuelle lorsque vous utilisez le mode Amplificateur téléchargement.

## **Bluetooth**

Activez la fonctionnalité Bluetooth pour échanger des données entre deux appareils à l'intérieur de la portée.

Dans la liste des applications, touchez **Paramètres** → **Bluetooth** et tirez le bouton **Bluetooth** vers la droite.

Pour utiliser d'autres options, touchez :

- **Délai d'expiration de la visibilité** : pour régler la durée de visibilité Bluetooth de l'appareil.
- **Fichiers reçus** : pour afficher les fichiers reçus au moyen de Bluetooth.
- **Renommer le périphérique** : pour changer le nom de l'appareil.
- **Aide** : pour accéder à l'aide de Bluetooth.

## **Point d'accès Wifi et modem**

Utilisez l'appareil comme point d'accès mobile pour partager la connexion aux données mobiles de votre appareil avec d'autres appareils. Consultez la rubrique [« Utiliser des](#page-50-0)  [appareils comme modems et points d'accès mobiles »](#page-50-0) pour plus de détails.

Dans la liste des applications, touchez **Paramètres** → **Point d'accès Wifi et modem**.

- **Point d'accès Wifi portable** : pour partager la connexion aux données mobiles de l'appareil avec des ordinateurs ou d'autres appareils au moyen du réseau Wifi. Vous pouvez utiliser cette fonctionnalité lorsque la connexion de réseau n'est pas disponible.
- **Modem USB** : pour partager la connexion aux données mobiles de l'appareil avec un ordinateur via USB. Lorsque l'appareil est connecté à un ordinateur, il sert de modem sans fil pour l'ordinateur.

G900W8\_UG\_FR.indb 180 2014-04-09 15:21:18
⊕

G900W8\_UG\_FR.indb 181 2014-04-09 15:21:18

#### **Mode Avion**

Désactivez toutes les fonctionnalités sans fil de votre appareil. Dans ce cas, vous ne pouvez utiliser que les services hors réseau.

 $\bigoplus$ 

Dans la liste des applications, touchez **Paramètres** → **Mode Avion**.

## **Utilisation des données**

Faites un suivi de l'utilisation de vos données et personnalisez les paramètres pour définir une limite à l'utilisation de données.

Dans la liste des applications, touchez **Paramètres** → **Utilisation des données**.

- **Données mobiles** : pour régler l'appareil pour qu'il utilise les connexions de données de n'importe quel réseau mobile.
- **Définir limite données mobiles** : pour définir une limite à l'utilisation des données mobiles.
- **Cycle d'util. des données** : pour définir la date de réinitialisation mensuelle pour la vérification de l'utilisation des données entre deux périodes.

Pour utiliser d'autres options, touchez .

- **Itinérance** : pour régler l'appareil pour qu'il utilise les connexions de données lorsque vous êtes en itinérance.
- **Restr. données arrière-plan** : pour désactiver la synchronisation en arrière-plan lorsque vous utilisez un réseau mobile.
- **Synchroniser les données automatiquement** : pour synchroniser automatiquement les applications. Vous pouvez définir quelle information synchroniser pour chaque compte dans **Paramètres** → **Comptes.**
- **Afficher utilisation Wi-Fi** : pour afficher votre utilisation de données via Wifi.
- **Points d'accès mobiles** : pour sélectionner les points d'accès mobiles afin d'en empêcher l'utilisation par les applications en arrière-plan.

#### **Localisation**

Changez les paramètres d'autorisation de collecte d'informations de localisation.

Dans la liste des applications, touchez **Paramètres** → **Localisation** et tirez le bouton **Localisation** vers la droite.

• **Mode** : pour sélectionner une méthode de collecte de vos informations de position.

 $\bigoplus$ 

- **DEMANDES DE LOCALISATION RÉCENTES** : pour voir quelles applis requièrent vos informations de localisation et leur utilisation de la pile.
- **SERVICES DE LOCALISATION** : pour voir les services de localisation que votre appareil utilise.
- **Mes endroits** : pour définir le profil utilisé lorsque vous utiliserez les fonctions GPS, Wifi ou Bluetooth pour déterminer votre position.

#### **Plus de réseaux**

Personnalisez les paramètres qui contrôlent les réseaux. Dans la liste des applications, touchez **Paramètres** → **Plus de réseaux**.

⊕

#### **Application de messagerie par défaut**

Sélectionnez les applis par défaut à utiliser pour la messagerie.

#### **Réseaux mobiles**

- **Données mobiles** : pour utiliser les réseaux de données à commutation par paquets pour les services de réseau.
- **Itinérance** : pour vous connecter à un autre réseau lorsque vous êtes en itinérance ou lorsque votre réseau local n'est pas disponible.
- **Nom des points d'accès** : pour définir des noms de points d'accès (APN).
- **Mode réseau** : pour sélectionner un nouveau type de réseau.
- **Opérateurs de réseau** : pour rechercher des réseaux disponibles et sélectionner un réseau pour l'itinérance.

#### **RPV**

Créez et gérez des réseaux virtuels privés.

Paramètres

# **CONNECTER ET PARTAGER**

## **NFC**

Activez la fonctionnalité NFC afin de lire ou d'écrire des étiquettes NFC contenant de l'information.

 $\bigoplus$ 

Dans la liste des applications, touchez **Paramètres** → **NFC** et tirez le bouton **NFC** vers la droite.

- **Android Beam** : pour l'activer Android Beam afin d'envoyer des données comme des pages Web et des contacts à des appareils compatibles avec NFC.
- **S Beam** : pour l'activer S Beam afin d'envoyer des données, comme des vidéos, des images et des documents à des appareils prenant en charge NFC et Wifi Direct.
- **Tap and pay** : pour définir l'appli de paiement par défaut pour les paiements mobiles.

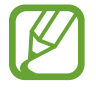

⊕

La liste des services peut ne pas inclure toutes les applications de paiement disponibles.

## **Appareils à proximité**

Changez les paramètres de partage de contenu lorsque vous connectez l'appareil à des appareils à proximité.

Dans la liste des applications, touchez **Paramètres** → **Appareils à proximité** et tirez le bouton **Appareils à proximité** vers la droite.

- **NOM DE PÉRIPHÉRIQUE** : pour entrer le nom d'un serveur média pour votre appareil.
- **Contenus partagés** : pour partager le contenu de votre appareil avec d'autres périphériques.
- **Appareils autorisés** : pour afficher la liste des périphériques auxquels vous autorisez l'accès à votre appareil.
- **Appareils refusés** : pour afficher la liste des périphériques auxquels vous bloquez l'accès à votre appareil.
- **Télécharger dans** : pour sélectionner un emplacement de mémoire pour l'enregistrement des fichiers multimédias.
- **Téléch. depuis autres app.** : pour accepter le téléchargement de contenu provenant d'autres périphériques.

#### **Impression**

Configurez les paramètres pour les plugiciels d'impression installés sur l'appareil. Vous pouvez rechercher des imprimantes disponibles ou en ajouter une manuellement afin d'imprimer des fichiers via Wifi ou via les services de nuage.

 $\bigoplus$ 

Dans la liste des applications, touchez **Impression**.

#### **Screen Mirroring**

Activez la fonctionnalité Screen mirroring (réplication d'écran) et partagez l'affichage de votre écran avec d'autres.

Dans la liste des applications, touchez **Paramètres** → **Screen Mirroring**.

# **SON ET AFFICHAGE**

#### **Son**

♠

Réglez les paramètres des différents sons émis par votre appareil.

Dans la liste des applications, touchez **Paramètres** → **Son**.

- **Mode son** : pour utiliser le mode son ou le mode silencieux.
- **Volume** : pour ajuster le niveau des sonneries, fichiers musicaux et vidéos, du système et des notifications.
- **Intensité du vibreur** : pour ajuster la force de la vibration des notifications pour les appels entrants, les notifications et le retour tactile.
- **Sonneries** : pour sélectionner une sonnerie pour vous aviser des appels entrants.
- **Vibrations** : pour ajouter ou sélectionner un modèle de vibration.
- **Notifications** : pour sélectionner une sonnerie par défaut pour les évènements, comme les messages entrants ou manqués.
- **Vibreur pendant la sonnerie** : pour activer la vibration du téléphone lorsque vous recevez un appel.
- **Son clavier numérotation** : pour émettre une tonalité lorsque vous touchez le pavé.
- **Sons tactiles** : pour émettre un son lorsque vous sélectionnez une application ou une option sur l'écran tactile.
- **Son verrouillage écran** : pour émettre un son lors du verrouillage/déverrouillage de l'écran tactile.
- **Retour tactile** : pour activer l'émission d'une vibration lorsque vous touchez les options de certains écrans.

G900W8\_UG\_FR.indb 184 2014-04-09 15:21:19

Paramètres

- **Son en cas d'appui** : pour émettre un son lorsque vous touchez l'écran.
- **Vibreur en cas d'appui** : pour activer l'émission d'une vibration lorsque vous touchez les options de certains écrans.

 $\bigoplus$ 

- **APPLICATIONS SAMSUNG** : pour changer les paramètres de notifications pour chaque appli.
- **Effets musicaux** : pour sélectionner un effet audio à appliquer lorsque vous réglez l'appareil sur musique.

## **Affichage**

Changez les paramètres pour l'affichage.

Dans la liste des applications, touchez **Paramètres** → **Affichage**.

- **Luminosité** : pour régler la luminosité de l'écran d'affichage.
- **Police** :

⊕

- **Type de police** : pour changer le type de police utilisé pour l'affichage du texte.
- **Taille de police** : pour changer la taille de police.
- **Rotation de l'écran** : pour pivoter automatiquement ou non l'écran lorsque vous faites pivoter l'appareil.
- **Veille intelligente** : pour régler l'appareil afin d'éviter que l'éclairage de l'écran ne s'éteigne lorsque vous regardez l'écran.
- **Mise en veille de l'écran** : pour régler le délai avant que l'éclairage de l'écran ne s'éteigne automatiquement lorsqu'il n'est pas utilisé.
- **Mode d'écran** :
	- **Adapter l'affichage** : pour optimiser l'affichage selon les paramètres d'affichage sélectionnés.
	- **Dynamique** : pour dynamiser les couleurs d'affichage de l'écran.
	- **Standard** : pour un éclairage environnemental normal.
	- **Photo professionnelle** : pour afficher des couleurs plus naturelles.
	- **Cinéma** : pour un éclairage environnemental tamisé, comme dans une chambre noire.
- **Ajust. auto. ton écran** : pour ajuster la luminosité de l'écran d'affichage de manière à économiser l'énergie de la pile.
- **Écran de veille** : pour lancer l'économiseur d'écran lorsque l'appareil est branché à la station, en veille ou en charge.

G900W8\_UG\_FR.indb 185 2014-04-09 15:21:19

- **Voyant** :
	- **Chargement** : pour activer le voyant de notification lorsque vous rechargez la pile.

- **Pile faible** : pour activer le voyant de notification lorsque la charge de la pile est faible.
- **Notifications** : pour activer le voyant de notification lorsque vous avez des appels ou messages manqués, ou des notifications.
- **Mémo vocal** : pour activer le voyant de notification lorsque vous enregistrez des mémos vocaux.
- **Durée de l'éclairage des touches** : pour déterminer la durée d'éclairage des touches Applications récentes et Retour.
- **Augmenter sensib. tactile** : pour régler l'appareil de façon à ce qu'il réponde aux touches lorsque vous portez des gants.

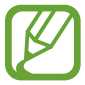

⊕

Selon le type de tissu que vous portez lorsque vous touchez l'écran, certaines commandes pourraient ne pas être reconnues.

#### **Fond d'écran**

Changez les paramètres pour le fond d'écran.

Dans la liste des applications, touchez **Paramètres** → **Fond d'écran**.

- **Écran d'accueil** : pour définir une image en arrière-plan pour l'écran d'accueil.
- **Écran verrouillé** : pour définir une image en arrière-plan pour l'écran verrouillé.
- **Écran d'accueil et écran verrouillé** : pour définir une image en arrière-plan pour l'écran d'accueil et l'écran verrouillé.

## **Écran verrouillé**

Changez les paramètres de l'écran verrouillé.

Dans la liste des applications, touchez **Paramètres** → **Écran verrouillé**.

- **Verrouillage de l'écran** : pour l'activer de verrouillage de l'écran. Les options suivantes varient selon le type de verrouillage sélectionné.
- **Double horloge** : pour afficher l'horloge double.
- **Taille de l'horloge** : pour changer la taille de l'horloge.
- **Afficher la date** : pour afficher la date avec l'horloge.
- **Raccourci Appareil photo** : pour afficher le raccourci vers l'appareil photo sur l'écran verrouillé.
- **Infos propriétaire** : pour saisir l'information qui s'affichera avec l'horloge.

G900W8\_UG\_FR.indb 186 2014-04-09 15:21:19

- **Effet de déverrouillage** : pour sélectionner un effet à enclencher lorsque vous déverrouillez l'appareil.
- **En savoir plus** : pour régler l'appareil afin qu'il affiche de l'information dans l'écran verrouillé comme la météo, les évènements à venir et ou le compte de vos pas lorsque vous utilisez le partenaire de marche dans **S Health**.

• **Texte d'aide** : pour afficher un texte d'aide sur l'écran verrouillé.

#### **Fenêtres multi.**

Activez cette fonction pour exécuter deux applications sur l'écran simultanément.

Dans la liste des applications, touchez **Paramètres** → **Fenêtres multi.** et tirez le bouton **Fenêtres multi.** vers la droite.

• **Ouvrir en vue Multifen.** : pour activer dès l'ouverture de fichiers contenus dans **Mes fichiers** ou **Vidéo**. L'appareil démarrer aussi cette fonctionnalité lorsque vous visualisez des fichiers joints dans les messages.

## **Panneau des notifications**

Sélectionnez les éléments qui s'afficheront dans le panneau des notifications.

Dans la liste des applications, touchez **Paramètres** → **Panneau des notifications**.

- **Ajustement de la luminosité** : pour régler le niveau de luminosité de l'écran.
- **Applications recommandées** : pour afficher la liste des applications recommandées dans le panneau des notifications en fonction de vos actions, par exemple lorsque vous connectez un casque ou un écouteur à l'appareil.
- **Déf. bout. config. rapide** : pour réorganiser les boutons de configuration rapide affichés dans le panneau de notifications.

## **Boite à outils**

Accédez à vos applications favorites au moyen de la boite à outils.

Dans la liste des applications, touchez **Paramètres** → **Boite à outils** et tirez le bouton **Boite à outils** vers la droite.

- **APPLICATIONS** : pour voir la liste des applis à afficher dans la boite à outils.
- **Modif.** : pour sélectionner les applis à afficher dans la boite à outils.

⊕

#### **Opération avec une main**

Activez le mode opération à une main pour faciliter le maniement de l'appareil lorsque vous l'utilisez d'une seule main.

 $\bigoplus$ 

Dans la liste des applications, touchez **Paramètres** → **Opération avec une main** et tirez le bouton **Opération avec une main** vers la droite.

## **PERSONNALISATION**

#### **Mode facile**

Activez le mode facile sur l'appareil.

Dans la liste des applications, touchez **Paramètres** → **Mode facile**.

- **Mode standard** : pour régler l'appareil au mode standard.
- **Mode facile** : pour régler l'appareil au mode facile.
- **APPLICATIONS SIMPLIFIÉES** : pour sélectionner les applis affichées dans la disposition simplifiée.

#### **Accessibilité**

⊕

Vous pouviez utiliser cette fonctionnalité pour accéder aux paramètres qui améliore l'accessibilité de l'appareil. Consultez la rubrique [« Accessibilité »](#page-205-0) pour plus de détails.

Dans la liste des applications, touchez **Paramètres** → **Accessibilité**.

## **Mode blocage**

Sélectionnez les notifications des fonctions qui seront désactivées. Vous ne recevrez des notifications que pour les appels entrants provenant de la liste des numéros autorisés.

Dans la liste des applications, touchez **Paramètres** → **Mode blocage** et tirez le bouton **Mode blocage** vers la droite.

⊕

Paramètres

#### **Mode Privé**

Réglez l'appareil afin d'empêcher d'autres personnes d'accéder à vos contenus personnels en activant le mode privé.

Dans la liste des applications, touchez **Paramètres** → **Mode privé** et tirez le bouton **Mode privé** vers la droite.

• **Méthode de déverrouillage** : pour définir ou changer la méthode de déverrouillage pour activer le mode privé.

## **Lecteur d'empreintes**

Enregistrez vos empreintes digitales dans l'appareil pour en assurer la sécurité ou pour vous connecter à votre compte Samsung.

Dans la liste des applications, touchez **Paramètres** → **Lecteur d'empreintes**.

- **Gestionnaire d'empreintes** : pour enregistrer ou supprimer les informations d'empreinte.
- **Modifier MDP alternatif** : pour changer le mot de passe alternatif à utiliser si l'appareil ne reconnait pas votre empreinte digitale.
- **Verrouillage de l'écran** : pour définir une méthode de déverrouillage et un mot de passe alternatif.
- **Vérifier compte Samsung** : pour régler l'appareil pour qu'il vérifie votre compte Samsung avec vos empreintes digitales.
- **Payer avec PayPal** : pour régler l'appareil pour qu'il vérifie votre compte PayPal et autorise les achats en utilisant vos empreintes digitales.

⊕

189

# **MOUVEMENT**

#### **Mouvements et gestes**

Activez la fonctionnalité de reconnaissance du mouvement et modifiez les paramètres qui contrôlent la reconnaissance du mouvement de votre appareil.

 $\bigoplus$ 

Dans la liste des applications, touchez **Paramètres** → **Mouvements et gestes**.

- **Parcourir des éléments** : si l'option est activée, il suffit de déplacer votre main vers la gauche ou la droite au-dessus du capteur pour naviguer dans les images, pages Web ou chansons.
- **Appel direct** : si l'option est activée, lorsque vous êtes dans un écran d'appels, de messages ou de contacts, il suffit de placer le téléphone près de votre oreille pour que le téléphone compose le numéro de l'entrée affichée à l'écran.
- **Alerte intelligente** : si l'option est activée, il suffit de prendre le téléphone pour être avisé d'un appel manqué ou de la réception d'un message.
- **Muet/pause** : si l'option est activée, il suffit de couvrir l'écran avec votre main ou de regarder ailleurs que vers l'écran pour couper la sonnerie d'un appel entrant ou des alarmes, ou mettre en pause la musique ou les vidéos en cours.
	- **Couvrir écran avec main** : si l'option est activée, il suffit de couvrir l'écran avec votre main couper la sonnerie d'un appel entrant ou des alarmes, ou mettre en pause la musique ou les vidéos en cours.
	- **En retournant l'appareil** : si l'option est activée, il suffit de retourner l'appareil pour couper la sonnerie d'un appel entrant ou des alarmes, ou mettre en pause la musique ou les vidéos en cours.
	- **Pause intelligente** : si l'option est activée, il suffit de regarder ailleurs que vers l'écran pour mettre en pause une vidéo.
- **Faire une capture** : si l'option est activée, il suffit de glisser la tranche de votre main sur l'écran vers la gauche ou la droite pour capturer l'écran.

#### **Survol**

⊕

Pointez un élément avec votre doigt pour avoir un aperçu du contenu ou pour afficher de l'information dans une fenêtre éclair.

Dans la liste des applications, touchez **Paramètres** → **Survol** et tirez le bouton **Survol** vers la droite.

G900W8\_UG\_FR.indb 190 2014-04-09 15:21:19

# **UTILISATEUR ET SAUVEGARDE**

#### **Comptes**

Ajoutez un compte de messagerie ou de réseau social.

Dans la liste des applications, touchez **Paramètres** → **Comptes**.

#### **Nuage**

⊕

Modifiez les paramètres pour la synchronisation avec votre compte Samsung ou le stockage en nuage Dropbox.

Dans la liste des applications, touchez **Paramètres** → **Nuage**.

## **Sauvegarder et réinitialiser**

Changez les réglages de gestion des paramètres et des données.

Dans la liste des applications, touchez **Paramètres** → **Sauvegarder et réinitialiser**.

- **Sauvegarder mes données** : pour sauvegarder vos paramètres et données d'application sur le serveur Google.
- **Compte à sauvegarder** : pour ajouter et modifier votre compte Google pour la sauvegarde de vos données.
- **Restauration automatique** : pour restaurer les paramètres et les données d'application lorsque vous réinstallez des applications dans l'appareil.
- **Réinitialiser les paramètres par défaut** : pour restaurer vos paramètres aux valeurs par défaut et effacer toutes vos données.

# **SYSTÈME**

## **Langue et saisie**

Modifiez les paramètres pour la saisie de texte. Certaines options peuvent ne pas être disponibles selon la langue sélectionnée.

 $\bigoplus$ 

Dans la liste des applications, touchez **Paramètres** → **Langue et saisie**.

#### **Langue**

Sélectionnez la langue d'affichage pour tous les menus et applications.

#### **Par défaut**

Sélectionnez le type de clavier par défaut pour la saisie de texte.

#### **Clavier Samsung**

Pour régler les paramètres du clavier Samsung, touchez  $\ddot{\phi}$ .

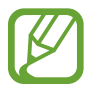

⊕

Les options offertes peuvent varier selon votre zone géographique ou votre fournisseur de services.

- **Français(CA)** : pour sélectionner un clavier par défaut.
- **Sélectionner langue de saisie** : pour sélectionner la langue désirée pour la saisie de texte.
- **Saisie intuitive** : si l'option est activée, une liste de mots apparait au fur et à mesure de la saisie. Vous pouvez personnaliser les paramètres de prédiction de mot.
- **Remplacement automatique** : pour régler la correction des mots mal orthographiés ou incomplets au moyen d'une simple touche de la barre d'espacement ou une marque de ponctuation.
- **Mes raccourcis** : pour définir des raccourcis numérotés aux segments de textes les plus fréquemment utilisés. Vous pouvez toucher longuement une touche numérotée pour insérer le texte prédéfini.
- **Majuscules auto.** : pour régler la mise en majuscule automatique à la première lettre après un point, un point d'interrogation ou un point d'exclamation marquant la fin d'une phrase.
- **Espace auto.** : pour régler l'insertion automatique d'une espace entre les mots.
- **Ponctuation auto.** : pour régler l'insertion automatique d'un point lorsque vous touchez deux fois la barre d'espacement.

Paramètres

- **Glissement du clavier** :
	- **Aucun** : pour désactiver la saisie de texte par glissement sur le clavier.
	- **Saisie en continu** : pour saisir du texte en faisant glisser le doigt sur le clavier.
	- **Contrôle du pointeur** : pour déplacer le curseur en faisant glisser un doigt sur le clavier.

- **Saisie glissée** : pour activer ou désactiver la fonctionnalité du clavier permettant d'entrer des nombres ou des symboles en touchant longuement une touche, et en glissant ensuite le doigt vers le haut.
- **Son** : pour entendre une tonalité lors des touches sur le clavier.
- **Vibration** : pour l'émission d'une vibration lors des touches sur le clavier.
- **Aperçu du caractère** : pour afficher une petite fenêtre éclair afin de vérifier le caractère saisi.
- **Durée de l'appui prolongé** : pour définir le temps de reconnaissance de l'action toucher longuement l'écran.
- **Réinitialiser paramètres** : pour réinitialiser tous les paramètres du clavier à leurs valeurs par défaut.

#### **Saisie vocale Google**

⊕

Pour modifier les paramètres de saisie vocale, touchez  $\ddot{\mathbf{x}}$ .

- **Choix langues saisie** : pour sélectionner la langue utilisée pour la commande vocale.
- **Bloquer les termes choquants** : pour masquer les résultats de recherche vocale pouvant contenir des termes choquants.
- **Reconnaissance vocale hors connexion** : pour télécharger les données de saisie vocale afin de les utiliser lorsque vous êtes hors ligne.

#### **Paramètres de recherche vocale**

- **Langue** : pour sélectionner la langue utilisée pour la commande vocale.
- **Sortie vocale** : pour activer la synthèse vocale pour chacune des actions exécutées.
- **Bloquer les termes choquants** : pour masquer les résultats de recherche vocale pouvant contenir des termes choquants.
- **Détection de mot actif**: pour lancer la reconnaissance vocale lorsque vous dites la commande vocale de réveil dans l'application de recherche.
- **Reconnaissance vocale hors connexion** : pour télécharger les données de saisie vocale afin de les utiliser lorsque vous êtes hors ligne.
- **Reconnaissance personnalisée** : pour améliorer la reconnaissance de votre voix

G900W8\_UG\_FR.indb 193 2014-04-09 15:21:19

• **Casque Bluetooth** : pour enregistrer les commandes vocales via le casque Bluetooth lorsqu'il est branché.

 $\bigoplus$ 

#### **Options synthèse vocale**

- **MOTEUR TTS FAVORI** : pour sélectionner le moteur de synthèse vocale. Pour changer les paramètres des moteurs de synthèse vocale, touchez  $\ddot{\phi}$ .
- **Vitesse d'élocution** : pour régler le débit d'élocution du texte.
- **Écouter un extrait** : pour écouter un court extrait de synthèse vocale.
- **État langue par défaut** : pour afficher le statut de la langue par défaut pour la fonctionnalité Synthèse vocale.

#### **Lect. notific. haute voix**

Réglez l'appareil pour qu'il lise à haute voix les notifications lorsque vous avez des appels entrants, des messages ou des évènements.

#### **Vitesse du pointeur**

Réglez la vitesse de votre pointeur de la souris ou du pavé tactile connectés à l'appareil.

#### **Date et heure**

Modifiez l'affichage de la date et de l'heure selon vos préférences.

Dans la liste des applications, touchez **Paramètres** → **Date et heure**.

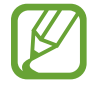

⊕

Si la pile se vide complètement, ou si elle est retirée de l'appareil, l'heure et la date seront réinitialisées.

- **Date et heure automatiques** : pour mettre à jour automatiquement l'heure et la date lorsque vous passez à un autre fuseau horaire.
- **Définir la date** : pour régler la date manuellement.
- **Définir l'heure** : pour régler l'heure manuellement.
- **Fuseau horaire auto** : pour utiliser l'information du fuseau horaire fourni par le réseau.
- **Sélectionner le fuseau horaire** : pour régler le fuseau horaire local.
- **Utiliser le format 24 heures** : pour régler l'affichage de l'heure en format 24 heures.
- **Sélectionner un format de date** : pour sélectionner un format pour la date.

#### **Assistance sécurité**

Activez le mode urgence et définissez des contacts et des messages d'aide. Consultez la rubrique [« Mode d'urgence »](#page-141-0) pour plus de détails.

Dans la liste des applications, touchez **Paramètres** → **Assistance sécurité**.

• **Mode Urgence** : pour activer le mode urgence et réduire la consommation d'énergie en limitant l'utilisation aux fonctions de base comme les appels.

 $\bigoplus$ 

- **Actualités géo** : pour recevoir les alertes concernant les prévisions de catastrophes naturelles.
- **Envoyer des messages d'aide** : pour activer l'envoi de messages d'aide lorsque vous pressez le bouton d'accueil trois fois rapidement.
	- **Envoyer images** : pour envoyer des photos prises avec l'objectif avant et l'objectif arrière avec un message d'aide.
	- **Envoyer un enreg. sonore** : pour enregistrer le son et envoyer le fichier audio avec le message aux destinataires.
- **Gérer les contacts principaux** : pour sélectionner ou modifier les destinataires des messages d'aide.

#### **Accessoires**

Changez les paramètres des accessoires.

Dans la liste des applications, touchez **Paramètres** → **Acessoires**.

• **Sortie audio :** pour sélectionner un format de sortie audio lorsque vous connectez l'appareil à un périphérique HDMI. Certains appareils peuvent ne pas prendre en charge le paramètre de son ambiant.

#### **Pile**

⊕

Affichez la proportion de l'énergie de la pile utilisée par les divers composants du système.

Dans la liste des applications, touchez **Paramètres** → **Pile**.

• **Affich. pourcentage pile** : pour afficher le pourcentage de charge de la pile.

## **Économie d'énergie**

Activez le mode économie d'énergie et changez-y les paramètres. Consultez la rubrique [«](#page-37-0)  [Utiliser la fonction d'économie d'énergie »](#page-37-0) pour plus de détails.

 $\bigoplus$ 

Dans la liste des applications, touchez **Paramètres** → **Économie d'énergie**.

- **Mode économie d'énergie** : pour activer le mode économie d'énergie et en changer les paramètres.
	- **Bloquer données arr.-plan** : pour empêcher les applis qui s'exécutent en arrière-plan d'utiliser une connexion de données mobile.
	- **Limites les performances** : pour limiter les diverses options, par exemple en désactivant le rétroéclairage des touches Applications récentes et Retou.
	- **Mode Échelle de gris** : pour afficher les couleurs à l'écran en nuances de gris.
- **Mode Ultra économie d'énergie** : pour prolonger la durée de la veille et réduire la consommation d'énergie en affichant une disposition plus simple et permettant un accès limité à une appli.

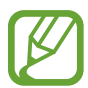

⊕

Le durée de veille maximale est le temps estimé pendant lequel l'appareil maintient la charge de la pile. La durée de veille est le temps qu'il faut à la pile pour se décharger complètement lorsque l'appareil n'est pas utilisé. La durée de veille peut varier selon les paramètres de l'appareil et les conditions d'utilisation.

## **Stockage**

Affichez l'espace mémoire de votre appareil et de votre carte mémoire, ou formatez la carte mémoire.

Dans la liste des applications, touchez **Paramètres** → **Stockage**.

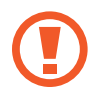

Le formatage de la carte mémoire entrainera la suppression permanente de toutes les données de votre carte mémoire.

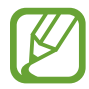

La capacité réelle disponible de la mémoire interne est inférieure à la capacité maximale indiquée, car le système d'exploitation et les applications préchargées occupent une partie de cette mémoire. La capacité de la mémoire peut changer lorsque vous effectuez la mise è jour de l'appareil.

 $\bigoplus$ 

## **Sécurité**

Changez les paramètres de sécurité de l'appareil et de la carte SIM.

Dans la liste des applications, touchez **Paramètres** → **Sécurité**.

• **Crypter le périphérique** : pour définir un mot de passe afin de crypter les données enregistrées sur l'appareil. Vous devez saisir le mot de passe chaque fois que vous allumez l'appareil.

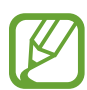

Assurez-vous de charger la pile avant d'activer cette fonction, car le cryptage peut prendre plus d'une heure.

• **Crypter la carte SD externe** : pour définir un mot de passe afin de crypter les données enregistrées sur la carte microSD.

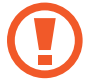

⊕

Si vous réinitialisez votre appareil aux paramètres par défaut alors que cette fonction est activée, l'appareil ne pourra plus lire les fichiers cryptés. Désactivez la fonctionnalité avant de réinitialiser l'appareil.

- **Commande à distance** : pour contrôler à distance l'appareil via le Web en cas de perte ou de vol. Pour utiliser cette fonction, vous devez vous connecter à votre compte Samsung.
	- **ENREGISTREMENT DU COMPTE** : pour ajouter ou afficher votre compte Samsung.
	- **Réseaux sans fil** : pour autoriser la collecte de données de localisation ou la détermination de la position de votre appareil au moyen d'un réseau Wifi ou mobile en cas de perte ou de vol de celui-ci.
- **Alerte de changement SIM** : pour activer ou désactiver la fonctionnalité Traçage du mobile qui vous aide à localiser l'appareil en cas de perte ou de vol.
- **Accéder au site Web** : pour accéder au site Traçage du mobile *(www.samsungdive.com*). Vous pouvez retracer et contrôler votre appareil en cas de perte ou de vol à partir du site Traçage du mobile.
- **Verr. de réactivation** : pour rétablir une connexion à votre compte Samsung après que l'appareil ait été réinitialisé, afin d'empêcher qu'il soit réinitialisé par quelqu'un d'autre.
- **Définir le verrouillage de la carte SIM** :
	- **Verrouiller carte SIM** : pour activer ou désactiver la fonctionnalité de verrouillage requérant la saisie d'un code NIP avant d'utiliser l'appareil.
	- **Modifier le NIP de la carte SIM** : pour modifier le code NIP utilisé pour accéder aux données SIM.
- **Afficher les mots de passe** : par défaut, l'appareil masque les mots de passe pour des raisons de sécurité. Réglez l'appareil pour afficher brièvement les caractères de votre mot de passe lors de sa saisie.

Paramètres

• **Admin. de périphérique** : pour afficher les administrateurs installés sur l'appareil. Vous pouvez autoriser les administrateurs à appliquer de nouvelles politiques à votre appareil.

 $\bigoplus$ 

- **Sources inconnues** : pour installer des applications provenant de sources autres que Play Store. À défaut d'activer cette fonction, vous ne pourrez télécharger des applications qu'à partir de Play Store.
- **Vérifier les applications** : pour autoriser Google à vérifier si les applications posent un risque avant de les installer.
- **MàJ auto de politique sécurité** : pour télécharger automatiquement les mises à jour des politiques de sécurité visant à améliorer la sécurité et le service.
- **Envoyer des rapports de sécurité** : pour configurer l'appareil de manière à ce qu'il envoie automatiquement des rapports de sécurité à jour à Samsung.
- **Type de stockage** : pour définir un type de stockage pour les fichiers d'enregistrement des informations.
- **Infos d'identif. sécurisées** : pour utiliser des certificats et des informations d'identification sures pour l'utilisation sécuritaire de diverses applications.
- **Installer depuis stock. périph** : pour installer des certificats cryptés stockés dans la mémoire USB.
- **Effacer infos identification** : pour effacer les informations d'identification stockées dans l'appareil et réinitialise le mot de passe.

#### **Aide**

⊕

Accédez aux informations d'aide pour apprendre à utiliser l'appareil et les applications, ou configurer des paramètres importants.

Dans la liste des applications, touchez **Paramètres** → **Aide**.

## **À propos du périphérique**

Consultez l'information relative à l'appareil et aux mises à jour logicielles.

Dans la liste des applications, touchez **Paramètres** → **À propos du périphérique**.

# **APPLICATIONS**

## **Gestionnaire d'applications**

Consultez et gérez les applications sur l'appareil.

Dans la liste des applications, touchez **Paramètres** → **Gestionnaire d'applications**.

 $\bigoplus$ 

## **Applications par défaut**

Sélectionnez un paramètre par défaut pour l'utilisation des applis.

Dans la liste des applications, touchez **Paramètres** → **Applications par défaut**.

- **Accueil** : pour sélectionner un mode d'écran d'accueil par défaut.
- **Messages** : pour sélectionner une appli de messagerie par défaut.

## **Appels**

⊕

Personnalisez les paramètres des fonctions d'appel.

Dans la liste des applications, touchez **Paramètres** → **Appels**.

- **Rejet de l'appel** : pour rejeter les appels provenant de numéros de téléphone enregistrés dans la liste de rejet. Vous pouvez modifier la liste de rejet.
- **Répondre et mettre fin aux appels** :
	- **App. sur touche d'accueil** : pour répondre aux appels en pressant le bouton Accueil.
	- **Commande vocale** : pour répondre aux appels au moyen de commandes vocales.
	- **Survoler le périphérique** : pour répondre aux appels en déplaçant votre main vers la gauche puis vers la droite au-dessus du capteur.
	- **Appuyez sur la touche Marche** : pour mettre fin à un appel en pressant le bouton Allumer/Verrouiller sans éteindre l'écran.
- **Fenêtres notif. appels :** pour afficher des fenêtres contextuelles lors de la réception d'appels pendant l'utilisation d'applications.
- **Fenêtres état de l'appel** : pour afficher l'information sur l'appel entrant dans une fenêtre contextuelle pendant l'utilisation d'applications.
- **Afficher coord. appelant** : pour afficher l'activité récente de l'appelant dans les réseaux sociaux lors d'un appel entrant.

Paramètres

- **Alertes d'appel** :
	- **Vibr. lors de réponse** : pour faire vibrer le téléphone lorsque le correspondant prend l'appel.

- **Vibreur en fin d'appel** : pour faire vibrer le téléphone à la fin de l'appel.
- **Tonalité de début d'appel** : pour émettre une tonalité d'alerte chaque fois qu'une communication est établie.
- **Rappel minute** : pour émettre une double tonalité à la fin de chaque minute d'un appel.
- **Tonalité de fin d'appel** : pour émettre une tonalité à la fin de la communication.
- **Avertir pendant appels** : pour être avisé d'une alarme ou d'un nouveau message pendant un appel.
- **Accessoires appel** :
	- **Réponse automatique** : pour configurer l'appareil de façon à accepter automatiquement les appels entrants lorsqu'un casque est branché.
	- **Temps de réponse auto** : pour définir le délai avant que l'appareil accepte automatiquement les appels entrants.
	- **Conditions appel sortant** : pour faire des appels avec un casque Bluetooth même si l'appareil est verrouillé.
- **Paramètres supplémentaires** :
	- **Présentation du numéro** : pour afficher vos coordonnées sur l'appareil de l'interlocuteur lors des appels sortants.
	- **Renvoi d'appel** : pour renvoyer tous les appels entrants vers un autre numéro.
	- **Indicatif régional auto** : pour ajouter automatiquement l'indicatif régional au numéro affiché à l'écran.
	- **Interdiction d'appel** : pour restreindre certains types d'appels à partir du téléphone.
	- **Signal d'appel** : pour vous informer si une autre personne essaie de vous appeler pendant que vous êtes au téléphone.
	- **Rappel automatique** : pour recomposer automatiquement le numéro si l'appel n'a pas été effectué ou si la connexion a échoué.
	- **Numéros autorisés** : pour restreindre les appels sortants à une liste de numéros prédéfinis. Entrez les NIP2 fourni avec votre carte SIM.
	- **Protèses auditives** : pour activer la compatibilité avec votre prothèse auditive.

 $\bigoplus$ 

Paramètres

- **Sonneries et son clavier** :
	- **Sonneries** : pour sélectionner une sonnerie qui vous avisera de la réception d'un appel.

- **Vibrations** : pour ajouter ou sélectionner un type de vibreur.
- **Vibreur pendant la sonnerie** : pour faire vibrer le téléphone lorsque vous recevez un appel.
- **Son clavier numérotation** : pour entendre une tonalité lorsque vous pressez une touche du clavier.
- **Personnaliser son des appels** : pour personnaliser les sons que vous entendez avec les écouteurs.
- **Réduction du bruit** : pour réduire le bruit lorsque vous vous trouvez dans un lieu bruyant.
- **Service de messagerie vocale** : pour slectionner ou définir le fournisseur de service de messagerie vocale.
- **Param. messagerie vocale** : pour entrer le numéro de votre service de messagerie vocale. Vous pouvez obtenir ce numéro auprès de votre fournisseur de services.
- **Son** : pour sélectionner une sonnerie unique pour les alertes de messagerie vocale.
- **Vibreur** : pour définir les paramètres de vibration pour les alertes de messagerie vocale
- **Comptes** : pour accepter les appels IP et configurer vos comptes pour les services d'appel IP.
- **Utiliser appel Internet** : pour utiliser les services d'appel IP pour tous les appels ou les appels IP uniquement.

#### **Contacts**

⊕

Changer les paramètres d'utilisation des contacts.

Dans la liste des applications, touchez **Paramètres** → **Contacts**.

- **Importer/exporter** : pour importer ou exporter des contacts.
- **Contacts à afficher** : pour sélectionne les contacts à afficher.
- **Gliss. pour app. envo. msg** : pour lancer un appel ou envoyer un message lorsque vous glissez votre main vers la gauche ou la droite au-dessus d'un contact affiché à l'écran.
- **Uniq. contacts avec téléph.** : pour afficher les contact qui n'ont qu'un numéro de téléphone enregistré.
- **Trier par** : pour sélectionner une option afin de trier les contacts.
- **Afficher les contacts par** : pour sélectionner une option afin d'afficher les noms des contacts.

G900W8\_UG\_FR.indb 201 2014-04-09 15:21:20

• **Envoyer les coordonnées du contact** : pour sélectionner une méthode de partage des contacts.

 $\bigoplus$ 

• **Comptes** : pour ajouter ou modifier le compte avec lequel synchroniser les contacts.

#### **Courriel**

Changez les paramètres suivants pour gérer l'envoi des courriels.

Dans la liste des applications, touchez **Paramètres** → **Courriel**.

- **Gérer les comptes** : pour gérer les compte de courriels existant ou pour ajouter de nouveaux comptes.
- **Affichage** : pour changer les paramètres d'affichage des courriels.
- **Affichage par défaut** : pour ouvrir un écran en particulier après la suppression de courriels.
- **Paramètres d'expéditeurs prioritaire** : pour changer les paramètres pour les expéditeurs prioritaires.
- **Adresses indésirables** : pour ajouter des adresses courriel à bloquer.
- **Retarder l'envoi de courriels** : pour définir le délai avant l'envoi des courriels après que vous ayez touché la touche d'envoi.

#### **Galerie**

⊕

Changez les paramètres d'utilisation de **Galerie**.

Dans la liste des applications, touchez **Paramètres** → **Galerie**.

- **Sync. via Wi-Fi uniq.** : pour exécuter la synchronisation uniquement lorsque la connexion Wifi est activée.
- **Filtrer par** : pour sélectionner les catégories pour le tri des images. Lorsque vous prenez une photo, elle est automatiquement classée dans une catégorie que vous avez définie.
- **Identification contextuelle** : pour afficher les étiquettes contextuelles.
- **Identification** : pour identifier les visages dans une image.

#### **Internet**

Changez les paramètres pour l'utilisation d'Internet.

Dans la liste des applications, touchez **Paramètres** → **Internet**.

- **Compte** : pour vous connecter à un compte Samsung.
- **Définir une page d'accueil** : pour définir une page par défaut.
- **Remplir automatiquement les formulaires** : pour activer la saisie automatique des informations d'utilisateur, comme les noms ou numéros de téléphone lorsque vous complétez des formulaires en ligne.
- **Confidentialité** : pour gérer les données personnelles lorsque vous visitez des pages web.
- **Écran et texte** : pour changer les paramètres, ajuster la taille de la police, et autres paramètres lorsque vous parcourez des pages web.
- **Paramètres des contenus** : pour changer les paramètres de gestion des témoins venant des pages web visitées ou définir si vous voulez ou non afficher des fenêtres contextuelles, et plus.
- **Gestion de la bande passante** : pour changer les paramètres de la bande passante.

#### **Messages**

⊕

Changez les paramètres d'utilisation des messages.

Dans la liste des applications, touchez **Paramètres** → **Messages**.

- **Application de messagerie par défaut** : pour sélectionner les applis par défaut à utiliser pour la messagerie.
- **Affichage** : pour changer les paramètres pour la fenêtre de messagerie, comme la taille de la police, la couleur d'arrière-plan, et plus.
- **Réponses rapides** : pour ajouter ou modifier le modèle de message.
- **Messages texte** : pour changer les paramètres pour les messages texte.
- **Messages multimédias** : pour changer les paramètres pour les messages multimédias.
- **Supprimer les anciens messages** : pour activer la suppressions des anciens messages.
- **Expéditeurs prioritaires** : pour afficher la liste des expéditeurs prioritaires.
- **Messages Push** : pour définir un intervalle pour les notifications contextuelles qui vous avise des nouveaux messages.
- **Diffusion** : pour activer la réception de messages de diffusion.
- **Notifications** : pour afficher une notification lors de la réception de nouveaux messages.

Paramètres

- **Signature** : pour afficher votre signature dans le message.
- **Filtre antispam** : pour bloquer les messages provenant de numéros en particulier ou qui contiennent certains mots.
- **Retarder envoi de message** : pour définir le délai avant l'envoi des messages après que vous ayez touché la touche d'envoi.
- **Mode sécurisé** :
	- **Autor. accès à tous liens** : pour permettre d'ouvrir le lien contenu dans un message lorsque vous touchez le lien.
	- **Alertes menace potent.** : pour afficher une notification lorsque vous installez des applis qui prennent en charge des fonctionnalités qui préviennent l'hameçonnage.

#### **S Calendrier**

⊕

Changez les paramètres de l'application **S Calendrier**.

Dans la liste des applications, touchez **Paramètres** → **S Calendrier**.

- **Premier jour de la semaine** : pour définir le premier jour de début de la semaine.
- **Afficher numéros semaines** : pour afficher le numéro de chaque semaine de l'année.
- **Masquer les évènements refusés** : pour masquer les évènements refusés.
- **Masquer les tâches terminées** : pour masquer les tâches complétées.
- **Météo** : pour afficher les prévisions météo.
- **Verr. fuseau horaire** : pour verrouiller votre fuseau horaire, de sorte que l'heure et la date ne changeront pas lorsque vous vous déplacez dans d'autres fuseaux horaires.
- **Sélectionner le fuseau horaire** : pour sélectionner le fuseau horaire.
- **Aff. aujourd'hui selon** : pour régler le calendrier selon votre fuseau horaire ou un autre fuseau horaire.
- **Sélectionnez un type d'alerte** : pour sélectionner les paramètres de notification pour les évènements.
- **Son de notification** : pour sélectionner une sonnerie la notification d'évènements ou de tâches.
- **Vibreur** : pour activer le mode vibration pour la notification d'évènements ou de tâches.
- **Réponses rapides** : pour rédiger un message à envoyer aux participants par courriel.

## **S Voice**

Changez les paramètres pour la reconnaissance vocale.

Dans la liste des applications, touchez **Paramètres** → **S Voice**.

- **Langue** : pour sélectionner une langue pour la reconnaissance vocale.
- **Masquer mots injurieux** : pour masquer les mots injurieux des résultats de la recherche vocale.
- **A propos de** : pour voir l'information relative à la version.
- **Ouvrir via touche accueil** : pour lancer S Voice lorsque vous pressez deux fois la touche d'accueil.
- **Réveil vocal** : pour activer la reconnaissance vocale lorsque vous dites une commande de réveil dans S Voice.
- **Activation auto. haut-parleur** : pour activer automatiquement le hautparleur lorsque vous faites un appel avec S Voice.
- **Voir le corps du message** : pour afficher le texte d'un nouveau message.
- **Évènements manqués** : pour vérifier les appels manqués, les messages ou les évènements lorsque S Voice est lancé en pressant le bouton du casque.
- **Résumé personnel** : pour afficher les évènements enregistrés dans S Calendrier pendant que vous utilisez S Voice.
- **Adresse personnelle** : pour saisir l'adresse de votre domicile afin de l'utiliser comme information de localisation avec la fonctionnalité de la commande vocale.
- **Se connecter à Facebook** : pour entrer l'information de votre compte Facebook afin d'utiliser Facebook avec S Voice.
- **Se connecter à Twitter**: pour entrer l'information de votre compte Twitter afin d'utiliser Twittwe avec S Voice.

# **Paramètres Google**

Utilisez cette application pour configurer les paramètres de certaines fonctionnalités fournies par Google.

Dans la liste des applications, touchez **Paramètres Google**.

⊕

# **Accessibilité**

# <span id="page-205-0"></span>**Accessibilité**

Les menus d'accessibilité sont des fonctionnalités spéciales destinées aux personnes qui ont des incapacités physiques comme la cécité ou la surdité. Vous pouvez utiliser les fonctionnalités suivantes :

 $\bigoplus$ 

- TalkBack
- Changer la taille de la police
- Grossir l'écran
- Rappels de notification
- Inverser les couleurs d'affichage
- Régler les couleurs
- Désactiver tous les sons
- Notifications Flash

⊕

- Ajuster l'équilibre audio
- Mode son mono
- Personnaliser les paramètres des sous-titres
- Retour tactile
- Détecteur de pleurs de bébé
- Menu assistant
- Fonctionnalité Réveil (Air gesture)
- Fonctionnalité Défilement intelligent
- Configurer les options de la durée de l'appui prolongé
- Mode Contrôle par interaction
- Changer la méthode pour répondre à un appel ou y mettre fin
- Mode pression unique
- Configurer les paramètres d'accessibilité

Pour utiliser les menus d'accessibilité, dans la liste des applications, touchez **Paramètres** → **Accessibilité**.

# **Utiliser la touche Accueil pour ouvrir les menus d'accessibilité**

 $\bigoplus$ 

Vous pouvez accéder aux menus d'accessibilité suivants en pressant le bouton Accueil trois fois rapidement.

- Accessibilité
- TalkBack
- Couleurs négatives
- Contrôle par interaction

Dans la liste des applications, touchez **Paramètres** → **Accessibilité** → **Accès direct**, et tirez le bouton **Accès direct** vers la droite. Puis, sélectionnez un menu d'accessibilité à ouvrir lorsque vous pressez le bouton Accueil trois fois rapidement.

Si vous sélectionnez plus d'un menu, l'appareil affiche une fenêtre contextuelle demandant quel menu doit être utilisé chaque fois que vous pressez le bouton Accueil trois fois rapidement. Pour activer Contrôle par interaction dans les menus d'accessibilité, dans la liste des applications, touchez **Paramètres** → **Accessibilité** → **Dextérité et interaction** → **Contrôle par interaction**, et tirez le bouton **Contrôle par interaction** vers la droite.

# **TalkBack**

⊕

#### **Activer ou désactiver TalkBack**

Lorsque vous activez TalkBack, l'appareil énonce le texte à l'écran ou les fonctions sélectionnées. Cette fonctionnalité est pratique si vous avez de la difficulté à voir l'écran.

- 1 Dans la liste des applications, touchez **Paramètres** <sup>→</sup> **Accessibilité** <sup>→</sup> **Vue** <sup>→</sup> **TalkBack**.
- 2 Tirez le bouton **TalkBack** vers la droite.

Pour désactiver TalkBack, tirez le bouton **TalkBack** vers la gauche.

3 Touchez **OK**.

#### Accessibilité

Lorsque cette fonction est activée, Talkback énonce ce qui est sélectionné à l'écran, et vous dit ainsi quelle action vient d'être exécutée. L'appareil vous avertit aussi à haute voix lorsque l'écran s'éteint, lorsque vous avez de nouvelles notifications, et autre.

 $\bigoplus$ 

Lorsque **Explorer au toucher** est activé pendant que vous utilisez TalkBack, l'appareil nomme les éléments sélectionnés. Premièrement, l'appareil nomme les éléments à l'écran, lorsque vous les touchez. Puis, si vous touchez l'écran deux fois de suite rapidement, l'appareil exécute la fonctionnalité ou lance l'appli demandée. Si la fonction **Explorer au toucher** est désactivée, l'appareil ne peut pas prendre en compte plusieurs fonctions qui requièrent des gestes des doigts.

Pour activer **Explorer au toucher**, dans la liste des applications, touchez **Paramètres** → **Accessibilité** → **Vue** → **TalkBack** → **Paramètres**, et cochez **Explorer au toucher**.

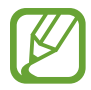

⊕

Certaines fonctionnalités ne sont pas disponibles pendant que vous utilisez TalkBack.

#### <span id="page-207-0"></span>**Commander l'écran à l'aide de geste des doigts**

Avec TalkBack, vous pouvez contrôler l'écran d'un simple geste des doigts. Si **Explorer au toucher** est désactivé, l'appareil ne peut pas prendre en compte certaines des fonctions qui requièrent des gestes des doigts.

Pour activer **Explore by touch**, dans la liste des applications, touchez **Paramètres** → **Accessibilité** → **Vue** → **TalkBack** → **Paramètres**, et cochez **Explorer au toucher**.

- Explorer l'écran : Placez un doigt sur l'écran et déplacez-le pour explorer l'écran. Touchez longuement un élément afin que l'appareil énonce son nom. Lorsque vous relâchez le doigt, l'élément sous le doigt est sélectionné.
- Sélectionner des éléments : touchez un élément pour le sélectionner. Vous pouvez également toucher longuement un élément, puis relâcher le doigt.
- Ouvrir l'élément sélectionné : alors que les noms des éléments sélectionnés sont énoncés, relâchez le doigt dès que vous entendez le nom de l'élément souhaité, puis touchez l'écran deux fois rapidement.
- Sélectionner l'élément précédent : Parcourez rapidement l'écran vers le haut ou vers la gauche avec un doigt.
- Sélectionner l'élément suivant : Parcourez rapidement l'écran vers le bas ou vers la droite avec un doigt.
- Parcourir des listes : Faites défiler l'écran vers le haut ou le bas avec deux doigts.
- Revenir à la page précédente : Faites défiler l'écran vers la droite avec deux doigts.
- Aller à la page suivante : Faites défiler l'écran vers la gauche avec deux doigts.

• Déverrouiller l'écran : Parcourez l'écran avec deux doigts dans n'importe quelle direction dans la zone de l'écran verrrouillé.

 $\bigoplus$ 

- Ouvrir le panneau de notifications : Tirez le haut de l'écran vers le bas avec deux doigts.
- Ouvrir le panneau de confiduration rapide : faites glisser le haut de l'écran vers le bas avec trois doigts.

Vous pouvez configurer les paramètres des actions digitales pour TalkBack dans **Gérer les gestes**. Consultez la rubrique [« Configurer les paramètres des gestes des doigts »](#page-208-0) pour plus de détails.

## <span id="page-208-0"></span>**Configurer les paramètres des gestes des doigts**

Lorsque vous utilisez TalkBack, vous pouvez effectuer certaines opérations d'un simple geste des doigts. Vous pouvez effectuer des opérations, comme revenir à l'écran précédent, ouvrir l'écran Accueil, etc. Configurez les gestes des doigts avant de les utiliser.

#### **Configurer les paramètres des gestes verticaux**

Vous pouvez utiliser des mouvements verticaux en deux parties en glissant vos doigts du haut de l'écran vers le bas, ou du bas de l'écran vers le haut.

Dans la liste des applications, touchez **Paramètres** → **Accessibilité** → **Vue** → **TalkBack** → **Paramètres** → **Gérer les gestes** → **Gestes verticaux en deux parties**. Sélectionnez ensuite l'une des fonctionnalités suivantes :

- **Déplacement vers le premier et le dernier élément à l'écran** : Lorsque vous glissez rapidement votre doigt vers le haut, puis vers le bas de l'écran, le premier élément au haut de l'écran est sélectionné. Lorsque vous glissez rapidement votre doigt vers le bas, puis vers le haut de l'écran, le dernier élément au haut de l'écran est sélectionné.
- **Sélection du niveau de précision pour la lecture** : Lorsque vous glissez votre doigt vers le haut, puis vers le bas de l'écran, l'unité de lecture change. L'unité de lecture passe à la page, au paragraphe, à la ligne, au mot, au caractère, puis à une unité par défaut. Lorsque vous faites glisser votre doigt vers le bas, puis vers le haut de l'écran, l'unité de lecture est inversée.

#### **Configurer les paramètres pour les gestes de raccourci**

Utilisez cette fonction pour configurer huit gestes de raccourci. Vous pouvez configurer des gestes, comme faire glisser le doigt vers le haut, puis vers la droite, sans le relâcher.Vous pouvez chaner les gestes de raccourci ou assigner des fonctionnalités aux raccourcis vides.

⊕

Dans la liste des applications, touchez **Paramètres** → **Accessibilité** → **Vue** → **TalkBack** → **Paramètres** → **Gérer les gestes**. Sélectionnez un geste, puis assignez-y une fonctionnalité. Les fonctionnalités suivantes sont disponibles :

 $\bigoplus$ 

- **Bouton "Retour"** : pour revenir à l'écran précédent.
- **Bouton "Accueil"** : pour ouvrir l'écran Accueil.
- **Bouton "Applications récentes"** : pour ouvrir la liste des applis récentes.
- **Ouvrir les notifications** : pour ouvrir le panneau des notifications.
- **Ouvrir le menu contextuel général** : pour ouvrir le menu contextuel général, touchez longuement l'écran. Vous pouvez utiliser des fonctionnalités telles que **Navigation rapide**, **Lire à partir du haut de la page**, **Épeler le dernier énoncé** et **Lire à partir de l'élément...**. Puis, explorez les menus en dessinant un cercle avec le doigt sans le relâcher. Lorsque vous trouvez le menu que vous voulez, relâchez le doigt du menu pour le sélectionner.

Touchez **Mettre en pause les retours** dans le coin supérieur gauche de l'écran pour mettre en pause les énoncés vocaux.

Touchez **Paramètres TalkBack** dans le coin supérieur droit de l'écran pour accéder aux paramètres TalkBack. Consultez la rubrique [« Configurer les paramètres pour TalkBack »](#page-212-0)  pour plus de détails.

- **Ouvrir le menu contextuel local** : pour ouvrir le menu contextuel général. Vous pouvez sélectionner niveau de précision pour la lecture de texte à l'écran. Lorsque vous utilisez cette fonctionnalité lors de la saisie de texte, des menus contextuels, tel que le menu de contrôle de curseur, sont disponibles. Touchez longuement l'écran pour ouvrir le menu circulaire contextuel global. Puis, explorez les menus en dessinant un cercle avec le doigt sans le relâcher. Lorsque vous trouvez le menu que vous voulez, relâchez le doigt du menu pour le sélectionner.
- **Lire à partir du haut de la page** : l'appareil nomme les éléments dans l'ordre, du premier au dernier
- **Lire à partir de l'élément suivant** : l'appareil nomme les éléments dans l'ordre à partir de l'élément suivant l'élément sélectionné.

⊕

## **Modifier les unités de lecture**

Lorsque vous utilisez TalkBack, vous pouvez écouter le texte affiché à l'écran. Vous pouvez faire glisser le doigt vers le haut, le bas, la gauche ou la droite afin de sélectionner le texte souhaité. Par défaut, l'appareil énonce le texte figurant dans la zone sélectionnée. Sinon, vous pouvez régler l'appareil pour pour qu'il lise le texte d'autres unités, comme des lignes ou des paragraphes.

 $\bigoplus$ 

#### **Changer le niveau d'intitutés à l'aide du menu contextuel local**

- 1 Sélectionnez du texte à lire.
- $2$  Glissez votre doigt vers le haut, puis vers la droite sans le soulever pour ouvrir le menu contextuel local
- 3 Touchez longuement l'écran et tracez un cercle avec votre doigt pour explorer les menus. Relâchez ensuite le doigt quand vous entendez **Modifier le niveau de lecture**.
- 4 Touchez longuement l'écran de nouveau et tracez un cercle avec votre doigt pour explorer les menus. Relâchez ensuite le doigt quand vous entendez l'unité de lecture souhaitée.

Pour modifier le geste de raccourci pour ouvrir le menu contextuel local, consultez la rubrique [« Configurer les paramètres des gestes des doigts »](#page-208-0).

#### **Modifier les unités de lecture à l'aide de gestes verticaux en deux parties**

Lorsque vous faites glisser le doigt vers le haut, puis vers le bas de l'écran, l'unité de lecture change. L'unité de lecture passe à la page, au paragraphe, à la ligne, au mot, au caractère, puis à une unité par défaut. Lorsque vous faites glisser votre doigt vers le bas, puis vers le haut de l'écran, l'unité de lecture est inversée.

Dans la liste des applications, touchez **Paramètres** → **Accessibilité** → **Vue** → **TalkBack** → **Paramètres** → **Gérer les gestes** → **Gestes verticaux en deux parties** → **Sélection du niveau de précision pour la lecture**.

Vous pouvez écouter le texte à la suite du texte actuellement sélectionné grâce à l'unité de lecture en cours. Pour écouter le texte de la prochaine unité de lecture, faites glisser le doigt vers le bas ou vers la droite de l'écran. Vous pouvez également écouter le texte avant le texte actuellement sélectionné grâce à l'unité de lecture en cours. Pour écouter le texte de la précédente unité de lecture, faites glisser le doigt vers le haut ou vers la gauche de l'écran.

⊕

#### **Mettre en pause la synthèse vocale**

Ouvrez le menu contextuel général en tirant votre doigt vers le bas puis vers la droite sur le'écran sans le soulever. Lorsque vous sélectionnez **Mettre en pause les retours** dans le coin supérieur gauche de l'écran, la synthèse vocale se met en pause.

 $\bigoplus$ 

Lorsque la synthèse vocale est en pause, vous pouvez la réactiver en allumant l'écran, ou par d'autres méthodes. Pour changer la méthode de réactivation de la synthèse vocale, dans la liste des applications, touchez **Paramètres** → **Accessibilité** → **Vue** → **TalkBack** → **Paramètres** → **Réactiver**, puis sélectionnez une option.

Pour changer le geste de raccourci pour ouvrir le menu contextuel général, consultez la rubrique [« Configurer les paramètres des gestes des doigts ».](#page-208-0)

## **Utiliser la fonctionnalité de navigation rapide**

Avec cette fonctionnalité, vous pouvez accéder aux menus en dessinant un cercle sur l'écran sans avoir à déplacer le doigt vers le bas ou le haut pour sélectionner un élément.

Ouvrez le menu contextuel général en glissant un doigt vers le bas, puis vers la droite sans le soulever de l'écran. Touchez longuement l'écran et tracez un cercle autour du menu pour explorer les menus. Puis soulevez votre doigt quand vous entendez l'option **Navigation rapide**. Touchez de nouveau l'écran et tracez un cercle autour du menu pour explorer les menus. Puis soulevez le doigt quand vous entendez le menu voulu.

#### **Ajouter et gérer des libellés d'image**

Vous pouvez assigner des libellés aux images à l'écran. L'appareil énonce les libellés lorsque les éléments sont sélectionnés. Ajoutez des libellés aux images sans libellé à l'aide du menu contextuel local.

Ouvrez le menu contextuel local en glissant un doigt vers le haut, puis vers la droite sans le soulever de l'écran. Touchez longuement l'écran et tracez un cercle autour du menu pour explorer les menus. Lorsque vous entendez le nom du menu d'ajout de libellé, soulevez votre doigt pour ajouter des libellés.

Pour voir les libellés, dans la liste des applications, touchez **Paramètres** → **Accessibilité** → **Vue** → **TalkBack** → **Paramètres** → **Gérer les libellés personnalisés**.

⊕

## <span id="page-212-0"></span>**Configurer les paramètres pour TalkBack**

Configurez les paramètres de TalkBack selon vos besoins.

Dans la liste des applications, touchez **Paramètres** → **Accessibilité** → **Vue** → **TalkBack** → **Paramètres**. Sinon, ouvrez le menu contextuel général en glissant un doigt vers le bas, puis vers la droite sans le soulever de l'écran. Ensuite, faites glisser le doigt jusque dans le coin supérieur droit de l'écran et relâchez-le lorsque vous entendez **Paramètres TalkBack**.

 $\bigoplus$ 

• **Volume de la voix** : pour ajuster le volume pour la synthèse vocale.

Le volume des énoncés vocaux peut varier en fonction du volume du média. Pour régler le volume du média, pressez le bouton de volume haut/bas tout en écoutant les énoncés vocaux. Ou, dans la liste des applications, touchez **Paramètres** → **Son** → **Volume**, et tirez le curseur du contenu média vers la gauche ou la droite pour ajuster le son.

- **Modification du ton** : pour que l'appareil énonce le texte saisi à l'aide du clavier à basse tonalité.
- **Écho du clavier** : pour que l'appareil lise le texte ou les symboles entrés à l'aide du clavier. Vous pouvez aussi définir le type de clavier à utiliser avec cette fonctionnalité.
- **Parler quand l'écran est éteint** : pour que l'appareil utilise la synthèse alors que l'écran est éteint.
- **Utiliser capteur proxim.** : pour que l'appareil mette la synthèse vocale en pause lorsque vous placez votre main au-dessus du capteur au haut de l'appareil. Pour réactiver la synthèse vocale, touchez l'écran.
- **Secouer pour démarrer le lecteur** : pour que l'appareil énonce le texte affiché à l'écran lorsque vous secouez l'appareil. Vous pouvez effectuer votre sélection parmi différentes options de vitesses de secousses.
- **·** Dire le n<sup>o</sup> de l'appelant : pour que l'appareil lise à haute voix le nom de l'appelant lors d'un appel entrant.
- **Vibration** : pour que l'appareil vibre lorsque vous explorez l'écran.
- **Retour audio** : pour que l'appareil émette une tonalité lorsque vous contrôlez l'écran, comme lorsque vous parcourez l'écran, et toute autre action.
- **Privilégier le volume de la voix** : pour que l'appareil éteigne le volume média lorsque l'appareil énonce des éléments
- **Volume sonore** : pour ajuster le volume du son émis lorsque vous touchez l'écran pour le contrôler. Cette fonction est disponible lorsque **Retour audio** est sélectionné.

⊕

#### Accessibilité

• **Explorer au toucher** : pour que l'appareil nomme à haute voix les éléments sous votre doigt. Par exemple, lorsque vous touchez **Applis** dans l'écran Accueil, l'appareil énonce « Applis ». Pour sélectionner **Applis**, soulevez votre doigt et touchez l'écran deux fois rapidement. Vous pouvez vous déplacer à la page voulue en parcourant l'écran vers la gauche ou la droite avec deux doigts. Pour apprendre comment contrôler l'écran à l'aide de la fonctionnalité Explorer au toucher, consultez la rubrique [« Commander l'écran à](#page-207-0)  [l'aide de geste des doigts »](#page-207-0) pour plus de détails.

 $\bigoplus$ 

- **Faire défiler les listes automatiquement** : pour que l'appareil parcoure la partie de la liste qui n'apparait pas à l'écran et énonce les éléments à haute voix.
- **Appuyer une fois pour sélectionner** : pour que l'appareil ouvre l'élément touché une fois.
- **Lancer le didacticiel "Explorer au toucher"** : pour afficher le tutoriel sur l'utilisation de la fonctionnalité Explorer au toucher.
- **Gérer les gestes** : pour assigner les opérations à effectuer à l'aide des gestes des doigts. Consultez la rubrique [« Commander l'écran à l'aide de geste des doigts »](#page-207-0) pour plus de détails.
- **Gérer les libellés personnalisés** : pour afficher les libellés que vous avez ajoutés.
- **Réactiver** : pour sélectionner une méthode de réactivation de la synthèse vocale.
- **Paramètres du développeur** : pour régler les options de développement d'applications.

#### **Utiliser l'appareil avec l'écran éteint**

Réglez l'appareil pour qu'il laisse toujours l'écran éteint afin de préserver la confidentialité de vos données. L'écran ne s'allume pas lorsque vous pressez les boutons externes ou que vous touchez l'écran. Cependant, les fonctionnalités activées ne se désactivent pas.

Dans la liste des applications, touchez **Paramètres** → **Accessibilité** → **Vue**, et cochez **Écran atténué**. Vous pouvez activer ou désactiver cette fonctionnalité en pressant deux fois le bouton Allumer.

## **Utiliser la fonctionnalité de saisie rapide**

Réglez l'appareil pour qu'il saisisse un caractère lorsque vous relâchez un caractère du clavier. Vous pouvez utiliser cette fonction pour saisir des caractères au lieu de relâcher le doigt et de toucher deux fois l'écran.

Dans la liste des applications, touchez **Paramètres** → **Accessibilité** → **Vue**, et cochez **Saisie clavier rapide**.

⊕

 $\bigoplus$ 

Accessibilité

 $\bigoplus$ 

 $\bigoplus$ 

Щ

 $\bigoplus$ 

## **Lire des mots de passe à haute voix**

Réglez l'appareil pour qu'il lise le mot de passe à haute voix lorsque vous saisissez le mot de passe alors que TalkBack est activé. Utilisez cette fonctionnalité pour vous assurer que vous entrez le bon mot de passe.

 $\bigoplus$ 

Dans la liste des applications, touchez **Paramètres** → **Accessibilité** → **Vue**, et cochez **Énoncer les mots de passe**.

## **Configurer les options de synthèse vocale**

Changez les options de synthèse vocale utilisées lorsque TalkBack est activé, comme les langues, la vitesse et plus.

Dans la liste des applications, touchez **Paramètres** → **Accessibilité** → **Vue** → **Options synthèse vocale**, puis utilisez les options suivantes :

- **Moteur de synthèse vocale Samsung / Moteur de synthèse vocale Google** : pour sélectionner le moteur de synthèse vocale.
- **Vitesse d'élocution** : pour régler le débit d'élocution du texte.
- **Écouter un extrait** : pour écouter un court extrait de synthèse vocale. Si l'appareil ne peut pas lire à haute voix les exemples, touchez  $\clubsuit \rightarrow$  **Installer les données vocales** pour télécharger et installer des données langagières pour la fonctionnalité Synthèse vocale.
- **État langue par défaut** : pour afficher le statut de la langue par défaut pour la fonctionnalité Synthèse vocale.

## **Saisir du texte à l'aide du clavier**

Pour afficher le clavier, touchez le champ de saisie de texte, puis touchez l'écran deux fois rapidement.

Lorsque vous touchez le clavier du doigt, l'appareil lit à haute voix les boutons de caractère sous vos doigts. Lorsque le caractère voulu est énoncé, soulevez votre doigt de l'écran pour sélectionner ce caractère. Le caractère est saisi et l'appareil lit le texte à haute voix.

Si l'option **Saisie clavier rapide** n'est pas activée, relâchez le doigt du caractère que vous souhaitez, puis touchez l'écran deux fois rapidement. Pour l'activer de saisie rapide, danss la liste des applications, touchez **Paramètres** → **Accessibilité** → **Vue**, et cochez **Saisie clavier rapide**.

⊕
### **Entrer des caractères supplémentaires**

Touchez longuement un bouton sur le clavier. Si des caractères supplémentaires sont disponibles pour ce bouton, une fenêtre contextuelle apparait au-dessus du clavier montrant les caractères. Pour sélectionner un caractère, faites glisser le doigt sur l'écran jusqu'à ce que vous entendiez le nom du caractère souhaité, puis relâchez le doigt.

 $\bigoplus$ 

### **Changer la langue de saisie du clavier**

Pour ajouter des langues de saisie, dans la liste des applications, touchez **Paramètres** → Langue et saisie. Puis touchez **☆** près de **Clavier Samsung** → Sélectionner langue de **saisie**, et sélectionnez des langues.

Pour changer la langue de saisie du clavier tout en saisissant un texte, touchez longuement , puis sélectionnez une langue.

### **Modifier le texte**

⊕

Utilisez le menu contextuel local pour déplacer le curseur ou copier et coller le texte.

Ouvrez le menu contextuel local en glissant votre doigt vers le haut puis vers la droite sans le soulever de l'écran. Touchez longuement l'écran, puis tracez un cercle du doigt autour du menu pour parcourir le menu. Relâchez ensuite le doigt quand vous entendez **Modifier le niveau de lecture**. Touchez à nouveau l'écran, puis tracez un cercle autour du menu pour parcourir les menus. Relâchez ensuite le doigt quand vous entendez l'unité de lecture souhaitée.

Lorsque vous modifiez du texte, pour plus de facilité, définissez l'unité de lecture sur mot ou caractère. En mode sélection, l'appareil sélectionne le texte en fonction de l'unité de lecture sélectionnée.

Faites glisser le doigt vers le haut, vers le bas, vers la gauche ou vers la droite pour écouter le texte. Lorsque le texte que vous voulez modifier est lu à haute voix, utilisez les actions suivantes :

- Supprimer le texte : Touchez le bouton Supprimer sur le clavier.
- Sélectionner le texte à l'aide du mode sélection : Activez le mode de sélection pour sélectionner et écouter le texte. Pour activer le mode sélection, ouvrez le menu contextuel local et sélectionnez **Contrôle du curseur** → **Commencer la sélection**. Parcourez vers la gauche ou vers la droite pour entendre le texte qui précède ou qui suit le texte présentement sélectionné. Pour désactiver le mode de sélection, ouvrez le menu contextuel local et touchez **Contrôle du curseur** → **Terminer la sélection**.
- Sélectionner tout le texte : Ouvrez le menu contextuel local et touchez **Contrôle du curseur** → **Tout sélectionner**. Tout le texte du document sera sélectionné.

• Copier ou couper du texte : Sélectionnez le texte à l'aide du menu contextuel local. Ensuite, ouvrez le menu contextuel local, puis sélectionnez **Contrôle du curseur**. Sélectionnez **Copier** pour copier le texte sélectionné, ou **Couper** pour couper le texte sélectionné. Le texte sélectionné est copié dans le presse-papier.

 $\bigoplus$ 

• Coller du texte : Placez le curseur au point d'insertion du texte, ouvrez le menu contextuel local, puis sélectionnez **Contrôle du curseur** → **Coller**.

## **Entrer du texte à l'aide de la saisie vocale**

Vous pouvez entrer du texte à l'aide de la saisie vocale. Pour afficher le clavier, appuyez sur le champ de saisie de texte, puis appuyez rapidement à deux reprises n'importe où sur l'écran.

Lorsque vous toucher longuement  $\bigstar$ , l'appareil affiche une fenêtre contextuelle affichant les options de clavier. Faites glisser le doigt sur l'écran sans le soulever. Lorsque  $\frac{1}{2}$  est sélectionné, relâchez le doigt. Prononcez ensuite les mots que vous voulez entrer dans le champ de texte.

Les mots dictés apparaissent comme du texte à l'écran et l'appareil les lit à haute voix.

Pour entrer du texte supplémentaire, sélectionnez le bouton du microphone et dictez les mots.

### **Changer la langue de saisie**

Lorsque vous dictez du texte, sélectionnez **Français (France)** et sélectionnez une langue pour changer la langue de saisie.

Pour ajouter des langues à la liste, sélectionnez **Français (France)** → **Ajouter plus de langues**, décochez **Automatique**, puis sélectionnez les langues voulues. Consultez la rubrique [« »](#page-34-0) pour plus de détails.

## **Lire à voix haute des informations provenant de documents ou d'images**

Prenez des photos de documents ou de cartes de visite et extrayez et lisez le texte qu'ils contiennent. L'appareil lit également à haute voix les informations de couleur et de motif lorsque vous prenez des photos d'images colorées ou présentant des motifs. Accédez à **Samsung Apps** et téléchargez et installez **Lecteur optique**.

Touchez **Lecteur optique** dans la liste des applications.

Pour sélectionner les langues à reconnaitre, sélectionnez : → **Paramètres linguistiques**.

⊕

Accessibilité

#### **Utiliser le mode document**

Le mode par défaut de cette application est le mode document. Lorsque vous utilisez le mode couleur/motif, sélectionnez **e** pour passer au mode document. Dans le mode document, lorsque vous prenez des photos de documents ou de cartes de visite, l'appareil affiche le texte extrait.

 $\bigoplus$ 

Placez un objet sur une surface plane et sélectionnez . Lorsque TalkBack est activé, l'appareil lit automatiquement à voix haute le texte à l'écran après avoir pris une photo.

Pour extraire du texte d'une image enregistrée, sélectionnez : → **Charger une image**.

Pour que l'appareil lise à haute voix le texte à l'écran lorsque TalkBack est désactivé, sélectionnez → Synthèse vocale.

### **Utiliser le mode couleur/motif**

Pour utiliser le mode couleur/motif, activez TalkBack.

Sélectionnez  $\frac{1}{2}$  pour passer au mode couleur/motif. En mode couleur/motif, l'appareil affiche les informations de couleur et de motif des objets que vous prenez en photo. L'appareil identifie certains éléments, comme les couleurs et les motifs fréquemment utilisés. Ce mode permet aux malvoyants de sélectionner les couleurs ou les motifs de leur choix.

Prenez l'objet en photo à l'aide du viseur de l'appareil, puis sélectionnez . L'appareil prend une photo et identifie les couleurs et motifs de l'objet. Lorsque l'appareil a terminé l'identification de l'objet, il énonce automatiquement les informations portant sur les couleurs et les motifs.

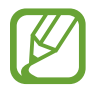

⊕

Les résultats de l'information sur la couleur peuvent varier selon les conditions de luminosité. Assurez-vous que vous prenez des photos en mode couleur et motif dans des conditions de bonne luminosité.

## **Changer la taille de police**

Utilisez cette fonctionnalité pour changer la taille de la police. Pour faciliter l'utilisation pour les malvoyants, l'appareil propose différentes tailles de police. Il se peut que, dans certaines applications, il ne soit pas possible de régler la taille de la police sur **Enorme**.

Dans la liste des applications, touchez **Paramètres** → **Accessibilité** → **Vue** → **Taille de police**.

## **Grossir l'écran**

Utilisez cette fonctionnalité pour agrandir l'écran et effectuer un zoom sur une zone en particulier.

 $\bigoplus$ 

Dans la liste des applications, touchez **Paramètres** → **Accessibilité** → **Vue** → **Gestes d'agrandissement**, et tirez le bouton **Gestes d'agrandissement** vers la droite.

- Zoom avant et arrière : Touchez l'écran trois fois rapidement pour agrandir des zones en particulier. Touchez l'écran trois fois rapidement de nouveau pour rétablir l'affichage normal.
- Explorer l'écran en naviguant : Utilisez deux doigts pour parcourir l'écran agrandi.
- Ajuster l'échelle de zoom : Touchez avec deux doigts l'écran agrandi. Puis écartez les deux doigts ou rapprochez-les pour ajuster l'échelle de zoom.

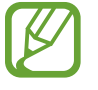

⊕

- Les claviers à l'écran ne peuvent pas être agrandis.
- Lorsque cette fonctionnalité est activée, le rendement de certaines applis, comme **Téléphone** et **Calculatrice**, pourrait être affecté.

## **Définir des rappels de notification**

Utilisez cette fonctionnalité pour vous alerter au sujet de notifications que vous n'avez pas lues.

Dans la liste des applications, touchez **Paramètres** → **Accessibilité** → **Vue** → **Rappel de notification**, et tirez le bouton **Rappel de notification** vers la droite.

Pour définir les intervalles, touchez **Fréquence de rappel**.

## **Inverser les couleurs d'affichage**

Utilisez cette fonctionnalité pour améliorer la visibilité de l'écran et pour aider les utilisateurs à reconnaitre plus facilement le texte à l'écran. Lorsque cette fonctionnalité est activée, l'appareil affiche une image négative qui inverse les couleurs à l'écran. L'inversion des couleurs accroit le contraste entre le noir et le blanc.

Dans la liste des applications, touchez **Paramètres** → **Accessibilité** → **Vue**, et cochez **Couleurs négatives**.

## **Réglage des couleurs**

Utilisez cette fonctionnalité pour ajuster la façon dont les couleurs s'affichent à l'écran si vous avez des difficultés à distinguer les couleurs. L'appareil change les couleurs en des tonalités plus facilement reconnaissables.

 $\bigoplus$ 

- 1 Dans la liste des applications, touchez **Paramètres** <sup>→</sup> **Accessibilité** <sup>→</sup> **Vue** <sup>→</sup> **Réglage des couleurs**.
- 2 Tirez le bouton **Réglage des couleurs** vers la droite.
- 3 Touchez **Démarrer**.
- Arrangez les tuiles de couleurs par similarité, à partir des couleurs de base.
- 5 Lorsque vous avez terminé d'ajuster les couleurs, touchez **OK**. Si vous distinguez les couleurs, aucun ajustement supplémentaire n'est requis.
- 6 Si les couleurs ne peuvent toujours pas être distinguées, touchez **Appareil photo** ou **Image**.
- 7 Tirez le curseur de Réglage des couleurs vers la gauche ou la droite et touchez **OK**. Pour réajuster les couleurs, touchez → Réajuster la couleur.

## **Configurer la notification Flash**

Réglez le voyant pour qu'il clignote lorsque vous avez des appels entrants, des nouveaux messages ou des notifications.

Dans la liste des applications, touchez **Paramètres** → **Accessibilité** → **Ouïe**, et cochez **Notification Flash**.

## **Désactiver tous les sons**

Désactivez tous les sons de l'appareil comme les sons médias, y compris la voix de l'appelant, pendant d'un appel.

Dans la liste des applications, touchez **Paramètres** → **Accessibilité** → **Ouïe**, et cochez **Désactiver tous les sons**.

⊕

## **Personnaliser les paramètres de sous-titres**

## **Sous-titres Samsung**

Dans la liste des applications, touchez **Paramètres** → **Accessibilité** → **Ouïe** → **Sous-titres Samsung (CC)**, et tirez le bouton **Sous-titres (codés)** vers la droite.

 $\bigoplus$ 

Utilisez les options suivantes :

- **Alignement** : pour changer la position des sous-titres.
- **Police** : pour changer le type de police.
- **Taille de police** : pour changer la taille de la police.
- **Bordure** : pour changer la bordure du texte de sous-titre.
- **Police** : pour ajuster la transparence et changer la couleur du texte.
- **Couleur d'arrière-plan** : pour ajuster la transparence et changer la couleur de l'arrièreplan de la boite des sous-titres.
- **Fenêtre des sous-titres** : pour ajuster la transparence et changer la couleur de toute la fenêtre des sous-titres.

## **Sous-titres Google**

⊕

Dans la liste des applications, touchez **Paramètres** → **Accessibilité** → **Ouïe** → **Sous-titres Google (CC)**, et tirez le bouton **Sous-titres Google (CC)** vers la droite.

Utilisez les options suivantes :

- **Langue** : pour sélectionner une langue d'affichage pour les sous-titres.
- **Taille du texte** : pour changer la taille de la police.
- **Style des sous-titres** : pour changer le style des sous-titres.

## **Ajuster l'équilibre du son**

Ajustez l'équilibre du son à l'aide d'un casque stéréo.

Pour ajuster l'équilibre du son, branchez un casque stéréo à l'appareil. Dans la liste des applications, touchez **Paramètres** → **Accessibilité** → **Ouïe** → **Équilibre du son**. Tirez le curseur vers la gauche ou vers la droite pour ajuster l'équilibre audio, puis touchez **Définir**.

## **Utiliser le son monophonique**

Activez le son mono lorsque vous écoutez un contenu audio avec une simple oreillette. Vous pouvez utiliser ce mode si vous êtes malentendant ou dans des situations où il plus pratique de n'utiliser qu'une seule oreillette.

 $\bigoplus$ 

Dans la liste des applications, touchez **Paramètres** → **Accessibilité** → **Ouïe**, et cochez **Audio mono**.

## **Utiliser le détecteur de pleurs de bébé**

Configurez l'appareil pour qu'il détecte les pleurs d'un bébé et vous prévienne par vibrations.

Dans la liste des applications, touchez **Paramètres** → **Accessibilité** → **Ouïe** → **Détecteur pleurs bébé**, et tirez le bouton **Détecteur pleurs bébé** vers la droite.

Touchez pour activer la détection du son. Lorsque l'appareil détecte des sons, il vibre. Pour définir le clignotement du voyant lors de la détection de sons, touchez : → **Paramètres**, et cochez **Notification Flash**.

## **Utiliser le retour tactile**

Activez la vibration de l'appareil lorsque'il émet des tonalités dans les applis téléchargées, comme des jeux.

Dans la liste des applications, touchez **Paramètres** → **Accessibilité** → **Ouïe**, et cochez **Tactile auto**.

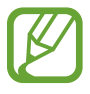

⊕

Certaines applis pourraient ne pas prendre en charge cette fonctionnalité.

## **Utiliser les menus auxiliaires**

## **Afficher l'icône de raccourci auxiliaire**

Paramétrez l'appareil pour qu'il affiche l'icône de raccourci auxiliaire. Vous pouvez vous servir de cette icône pour accéder aux applications, fonctions et paramètres. Commandez l'appareil en touchant les menus auxiliaires de l'icône sans parcourir l'écran. Lorsque cette fonction est lancée, le **Mode une seule pression** est activé.

- 1 Dans la liste des applications, touchez **Paramètres** <sup>→</sup> **Accessibilité** <sup>→</sup> **Dextérité et interaction** → **Menu assistant**.
- 2 Tirez le bouton **Menu assistant** vers la droite. L'icône de raccourcis apparait au coin inférieur droit de l'écran.
- 3 Touchez **Main dominante** pour déplacer l'icône de raccourcis vers un emplacement pratique.

## **Accéder aux menus auxiliaires**

L'icône de raccourci auxiliaire apparait comme une icône flottante de sorte qu'elle permet d'accéder facilement aux menus auxiliaires depuis n'importe quel écran.

Lorsque vous touchez l'icône de raccourci auxiliaire, l'icône s'agrandit légèrement et les menus auxiliaires apparaissent sur l'icône. Touchez la flèche du haut ou du bas pour vous déplacer vers d'autres panneaux ou parcourez l'écran vers le haut ou le bas pour sélectionner d'autres menus.

### **Utiliser le curseur**

Dans le menu des raccourcis, touchez **Curseur**. Un curseur et une zone tactile où le curseur peut être contrôlé s'afficheront à l'écran. Vous pouvez commander l'écran à l'aide de petits mouvements du doigt sur la zone tactile. Faites glisser le doigt sur la zone tactile afin de déplacer le curseur. Vous pouvez également toucher l'écran afin de sélectionner les éléments situés sous le curseur.

Vous pouvez utiliser les options suivantes :

- $\cdot \ll \rightarrow$ : pour sélectionner un élément ou parcourir l'écran vers la gauche ou la droite.
- $\cdot \hat{\wedge}/\forall$ : pour parcourir l'écran vers le haut ou le bas.
- $\cdot$   $\cdot \cdot \cdot$ : pour déplacer la zone tactile vers un autre emplacement.
- $\cdot$   $\times$  : pour fermer la zone tactile.

⊕

Pour changer les paramètres du curseur, dans la liste des applications, touchez **Paramètres** → **Accessibilité** → **Dextérité et interaction** → **Menu assistant**, tirez le bouton **Menu assistant** vers la droite, puis utilisez les options sous **PARAMÈTRES PAVÉ ET CURSEUR**.

 $\bigoplus$ 

#### **Utiliser les menus auxiliaires avancés**

Réglez l'appareil pour afficher des menus auxiliaires avancés pour les applis sélectionnées. Par exemple, lorsque vous lancez **Messages**, les fonctionnalités de recherche et de rédaction apparaissent dans le menu des raccourcis.

Dans la liste des applications, touchez **Paramètres** → **Accessibilité** → **Dextérité et interaction** → **Menu assistant** → **Assistant plus**, tirez le bouton **Assistant plus** vers la droite, puis sélectionnez des applis.

## **Modifier les menus auxiliaires**

Vous pouvez utiliser cette fonctionnalité pour modifier les menus dans l'icône de raccourcis Dans la liste des applications, touchez **Paramètres** → **Accessibilité** → **Dextérité et interaction** → **Menu assistant**, tirez le bouton **Menu assistant** vers la droite, puis touchez **Modifier.** Pour ajouter ou supprimer des menus, touchez  $\oplus$  ou  $\ominus$ .

## **Allumer l'écran au moyen de la fonctionnalité Réveil**

Utilisez la fonctionnalité Réveil pour activer l'écran en agitant la main au-dessus du capteur tout en haut de l'appareil. Vous pouvez allumer l'écran sans presser aucune touche. Lorsque vous utilisez cette fonctionnalité, placez l'appareil sur une surface plane ou tenez-le fermement pour l'empêcher de bouger.

Dans la liste des applications, touchez **Paramètres** → **Accessibilité** → **Dextérité et interaction** → **Réveil**, et tirez le bouton **Réveil** vers la droite.

⊕

## **Utiliser la fonctionnalité Défilement intelligent**

 $\bigoplus$ 

Réglezl'appareil pour pouvoir parcourir l'écran vers le haut ou le bas en inclinant votre tête ou l'appareil. Vous pouvez utiliser cette fonctionnalité lorsque vous consultez des courriels ou des pages Web.

Dans la liste des applications, touchez **Paramètres** → **Accessibilité** → **Dextérité et interaction** → **Défilement intelligent**, et tirez le bouton **Défilement intelligent** vers la droite.

Utilisez les options suivantes :

- **Inclinaison de la tête** : pour faire défiler l'écran vers le haut ou vers le bas lorsque vous inclinez la tête vers le haut ou le bas.
- **Inclinaison de l'appareil** : pour faire défiler l'écran vers le haut ou vers le bas lorsque vous inclinez l'appareil vers l'avant ou l'arrière.
- **Vitesse** : pour ajuster la vitesse de défilement de l'écran.
- **Affichage du retour visuel** : pour afficher une icône de retour visuel lorsque l'appareil reconnait votre action.

## **Configurer les options de la durée de l'appui prolongé**

Définissez le temps de reconnaissance pour l'action Appui prolongé sur l'écran.

Dans la liste des applications, touchez **Paramètres** → **Accessibilité** → **Dextérité et interaction** → **Durée de l'appui prolongé**, puis sélectionnez une option.

⊕

## **Utiliser le mode Contrôle par interaction**

Activez le mode Contrôle par interaction pour restreindre la réaction de l'appareil aux entrées lors de l'utilisation des applis. Utilisez ce mode lorsque vous voulez permettre à d'autres personne un accès limité, tout en contrôlant vos médias ou données.

 $\bigoplus$ 

- 1 Dans la liste des applications, touchez **Paramètres** <sup>→</sup> **Accessibilité** <sup>→</sup> **Dextérité et interaction** → **Contrôle par interaction**.
- 2 Tirez le bouton **Contrôle par interaction** vers la droite.
- 3 Pressez longuement le bouton Accueil et le bouton Volume simultanément pendant l'utilisation d'une appli.
- 4 Ajustez la taille du cadre ou dessinez une ligne autour d'une zone que vous voulez restreindre.
- 5 Touchez **OK**.

⊕

L'appareil affiche la zone restreinte. Si vous touchez l'écran ou pressez les boutons, comme le bouton Accueil, ils ne fonctionneront pas dans cette zone.

Pour désactiver le mode Contrôle par interaction, pressez longuement le bouton Accueil et le bouton Volume simultanément.

## **Répondre et mettre fin aux appels**

Réglez la méthode pour répondre à un appel et pour y mettre fin.

Dans la liste des applications, touchez **Paramètres** → **Accessibilité** → **Répondre et mettre fin aux appels**.

Vous pouvez utiliser les options suivantes :

- **App. sur touche d'accueil** : pour répondre aux appels en pressant le bouton Accueil.
- **Commande vocale** : pour répondre aux appels au moyen de commandes vocales.
- **Survoler le périphérique** : pour répondre aux appels en déplaçant votre main vers la gauche puis vers la droite au-dessus du capteur.
- **Appuyez sur la touche Marche** : pour mettre fin à un appel en pressant le bouton Allumer/Verrouiller sans éteindre l'écran.

## **Utiliser le mode pression unique**

Activez cette fonctionnalité afin de contrôler les appels entrants ou les notifications en touchant simplement le bouton. Lorsqu'une alarme sonne ou qu'un appel entre, arrêtez l'alarme ou répondez à l'appel en touchant simplement le bouton au lieu d'avoir à le glisser.

 $\bigoplus$ 

Dans la liste des applications, touchez **Paramètres** → **Accessibilité**, et cochez **Mode pression unique**.

## **Configurer les paramètres d'accessibilité**

## **Sauvegarder les paramètres d'accessibilité dans un fichier**

Exportez les paramètres d'accessibilité actuels dans un fichier.

Dans la liste des applications, touchez **Paramètres** → **Accessibilité** → **Gérer l'accessibilité** → **Importer/exporter**, sélectionnez une option d'exportation, et touchez **OK**. Le fichier de paramètres d'accessibilité est enregistré dans l'emplacement de stockage sélectionné.

## **Importer un fichier de paramètres d'accessibilité**

mportez un fichier de paramètres d'accessibilité et mettez à jour les paramètres actuels.

Dans la liste des applications, touchez **Paramètres** → **Accessibilité** → **Gérer l'accessibilité** → **Importer/exporter**, puis sélectionnez une option d'importation. Sélectionnez un fichier à importer et touchez **K** → **OK**. Les paramètres d'accessibilité seront mis à jour selon le fichier importé.

## **Partager le fichier des paramètres d'accessibilité**

Partagez des fichiers de paramètres d'accessibilité avec d'autres personnes par courriel, Wifi Direct, Bluetooth, etc.

Dans la liste des applications, touchez **Paramètres** → **Accessibilité** → **Gérer l'accessibilité** → **Partager via**. Puis, sélectionnez les fichiers d'accessibilité et touchez **OK**. Sélectionnez une méthode de partage et suivez les directives à l'écran pour partager les fichiers.

## **Voir les services d'accessibilité**

Consultez les services d'accessibilité installés dans l'appareil.

Dans la liste des applications, touchez **Paramètres** → **Accessibilité**, et consultez la liste des services d'accessibilité dans **SERVICES**.

⊕

⊕

## **Utiliser d'autres fonctionnalités pratiques**

• Utiliser S Voice : Vous pouvez utiliser **S Voice** pour effectuer différentes fonctions à l'aide de commandes vocales. Lancez **S Voice** pour faire des appels, envoyer des messages et voir une liste de tâches. Consultez la rubrique [« S Voice »](#page-115-0) pour plus de détails.

 $\bigoplus$ 

- Utiliser la recherche vocale : Utilisez les commandes vocales pour rechercher du contenu sur le web. Utilisez cette fonctionnalité lorsque vous êtes en mouvement et que vous ne pouvez pas utiliser vos mains pour saisir du texte. Consultez la rubrique [« Recherche](#page-119-0)  [vocale »](#page-119-0) pour plus de détails.
- Utiliser le panneau des notifications : Glissez la barre d'état vers le bas pour ouvrir le panneau des notifications. Vous pouvez voir les appels manqués et les nouveaux messages, ajuster la luminosité de l'écran et plus. Consultez la rubrique [« Panneaux des](#page-25-0)  [notifications et des paramètres »](#page-25-0) pour plus de détails.
- Passer au mode facile : Le mode facile utilise une disposition simpliféie et de grandes icônes pour faciliter l'utilisation. Vous pouvez ajouter les applis les plus fréquemment utilisées ou des racccourcis à l'écran Accueil pour un accès plus direct. Consultez la rubrique [« Activer le mode facile »](#page-40-0) pour plus de détails.
- Utiliser le contrôle de mouvement : Contrôlez l'appareil avec des mouvements ou des gestes de la paume de la main. Consultez la rubrique [« Mouvements de commande »](#page-52-0) pour plus de détails.
- Utiliser le lecteur d'empreintes digitales : Enregistrez vos empreintes digitales pour déverrouiller l'écran ou confirmer le mot de passe Samsung. Consultez la rubrique [«](#page-136-0)  [Lecteur d'empreintes »](#page-136-0) pour plus de détails.
- Utiliser le mode voiture : Contrôlez l'exécution de différentes fonctions par des commandes vocales tout en conduidant. Vous pouvez recevoir des appels, vérifier des messages et écouter de la musique sans avoir à toucher l'appareil. Consultez la rubrique [«](#page-119-1)  [Mode voiture »'](#page-119-1) pour plus de détails.
- Utiliser des raccourcis de contacts : Ajoutez des raccourcis aux contacts dans l'écran Accueil pour faire des appels ou envoyer des messages plus rapidement. Consultez la rubrique [« Ajouter un raccourci vers un contact dans l'écran d'accueil »](#page-71-0) pour plus de détails.
- Utiliser l'enregistreur vocal : Enregistrez ou écoutez des mémos vocaux. Consultez la rubrique [« Dictaphone »](#page-117-0) pour plus de détails.

Avant de contacter un centre de service Samsung, veuillez essayer les solutions suivantes. Certaines situations pourraient ne pas s'appliquer à votre appareil.

 $\bigoplus$ 

## **Lorsque vous allumez votre appareil ou souhaitez l'utiliser, vous êtes invité à saisir l'un des codes suivants :**

- Mot de passe : Lorsque la fonctionnalité de verrouillage de l'appareil est activée, vous devez saisir le mot de passe que vous avez défini.
- NIP : Lorsque vous utilisez votre appareil pour la première fois ou si l'entrée du NIP est nécessaire, vous devez entrer le NIP donné avec la carte SIM. Vous pouvez désactiver cette fonction dans le menu Verrouiller carte SIM.
- PUK : Votre carte SIM est bloquée, à la suite d'un trop grand nombre d'entrées de NIP invalide. Vous devez entrer un PUK donné par votre fournisseur de services.
- NIP2 : Lorsque vous accédez à un menu nécessitant un NIP2, vous devez entrer le NIP2 donné avec la carte SIM. Pour tout renseignement, veuillez contacter votre fournisseur de services.

## **Votre appareil affiche un message d'erreur du réseau ou du service**

- Si vous vous trouvez dans une zone où le signal est faible, il est possible que la connexion s'interrompe. Déplacez-vous et réessayez.
- Certaines options ne peuvent être utilisées sans abonnement. Contactez votre fournisseur de services pour en savoir davantage.

## **Votre appareil ne s'allume pas**

- Si la pile est complètement déchargée, votre appareil ne pourra s'allumer. Rechargez la pile complètement avant d'allumer l'appareil.
- La pile pourrait ne pas être insérée correctement. Insérez de nouveau la pile.
- Essuyez les contacts métalliques dorés et insérez de nouveau la pile.

⊕

### **L'écran tactile répond lentement ou incorrectement**

• Si vous fixez un couvercle de protection ou des accessoires optionnels à votre appareil, l'écran tactile pourrait ne pas fonctionner adéquatement.

 $\bigoplus$ 

- Si vous portez des gants, si vos mains ne sont pas propres lorsque vous touchez l'écran tactile, ou si vous touchez l'écran avec des objets pointus ou avec vos ongles, l'écran tactile pourrait ne pas fonctionner correctement.
- L'écran tactile pourrait ne pas fonctionner correctement dans des conditions d'humidité ou s'il est exposé à de l'eau.
- Redémarrez l'appareil pour effacer toute erreur temporaire de logiciel.
- Vérifiez si votre appareil est mis au niveau de la dernière version disponible.
- Si l'écran tactile est égratigné ou fissuré, apportez l'appareil à un détaillant Samsung près de chez vous.

### **Votre appareil se fige ou une erreur fatale se produit**

Si votre appareil se fige ou interrompt les appels, vous devrez peut-être fermer certaines applications ou réinsérer la pile avant de le redémarrer. Si votre appareil se fige et ne répond plus, pressez longuement le bouton Allumer et le bouton de volume du bas pendant 7 secondes pour le redémarrer.

Si cela ne résout pas le problème, exécutez une réinitialisation des paramètres par défaut. Dans la liste des applications, touchez **Paramètres** → **Général** → **Sauvegarder et réinitialiser** → **Réinitialiser les paramètres par défaut** → **Réinitialiser le périphérique** → **Supprimer tout**. Avant d'effectuer la réinitialisation de votre appareil, assurez-vous de faire des copies de toutes les données importantes qui sont stockées dans votre appareil.

Si le problème n'est toujours pas résolu, contactez un centre de service Samsung.

### **Les appels sont interrompus**

- Assurez-vous que vous êtes connecté au bon réseau mobile.
- Assurez-vous que vous n'avez pas activé le blocage d'appels pour le numéro de téléphone que vous tentez de rejoindre.
- Assurez-vous que vous n'avez pas activé le blocage d'appels pour le numéro de téléphone entrant.

⊕

### **Votre interlocuteur ne peut vous entendre**

- Le microphone intégré est-il couvert ?
- Le microphone est-il suffisamment près de votre bouche?
- Si vous utilisez un casque d'écoute, assurez-vous qu'il est branché correctement.

 $\bigoplus$ 

### **Un son écho se produit lors d'un appel**

Ajustez le volume en pressant le bouton de volume ou déplacez-vous vers une autre zone.

### **La connexion au réseau cellulaire ou à l'Internet est souvent interrompue ou la qualité sonore est mauvaise**

- L'antenne interne est-elle bloquée?
- Si vous vous trouvez dans une zone où le signal est faible, il est possible que vous perdiez le signal. Vous pourriez avoir des problèmes de connectivité, en raison de difficultés à la station de base de votre fournisseur de services. Déplacez-vous vers une autre zone et réessayez.
- Lorsque vous utilisez l'appareil en vous déplaçant, les services de réseaux mobiles pourraient être interrompu se désactiver en raison de difficultés avec le réseau de votre fournisseur de services.

### **L'icône de la pile est vide**

La pile est faible. Rechargez ou remplacez la pile.

## **La pile ne se charge pas correctement (avec les chargeurs homologués par Samsung)**

- Assurez-vous que le chargeur est connecté correctement.
- Si les contacts de la pile sont sales, la pile pourrait ne pas se recharger correctement ou l'appareil pourrait s'éteindre. Essuyez les deux contacts dorés et réessayez de charger la pile.
- Les piles de certains appareils ne sont pas conçues pour être remplacées par l'utilisateur. Pour un remplacement de la pile, rendez-vous à un centre de service Samsung.

⊕

## **La pile se décharge plus rapidement que lors de l'achat**

• Lorsque la pile est exposée à des températures vraiment froides ou vraiment chaudes, la durée de charge utile de pile est réduite.

 $\bigoplus$ 

- La consommation d'énergie de la pile augmente lorsque vous utilisez les fonctions de messagerie ou certaines applications, comme les jeux ou Internet.
- La pile est périssable et sa durée de charge utile diminuera avec le temps.

### **Votre appareil est chaud**

Si vous utilisez des applications nécessitant beaucoup d'énergie, la température de votre appareil peut monter. C'est normal. La durée d'utilisation et le rendement de l'appareil n'en sont pas affectés.

### **Un message d'erreur apparait lorsque vous lancez l'appareil photo**

Votre appareil mobile Samsung requiert une carte mémoire disponible et un niveau de pile suffisant pour lancer l'application de l'appareil photo. Si des messages d'erreur s'affichent lorsque vous lancez l'appareil photo, essayez les actions suivantes :

- Chargez la pile ou remplacez-la par une pile entièrement rechargée.
- Insérez une carte mémoire dans l'appareil.
- Redémarrez l'appareil. Si vous avez encore des problèmes avec l'application de l'appareil photo, contactez le service d'aide à la clientèle de Samsung.

### **La qualité des photos est inférieure à celle des aperçus**

- La qualité des photos peut varier selon l'environnement et les techniques photographiques utilisées.
- Si vous prenez des photos dans des zones sombres, de nuit ou à l'intérieur, vous pouvez obtenir des images bruitées ou hors foyer.

⊕

### **Un message d'erreur apparait lorsque vous ouvrez un fichier multimédia**

Lorsque vous ouvrez un fichier multimédia sur votre appareil et qu'un message d'erreur apparait ou la lecture du fichier ne démarre pas, essayez les actions suivantes :

 $\bigoplus$ 

- Libérez de l'espace mémoire en transférant des fichiers vers votre ordinateur ou en supprimant des fichiers.
- Vérifiez si le fichier musical est protégé par une gestion des droits numériques. Si le fichier est protégé, assurez-vous d'avoir la licence ou la clé appropriée pour le lire.
- Assurez-vous que les formats de fichiers sont pris en charge par l'appareil. Si un format de fichier n'est pas pris en charge, tel que DivX ou AC3, installez une application le prenant en charge.
- Votre appareil prend en charge les photos et vidéos saisies par l'appareil lui-même. Les photos et vidéos saisies par d'autres appareils pourraient ne pas fonctionner adéquatement.
- Votre appareil prend en charge fichiers multimédias qui sont autorisés par le réseau de votre fournisseur de services ou par des fournisseurs d'autres services. Certains contenus circulant en ligne, comme des sonneries, des vidéos ou des papiers peints, pourraient ne pas fonctionner correctement.

## **Vous ne pouvez trouver un périphérique Bluetooth**

- Avez-vous activé la fonctionnalité sans fil Bluetooth sur votre appareil ?
- Vérifiez que la fonctionnalité Bluetooth du périphérique auquel vous voulez connecter votre appareil est bien activée.
- Les deux appareils doivent se trouver à un maximum de dix mètres l'un de l'autre.

Si les directives ci-dessus ne permettent pas de régler le problème, contactez le service d'aide à la clientèle de Samsung.

## **La connexion entre l'appareil et l'ordinateur ne peut être établie**

- Vérifiez si le câble USB utilisé est compatible avec votre appareil.
- Vérifiez si les pilotes appropriés sont installés et à jour sur votre ordinateur.
- Si vous utilisez Windows XP user, assurez-vous d'avoir installé Windows XP Service Pack 3 ou version plus récente sur votre ordinateur.
- Vérifiez si Samsung Kies 2.0 ou le lecteur Windows Media 10 ou une version plus récente sont installés sur votre ordinateur.

⊕

### **Votre appareil n'arrive pas à trouver votre position**

Les signaux GPS pourraient être obstrués dans certaines régions, ou à l'intérieur. Réglez l'appareil pour qu'il utilise Wifi ou un réseau mobile pour trouver votre position dans ces situations.

 $\bigoplus$ 

## **Les données stockées dans l'appareil ont été perdues**

Faites toujours des copies des données importantes qui sont stockées dans votre appareil. Autrement, vous ne pourriez les récupérées, si les données sont corrompues ou perdues. Samsung ne peut en aucun cas être tenu pour responsable en cas de perte de données stockées dans l'appareil.

## **Un petit espace apparait autour du cache arrière de l'appareil**

- Cet espace fait partie du procédé de fabrication, certains mouvements ou vibrations d'éléments peuvent se produire.
- Au fil du temps, cet espace peut augmenter légèrement en raison de la friction entre les éléments.

 $\bigoplus$ 

# **Renseignements sur la sécurité**

 $\bigoplus$ 

Ce chapitre présente des renseignements sur la sécurité pour les appareils mobiles. Certaines rubriques peuvent ne pas s'appliquer à votre appareil. Afin d'éviter de vous blesser ou de blesser d'autres personnes ou d'endommager votre appareil, lisez les renseignements sur la sécurité avant de l'utiliser.

## **Avertissement : Tout manquement aux règles de sécurité peut causer des blessures ou la mort.**

#### **N'utilisez pas de câble chargeur ou de prise de courant endommagé ou de fiche desserrée**

• Un branchement inadéquat peut donner lieu à des risques d'électrocution ou d'incendie.

#### **Ne touchez pas un câble chargeur avec les mains humides ou ne le débranchez pas en le tirant par le câble**

• Cela peut donner lieu à des risques d'électrocution.

#### **Ne pliez pas ni n'endommagez le câble chargeur**

• Cela peut donner lieu à des risques d'électrocution ou d'incendie.

#### **N'utilisez pas l'appareil pendant son chargement ou ne le touchez pas les mains humides**

• Cela peut donner lieu à des risques d'électrocution.

#### **Ne court-circuitez pas le chargeur ou l'appareil**

• Cela peut donner lieu à des risques d'électrocution ou d'incendie, ou causer un mauvais fonctionnement ou l'explosion de la pile.

#### **N'utilisez pas votre appareil à l'extérieur durant un orage**

• Cela peut donner lieu à des risques d'électrocution ou le mauvais fonctionnement de l'appareil.

#### **N'utilisez que des piles, chargeurs, accessoires homologués par le fabricant**

- L'utilisation de piles ou de chargeurs non homologués par Samsung peut réduire la durée utile de votre appareil et accroitre le risque d'incendie, d'explosion, de fuite ou tout autre risque.
- N'utilisez que les piles et les chargeurs homologués par Samsung et conçus spécifiquement pour votre appareil. L'utilisation d'autres chargeurs pourrait causer des blessures ou endommager l'appareil.
- Samsung ne peut être tenu responsable de la sécurité de l'utilisateur, si ce dernier utilise des accessoires non homologués par Samsung.
- Évitez d'échapper ou de frapper le chargeur ou l'appareil.

G900W8\_UG\_FR.indb 236 2014-04-09 15:21:23

♠

#### **Manipulez et jetez l'appareil et le chargeur de façon sécuritaire**

• Ne jetez pas la pile ou l'appareil au feu. Ne placez pas l'appareil sur ou dans un appareil chauffant, comme un four à microonde, une cuisinière ou un radiateur, car les piles pourraient exploser en raison de la surchauffe. Pour vous débarrasser de votre appareil de façon sécuritaire, consultez votre centre de service local.

 $\bigoplus$ 

- N'écrasez ou ne perforez pas l'appareil.
- Évitez d'utiliser l'appareil dans les conditions de haute pression, car cela pourrait entrainer un court circuit interne ou une surchauffe.

#### **Évitez d'endommager l'appareil et le chargeur**

- Évitez de conserver l'appareil et la pile à des températures très froides ou très chaudes.
- Les températures extrêmes pourraient entrainer une déformation de l'appareil et réduire la capacité et la durée utile de la pile et de l'appareil.
- Évitez que les piles entrent en contact avec des objets métalliques, de tels objets pourraient connecter entre elles les bornes + et - et ainsi endommager la pile.
- N'utilisez jamais un chargeur endommagé.

#### **Ne rangez pas l'appareil sur ou dans un appareil chauffant, comme un four à microonde, une cuisinière ou un radiateur**

• La pile pourrait fuir.

⊕

• L'appareil pourrait exploser ou prendre feu en raison de la surchauffe.

#### **N'utilisez pas l'appareil dans les zones où l'atmosphère contient des produits chimiques ou des particules de poussière**

• La poussière et les produits chimiques peuvent nuire au fonctionnement de l'appareil et donner lieu à des risques d'électrocution ou d'incendie.

#### **Ne mordez pas l'appareil et ne le portez pas à votre bouche**

- Dans un tel cas, vous pourriez endommager l'appareil ou causer une explosion.
- Les enfants et les animaux peuvent s'étouffer en avalant de petites pièces.
- Si des enfants utilisent l'appareil, assurez-vous qu'ils l'utilisent adéquatement.

#### **N'insérez pas quelque partie de l'appareil ni les accessoires fournis dans les yeux, les oreilles ou la bouche**

• Cela pourrait causer une suffocation ou des blessures graves.

#### **Ne manipulez pas une pile au lithium-ion endommagée ou qui fuit**

• Pour vous débarrasser de la pile au lithium-ion de façon sécuritaire, consultez votre service de déchetterie local.

Renseignements sur la sécurité

## **Attention : Tout manquement aux règles de sécurité peut causer des blessures ou en endommager les équipements.**

 $\bigoplus$ 

#### **Éteignez l'appareil à proximité d'autres équipements électroniques**

- La plupart des équipements électroniques utilisent un signal radioélectrique. Votre appareil pourrait causer des interférences avec ces types d'équipements.
- L'utilisation d'une connexion de données LTE peut occasionner des interférences nuisibles aux communications radio, comme les équipements audios et les téléphones.

#### **N'utilisez pas votre appareil dans les hôpitaux, à proximité d'équipements médicaux, à bord d'un avion, car il pourrait nuire à la transmission des fréquences radio.**

- Respectez une distance minimale de 15 cm entre votre appareil et un stimulateur cardiaque, afin de protéger le stimulateur contre les interférences possibles.
- Pour réduire les interférences possibles, utilisez votre appareil du côté opposé à celui de votre stimulateur cardiaque.
- Si vous utilisez personnellement des équipements médicaux, contactez le fabricant de votre équipement médical pour vous assurer qu'il est protégé contre les signaux radioélectriques.
- À bord d'un avion, l'utilisation d'appareils électroniques peut nuire au fonctionnement des instruments de navigation électroniques. Assurez-vous d'éteindre votre appareil avant le décollage et l'atterrissage. Après le décollage, demandez la permission aux membres de l'équipage avant d'utiliser votre appareil.
- Les appareils électroniques à bord de véhicule à moteur pourraient ne pas fonctionner correctement en raison du signal radioélectrique de votre appareil. Contactez le fabricant pour en savoir davantage.

#### **Évitez d'exposer l'appareil à des émanations ou fumées intenses**

• Dans un tel cas, l'extérieur de l'appareil pourrait être endommagé ou l'appareil pourrait ne pas fonctionner correctement.

### **Si vous utilisez une prothèse auditive, contactez le fabricant pour de l'information sur les interférences radio**

• La radiofréquence émise par votre appareil peut causer des interférences avec certaines prothèses auditives. Avant d'utiliser votre appareil, contactez le fabricant pour savoir si votre prothèse auditive est protégée contre les signaux RF émis par votre appareil.

### **N'utilisez pas votre appareil près d'équipements émettant des fréquences radio, comme une chaine stéréo ou les pylônes radio**

• Les radiofréquences peuvent nuire au fonctionnement de votre appareil.

⊕

#### **Éteignez l'appareil dans les environnements potentiellement explosifs**

• Éteignez l'appareil dans les environnements potentiellement explosifs, au lieu de retirer la pile.

 $\bigoplus$ 

- Respectez tous les écriteaux et les directives dans les environnements potentiellement explosifs.
- Éteignez l'appareil dans une station-service et dans des dépôts de carburant ou de produits chimiques.
- N'entreposez jamais de gaz ou de liquides inflammables et d'explosifs dans le compartiment qui contient l'appareil et les accessoires.

**Si vous remarquez des odeurs ou des sons bizarres provenant de votre appareil ou de la pile, ou si vous voyez de la fumée ou du liquide s'échappant de l'appareil et de la pile, éteignez immédiatement votre appareil et apportez-la à votre centre de service local.**

• Si vous ne le faites pas, il peut y avoir risque d'incendie ou d'explosion.

#### **Respectez les mesures de sécurité et le Code de la route concernant l'utilisation d'appareils mobiles dans une voiture en marche**

- La première responsabilité de tout conducteur est de conduire son véhicule en toute sécurité. N'utilisez jamais votre appareil en conduisant, si cela est interdit par la loi. Pour votre sécurité et celle des autres, utilisez votre jugement et souvenez-vous des conseils suivants.
- Familiarisez-vous avec votre appareil et ses caractéristiques, comme la composition rapide et la recomposition. Ces fonctions permettent de réduire le temps requis pour faire ou recevoir un appel sur votre appareil mobile.
- Placez votre appareil à portée de la main. Assurez-vous que vous pouvez le prendre, sans quitter la route des yeux.
- N'utilisez pas votre appareil quand la circulation est dense ou si les conditions météorologiques (la pluie, le grésil, la neige, la glace) sont dangereuses.
- Ne prenez pas de notes ou n'essayez pas de lire un numéro de téléphone en conduisant. Pendant que vous parcourez la liste de tâches à faire ou la liste de vos contacts, vous ne portez plus attention à votre conduite.
- Composez les numéros de téléphone lentement et évaluez la circulation. Faites vos appels quand vous êtes arrêté ou avant de vous lancer dans la circulation. Essayez de reporter vos appels à votre prochain arrêt du véhicule.
- Ne vous engagez pas dans des conversations stressantes ou émotives qui pourraient vous distraire. Prévenez votre interlocuteur que vous êtes au volant et interrompez la communication si elle détourne votre attention de la route.

G900W8\_UG\_FR.indb 239 2014-04-09 15:21:23

⊕

## **Entretien et utilisation de votre appareil**

#### **Conservez l'appareil au sec**

• L'humidité et tout liquide pourraient endommager les composants de l'appareil ou les circuits électroniques.

 $\bigoplus$ 

- Si l'appareil est humide, ne l'allumez pas. S'il est déjà allumé, éteignez-le (si l'appareil ne s'éteint pas, laissez-le tel quel). Séchez l'appareil avec une serviette et apportez-le à votre centre de service local.
- Dans un tel cas, la couleur de l'étiquette change indiquant des dommages causés par l'eau à l'intérieur de votre appareil. Les dommages causés par l'eau pourraient annuler la garantie du fabricant.

#### **Placez votre appareil sur une surface plane**

• Si votre appareil tombe, il pourrait être endommagé.

#### **Évitez de ranger l'appareil à des températures très froides ou très chaudes. Utilisez l'appareil à des températures comprises entre 5 °C et 35 °C**

- Ne laissez pas votre appareil dans un véhicule en été. Dans un tel cas, l'écran pourrait ne pas fonctionner correctement, votre appareil pourrait être endommagé ou la pile pourrait exploser.
- Ne laissez pas votre appareil exposé au soleil pour une longue période, comme sur le tableau de bord d'une voiture.
- Conservez la pile à des températures comprises entre 0 °C et 45 °C.

#### **Ne rangez pas l'appareil près d'objets métalliques, comme de pièces de monnaie, des clés ou des bijoux**

- Votre appareil pourrait être égratigné ou ne pas fonctionner correctement.
- Si les bornes de la pile touchent un objet métallique, l'appareil pourrait prendre en feu.

#### **Ne rangez pas l'appareil à proximité d'un champ magnétique**

- Votre appareil pourrait ne pas fonctionner correctement ou la pile pourrait se décharger à proximité d'un champ magnétique.
- Les cartes à bande magnétique, comme les cartes bancaires, les cartes d'appel, les livrets bancaires et les cartes d'embarquement, pourraient être endommagées à proximité de champs magnétiques.

#### **Cessez l'utilisation de votre appareil ou des applications, si l'appareil surchauffe**

• Le contact prolongé de votre peau à un appareil trop chaud peut causer des symptômes de brulures superficielles, comme des zones et pigmentations rouges.

⊕

#### **N'utilisez pas l'appareil si le couvercle est enlevé**

• La pile peut tomber de l'appareil, ce qui peut endommager l'appareil ou nuire à son fonctionnement.

⊕

#### **Faites attention lorsque vous utilisez un éclairage clignotant**

- Lorsque vous utilisez votre appareil, laissez un peu de lumière dans la pièce et ne tenez pas l'écran trop près de vos yeux.
- Des convulsions ou des voiles noirs peuvent se produire lorsque vous êtes exposé pour une période prolongée à des jeux vidéos, par exemple. Arrêtez-vous si vous sentez la moindre gêne.
- Si un membre de votre famille a eu des convulsions ou des voiles noirs pendant l'utilisation d'un appareil similaire, consultez un médecin avant d'utiliser l'appareil.
- Si vous ressentez un inconfort, comme un spasme musculaire ou une désorientation, cessez immédiatement l'utilisation de l'appareil et consultez un médecin.
- Pour éviter une fatigue oculaire, prenez des pauses régulièrement pendant l'utilisation de l'appareil.

#### **Réduisez le risque de blessures causées par les mouvements répétitifs**

Si vous effectuez des mouvements répétitifs, comme la pression de touches ou l'écriture manuscrite de caractères sur un écran tactile, vous pouvez ressentir un certain inconfort au niveau des mains, du cou, des épaules et d'autres parties du corps. Lorsque vous utilisez votre appareil, tenez-le de façon détendue, pressez les touches légèrement, et prenez des pauses régulièrement. Si pendant ou après une telle utilisation, l'inconfort persiste, cessez immédiatement l'utilisation de l'appareil et consultez un médecin.

#### **Protégez votre ouïe lorsque vous utilisez un casque**

- Une exposition excessive aux sons à haut niveau sonore peut nuire à votre audition.
- Une exposition aux sons à haut niveau sonore pendant que vous marchez peut vous distraire et entrainer un accident.
- Diminuez toujours le volume avant de brancher vos écouteurs dans la prise audio et réglez le volume au niveau minimal pour entendre votre interlocuteur ou votre musique.
- Dans un environnement sec, de l'électricité statique peut se produire dans le casque. Évitez d'utiliser un casque dans un environnement sec ou de toucher un objet métallique qui émet de l'électricité statique avant de brancher votre casque à votre appareil.
- N'utilisez pas de casque lorsque vous conduisez ou vous déplacez en vélo. Cela peut détourner votre attention et causer un accident, et cela peut même être illégal dans certaines régions.

#### **Utilisez votre appareil avec précaution lorsque vous marchez ou êtes en déplacement**

• Soyez attentif à votre environnement afin d'éviter de vous blesser ou de blesser d'autres personnes.

⊕

Renseignements sur la sécurité

• Assurez-vous que le câble du casque ne s'enroule pas autour de vos bras ou d'objets à proximité.

 $\bigoplus$ 

#### **Ne portez pas votre appareil dans la poche arrière de votre pantalon ou à la taille**

• Vous pourriez vous blesser ou endommager l'appareil, si vous tombez.

#### **Ne peignez pas l'appareil ou n'y apposez pas d'autocollants**

- Si vous peignez ou collez des autocollants sur l'appareil, les pièces mobiles pourraient être obstruées.
- Si vous êtes allergique à la peinture ou aux pièces métalliques du produit, vous pourriez éprouver des démangeaisons, de l'enflure de la peau ou avoir de l'exéma. Si c'est le cas, arrêtez d'utiliser le produit et consultez votre médecin.

#### **N'utilisez pas l'appareil si l'écran est fissuré ou brisé**

• Si l'écran de votre appareil est brisé, veuillez l'apporter au service à la clientèle de Samsung pour le remplacer, car le verre ou la résine acrylique pourraient vous blesser.

#### **Installez les appareils mobiles et l'équipement avec précaution**

- Assurez-vous d'installer correctement les appareils mobiles et l'équipement dans votre voiture.
- Ne placez votre appareil et ses accessoires au-dessus ni à proximité du compartiment du coussin gonflable. Advenant le gonflement du coussin, vous pourriez subir de graves blessures, si l'équipement sans fil pour voiture est installé incorrectement.

#### **Évitez de laisser tomber ou de frapper l'appareil**

- Cela pourrait endommager votre appareil ou causer un mauvais fonctionnement.
- Si l'appareil est plié ou déformé, il pourrait être endommagé ou des composants pourraient ne pas fonctionner correctement.

#### **Maximisez la durée utile de la pile et du chargeur**

- Ne rechargez pas la pile pendant plus d'une semaine, car la surcharge pourrait en abréger la durée utile.
- Si vous n'avez pas utilisé votre appareil depuis un moment il est possible que la pile soit complètement vidée. Veuillez la recharger.
- Si vous n'utilisez pas le chargeur, débranchez-le de la prise de courant.
- Si vous laissez la pile vide trop longtemps, cela peut réduire sa durée utile et sa performance. La pile pourrait aussi mal fonctionner ou exploser, et même causer un incendie.
- Suivez les directives de ce guide pour prolonger la durée utile de l'appareil et de la pile. Les dommages et la mauvaise performance résultant d'un manquement aux avertissements et aux directives peuvent annuler la garantie du fabricant.
- Votre appareil peut se détériorer avec le temps. Certains composants et réparations

 $\bigoplus$ 

sont couverts par la garantie dans la période de validité. Cependant, les dommages et la détérioration causés par des accessoires non homologués ne sont pas couverts.

 $\bigoplus$ 

#### **Lors de l'utilisation de l'appareil :**

- Tenez l'appareil droit, comme vous le faites avec un téléphone conventionnel.
- Parlez directement dans le microphone.
- Ne touchez et ne couvrez pas la zone autour de l'antenne avec vos mains ou tout autre objet. Cela pourrait entrainer des problèmes de connectivité et vider la charge de la pile.

#### **N'essayez pas de démonter, modifier ou réparer l'appareil**

- Toute modification apportée à votre appareil pourrait annuler la garantie du fabricant. Veuillez apporter votre appareil à votre centre de service local.
- N'essayez pas de démonter la pile ou de la court-circuiter, car elle pourrait alors exploser ou prendre feu.
- Éteignez votre appareil avant de retirer la pile. Si vous retirez la pile pendant que l'appareil est allumé, cela pourrait nuire au fonctionnement de l'appareil.

#### **Lorsque vous nettoyez votre appareil :**

- Essuyez l'appareil ou le chargeur avec un linge doux.
- Nettoyez les bornes de la pile avec un linge doux.
- N'utilisez pas de produits chimiques ou de détergent. Cela pourrait causer une décoloration ou une corrosion de l'appareil ou donner lieu à des risques d'électrocution ou d'incendie.

#### **N'utilisez pas votre appareil à d'autres fins que son utilisation prévue**

• Cela pourrait nuire au fonctionnement de l'appareil.

## **Évitez de déranger autrui lorsque vous utilisez votre appareil dans les lieux publics**

### **Seul un personnel de service qualifié peut réparer votre appareil**

• Si une personne non qualifiée tente de réparer votre appareil, cela peut l'endommager et votre garantie sera annulée.

#### **Manipulez les cartes SIM, les cartes mémoire et les câbles avec soin**

- Lorsque vous insérez une carte ou branchez un câble dans votre appareil, assurez-vous que la carte et la fiche du câble sont insérées correctement.
- Ne retirez pas la carte pendant le transfert d'information ou l'accès à l'information, car cela pourrait entrainer la perte de données ou endommager la carte ou l'appareil.
- Protégez les cartes contre les chocs, l'électricité statique et le bruit électrique provenant d'autres appareils.
- Ne touchez pas les contacts métalliques ou les bornes de la pile avec vos doigts ou des

⊕

objets métalliques. Si la pile est sale, essuyez-la avec un linge doux.

• Si vous insérez la carte ou la fiche du câble incorrectement, vous pouvez endommager la prise multifonction ou d'autres composants de l'appareil.

 $\bigoplus$ 

#### **Vérifiez l'accès aux services d'urgence**

• Il est possible que des appels d'urgence ne puissent être établis dans certaines régions. Avant de vous déplacer en régions éloignées, prévoyez un autre moyen de contacter les services d'urgence.

#### **Protégez vos données personnelles et empêchez la mauvaise utilisation de vos renseignements personnels**

- Assurez-vous de sauvegarder les données importantes. Samsung n'est pas responsable de la perte de données.
- Avant de vous départir de votre appareil, sauvegardez toutes vos données, puis réinitialisez l'appareil afin d'empêcher toute mauvaise utilisation de vos renseignements personnels.
- Lisez attentivement les messages d'autorisation avant de télécharger les applications. Faites particulièrement attention aux applications qui ont accès à de nombreuses fonctions ou à vos renseignements personnels.
- Vérifiez souvent vos comptes afin de contrer les utilisations non autorisées ou douteuses. Si vous observez des indices de mauvaise utilisation de vos données, contactez votre fournisseur de services pour supprimer ou changer l'information de votre compte.
- Advenant le vol ou la perte de votre appareil, changez les mots de passe de vos comptes afin de protéger vos renseignements personnels.
- Évitez d'utiliser des applications de sources inconnues et verrouillez votre appareil avec un schéma, un mot de passe ou un NIP.

#### **Ne distribuez pas de matériel protégé par des droits d'auteur**

• Ne distribuez pas de matériel protégé par des droits d'auteur que vous avez enregistré sans l'autorisation des propriétaires du contenu. En le faisant, vous contreviendriez aux lois sur les droits d'auteur. Le fabricant n'est pas responsable de toute question d'ordre juridique soulevée par l'utilisation illégale faite par l'utilisateur de matériel protégé par des droits d'auteur.

⊕

Renseignements sur la sécurité

### **Logiciels malveillants et virus**

Pour protéger votre appareil de logiciels malveillants et de virus, suivez ces conseils d'utilisation. Si vous ne suivez pas ces conseils, la corruption ou la perte de données pourrait ne pas être couverte par la garantie.

 $\bigoplus$ 

- Ne téléchargez pas d'applications inconnues.
- Ne visitez pas des sites Web non fiables.
- Supprimez les messages douteux ou les courriels provenant d'expéditeurs inconnus.
- Définissez un mot de passe et changez-le régulièrement.
- Désactivez les fonctions sans fil, comme Bluetooth, lorsque vous ne les utilisez pas.
- Si l'appareil ne fonctionne pas normalement, exécutez un programme antivirus pour vérifier la présence de virus.
- Exécutez un programme antivirus sur votre appareil avant de lancer une nouvelle application téléchargée et ses fichiers.
- Installez un programme antivirus sur votre ordinateur et exécutez-le régulièrement pour contrer la présence de virus.
- Ne modifiez pas les paramètres d'enregistrement ou du système d'exploitation de l'appareil.

## **Mise au rebut des composants**

Ne jetez pas cet appareil ni ses accessoires électroniques (chargeur, casque d'écoute, câble USB) dans les ordures ménagères à la fin de leur durée utile.

Par mesure de prévention pour l'environnement et pour la santé humaine, veuillez séparer ces composants des autres types de déchets et les recycler conformément au principe de réutilisation des ressources matérielles.

Cet appareil est conforme à RoHS.

#### **Mise au rebut des piles**

Pour vous débarrasser des piles au lithium-ion de façon sécuritaire, consultez votre centre de service local. Pour plus d'information sur le remplacement de la pile, contactez votre fournisseur de services. N'essayez pas de démonter, d'écraser ou de perforer la pile. Ne la jetez pas au feu.

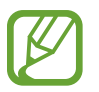

⊕

- Assurez-vous de jeter votre pile de façon appropriée. Dans certaines régions, il se peut qu'il soit interdit de jeter les piles dans les ordures ménagères ou commerciales.
- Pour des raisons de sécurité, ne manipulez pas une pile au lithium-ion endommagée ou qui fuit.

Renseignements sur la sécurité

#### **Avis de non-responsabilité**

Certains contenus et services offerts sur cet appareil appartiennent à des tiers et sont protégés par des droits d'auteur, un brevet, une marque de commerce et des lois sur la propriété intellectuelle. De tels contenus et services vous sont offerts exclusivement aux fins de votre usage personnel et non commercial. Vous ne pouvez utiliser aucun contenu ou service d'une manière qui n'a pas été autorisée par le propriétaire du contenu ou le fournisseur de services. Sans limiter ce qui précède, sauf autorisation expresse du propriétaire du contenu ou du fournisseur de services, vous ne pouvez , par quelque manière ou mode de communication que ce soit, modifier, copier, reproduire, mettre en ligne, publier, transmettre, traduire, vendre ou exploiter tout contenu ou service affiché sur cet appareil; ni en dériver quelques produits que ce soit.

 $\bigoplus$ 

« LE CONTENU ET LES SERVICES TIERS SONT FOURNIS « TELS QUELS ». SAMSUNG NE GARANTIT PAS LE CONTENU OU LES SERVICES OFFERTS, D'UNE FAÇON EXPRESSE OU IMPLICITE, À QUELQUE FIN QUE CE SOIT. SAMSUNG DÉCLINE EXPRESSÉMENT TOUTES GARANTIES IMPLICITES, Y COMPRIS, MAIS SANS LIMITATION, LES GARANTIES DE COMMERCIALISATION OU D'ADAPTATION DANS UN BUT SPÉCIFIQUE. SAMSUNG NE GARANTIT PAS L'EXACTITUDE, LA VALIDITÉ, L'ACTUALITÉ, LA LÉGALITÉ OU L'EXHAUSTIVITÉ DE TOUT CONTENU OU SERVICE OFFERT SUR CET APPAREIL, ET EN AUCUN CAS, Y COMPRIS LA NÉGLIGENCE, SAMSUNG NE PEUT ÊTRE TENUE RESPONSABLE, PAR DROIT CONTRACTUEL OU PRÉJUDICIEL, DES DOMMAGES DIRECTS, INDIRECTS, PARTICULIERS, SPÉCIAUX OU ACCIDENTELS, DES HONORAIRES D'AVOCATS, DES DÉPENSES, OU TOUT AUTRE DOMMAGE DÉCOULANT DE, OU EN RELATION AVEC, TOUTE INFORMATION CONTENUE DANS OU QUI RÉSULTENT DE L'UTILISATION DE TOUT CONTENU OU SERVICE PAR VOUS OU TOUTE AUTRE PERSONNE TIERCE, MÊME SI VOUS AVEZ ÉTÉ AVISÉ DE LA POSSIBILITÉ DE TELS DOMMAGES. »

Les services tiers peuvent être résiliés ou interrompus en tout temps, et Samsung ne donne aucune garantie sur la durée de disponibilité de tout contenu ou service. Le contenu et les services sont transmis par des tiers au moyen de réseaux et d'installations de transmission sur lesquels Samsung n'a aucun contrôle. Sans limiter la généralité de cet avis de nonresponsabilité, Samsung décline expressément toute responsabilité pour toute interruption ou suspension de tout contenu ou service offert sur cet appareil. Samsung n'est pas responsable du service à la clientèle lié au contenu et aux services. Toute question ou requête liées au contenu ou aux services doit être envoyée directement aux fournisseurs de contenu ou de services.

⊕

## **Précautions spéciales et avis d'Industrie Canada**

#### **Mises en garde**

Toute modification apportée à votre appareil qui n'est pas expressément approuvée dans le présent document pourrait invalider la garantie de l'appareil et annuler votre droit de l'utiliser. N'utilisez que les piles, les antennes et les chargeurs approuvés. L'utilisation d'accessoires non autorisés pourrait être dangereuse et invalidera la garantie de l'appareil si lesdits accessoires ont causé des dommages ou une défectuosité à l'appareil.

 $\bigoplus$ 

Même si votre appareil est plutôt robuste, c'est un appareil électronique complexe qui peut se briser. Évitez de l'échapper, de la frapper, de la plier ou de vous assoir dessus.

#### **Renseignements destinés à l'utilisateur**

Cet appareil a subi des tests et répond aux critères d'un dispositif numérique de classe B. Ces critères sont établis afin d'assurer une protection suffisante contre les interférences nocives à l'intérieur d'une résidence. Cet appareil produit, utilise et peut émettre de l'énergie radioélectrique et peut occasionner des interférences nuisibles aux communications radio s'il n'est pas assemblé et utilisé selon les directives. Cependant, il n'y a aucune garantie qu'il ne se produira pas d'interférence dans une installation particulière. Si l'appareil nuit à la réception du signal radio ou de télévision, ce qui peut être vérifié en éteignant puis en rallumant l'appareil, on recommande à l'utilisateur de prendre les mesures correctives suivantes :

- Réorientez ou déplacez l'antenne réceptrice.
- Augmentez la distance séparant l'appareil et le récepteur.
- Branchez l'appareil à un circuit différent de celui où est branché le récepteur.

Consultez le marchand ou un technicien expérimenté en radio et télévision pour obtenir de l'aide.

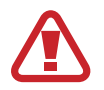

⊕

**Avertissement** : L'écoute prolongée avec un casque d'écoute à très haut niveau de volume peut causer des dommages à l'ouïe.

#### **Renseignements sur l'indice de débit d'absorption spécifique (DAS)**

Votre appareil est en fait un émetteur-récepteur radio. Il a été conçu et fabriqué de façon à ne pas dépasser les normes d'exposition aux radiofréquences. Le DAS est une valeur qui correspond à la quantité relative d'énergie RF absorbée par la tête de l'utilisateur du dispositif sans fil.

L'indice DAS d'un appareil est obtenu par des tests, des mesures et des calculs complexes, il ne représente pas la quantité d'énergie RF émise par l'appareil. Tous les modèles d'appareil mobile sont testés en laboratoire à leur indice maximal dans des conditions rigoureuses. Lorsque l'appareil fonctionne, l'indice DAS de l'appareil peut être légèrement plus faible que le niveau indiqué à Industrie Canada. Ce fait est lié à une variété de facteurs, comme la proximité de l'antenne d'une station, la conception de l'appareil et d'autres facteurs. Ce qu'il

faut retenir, c'est que chaque appareil respecte des normes fédérales strictes. Les variations de l'indice DAS ne représentent pas des variations de la sécurité d'utilisation.

 $\bigoplus$ 

Tous les appareils doivent respecter la norme fédérale, qui comprend une marge de sécurité substantielle. Tel qu'indiqué plus haut, les variations de l'indice DAS entre les différents modèles d'appareil mobile ne représentent pas des variations de la sécurité d'utilisation. Les indices DAS égaux ou inférieurs à la norme fédérale de 1,6 W/kg sont considérés comme sécuritaires pour le public.

Les indices DAS connus les plus élevés pour le modèle SM-G900W8 sont :

### Tête : 0,46 W/kg Corps : 1,08 W/kg

#### Cet appareil a été testé et satisfait aux directives d'expositions aux fréquences radio lorsqu'elle est utilisée avec un accessoire qui ne contient aucun métal et qui place l'appareil mobile à 0,0 cm du corps.

## **Renseignements pour le propriétaire**

Les numéros de modèle, d'enregistrement et de série de l'appareil sont inscrits sur une plaque dans le logement de la pile. Inscrivez ces renseignements dans l'espace ci-dessous. Ils vous seront utiles si vous devez nous téléphoner au sujet de votre appareil.

Modèle : SM-G900W8 Numéro de série :

⊕

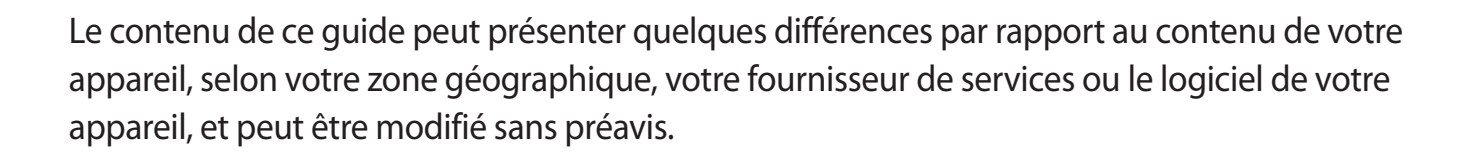

 $\bigoplus$ 

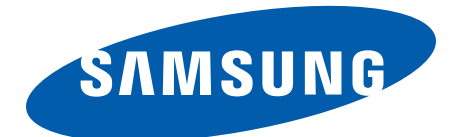

[www.samsung.com](http://www.samsung.com)

Français (CA). 04/2014. Ver. 1.0

G900W8\_UG\_FR.indb 249 2014-04-09 15:21:24

 $\bigoplus$